# **Power Panel T50 User's manual**

Version: **2.04 (November 2022)** Order no.: **MAPPT50-ENG**

**Translation of the original documentation**

#### **Publishing information**

B&R Industrial Automation GmbH B&R Strasse 1 5142 Eggelsberg Austria Telephone: +43 7748 6586-0 Fax: +43 7748 6586-26 [office@br-automation.com](mailto:office@br-automation.com)

#### **Disclaimer**

All information in this document is current as of its creation. The contents of this document are subject to change without notice. B&R Industrial Automation GmbH assumes unlimited liability in particular for technical or editorial errors in this document only (i) in the event of gross negligence or (ii) for culpably inflicted personal injury. Beyond that, liability is excluded to the extent permitted by law. Liability in cases in which the law stipulates mandatory unlimited liability (such as product liability) remains unaffected. Liability for indirect damage, consequential damage, business interruption, loss of profit or loss of information and data is excluded, in particular for damage that is directly or indirectly attributable to the delivery, performance and use of this material.

B&R Industrial Automation GmbH notes that the software and hardware designations and brand names of the respective companies used in this document are subject to general trademark, brand or patent protection.

Hardware and software from third-party suppliers referenced in this document is subject exclusively to the respective terms of use of these third-party providers. B&R Industrial Automation GmbH assumes no liability in this regard. Any recommendations made by B&R Industrial Automation GmbH are not contractual content, but merely nonbinding information for which no liability is assumed. When using hardware and software from third-party suppliers, the relevant user documentation of these third-party suppliers must additionally be consulted and, in particular, the safety guidelines and technical specifications contained therein must be observed. The compatibility of the products from B&R Industrial Automation GmbH described in this document with hardware and software from thirdparty suppliers is not contractual content unless this has been separately agreed in individual cases; in this respect, warranty for such compatibility is excluded in any case, and it is the sole responsibility of the customer to verify this compatibility in advance.

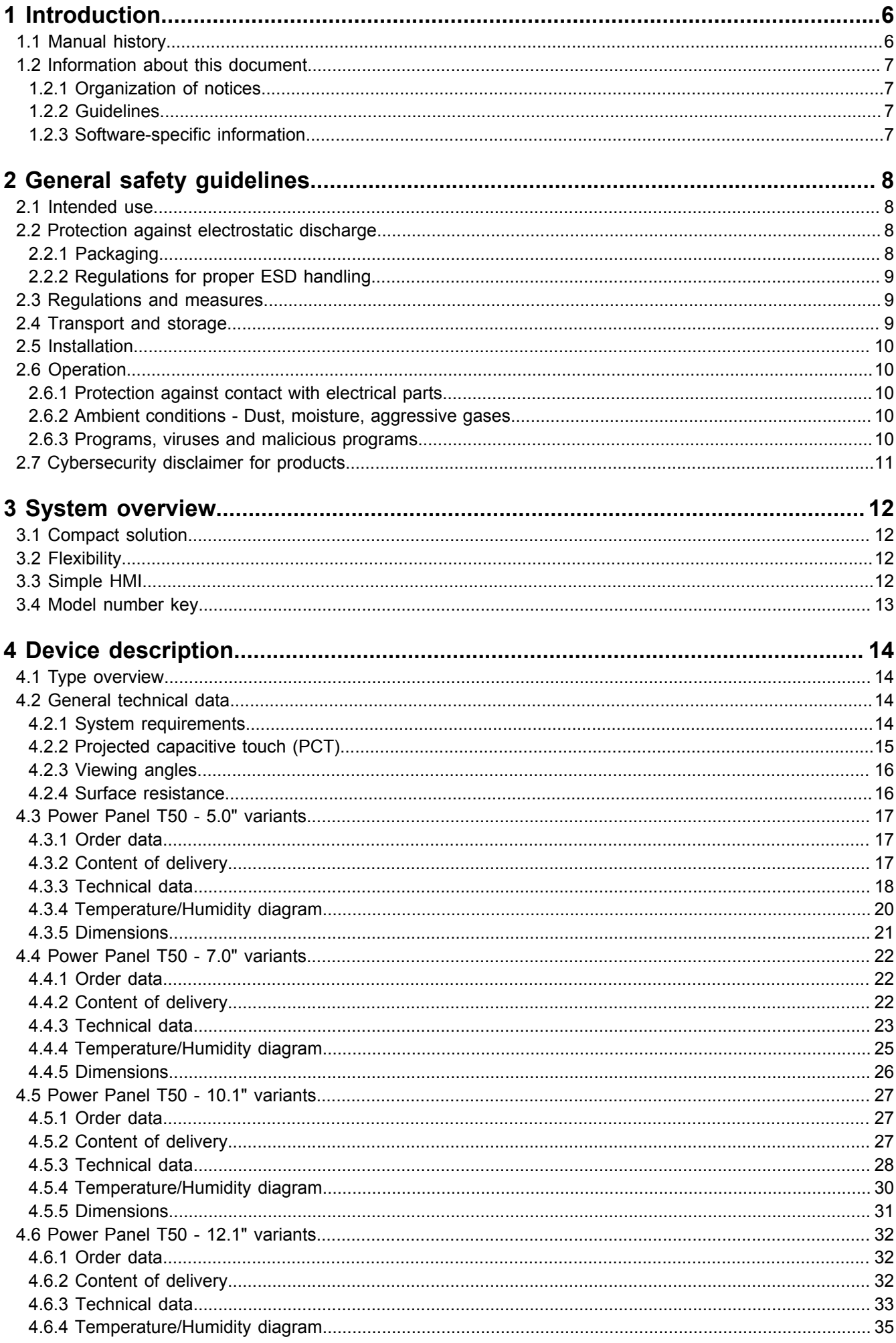

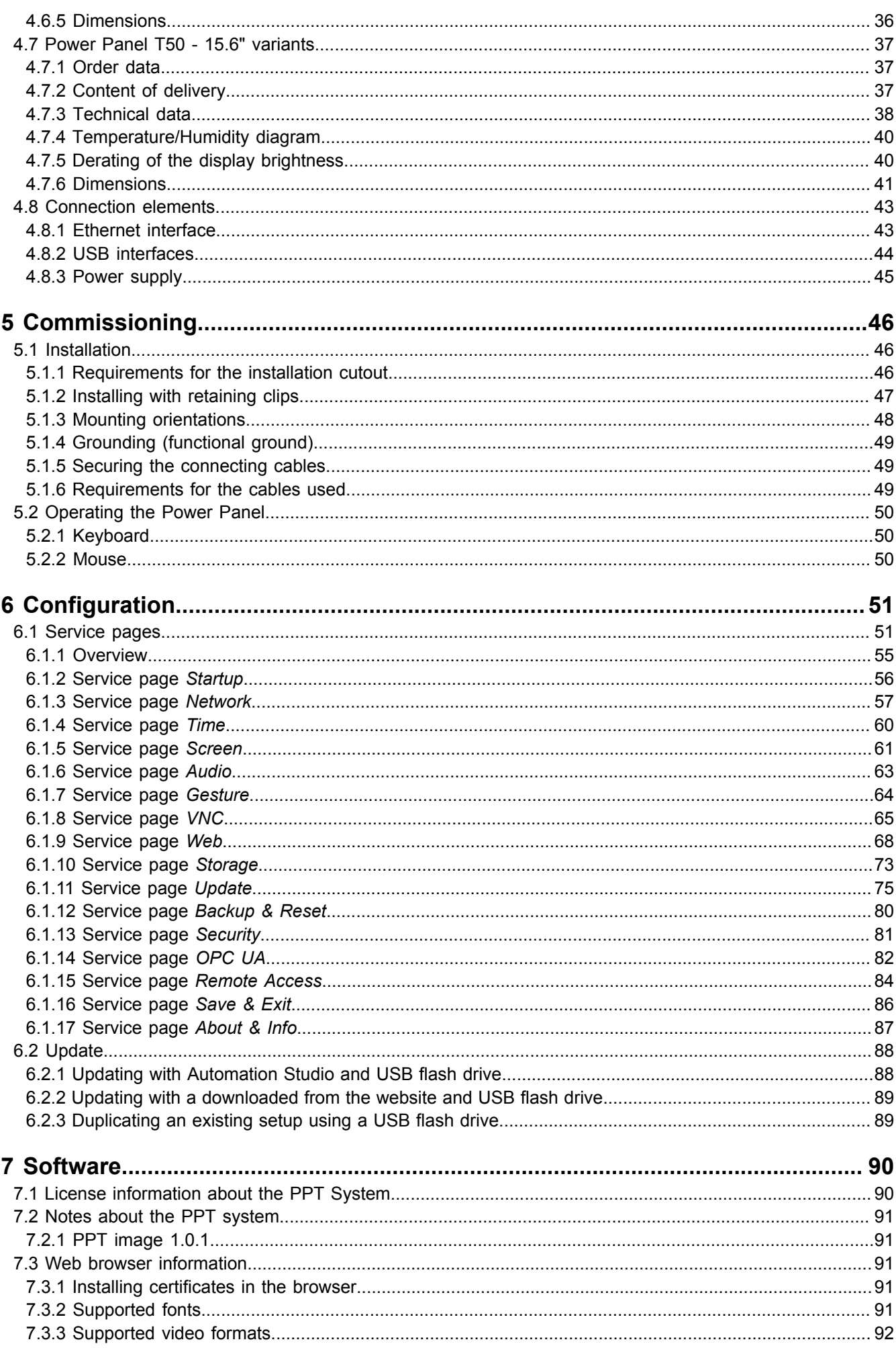

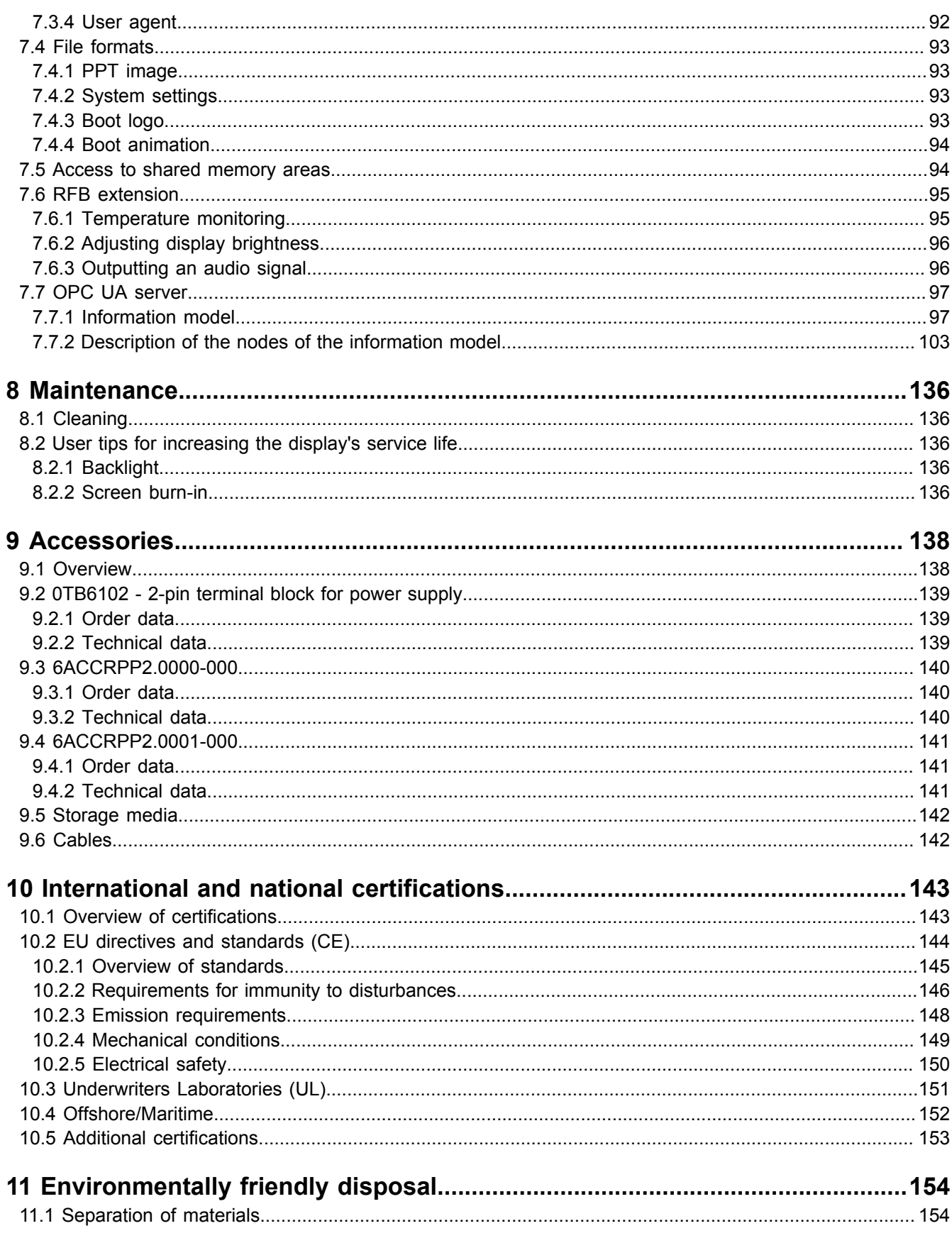

## <span id="page-5-0"></span>**1 Introduction**

## **Information:**

**B&R makes every effort to keep documents as current as possible. The most current versions are available for download on the B&R website [\(www.br-automation.com](https://www.br-automation.com)).**

## <span id="page-5-1"></span>**1.1 Manual history**

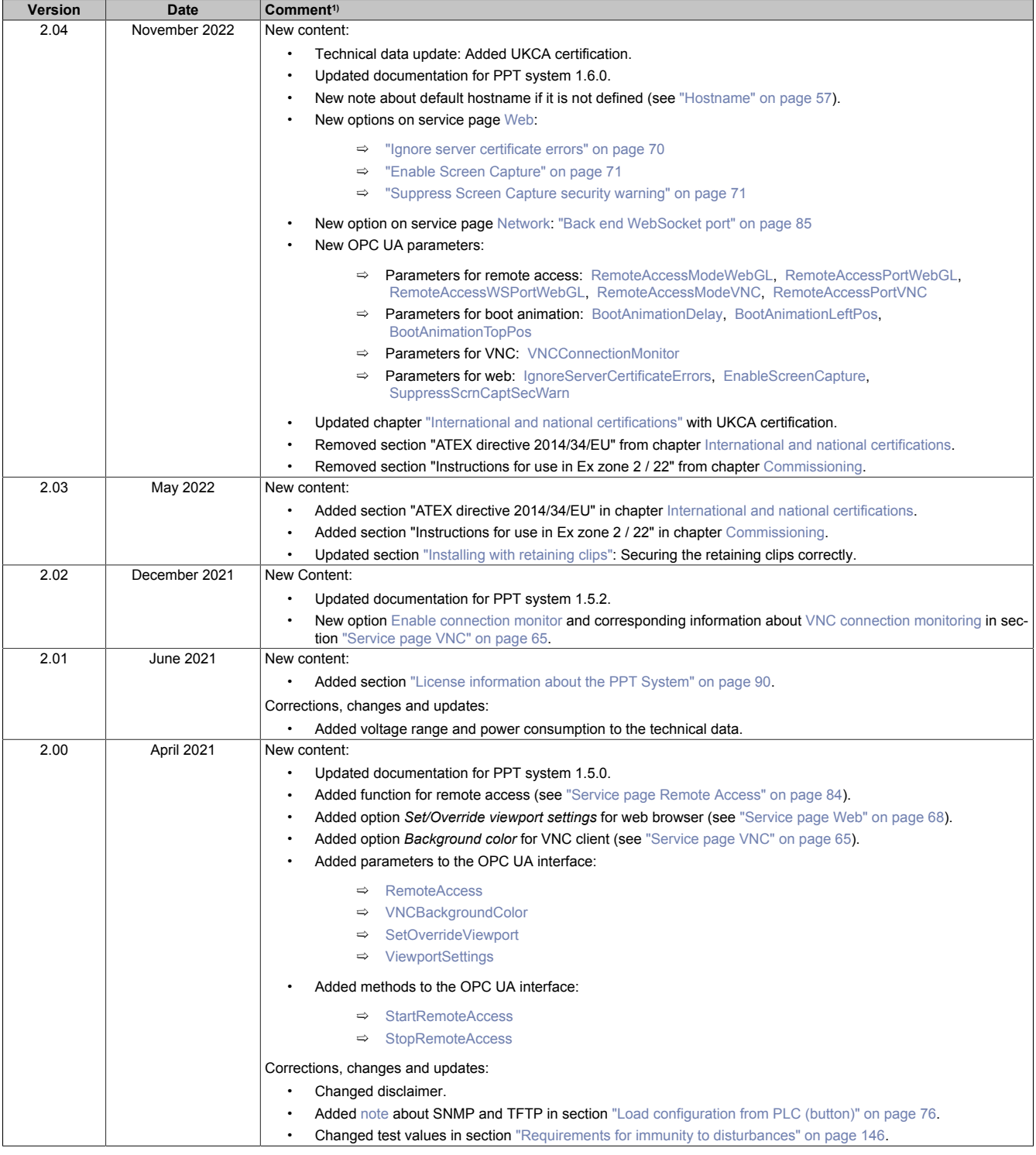

1) Editorial changes are not listed.

## <span id="page-6-0"></span>**1.2 Information about this document**

**This document is not intended for end customers! The safety guidelines required for end customers must be incorporated into the operating instructions for end customers in the respective national language by the machine manufacturer or system provider.**

#### <span id="page-6-1"></span>**1.2.1 Organization of notices**

#### **Safety notices**

Contain **only** information that warns of dangerous functions or situations.

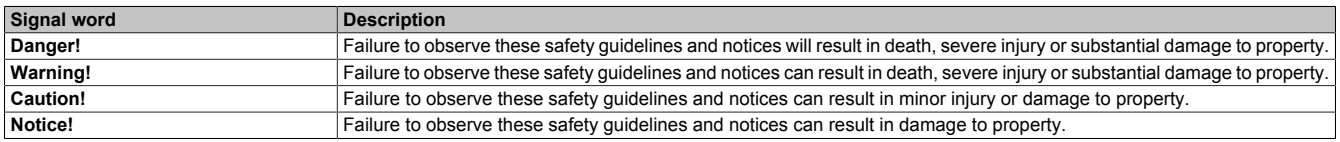

#### **General notices**

Contain **useful** information for users and instructions for avoiding malfunctions.

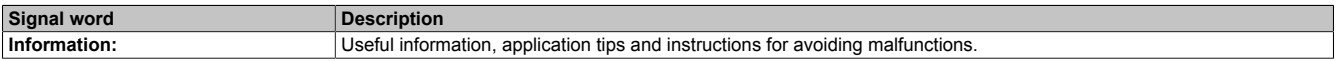

#### <span id="page-6-2"></span>**1.2.2 Guidelines**

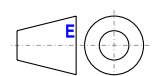

European dimension standards apply to all dimension diagrams.

#### **All dimensions, specifications in dimension diagrams and associated tables are in millimeters [mm].**

Unless otherwise specified, the following general tolerances apply:

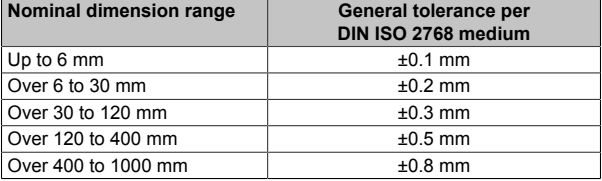

#### <span id="page-6-3"></span>**1.2.3 Software-specific information**

#### **Information:**

**Graphics and paths to menu commands and help topics contained in this document refer to a specific Automation Studio version. There may be differences in display and path specifications when using a different version.**

## <span id="page-7-0"></span>**2 General safety guidelines**

## **Notice!**

**If the device is not used in accordance with the manufacturer's instructions, the protection provided by the device may be impaired.**

The following symbols appear on the device or its packaging:

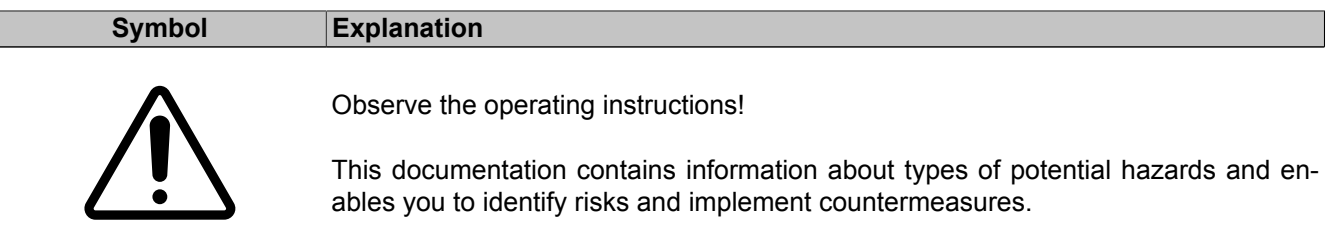

## <span id="page-7-1"></span>**2.1 Intended use**

In all cases, applicable national and international standards, regulations and safety measures must be taken into account and observed!

The B&R products described in this manual are intended for use in industry and industrial applications. The intended use includes control, operation, monitoring, drive and HMI tasks as part of automation processes in machines and systems.

B&R products are only permitted to be used in their original condition. Modifications and extensions are only permitted if they are described in this manual.

B&R excludes liability for damage of any kind resulting from the use of B&R products in any intended way.

B&R products have not been designed, developed and manufactured for use that involves fatal risks or hazards that could result in death, injury, serious physical harm or other loss without the assurance of exceptionally stringent safety precautions.

B&R products are explicitly not intended for use in the following applications:

- Monitoring and control of thermonuclear processes
- Weapon systems control
- Flight and traffic control systems for passenger and freight transport
- Health monitoring and life support systems

## <span id="page-7-2"></span>**2.2 Protection against electrostatic discharge**

Electrical assemblies that can be damaged by electrostatic discharge (ESD) must be handled accordingly.

#### <span id="page-7-3"></span>**2.2.1 Packaging**

- Electrical assemblies with housing do not require special ESD packaging but must be handled properly (see ["Electrical assemblies with housing" on page 9\)](#page-8-3).
- Electrical assemblies without housing are protected by ESD-suitable packaging.

#### <span id="page-8-0"></span>**2.2.2 Regulations for proper ESD handling**

#### <span id="page-8-3"></span>**Electrical assemblies with housing**

- Do not touch the connector contacts on the device (bus data contacts).
- Do not touch the connector contacts of connected cables.
- Do not touch the contact tips on circuit boards.

#### **Electrical assemblies without housing**

The following applies in addition to "Electrical assemblies with housing":

- All persons handling electrical assemblies and devices in which electrical assemblies are installed must be grounded.
- Assemblies are only permitted to be touched on the narrow sides or front plate.
- Always place assemblies on suitable surfaces (ESD packaging, conductive foam, etc.). **Information: Metallic surfaces are not suitable surfaces!**
- Assemblies must not be subjected to electrostatic discharges (e.g. due to charged plastics).
- A minimum distance of 10 cm from monitors or television sets must be maintained.
- Measuring instruments and devices must be grounded.
- Test probes of floating potential measuring instruments must be discharged briefly on suitable grounded surfaces before measurement.

#### **Individual components**

- ESD protective measures for individual components are implemented throughout B&R (conductive floors, shoes, wrist straps, etc.).
- The increased ESD protective measures for individual components are not required for handling B&R products at customer locations.

#### <span id="page-8-1"></span>**2.3 Regulations and measures**

Electronic devices are generally not failsafe. If the programmable logic controller, operating or monitoring device or uninterruptible power supply fails, the user is responsible for ensuring that connected devices, such as motors, are brought to a safe state.

When using programmable logic controllers as well as when using operating and monitoring devices as control systems in conjunction with a Soft PLC (e.g. Automation Runtime or similar product) or Slot PLC (e.g. B&R LS251 or similar product), the safety measures that apply to industrial controllers (protection by protective equipment such as emergency stops) must be observed in accordance with applicable national and international regulations. This also applies to all other connected devices, such as drives.

All work such as installation, commissioning and servicing are only permitted to be carried out by qualified personnel. Qualified personnel are persons who are familiar with the transport, installation, assembly, commissioning and operation of the product and have the appropriate qualifications for their job (e.g. IEC 60364). National accident prevention regulations must be observed.

The safety guidelines, information about connection conditions (nameplate and documentation) and limit values specified in the technical data must be read carefully before installation and commissioning and must be strictly observed.

#### <span id="page-8-2"></span>**2.4 Transport and storage**

During transport and storage, devices must be protected against undue stress (mechanical stress, temperature, humidity, aggressive atmosphere).

## <span id="page-9-0"></span>**2.5 Installation**

- The devices are not ready for use and must be installed and wired according to the requirements of this documentation in order to comply with EMC limit values.
- Installation must be carried out according to the documentation using suitable equipment and tools.
- Devices are only permitted to be installed in a voltage-free state and by qualified personnel.
- General safety regulations and national accident prevention regulations must be observed.
- The electrical installation must be carried out in accordance with relevant regulations (e.g. wire cross section, fuse protection, protective ground connection).
- Take the necessary protective measures against electrostatic discharge (see ["Protection against electro](#page-7-2)[static discharge" on page 8\)](#page-7-2).

## <span id="page-9-1"></span>**2.6 Operation**

#### <span id="page-9-2"></span>**2.6.1 Protection against contact with electrical parts**

In order to operate programmable logic controllers, operating and monitoring devices and the uninterruptible power supply, it is necessary for certain components to carry dangerous voltages over 42 VDC. Touching one of these components can result in a life-threatening electric shock. There is a risk of death, serious injury or damage to property.

Before switching on the programmable logic controllers, operating and monitoring devices and uninterruptible power supply, it must be ensured that the housing is properly connected to ground potential (PE rail). The ground connection must also be made if the operating and monitoring device and uninterruptible power supply are only connected for testing purposes or only operated for a short time!

Before switching on, live parts must be securely covered. All covers must be kept closed during operation.

#### <span id="page-9-3"></span>**2.6.2 Ambient conditions - Dust, moisture, aggressive gases**

The use of operating and monitoring devices (e.g. industrial PCs, Power Panels, Mobile Panels) and uninterruptible power supplies in dusty environments must be avoided. This can result in dust deposits that affect the functionality of the device. Sufficient cooling may then no longer be ensured, especially in systems with an active cooling unit (fan).

The presence of aggressive gases in the environment can also result in malfunctions. In combination with high temperature and relative humidity, aggressive gases – for example with sulfur, nitrogen and chlorine components – trigger chemical processes that can very quickly impair or damage electronic components. Blackened copper surfaces and cable ends in existing installations are indicators of aggressive gases.

When operated in rooms with dust and condensation that can endanger functionality, operating and monitoring devices such as Automation Panels or Power Panels are protected on the front against the ingress of dust and moisture when installed correctly (e.g. cutout installation). The back of all devices must be protected against the ingress of dust and moisture, however, or the dust deposits must be removed at suitable intervals.

#### <span id="page-9-4"></span>**2.6.3 Programs, viruses and malicious programs**

Any data exchange or installation of software using data storage media (e.g. floppy disk, CD-ROM, USB flash drive) or via networks or the Internet poses a potential threat to the system. It is the direct responsibility of the user to avert these dangers and to take appropriate measures such as virus protection programs and firewalls to protect against them and to use only software from trustworthy sources.

## <span id="page-10-0"></span>**2.7 Cybersecurity disclaimer for products**

B&R products communicate via a network interface and were developed for secure connection with internal and, if necessary, other networks such as the Internet.

## **Information:**

#### **In the following, B&R products are referred to as "product" and all types of networks (e.g. internal networks and the Internet) are referred to as "network".**

It is the sole responsibility of the customer to establish and continuously ensure a secure connection between the product and the network. In addition, appropriate security measures must be implemented and maintained to protect the product and entire network from any security breaches, unauthorized access, interference, digital intrusion, data leakage and/or theft of data or information.

B&R Industrial Automation GmbH and its subsidiaries are not liable for damages and/or losses in connection with security breaches, unauthorized access, interference, digital intrusion, data leakage and/or theft of data or information.

The aforementioned appropriate security measures include, for example:

- Segmentation of the network (e.g. separation of the IT network from the control network<sup>1)</sup>)
- Use of firewalls
- Use of authentication mechanisms
- Encryption of data
- Use of anti-malware software

Before B&R releases products or updates, they are subjected to appropriate functional testing. Independently of this, we recommend that our customers develop their own test processes in order to be able to check the effects of changes in advance. Such changes include, for example:

- Installation of product updates
- Significant system modifications such as configuration changes
- Deployment of updates or patches for third-party software (non-B&R software)
- Hardware replacement

These tests should ensure that implemented security measures remain effective and that systems in the customer's environment behave as expected.

<sup>1)</sup> The term "control network" refers to computer networks used to connect control systems. The control network can be divided into zones, and there can be several separate control networks within a company or site. The term "control systems" refers to all types of B&R products such as controllers (e.g. X20), HMI systems (e.g. Power Panel T30), process control systems (e.g. APROL) and supporting systems such as engineering workstations with Automation Studio.

## <span id="page-11-0"></span>**3 System overview**

The Power Panel T50 is equipped with an integrated browser and can also be used as a Visual Components client. This Power Panel has Ethernet and USB interfaces as well as various configuration options.

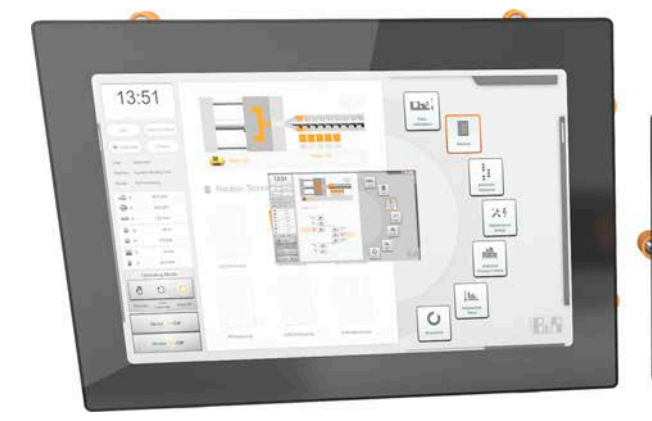

Power Panel T50 devices with glass front and multi-touch technology are compact, easy to configure and perfectly suited for premium machine designs.

The high sensitivity and accuracy of the projected capacitive touch screen improves usability. The multi-touch technology also makes it possible to integrate convenient gestures like zooming and swiping.

#### **Highlights**

- High-quality, slim design
- Multi-touch capability
- Widescreen variants up to 15.6" HD
- Easy configuration
- Web-based or VNC-based HMI

## <span id="page-11-1"></span>**3.1 Compact solution**

Power Panels are characterized by their compact design, low installation depth and intelligent arrangement of cable outlets. The panels are therefore particularly space-saving and easy to install. They also have no hard disks, fans or batteries, which makes them maintenance-free. The front of the panel provides IP65 protection, making these devices extremely well-suited for harsh industrial environments.

## <span id="page-11-2"></span>**3.2 Flexibility**

Power Panel T50 devices are available in 5 different display sizes from 5.0" to 15.6" (see ["Type overview" on page](#page-13-1) [14](#page-13-1)).

Landscape and portrait formats add even more flexibility to the machine layout.

Regardless of model, size and color, what all these devices have in common is a shallow installation depth and minimized border width. At the same time, no compromises were made with regard to stability and seal integrity.

## <span id="page-11-3"></span>**3.3 Simple HMI**

The Power Panel T50 is a dedicated HMI device that can be operated in 2 different terminal modes:

- Terminal as VNC client for VNC-based HMI applications created with Visual Components in Automation Studio.
- Terminal with web browser technology (full screen mode).

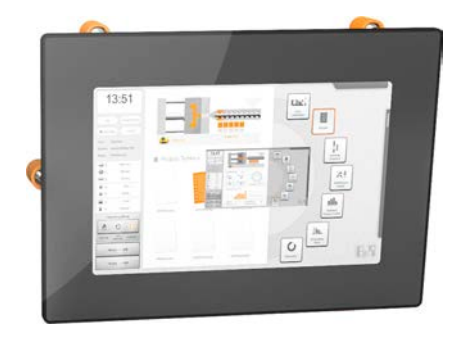

## <span id="page-12-0"></span>**3.4 Model number key**

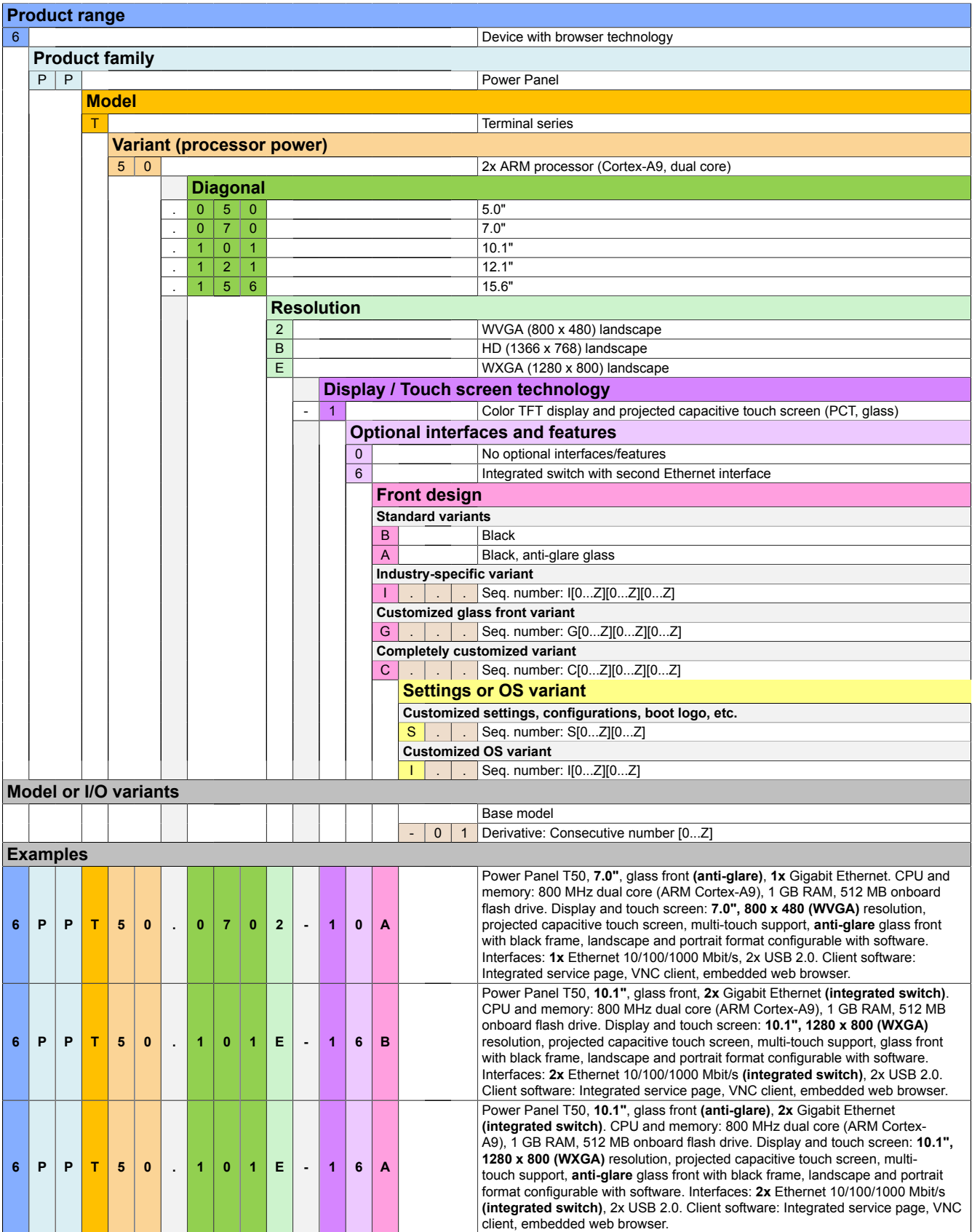

## <span id="page-13-0"></span>**4 Device description**

## <span id="page-13-1"></span>**4.1 Type overview**

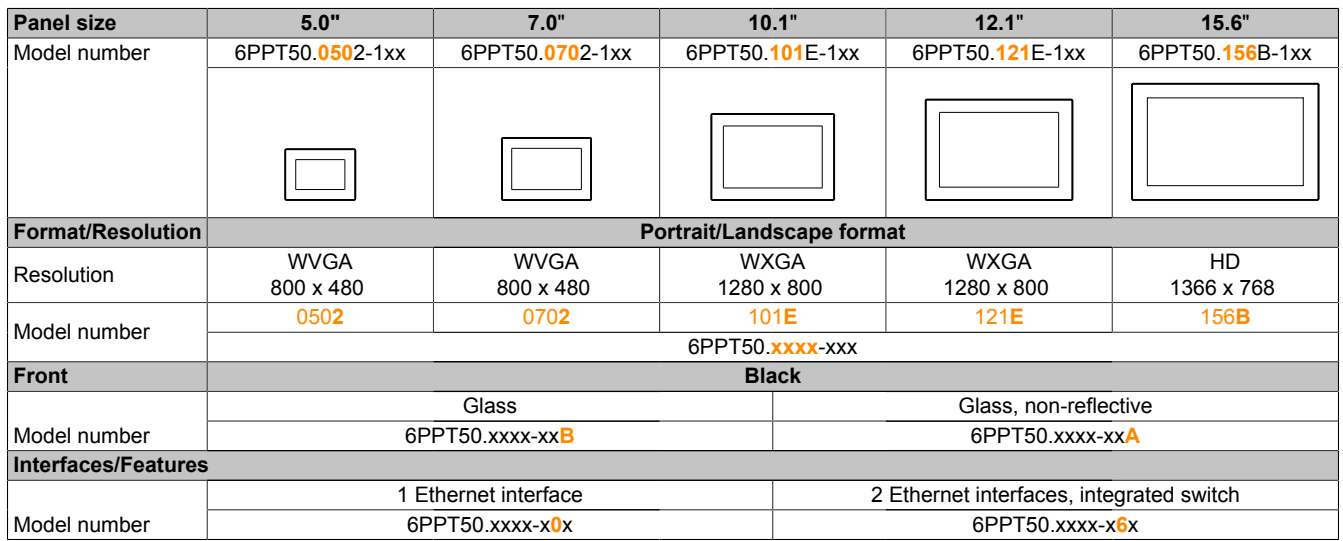

## <span id="page-13-2"></span>**4.2 General technical data**

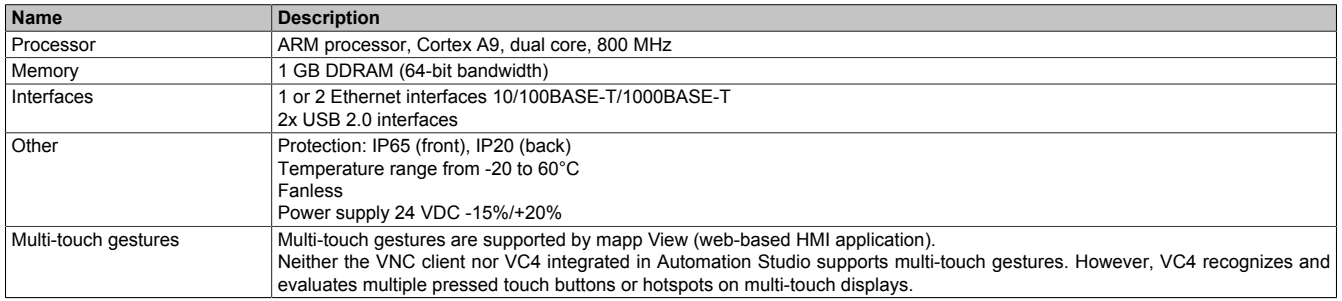

#### <span id="page-13-3"></span>**4.2.1 System requirements**

General system requirements for Power Panel T50:

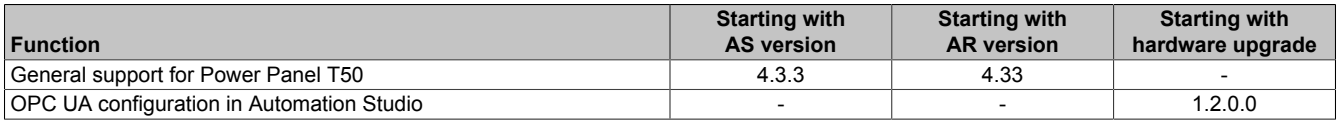

AS ... Automation Studio, AR ... Automation Runtime

### <span id="page-14-0"></span>**4.2.2 Projected capacitive touch (PCT)**

A new touch screen controller with improved properties is used starting with the second generation of devices:

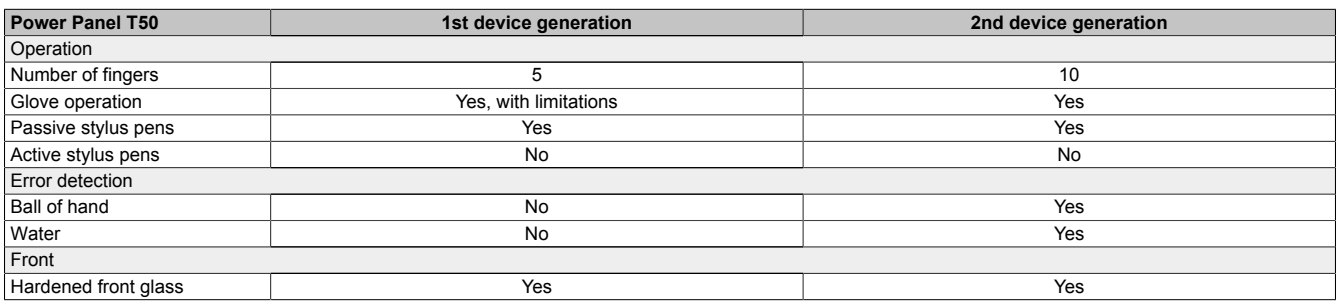

#### **Hardware revisions of device generations**

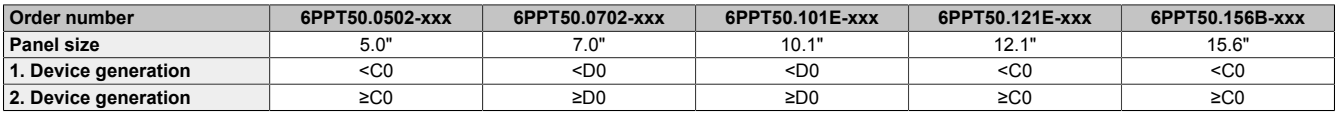

#### **Operation with gloves**

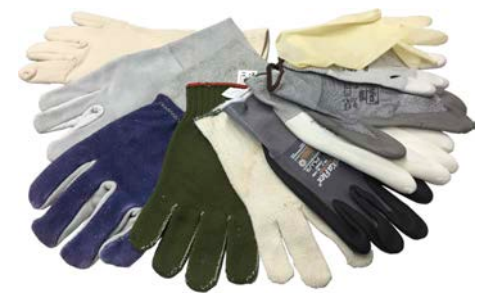

Projected capacitive touch screens (PCT) are suitable for operation with or without gloves.

A large number of gloves (rubber gloves, light/heavy leather gloves, disposable latex gloves, etc.) are supported.

Due to the variety of commercially available gloves, however, B&R cannot guarantee all types.

#### **Support for stylus pens**

#### *Passive stylus pens:*

In principle, the Power Panel supports passive stylus pens. Due to the large number of passive stylus pens available on the market, there may be functional differences. For this reason, B&R cannot comprehensively guarantee their functionality.

*Active stylus pens* are not supported!

#### **Touch actions during cleaning**

Touch actions can be triggered during cleaning of the PCT touch screen. If this is not desired, this behavior must be taken into account in the application.

#### <span id="page-15-0"></span>**4.2.3 Viewing angles**

For the viewing angles values (U, D, R, L) of the display types, see the technical data of the respective device.

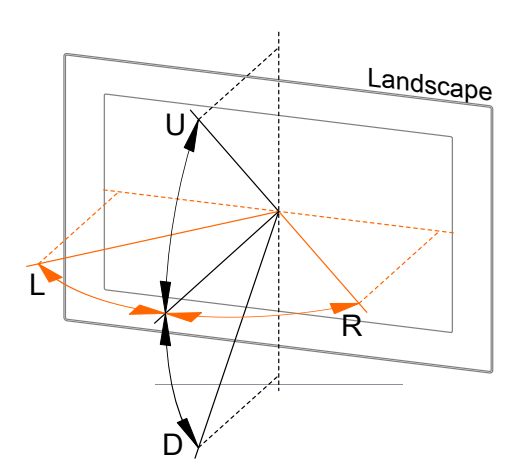

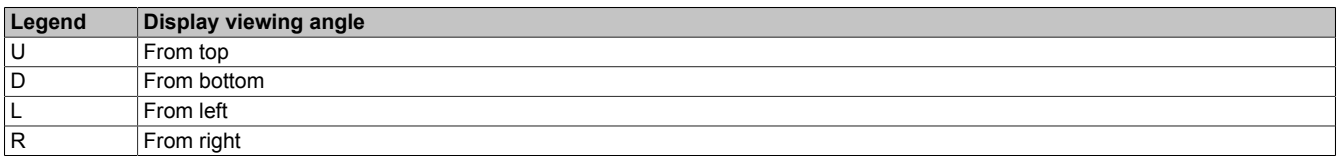

The viewing angles are specified for the horizontal (L, R) and vertical (U, D) axes in reference to the vertical axis of the display. The specified viewing angles above always refer to the standard mounting orientation of the respective Power Panel.

Standard mounting orientation: Interfaces are at the bottom.

#### <span id="page-15-1"></span>**4.2.4 Surface resistance**

Chemical resistance of the front glass per ASTM D 1308-02 and ASTM F 1598-95 for an exposure time of 24 hours without visible changes:

- Acetone
- Alkaline cleaning agents
- Ammonia 5%
- Gasoline (unleaded)
- Beer
- Brake fluid
- Chlorine-alkaline cleaning and disinfecting agents (pH value min. 11) 1.5%
- Hydrogen chloride 6%
- Coca-Cola
- Diesel
- Diesel oil
- Dimethylbenzene
- Vinegar
- Ethanol
- Grease
- Ammonia-based glass cleaners
- Sidolin glass cleaner
- Graphite
- Hydraulic fluid (Skydrol)
- Isopropanol
- Coffee
- Ink
- Lysol
- **Methylbenzene**
- Methyl ethyl ketone
- Naphtha
- Caustic soda 5%
- Nitric acid 70%
- Hydrochloric acid 5%
- Lubricants
- Sulphuric acid 40%
- Suntan oil and UV radiation
- Cooking oil
- Stamping ink
- Tea
- Turpentine
- Turpentine oil replacement (thinner)
- Trichloroethylene

## <span id="page-16-0"></span>**4.3 Power Panel T50 - 5.0" variants**

### <span id="page-16-1"></span>**4.3.1 Order data**

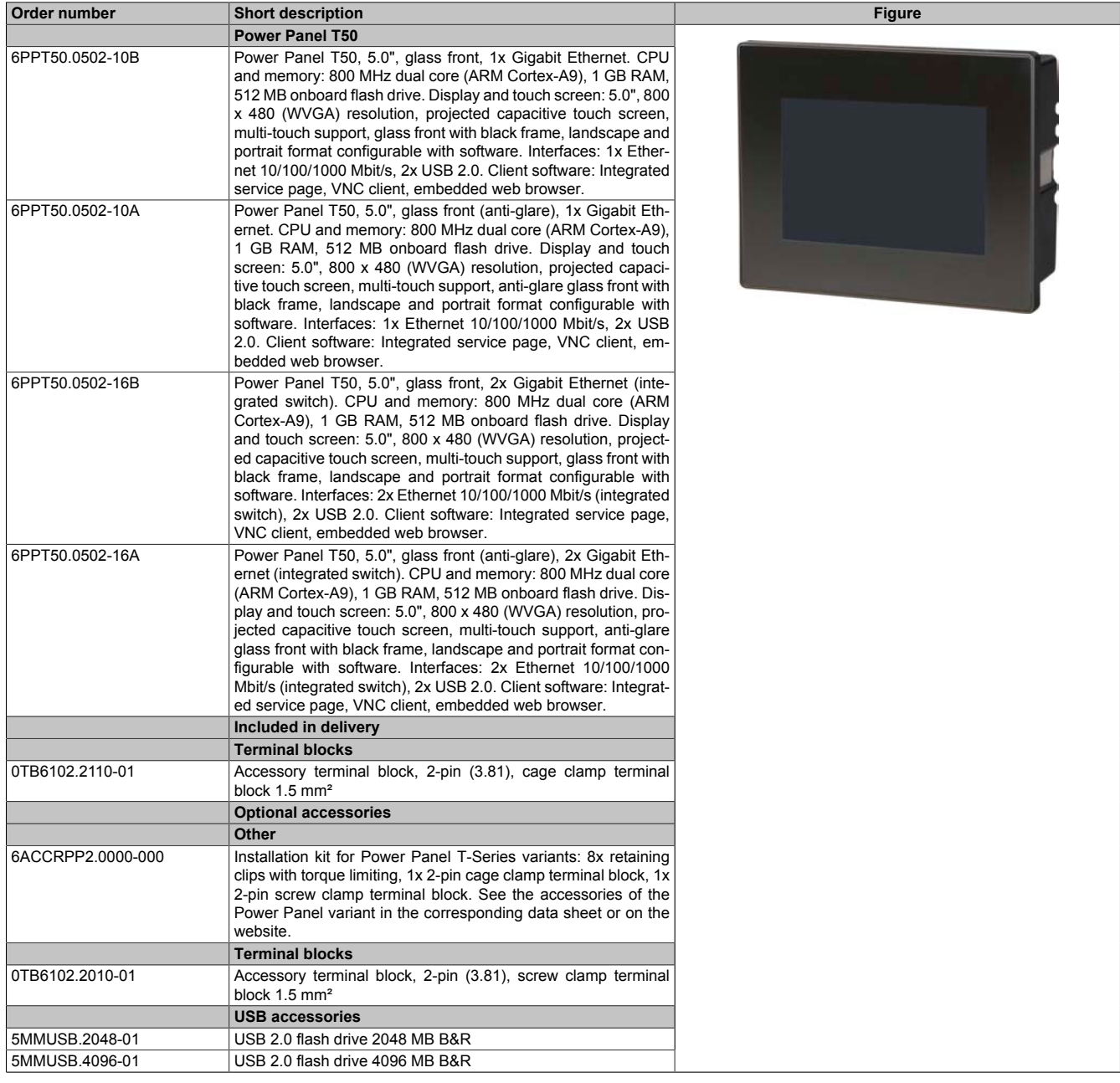

Table: Power Panel T50 - 5.0" variants - Order data

## <span id="page-16-2"></span>**4.3.2 Content of delivery**

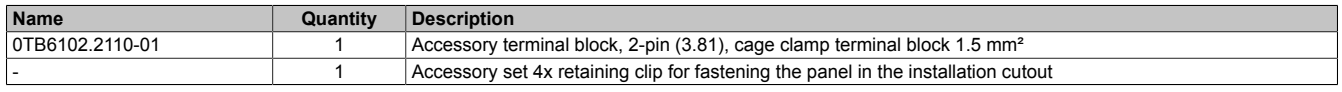

## <span id="page-17-0"></span>**4.3.3 Technical data**

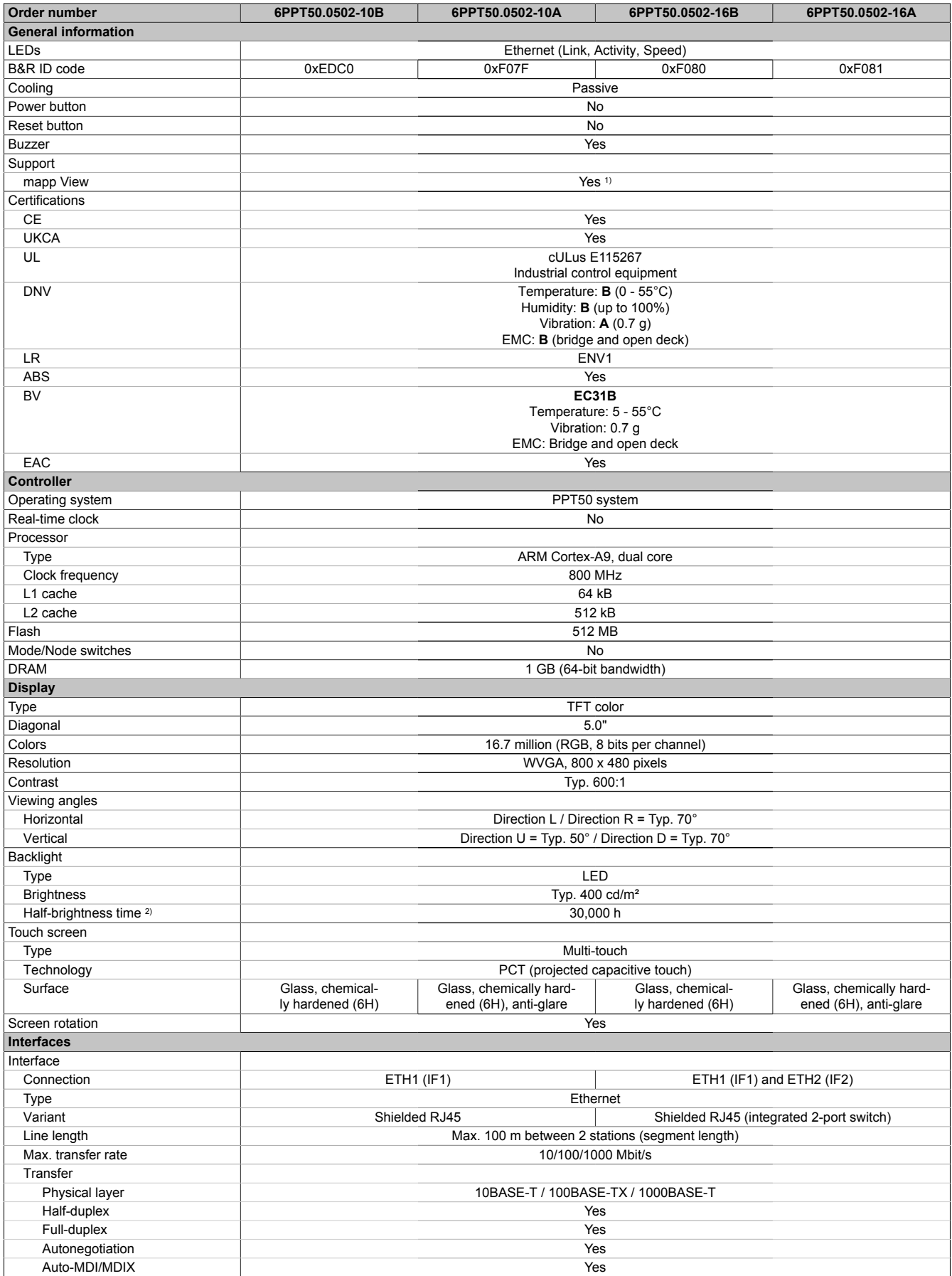

Table: Power Panel T50 - 5.0" variants - Technical data

#### Device description

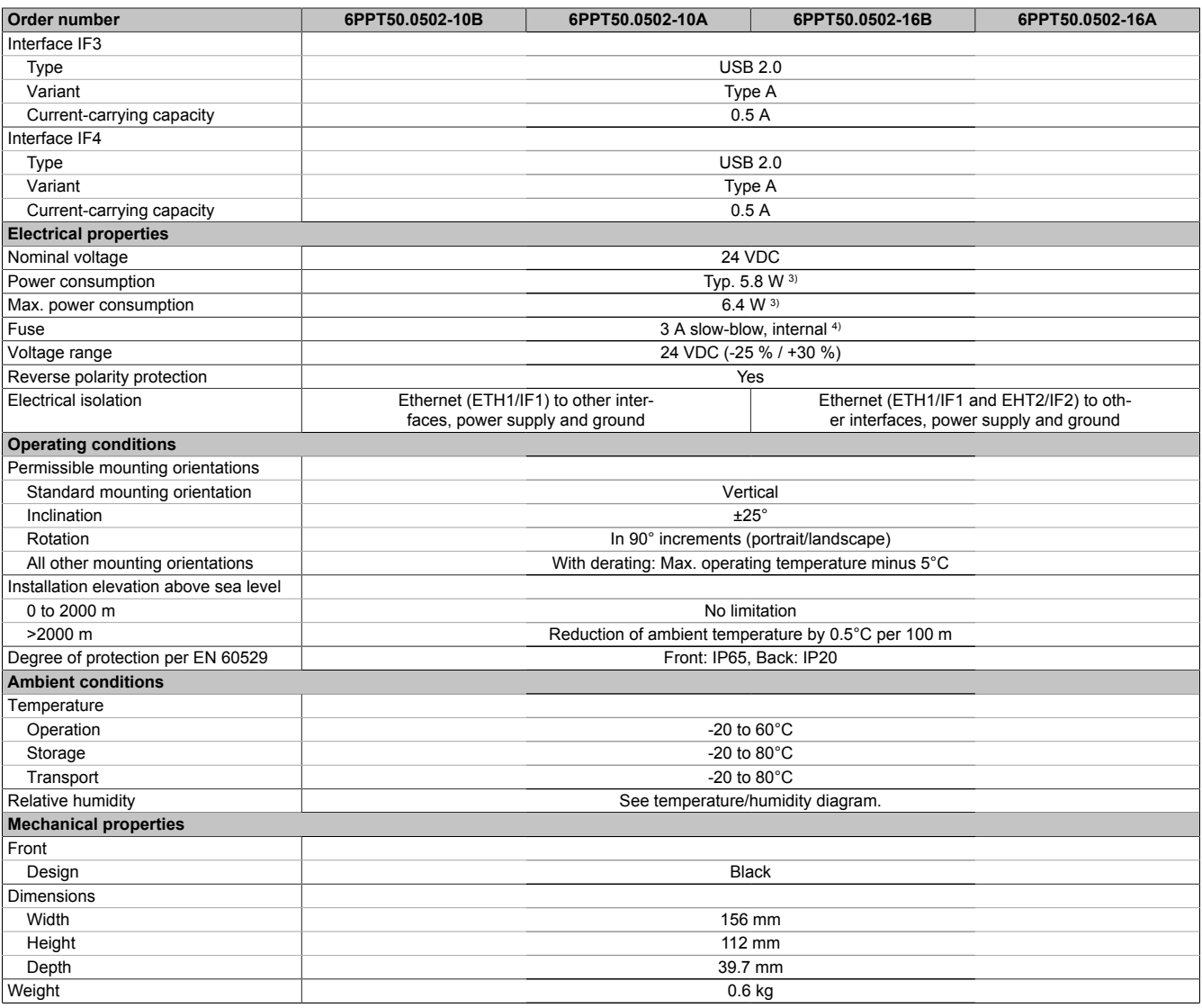

#### Table: Power Panel T50 - 5.0" variants - Technical data

1) Due to the power of the Power Panel, the following widget classes are fully supported: A, B.<br>2) At 25°C ambient temperature. Reducing the brightness by 50% can typically result in an app

2) At 25°C ambient temperature. Reducing the brightness by 50% can typically result in an approximately 50% increase in the half-brightness time.<br>
3) Additional power consumption per USB interface: Max. 2.75 W (depending o

3) Additional power consumption per USB interface: Max. 2.75 W (depending on the connected USB device)

4) The internal fuse cannot be replaced by the user or reset.

## <span id="page-19-0"></span>**4.3.4 Temperature/Humidity diagram**

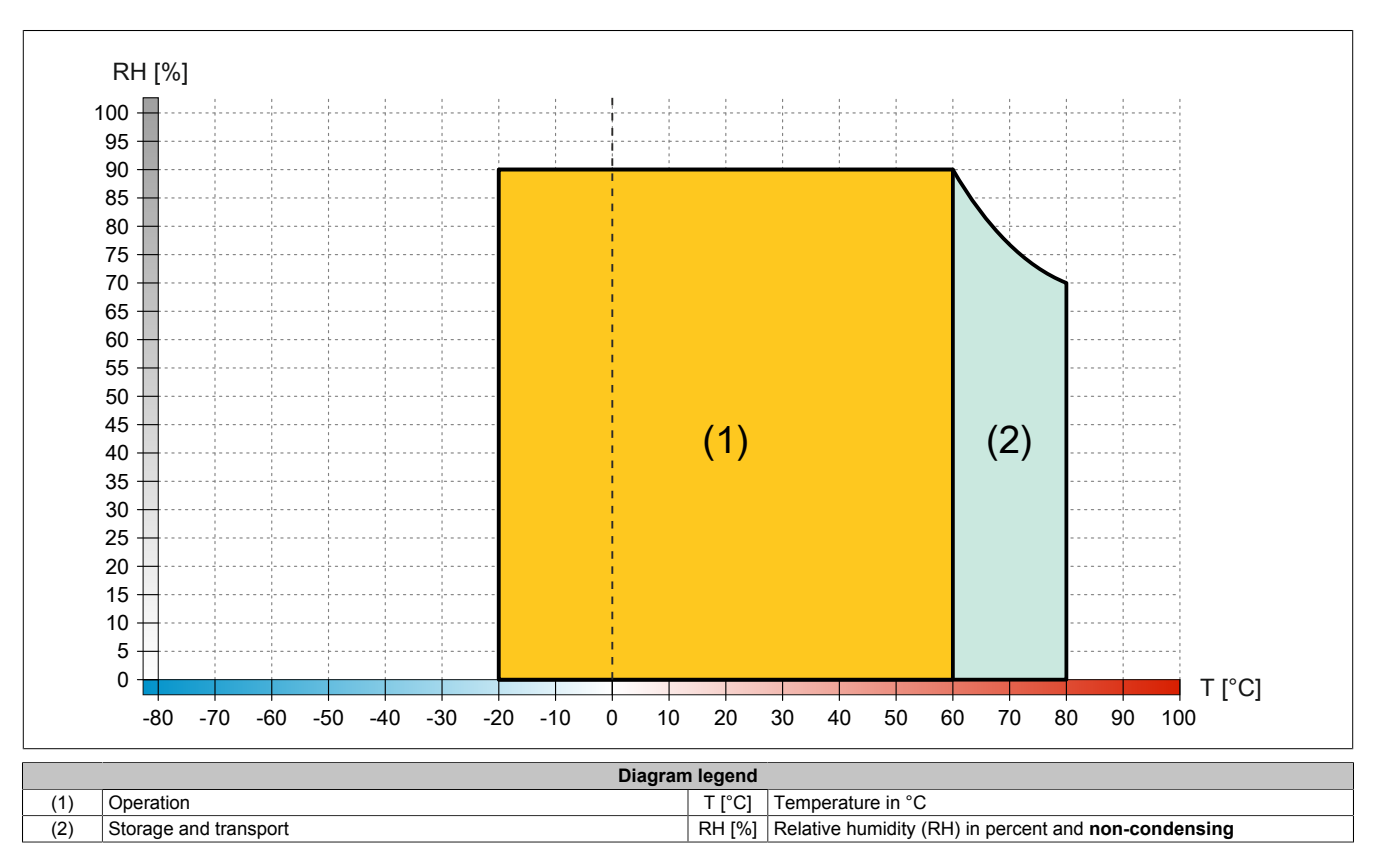

## <span id="page-20-0"></span>**4.3.5 Dimensions**

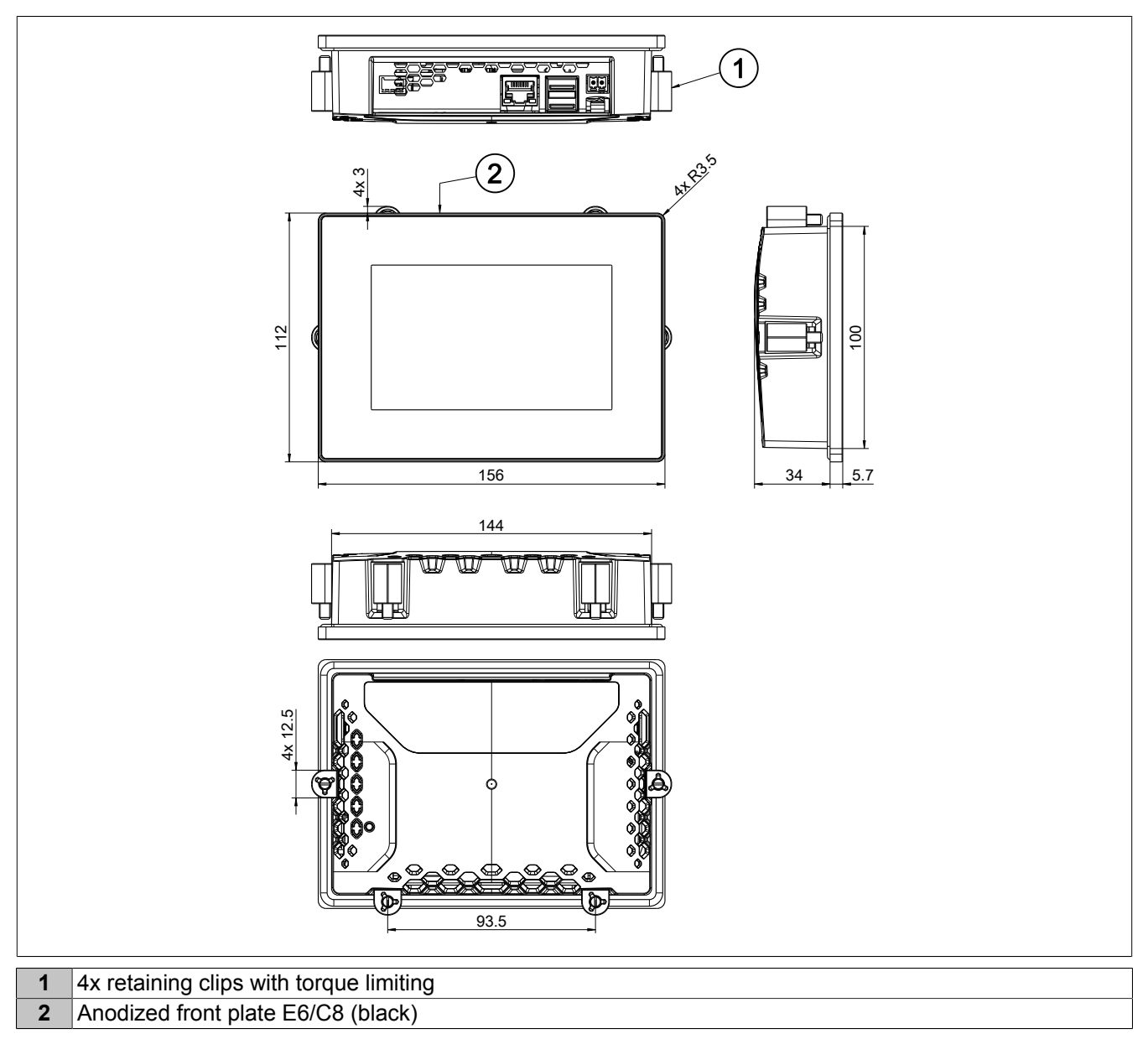

Dimensions of the installation cutout for this Power Panel variant: 146 ±1 mm x 102 ±1 mm

See also ["Requirements for the installation cutout" on page 46](#page-45-2).

## <span id="page-21-0"></span>**4.4 Power Panel T50 - 7.0" variants**

## <span id="page-21-1"></span>**4.4.1 Order data**

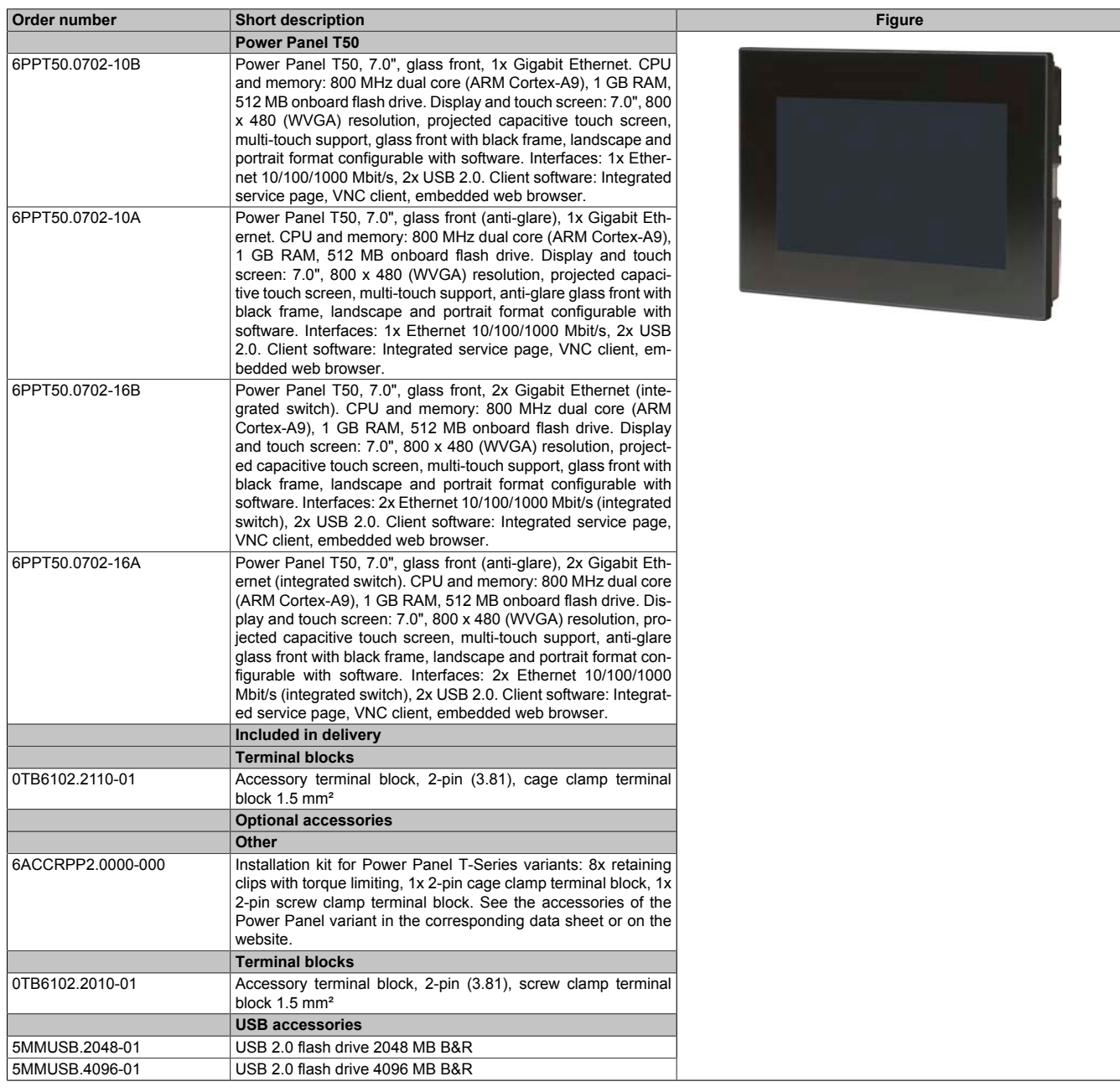

Table: Power Panel T50 - 7.0" variants - Order data

## <span id="page-21-2"></span>**4.4.2 Content of delivery**

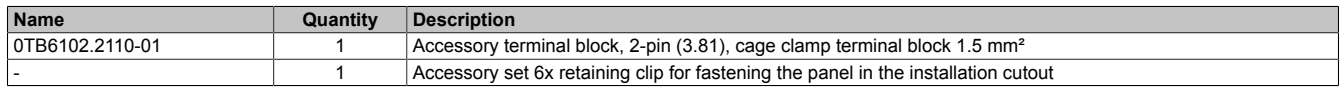

## <span id="page-22-0"></span>**4.4.3 Technical data**

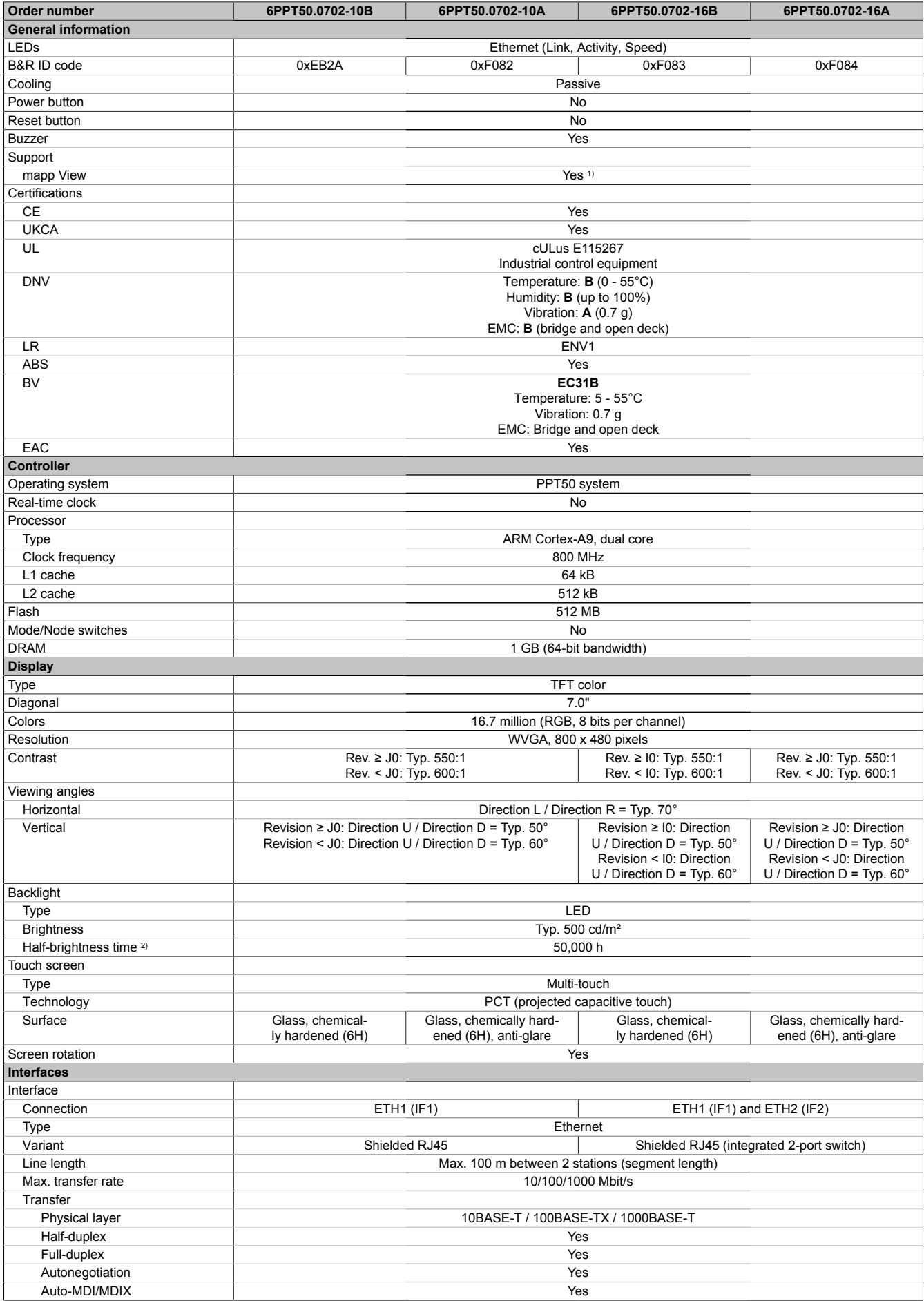

Table: Power Panel T50 - 7.0" variants - Technical data

#### Device description

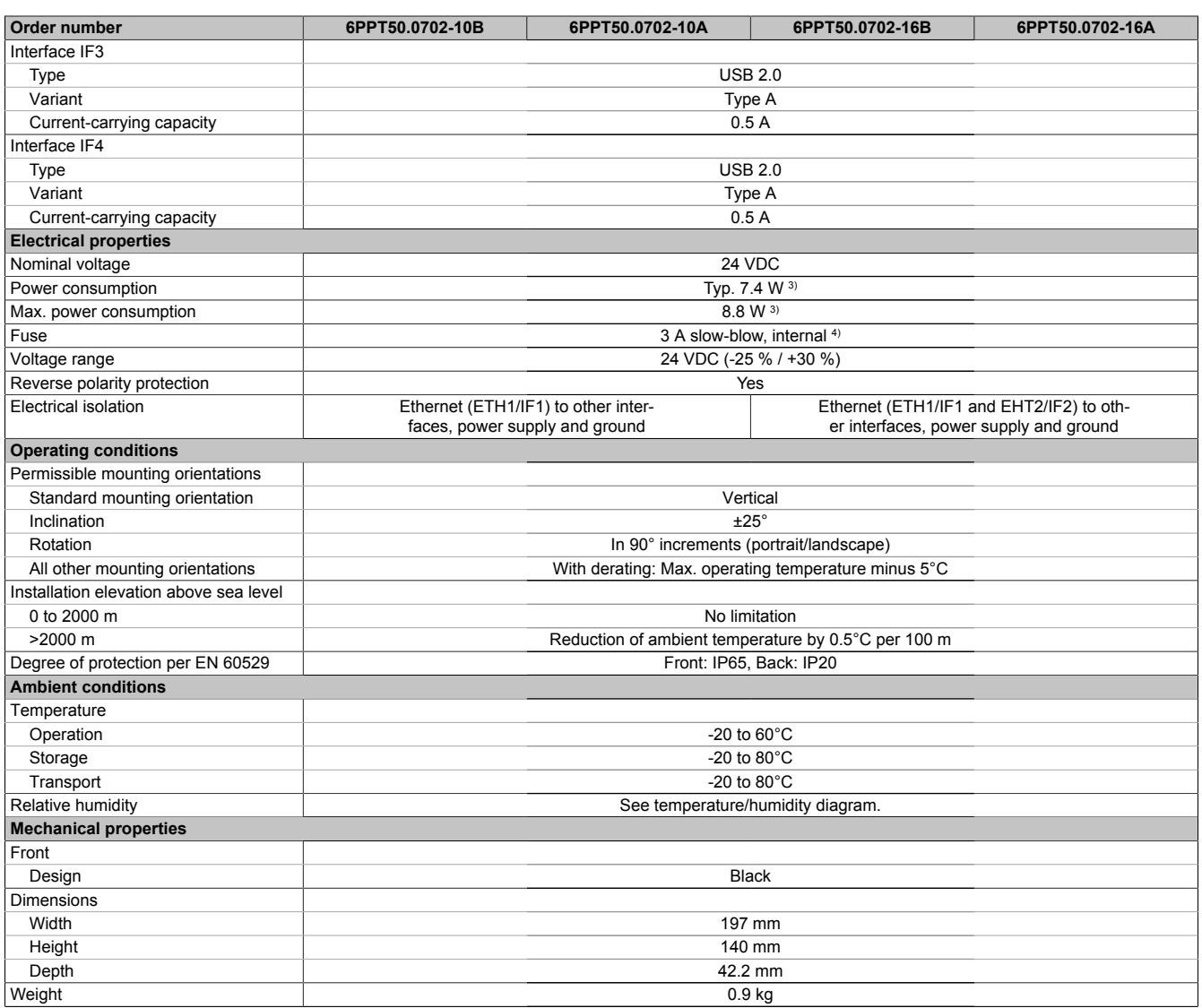

#### Table: Power Panel T50 - 7.0" variants - Technical data

1) Due to the power of the Power Panel, the following widget classes are fully supported: A, B.<br>2) At 25°C ambient temperature. Reducing the brightness by 50% can typically result in an app

2) At 25°C ambient temperature. Reducing the brightness by 50% can typically result in an approximately 50% increase in the half-brightness time.<br>
3) Additional power consumption per USB interface: Max. 2.75 W (depending o

3) Additional power consumption per USB interface: Max. 2.75 W (depending on the connected USB device)

4) The internal fuse cannot be replaced by the user or reset.

## <span id="page-24-0"></span>**4.4.4 Temperature/Humidity diagram**

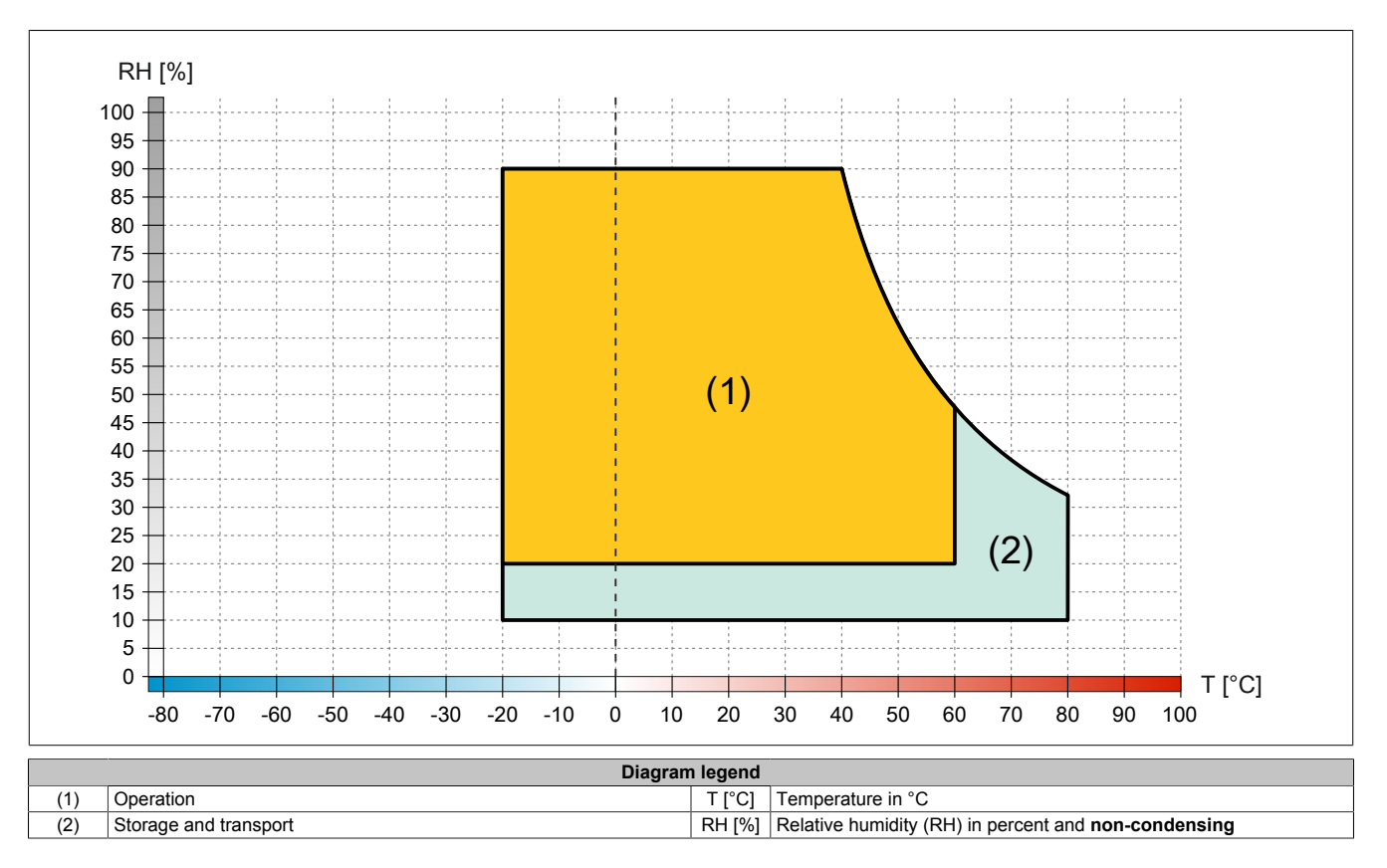

## <span id="page-25-0"></span>**4.4.5 Dimensions**

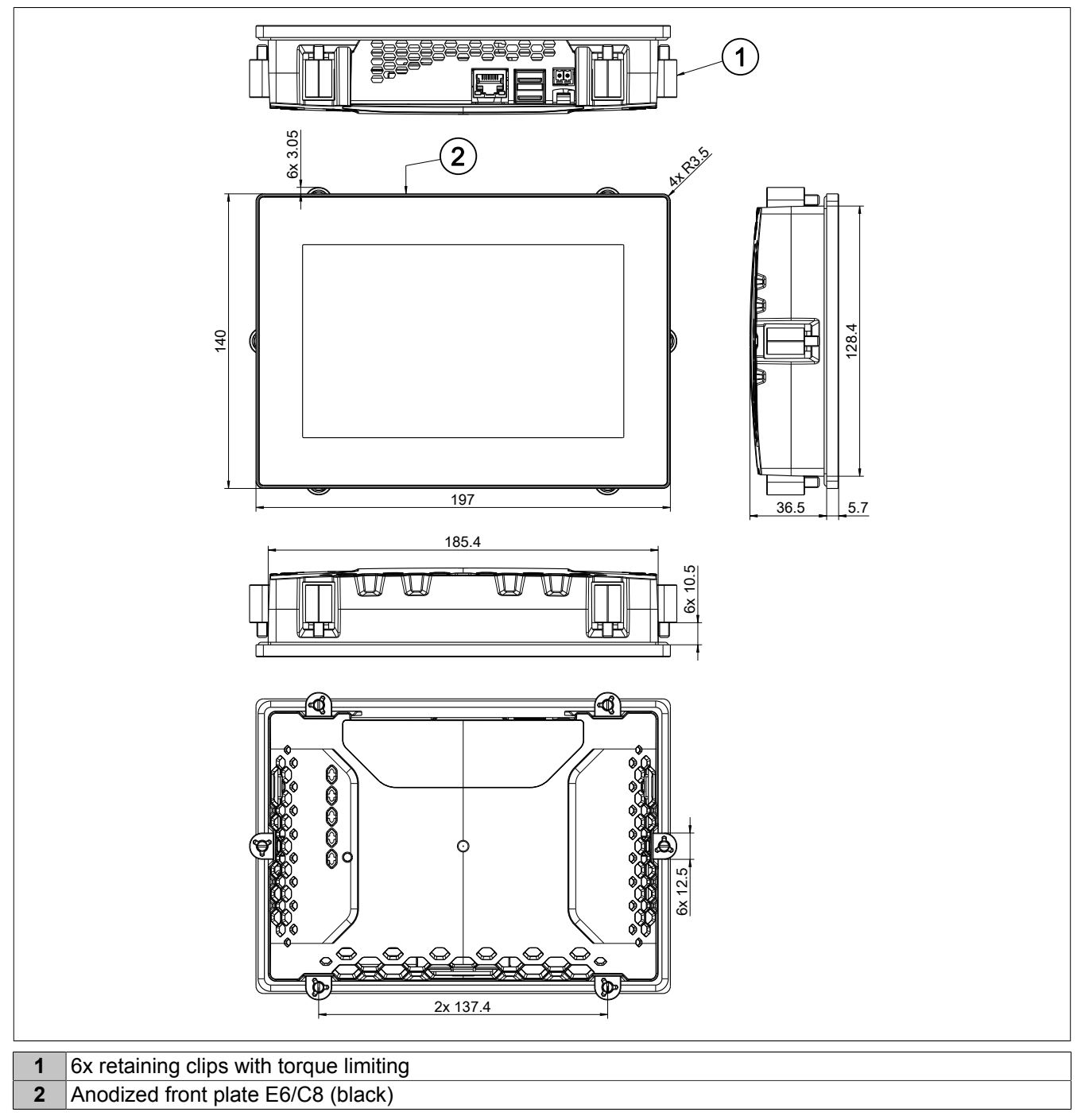

Dimensions of the installation cutout for this Power Panel variant: 187 ±1 mm x 130 ±1 mm

See also ["Requirements for the installation cutout" on page 46](#page-45-2).

## <span id="page-26-0"></span>**4.5 Power Panel T50 - 10.1" variants**

### <span id="page-26-1"></span>**4.5.1 Order data**

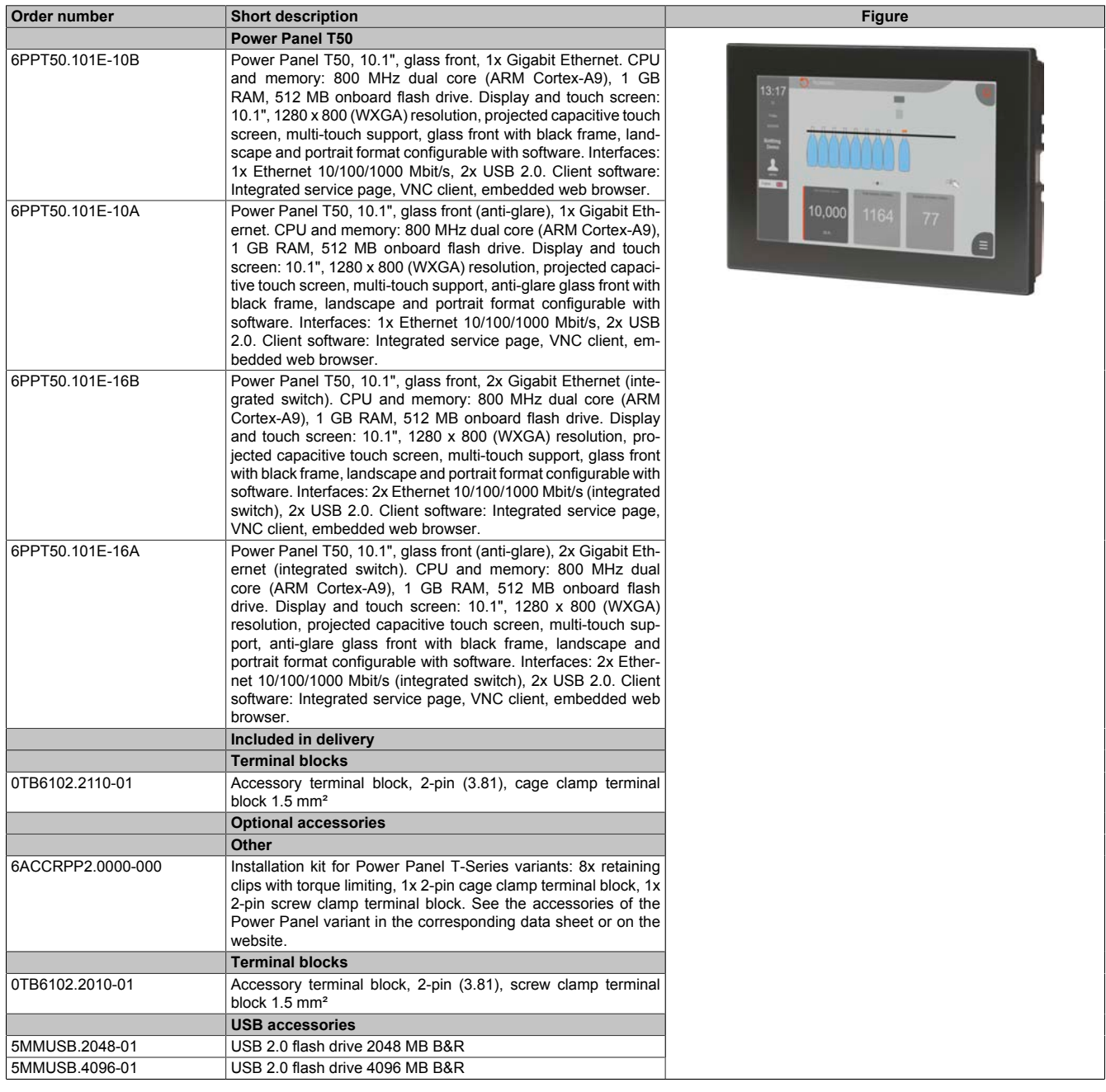

Table: Power Panel T50 - 10.1" variants - Order data

## <span id="page-26-2"></span>**4.5.2 Content of delivery**

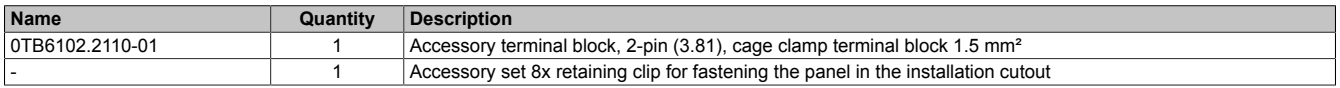

## <span id="page-27-0"></span>**4.5.3 Technical data**

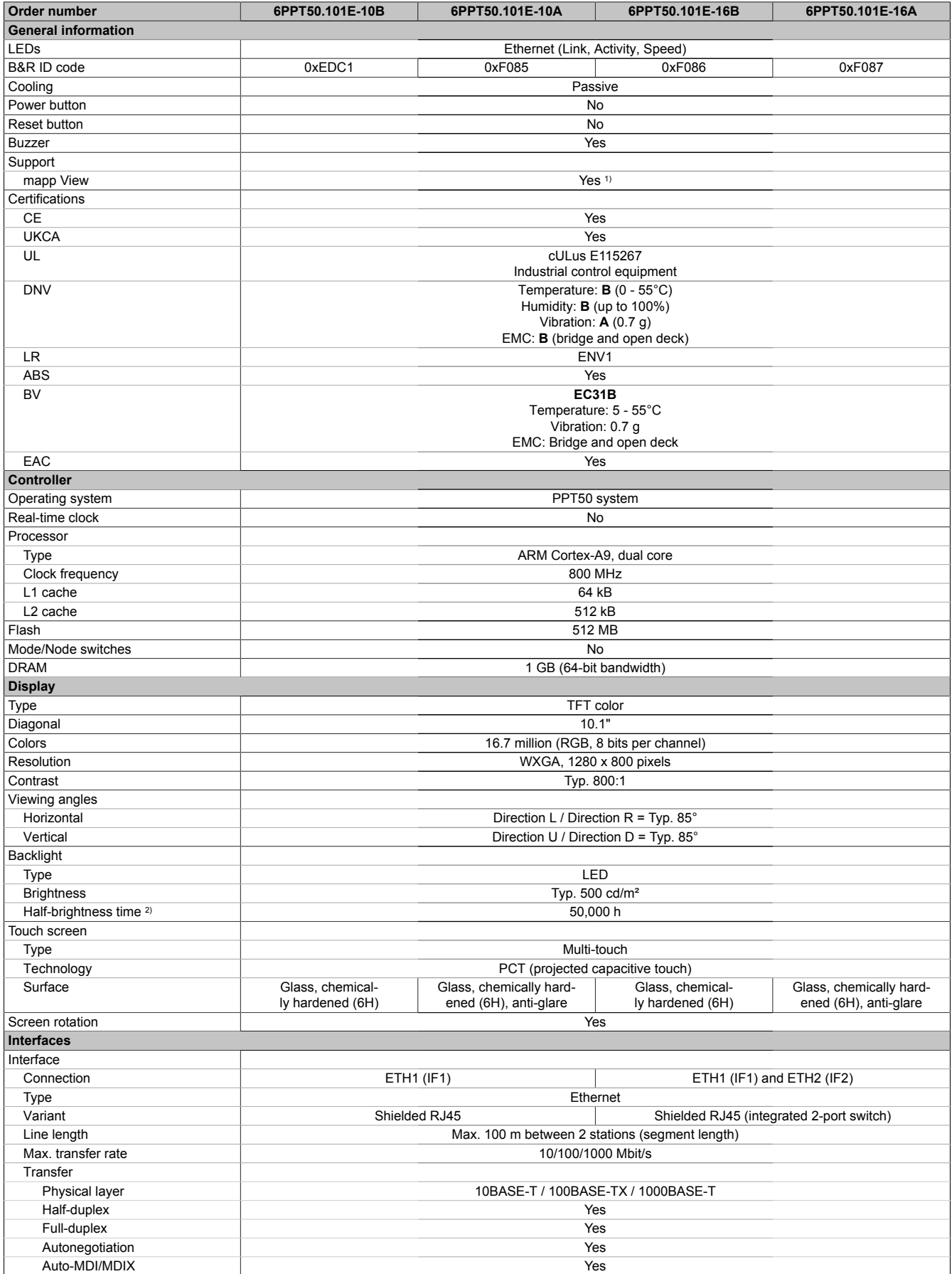

Table: Power Panel T50 - 10.1" variants - Technical data

#### Device description

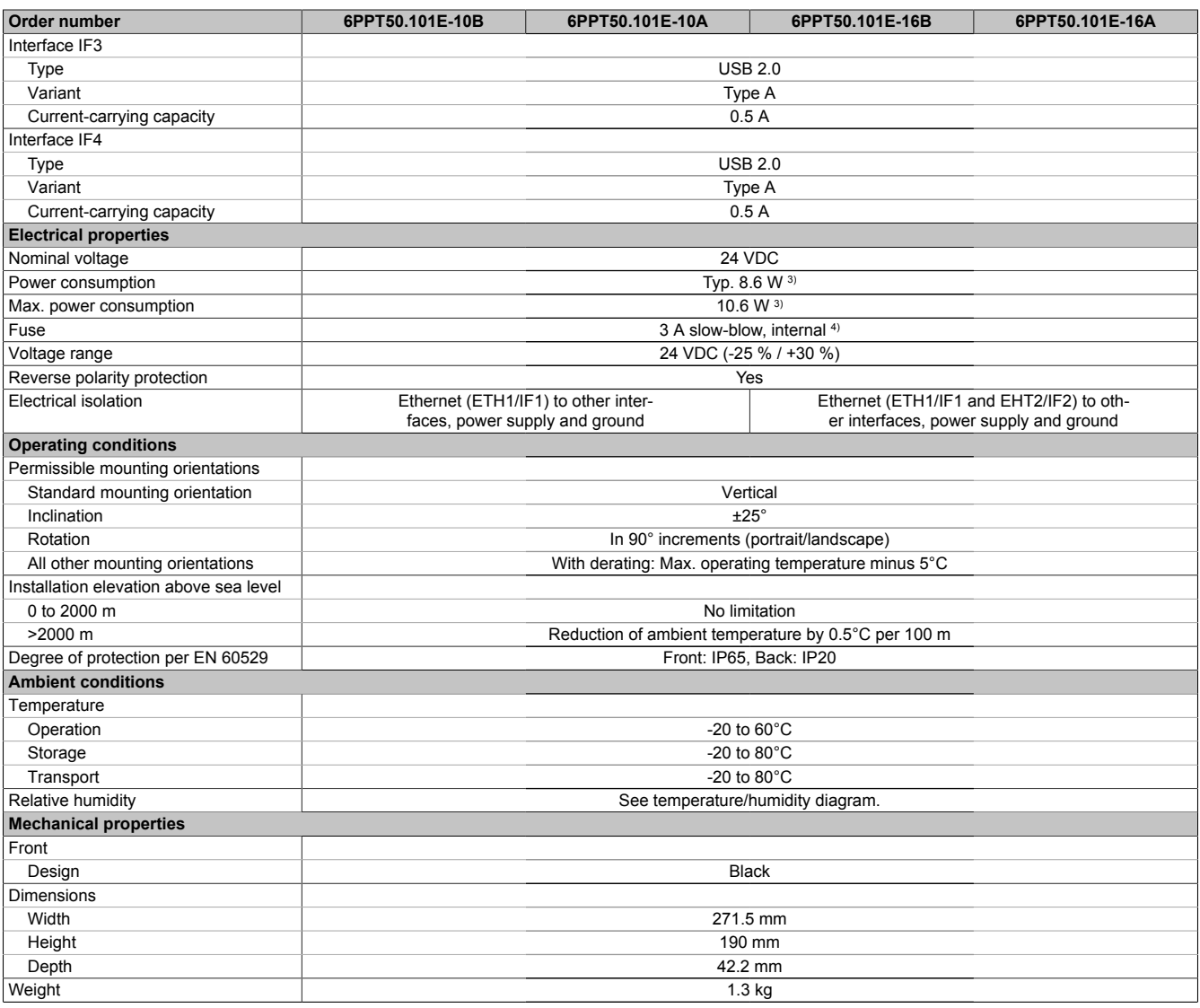

#### Table: Power Panel T50 - 10.1" variants - Technical data

1) Due to the power of the Power Panel, the following widget classes are fully supported: A, B.<br>2) At 25°C ambient temperature. Reducing the brightness by 50% can typically result in an app 2) At 25°C ambient temperature. Reducing the brightness by 50% can typically result in an approximately 50% increase in the half-brightness time.<br>
3) Additional power consumption per USB interface: Max. 2.75 W (depending o

3) Additional power consumption per USB interface: Max. 2.75 W (depending on the connected USB device)

4) The internal fuse cannot be replaced by the user or reset.

## <span id="page-29-0"></span>**4.5.4 Temperature/Humidity diagram**

![](_page_29_Figure_2.jpeg)

## <span id="page-30-0"></span>**4.5.5 Dimensions**

![](_page_30_Figure_2.jpeg)

Dimensions of the installation cutout for this Power Panel variant: 257.5 ±1 mm x 176 ±1 mm

See also ["Requirements for the installation cutout" on page 46](#page-45-2).

## <span id="page-31-0"></span>**4.6 Power Panel T50 - 12.1" variants**

## <span id="page-31-1"></span>**4.6.1 Order data**

![](_page_31_Picture_227.jpeg)

Table: Power Panel T50 - 12.1" variants - Order data

## <span id="page-31-2"></span>**4.6.2 Content of delivery**

![](_page_31_Picture_228.jpeg)

## <span id="page-32-0"></span>**4.6.3 Technical data**

![](_page_32_Picture_365.jpeg)

Table: Power Panel T50 - 12.1" variants - Technical data

#### Device description

![](_page_33_Picture_240.jpeg)

#### Table: Power Panel T50 - 12.1" variants - Technical data

1) Due to the power of the Power Panel, the following widget classes are fully supported: A, B.<br>2) At 25°C ambient temperature. Reducing the brightness by 50% can typically result in an app

2) At 25°C ambient temperature. Reducing the brightness by 50% can typically result in an approximately 50% increase in the half-brightness time.<br>
3) Additional power consumption per USB interface: Max. 2.75 W (depending o

3) Additional power consumption per USB interface: Max. 2.75 W (depending on the connected USB device)

4) The internal fuse cannot be replaced by the user or reset.

## <span id="page-34-0"></span>**4.6.4 Temperature/Humidity diagram**

![](_page_34_Figure_2.jpeg)

## <span id="page-35-0"></span>**4.6.5 Dimensions**

![](_page_35_Figure_2.jpeg)

Dimensions of the installation cutout for this Power Panel variant: 313 ±1 mm x 210.5 ±1 mm

See also ["Requirements for the installation cutout" on page 46](#page-45-2).
# **4.7 Power Panel T50 - 15.6" variants**

## **4.7.1 Order data**

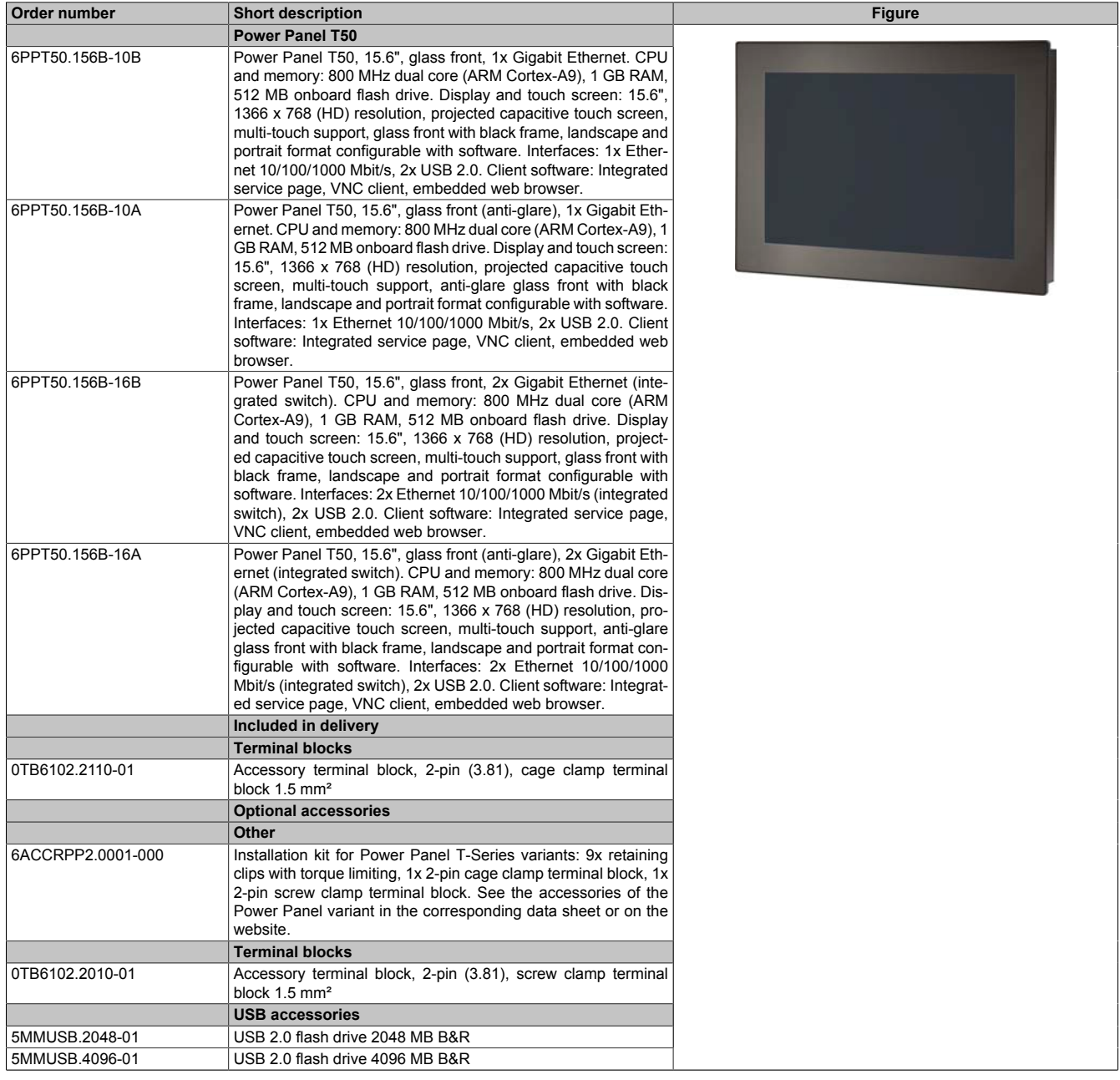

Table: Power Panel T50 - 15.6" variants - Order data

# **4.7.2 Content of delivery**

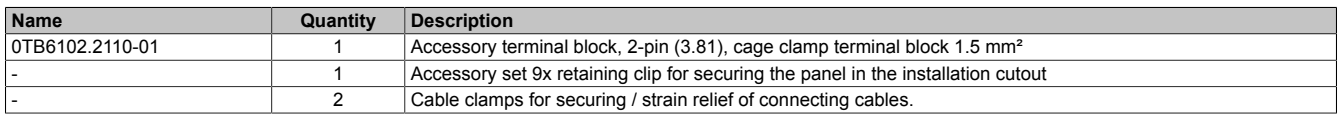

# **4.7.3 Technical data**

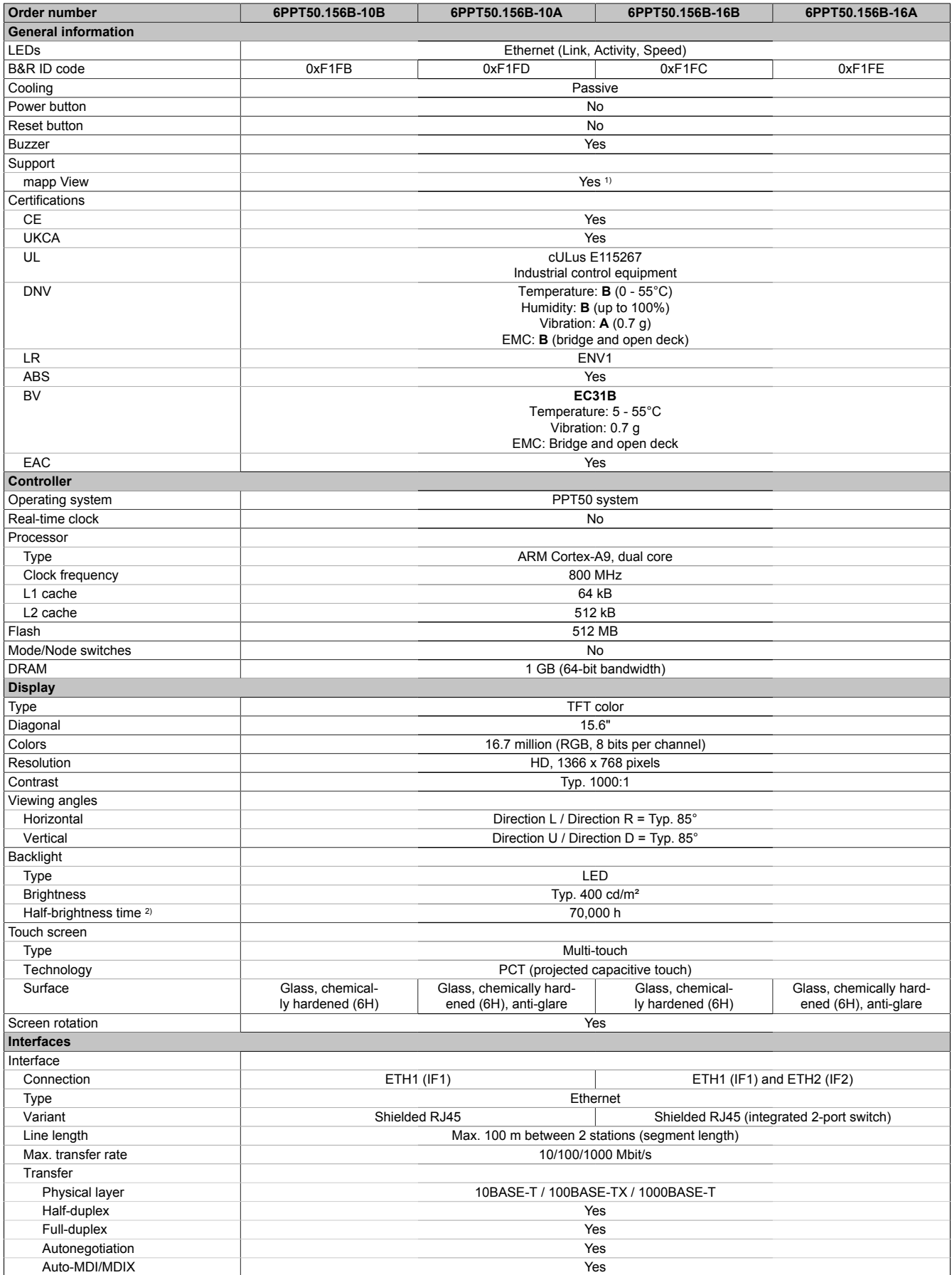

Table: Power Panel T50 - 15.6" variants - Technical data

## Device description

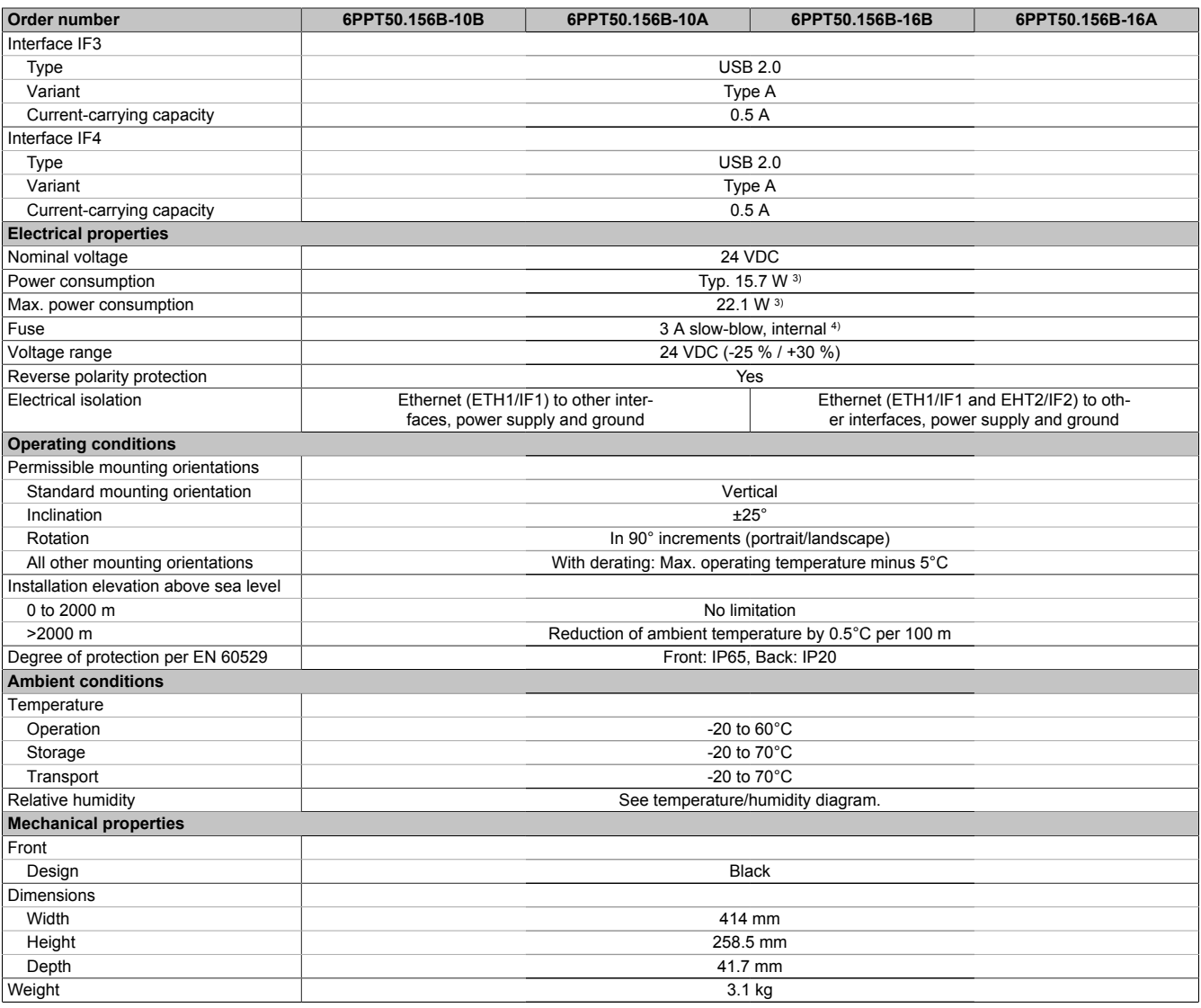

#### Table: Power Panel T50 - 15.6" variants - Technical data

1) Due to the power of the Power Panel, the following widget classes are fully supported: A, B.<br>2) At 25°C ambient temperature. Reducing the brightness by 50% can typically result in an app

2) At 25°C ambient temperature. Reducing the brightness by 50% can typically result in an approximately 50% increase in the half-brightness time.<br>
3) Additional power consumption per USB interface: Max. 2.75 W (depending o

3) Additional power consumption per USB interface: Max. 2.75 W (depending on the connected USB device)

4) The internal fuse cannot be replaced by the user or reset.

## **4.7.4 Temperature/Humidity diagram**

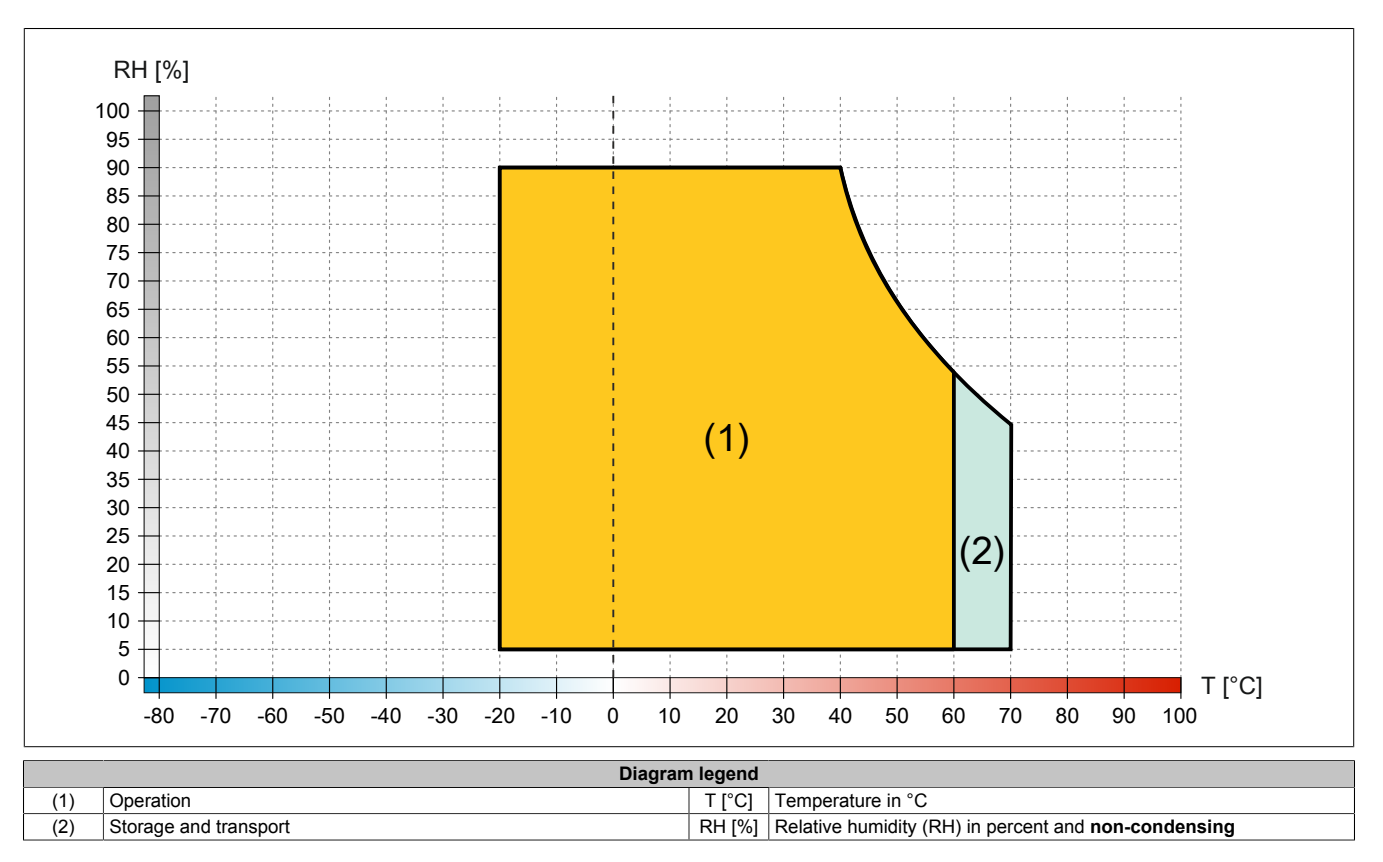

## **4.7.5 Derating of the display brightness**

## **Display brightness of 15.6" variants**

Operating the display at the maximum ambient temperature (see technical data) and maximum display brightness results in impairments in the display. The following derating of the display brightness must therefore be observed:

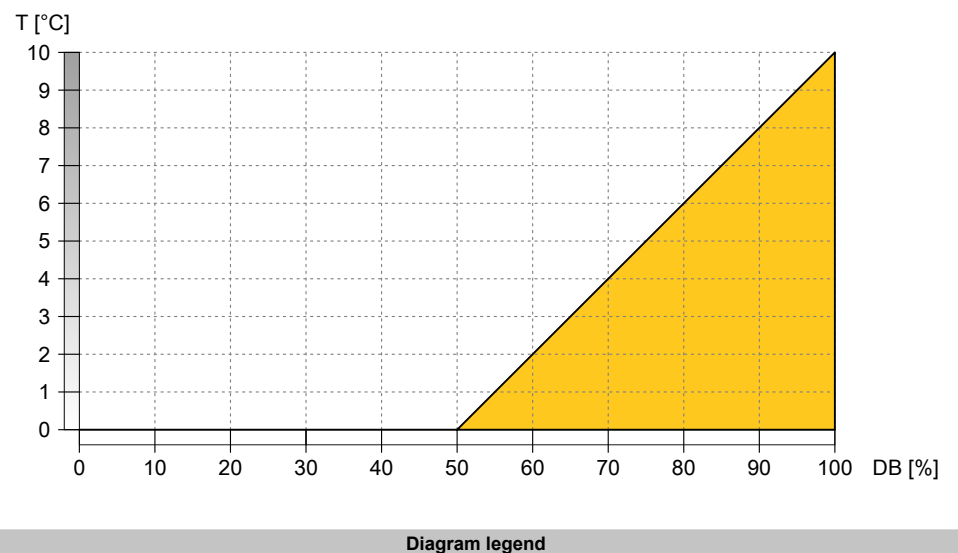

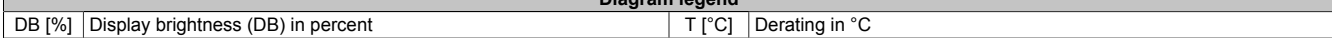

# **Information:**

**The display brightness can be derated in two ways:**

- **1) Reducing the display brightness according to the max. ambient temperature.**
- **2) Observing the maximum permissible ambient temperature for the selected display brightness.**

## **Examples illustrating the two derating possibilities**

## **Reduction of the display brightness**

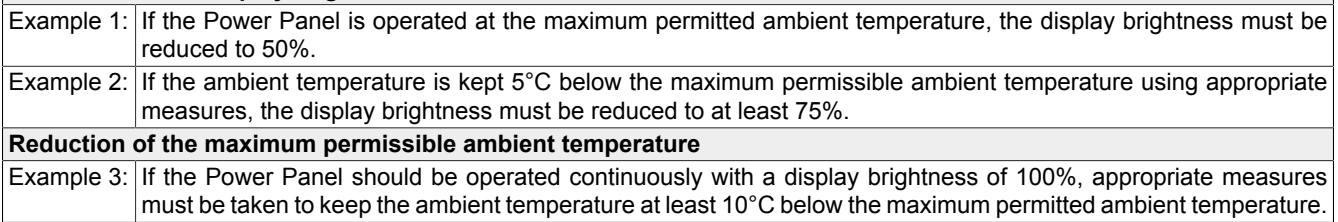

## **4.7.6 Dimensions**

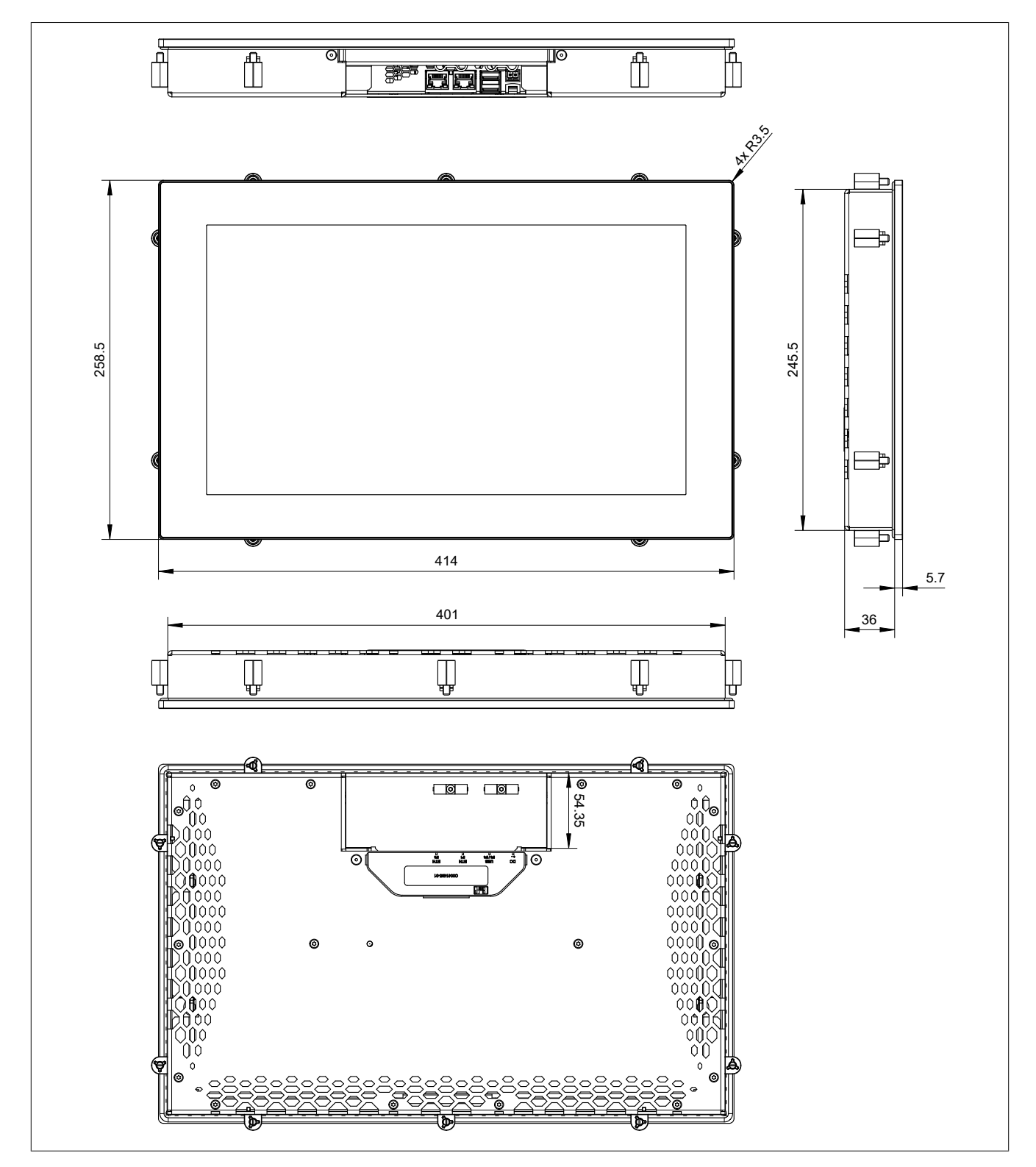

- 1 9x retaining clips with torque limiting
- **2** Anodized front plate E6/C8 (black)
- **3** Powder-coated cover, RAL 9005, fine structure, flat

Dimensions of the installation cutout for this Power Panel variant: 403 ±1 mm x 247.5 ±1 mm

See also ["Requirements for the installation cutout" on page 46](#page-45-0).

# **4.8 Connection elements**

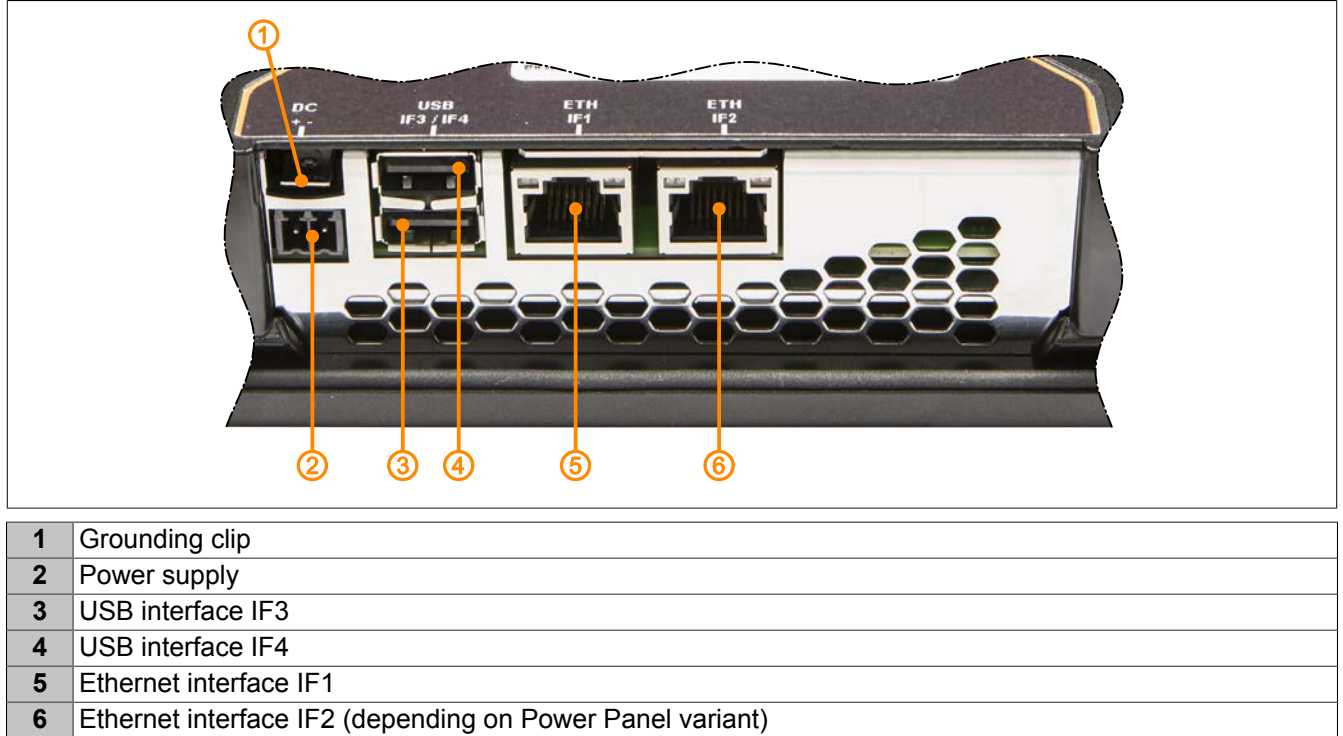

## **4.8.1 Ethernet interface**

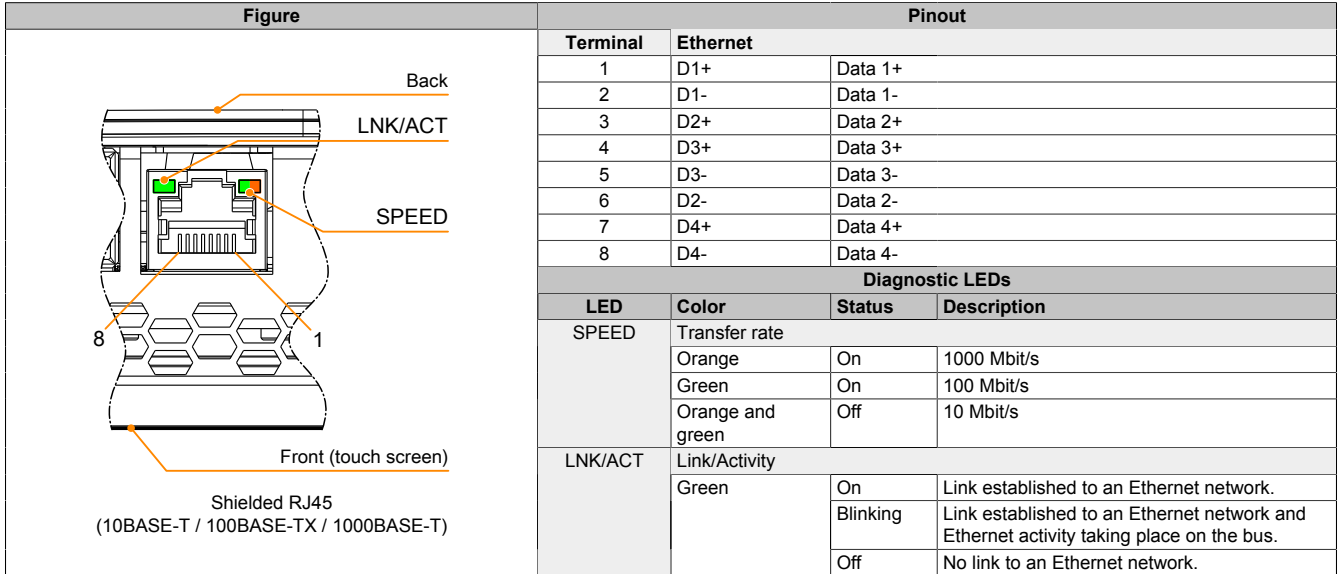

# **Danger!**

**External circuits connected to the device must be galvanically isolated from the low-voltage network or from life-threatening voltages by reinforced or double insulation and must meet the requirements of SELV/PELV circuits.**

# **Information:**

**For all Ethernet connections, only connections within a building are permitted, taking into account maximum lengths.**

## **4.8.2 USB interfaces**

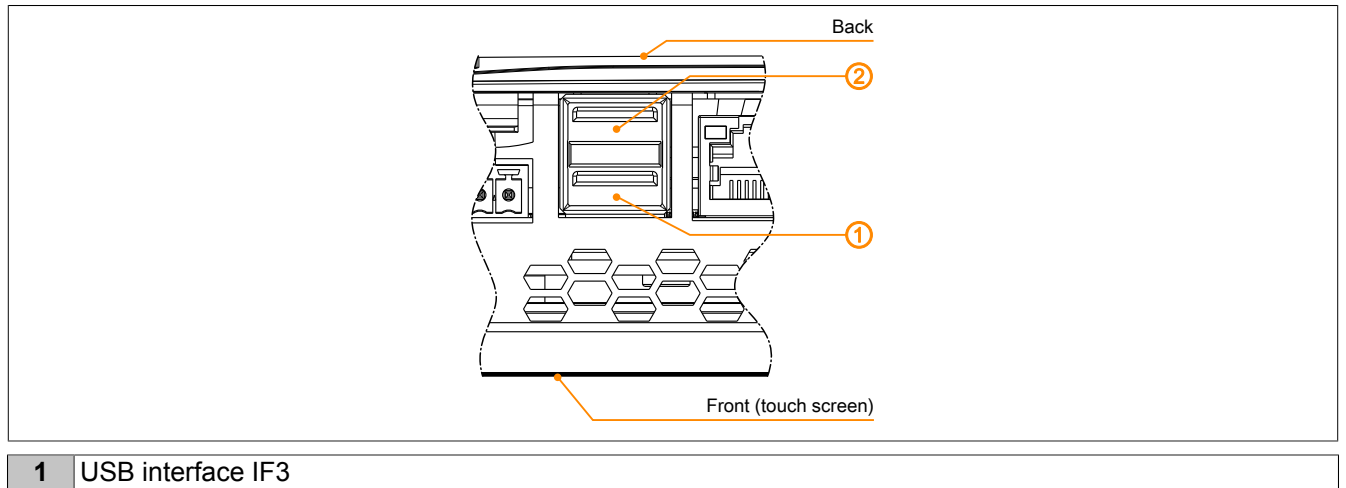

**2** USB interface IF4

The Power Panel has a USB 2.0 host controller with 2 USB interfaces:

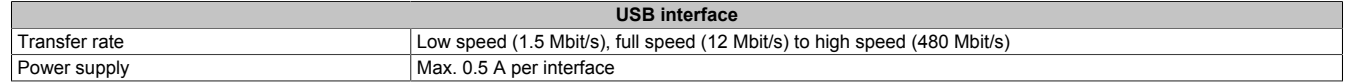

# **Notice!**

**Possible damage to USB interfaces or USB devices!**

- **• USB peripheral devices can be connected to the USB interfaces. Due to the variety of USB devices available on the market, B&R cannot guarantee their functionality. The functionality of USB devices available from B&R is ensured.**
- **• Due to the general PC specification, these USB interfaces must be handled with the utmost care with regard to EMC, cable routing, etc.**
- **• The device is only permitted to be operated with properly executed grounding (see ["Grounding](#page-48-0) [\(functional ground\)" on page 49](#page-48-0)).**

## **4.8.3 Power supply**

# **Danger!**

**The device is only permitted to be supplied with protective extra-low voltage (PELV).**

**Ground potential (grounding clip on the device) and the GND connection for the power supply are connected internally on the Power Panel.**

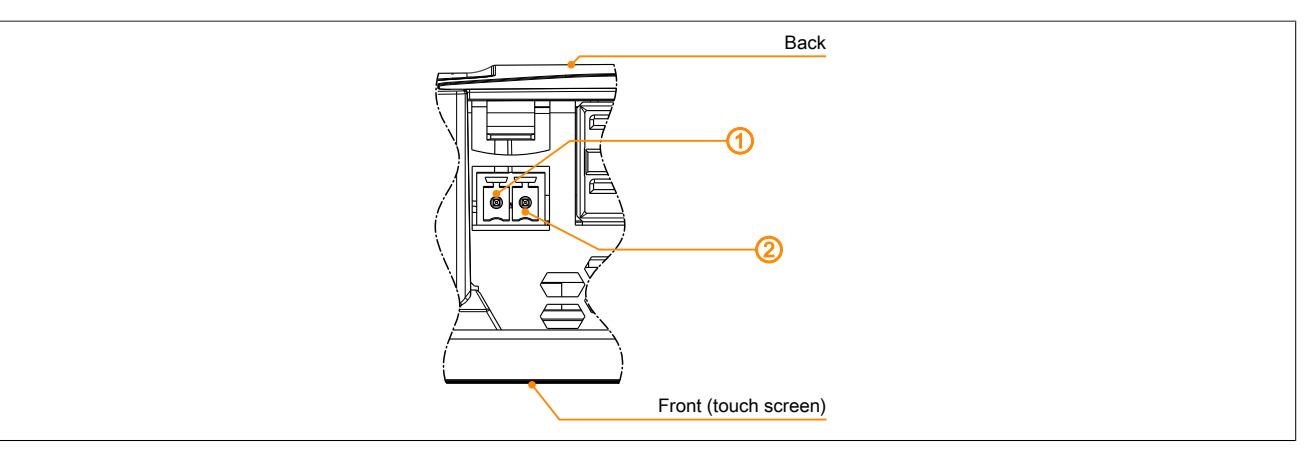

For the pinout of the power supply, see either the following table or the back of the Power Panel. The Power Panel is protected against incorrect connection of the supply voltage by reverse polarity protection, which prevents damage to the device.

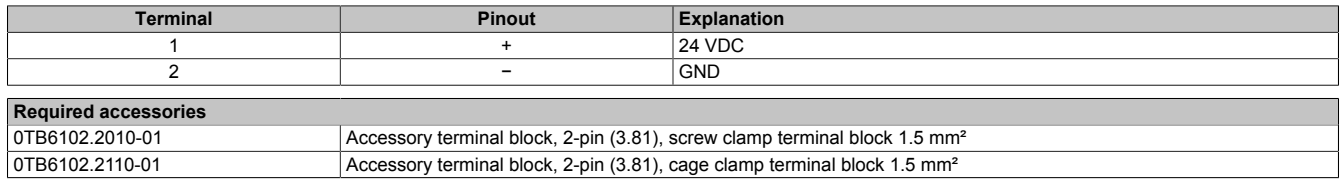

The supply voltage is internally protected against supply voltage overload by a permanently soldered fuse (see technical data). The device must be sent to B&R for repairs if the fuse is destroyed in the event of error (fuse replacement).

# **5 Commissioning**

# **5.1 Installation**

# **Notice!**

**Possible damage to the device!**

- **• Commissioning and maintenance work is only permitted to be carried out when the device is in a voltage-free state. To do this, disconnect the power cable from the power supply and from the device.**
- **• Do not use excessive force! Handle all modules and components carefully.**
- **• All covers and components, accessories, hardware and cables must be installed or secured before the device is connected to the power supply and switched on.**
- **• Observe ESD instructions (see ["Protection against electrostatic discharge" on page 8](#page-7-0)).**

## **Important information about installation**

- Observe climatic ambient conditions.
- Minimum distances for air circulation are not required. Cooling / Heat dissipation takes place in the device.
- Install the device on a flat, clean and burr-free surface.
- Observe the bend radius when connecting cables.
- Install the device so that it can be viewed optimally by the user (see viewing angle data in the technical data).

## <span id="page-45-0"></span>**5.1.1 Requirements for the installation cutout**

When installing the Power Panel, it is important to ensure that the surface and wall thickness meet the following conditions:

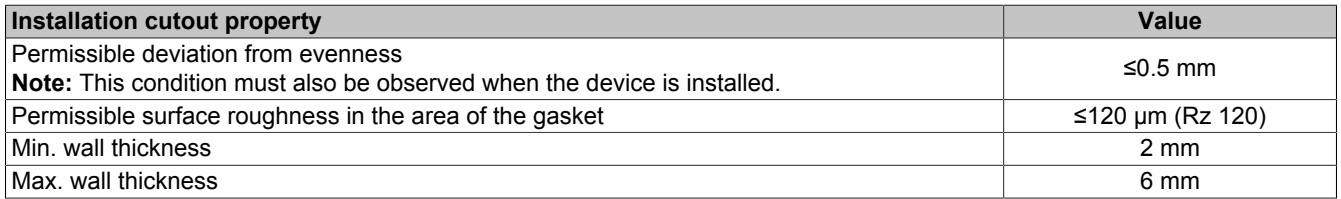

# **Notice!**

**The degree of protection provided by the device (see technical data) can only be maintained if it is installed in an appropriate housing that has at least the same degree of protection and in accordance with the above requirements.**

# **Notice!**

**The device must ultimately be installed in a protective housing with sufficient rigidity (per UL 61010-1 and UL 61010-2-201).**

## **5.1.2 Installing with retaining clips**

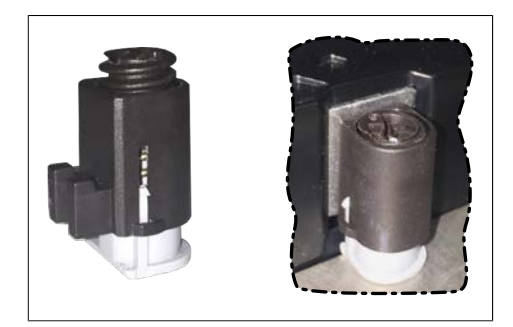

Figure: Retaining clips (symbolic)

#### **Procedure**

1. Insert the device into the front of the prepared, burr-free and flat installation cutout. For the dimensions of the installation cutout, see section "Dimensions" for the individual devices.

or the ingress of dust and water.

to be clamped (max. 6 mm, min. 2 mm).

The retaining clips are designed for a certain thickness of the material

A large flat-blade screwdriver is needed to tighten and loosen the screw. The device must be installed on a flat, clean and burr-free surface since tightening screws on an uneven area can result in damage to the display

2. Install the retaining clips on the device. To do this, insert the clips into the openings on the sides of the device (indicated by the orange circles). The number of openings may vary depending on the size of the device.

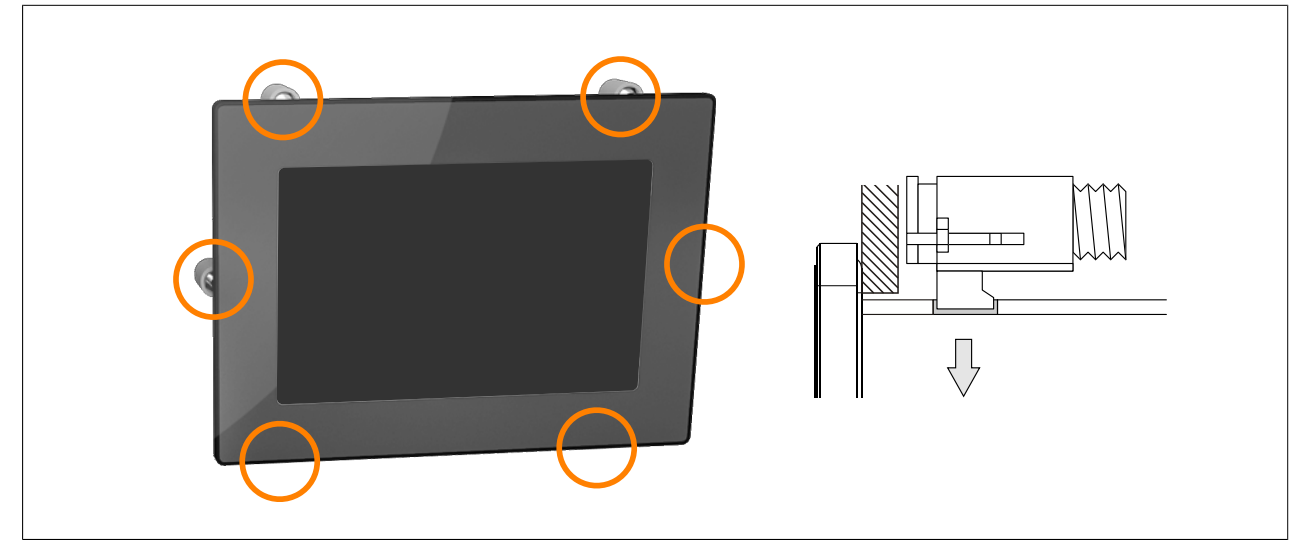

Figure: Inserting the retaining clips

3. Slide the retaining clips all the way to the back of the openings.

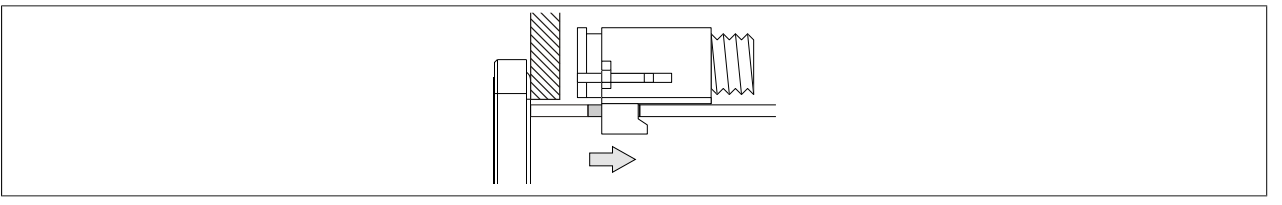

Figure: Sliding the retaining clips back

4. Secure the retaining clips to the wall or control cabinet panel by tightening the mounting screws with a flatblade screwdriver.

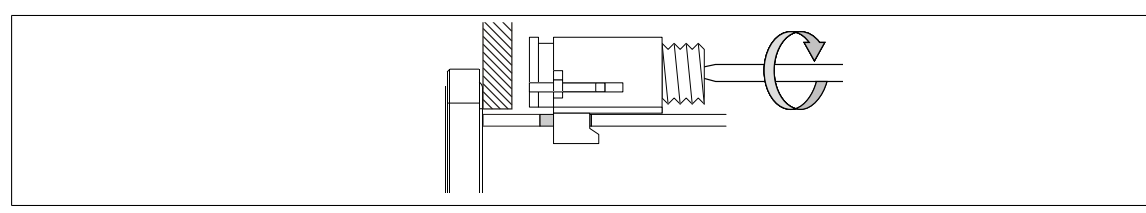

Figure: Securing the retaining clips

**Torque limiting is built into the retaining clips.**

 $\checkmark$  The retaining clip is secured correctly if the following conditions apply:

- As soon as torque limiting takes effect, the blade of the screwdriver is pushed out of the screw drive.
- ° The screwdriver can no longer grip and further tightening is no longer possible.

## **Tightening torque of first device generation**

Retaining clips without torque limiting are used in the first device generation. These must be secured with a max. tightening torque of 0.4 Nm.

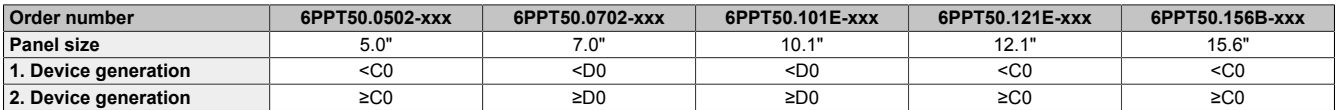

## **5.1.3 Mounting orientations**

# **Notice!**

**Possible damage to the device!**

- **• Excessively high ambient temperature can result in damage to the device or malfunctions.**
- **• For the maximum permissible ambient temperature, see the technical data for the respective device.**

## **Vertical or tilted mounting orientation**

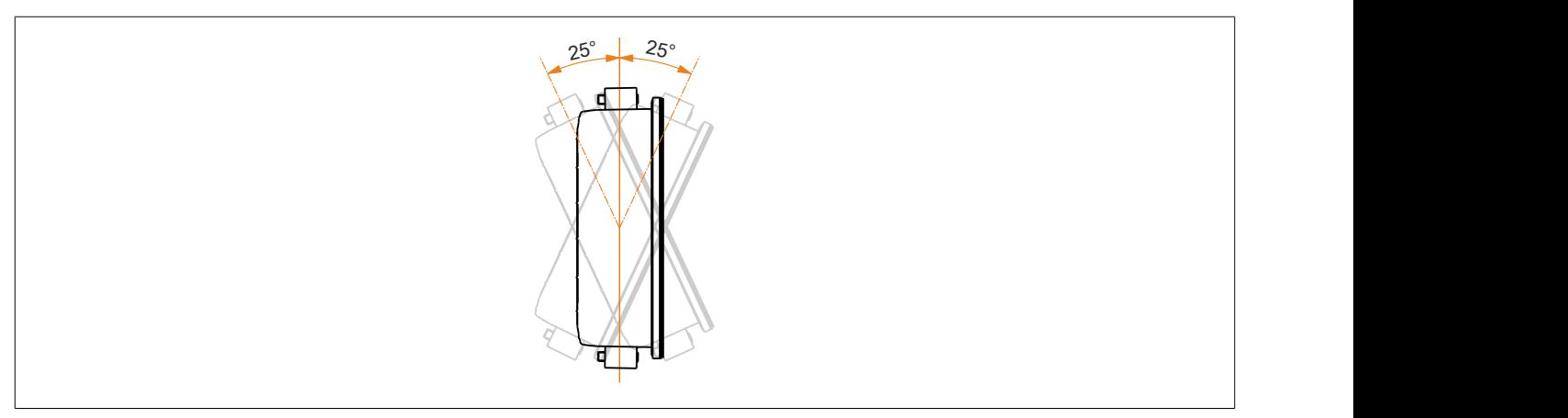

The device can be operated without derating (see ambient conditions in the technical data).

## **Other mounting orientations (horizontal, inclined, etc.)**

The device can be operated in all other mounting orientations if derating up to the maximum operating temperature (see ambient conditions in the technical data) minus 5°C is maintained or the internal housing temperature is monitored by the application (see ["Temperature monitoring" on page 95](#page-94-0) ).

## <span id="page-48-0"></span>**5.1.4 Grounding (functional ground)**

Interference is effectively dissipated via a grounding clip. For additional information about electromagnetic compatibility, see the **INSTALLATIONS / EMC GUIDE** user's manual (MAEMV-ENG on the B&R website [www.br-automation.com](https://www.br-automation.com)).

# **Notice!**

**Possible malfunction of interfaces and touch screen!**

**If functional ground is not present, faults in interface communication and touch screen functionality can occur.**

**The device is only permitted to be operated if properly grounded.**

## **Grounding in the control cabinet**

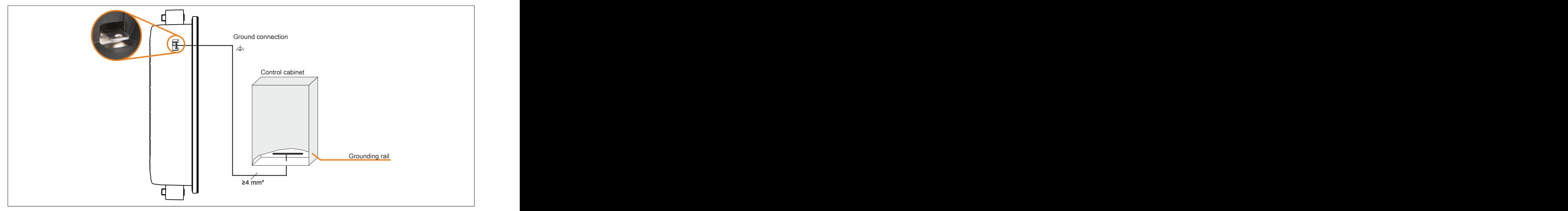

Figure: Grounding in the control cabinet

# **Notice!**

**The ground connection of the device must be low impedance and connected to ground (e.g. grounding rail in the control cabinet) using a short path.**

## **5.1.5 Securing the connecting cables**

## **Display size 15.6"**

On Power Panel variants with 15.6" display size, cables can be relieved of tensile stress using the cable clamps provided on the back of the device.

For all other Power Panel variants, an appropriate method for securing the connecting cables in the vicinity of the device (control cabinet, machine, etc.) must be provided.

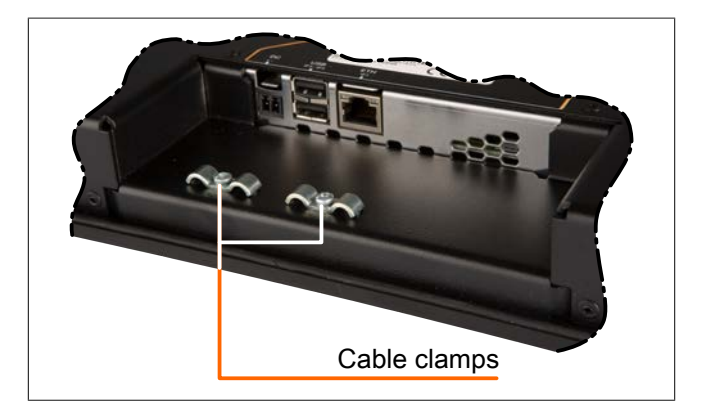

## **5.1.6 Requirements for the cables used**

# **Notice!**

**To meet the UL certification requirements, copper cables must be used that are designed for an operating temperature >70°C.**

# **5.2 Operating the Power Panel**

The following input methods can be used individually or together to operate the Power Panel:

- Touch screen
- USB keyboard
- USB mouse

## <span id="page-49-1"></span>**5.2.1 Keyboard**

Text can be entered using a USB keyboard or virtual keyboard.

The virtual keyboard is displayed as soon as a text input field (blinking text input cursor "**|**") has the focus.

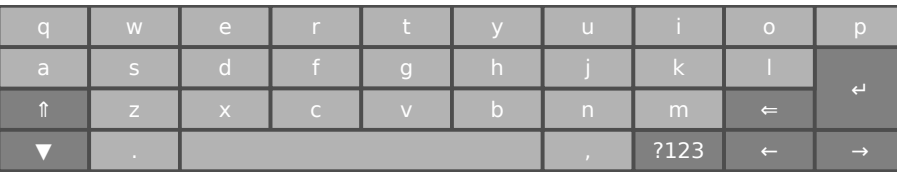

The [**?123**], [**ABC**], [**1/2**] and [**2/2**] keys can be used to open additional keyboard layouts:

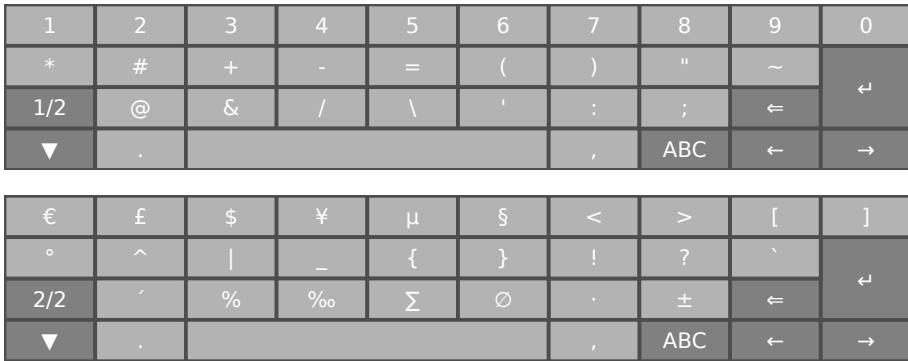

## <span id="page-49-0"></span>**5.2.2 Mouse**

The mouse cursor automatically appears if a USB mouse is connected to the Power Panel.

If the left and right mouse buttons are pressed simultaneously for more than 2 seconds, the Power Panel navigates to the service pages.

# **6 Configuration**

The Power Panel can be configured in the following ways:

- Via the service page of the Power Panel (see ["Service pages" on page 51](#page-50-0))
- Via OPC UA (OPC UA server must be enabled beforehand)
- Via update:
	- $\Rightarrow$  [Updating with Automation Studio and USB flash drive](#page-87-0)
	- $\Rightarrow$  [Updating with a downloaded from the website and USB flash drive](#page-88-0)
	- $\Rightarrow$  [Duplicating an existing setup using a USB flash drive](#page-88-1)

## <span id="page-50-0"></span>**6.1 Service pages**

T-Series Power Panels can be configured via the integrated service page. This service page can be opened in various ways:

#### <span id="page-50-1"></span>**Opening the service page with a gesture**

The service page can be opened with a [Gesture](#page-63-0) if this is configured accordingly (see ["Configuring the gesture"](#page-63-0) [on page 64](#page-63-0)):

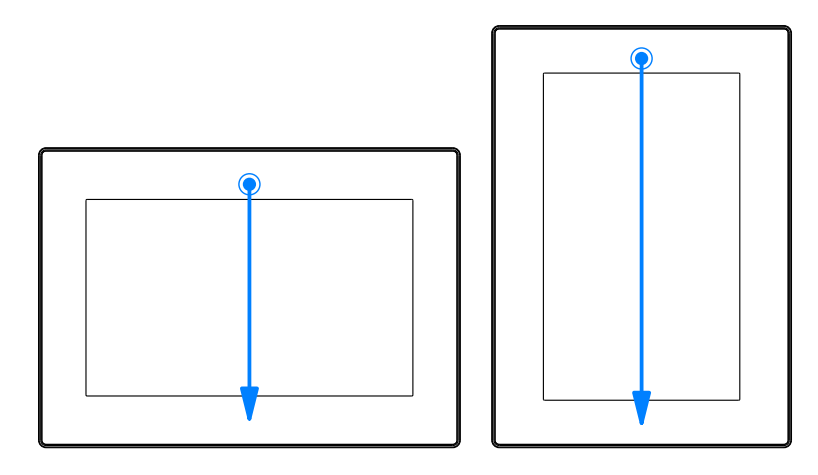

**Gesture for opening the service page:** Use a finger to swipe from the middle of the top edge of the touch screen down over the entire touch screen area.

The setting for *Screen rotation* on service page *[Screen](#page-60-0)* is decisive for the swiping direction.

#### **Other ways to open the service page**

The following options are also available to open the service page:

- By pressing the left and right buttons of a connected USB mouse simultaneously for at least 2 seconds.
- Opened automatically after restarting the Power Panel if the corresponding *Start mode* is configured on service page *Startup* (see service page *["Startup" on page 56](#page-55-0)*)

## **Entering the service password**

If a service password has been configured in the settings (see ["Service page Security" on page 81](#page-80-0)), then this password must be entered each time the service pages are opened before the service page is displayed.

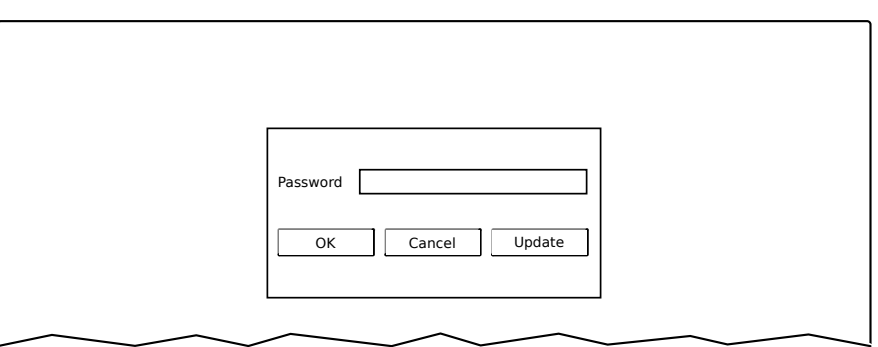

The service password must be entered in the corresponding text input field.

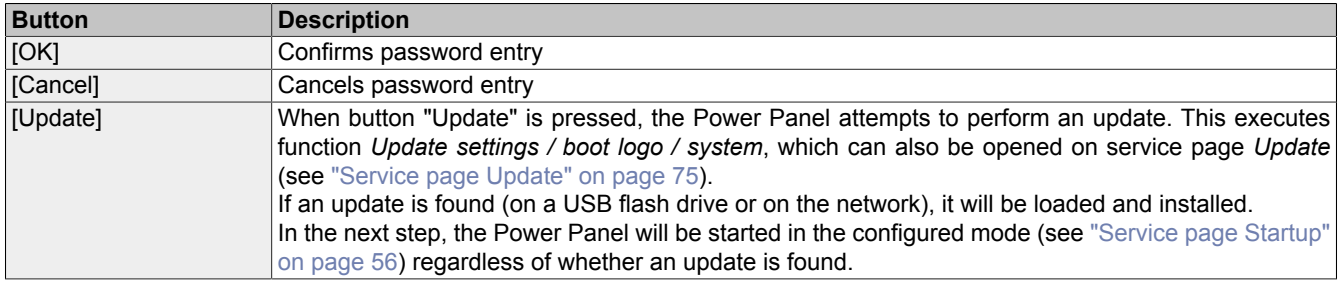

## **Representation of service pages in this documentation**

In this documentation, service pages are not represented as original screenshots. For better readability, the service pages are displayed as black text on a white background:

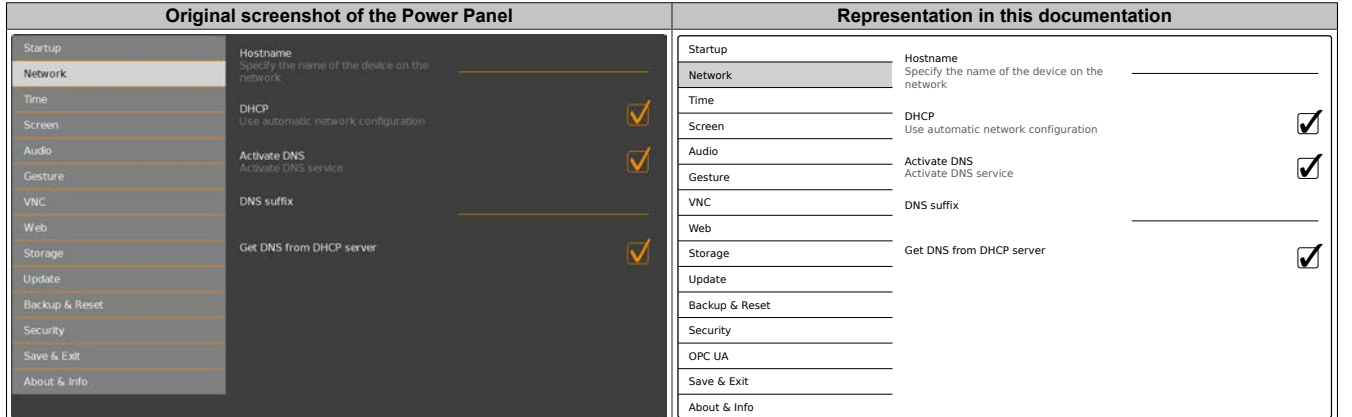

## **Language of the service pages**

As can be seen in the previous service page example, all of the content on the service pages for the Power Panel is **generally in English**.

## **Saving the settings**

Any settings changed on the service pages are not saved permanently while settings are still being edited. Saving only takes place permanently when one of the following commands is launched from service page [Save & Exit:](#page-85-0)

- *Save changes & exit*
- *Save changes*

See ["Service page Save & Exit" on page 86](#page-85-0).

## **Information:**

**Changes only become active after saving and exiting the service pages (command** *Save changes & exit***).**

## **Information:**

**All settings on the service pages are saved on the Power Panel in XML file PPT50Config.xml . When backing up or restoring the panel settings, a file with this name is created or expected to be on the storage medium (see ["Service page Backup & Reset" on page 80](#page-79-0) and ["Service page Update" on](#page-74-0) [page 75\)](#page-74-0).**

## **Input elements on the service pages**

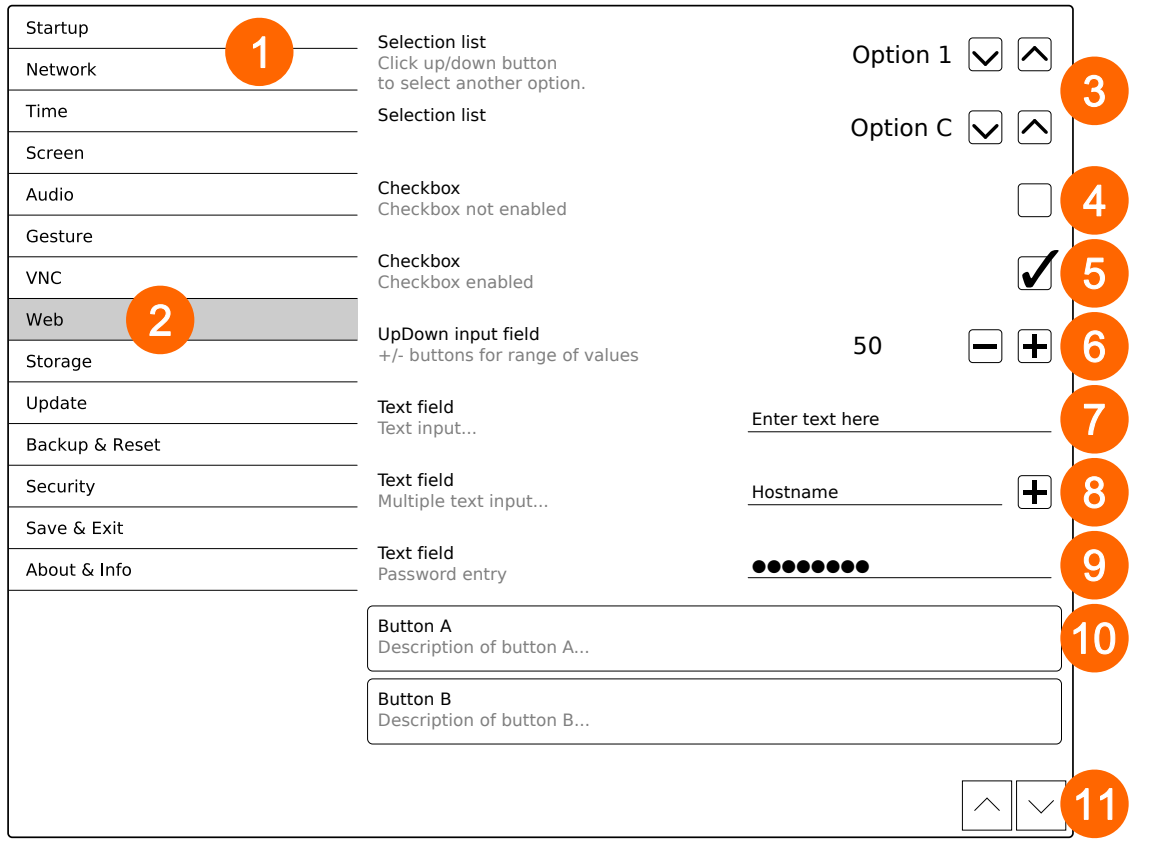

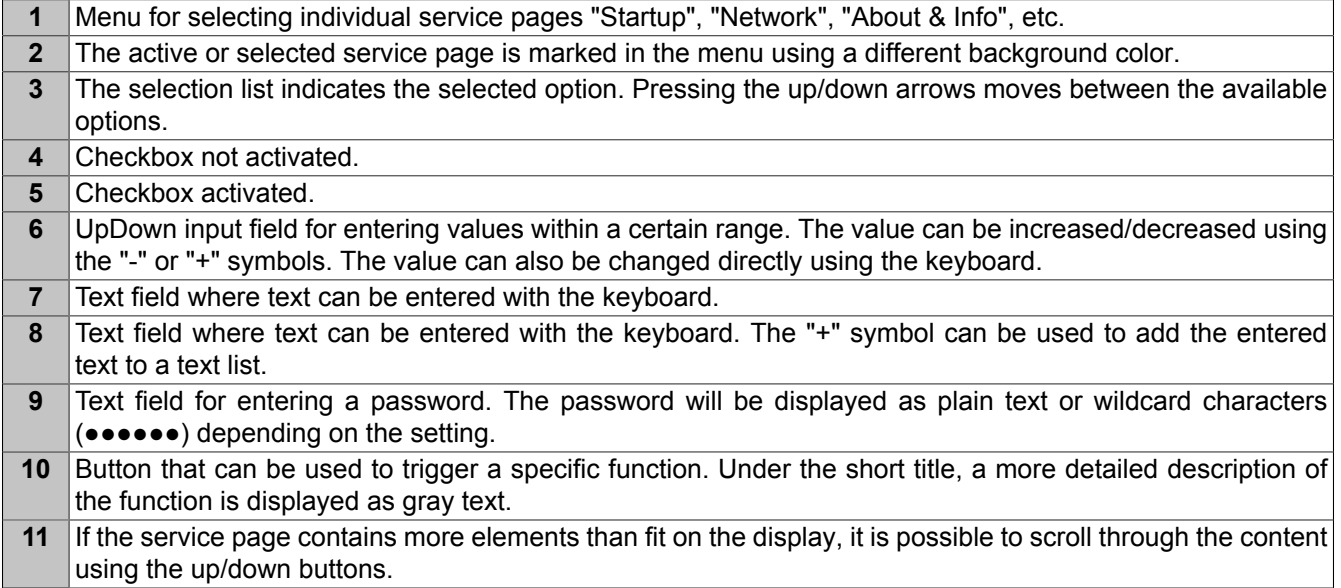

To simplify operation, some text fields are enlarged during input (increased readability). The descriptive text to the left of the text field is hidden during this (covered up by the text field).

# **6.1.1 Overview**

The following service pages are available:

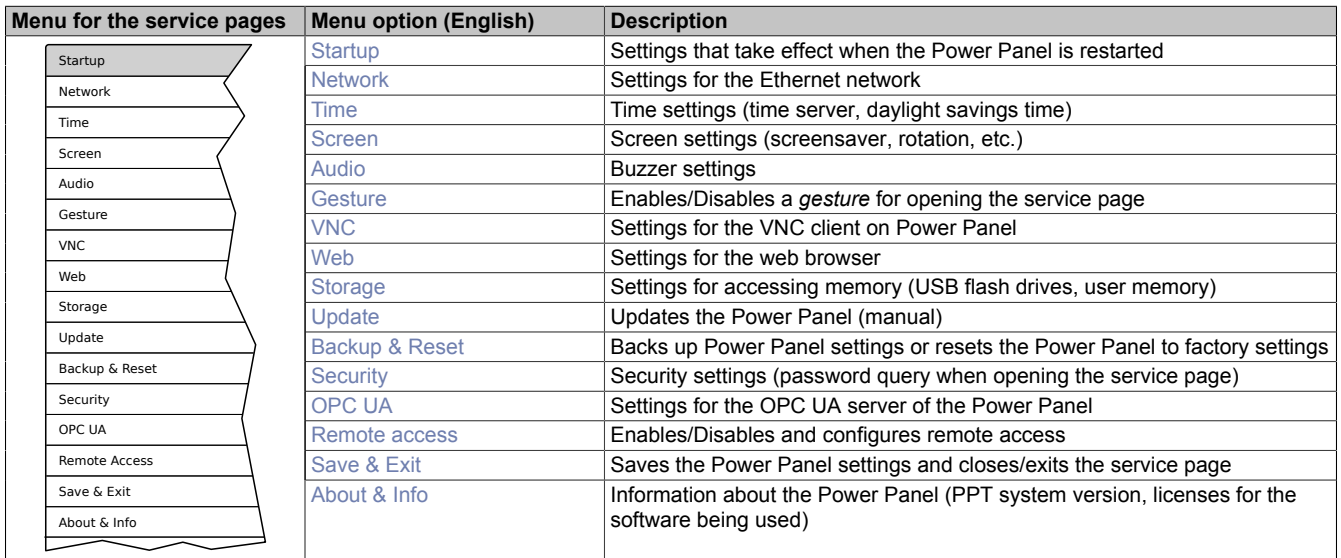

#### Configuration

## <span id="page-55-0"></span>**6.1.2 Service page** *Startup*

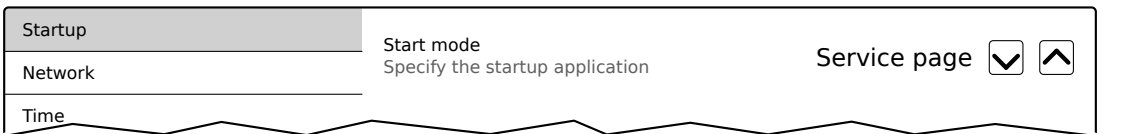

The start mode is configured on service page *Startup* and determines how the Power Panel behaves after being switched on. The Power Panel is started in one of the following modes (*Start mode*) in accordance with this setting:

- *Service page* (default setting)
- *VNC*
- *Web*

## **Start mode** *Service page* **(default setting)**

This setting is typically used during the development phase of an application because the service page is opened immediately after every Power Panel restart.

#### **Start mode** *VNC*

In this start mode, the Power Panel is started as a VNC client in order to display an HMI application made available on a VNC server.

In start mode *VNC*, option *Show boot logo* additionally configures whether the boot logo and boot animation of the system should be displayed while establishing the connection to the VNC server:

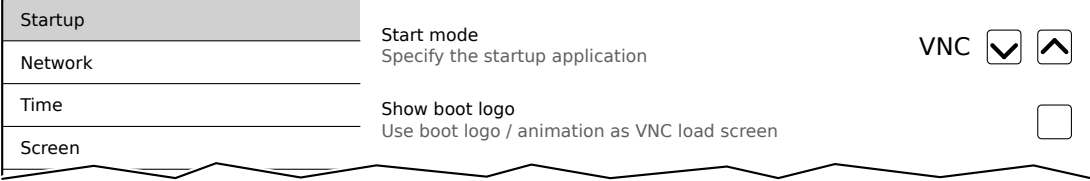

#### **Start mode** *Web*

In start mode *Web*, a web browser that displays web server content is started immediately after restarting the Power Panel.

In start mode *Web*, option *Show boot logo* additionally configures whether the boot logo and boot animation of the system should be displayed while establishing the connection to the web server:

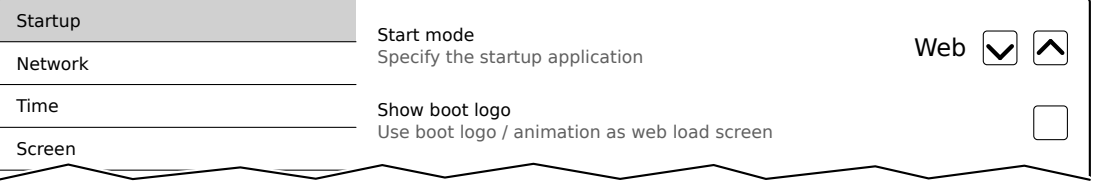

#### **Boot logo or boot animation**

For requirements and information about the boot logo and boot animation, see the following sections:

- ["Boot logo" on page 93](#page-92-0)
- ["Boot animation" on page 94](#page-93-0)

## <span id="page-56-0"></span>**6.1.3 Service page** *Network*

The default settings for service *Network* appear as follows:

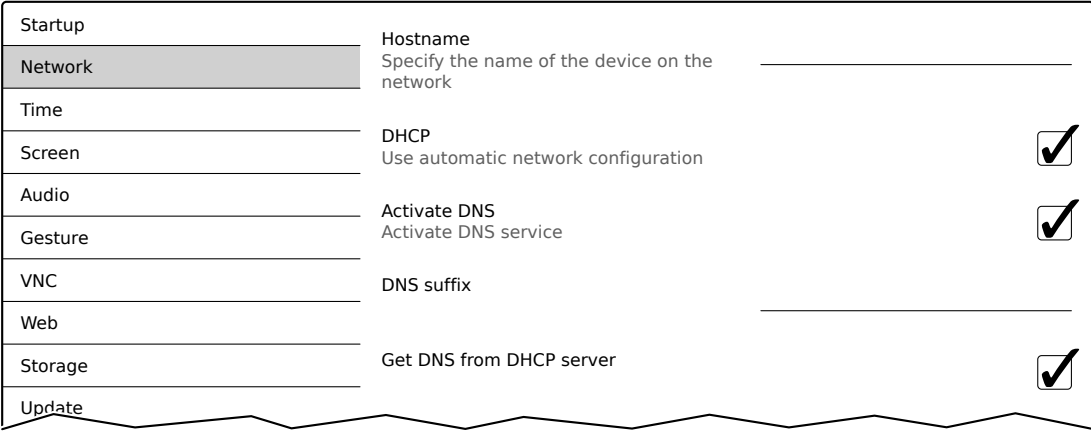

## **Information:**

**Network configuration changes do not require the Power Panel to be rebooted and are applied by the system and processed immediately after saving the settings and exiting the service pages (see ["Service page Save & Exit" on page 86\)](#page-85-0).**

#### *Hostname*

Default setting: EMPTY (no hostname defined)

The Power Panel is identified in the network using its IP address or hostname. If a hostname is entered here, the Power Panel can be identified in the network using this name, which allows it to be accessed (e.g. by Automation Studio).

Important information:

- The hostname must be **unique** in the network.
- The name can have a maximum length of 64 characters.

# **Information:**

**If no hostname is defined (input field is empty), 6PPT50 is automatically used as the hostname.**

## *DHCP*

Default setting: Enabled

When the Dynamic Host Configuration Protocol (DHCP) is enabled, the network configuration is automatically obtained from the DHCP server and assigned to the Power Panel; otherwise, it must be entered manually (e.g. IP address of the device, IP address of the gateway, etc.).

For information about manual network configuration, see ["Network configuration without DHCP" on page 59.](#page-58-0)

#### *Activate DNS*2)

Default setting: Enabled

DNS usage of the device (DNS client) can be enabled or disabled with this option.

If a hostname is entered in [VNC](#page-64-0) or [web](#page-67-0) mode, this option must be enabled so the hostname of the VNC or web server can be resolved and the associated IP address can be obtained from the DNS server.

For more information, please contact your network administrator.

<sup>&</sup>lt;sup>2)</sup> In order to use DNS functionality, appropriate infrastructure must be available within the network.

#### Configuration

If this option is disabled, the device can only be accessed using an IP address assigned by the DHCP. Options *DNS suffix* and *Get DNS from DHCP server* are not available in this case and will be hidden:

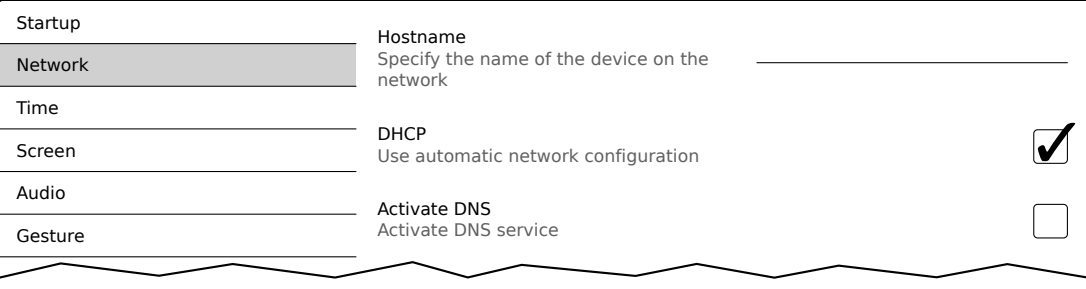

## *DNS suffix*

Default setting: EMPTY

A DNS suffix is usually entered when a hostname is defined. The DNS suffix is specific to the network in which the device is being operated. Information about this must be obtained from the network administrator.

The hostname and the DNS suffix make up the full domain name (FQDN: fully qualified domain name) for the device:

hostname.dns-suffix

The full domain name could look like this, for example:

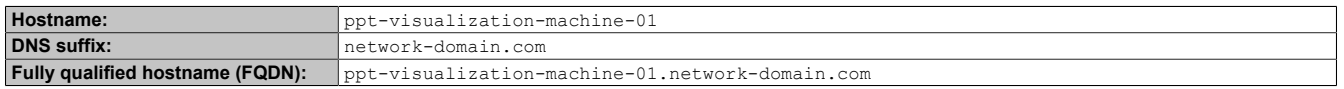

#### *Get DNS from DHCP server*

Default setting: Enabled

By default, the IP addresses for the DNS server are automatically obtained from the DHCP server.

If it is necessary to manually enter the IP addresses for the DNS server (without generally disabling DHCP), this can be done by disabling the option *Get DNS from DHCP server*:

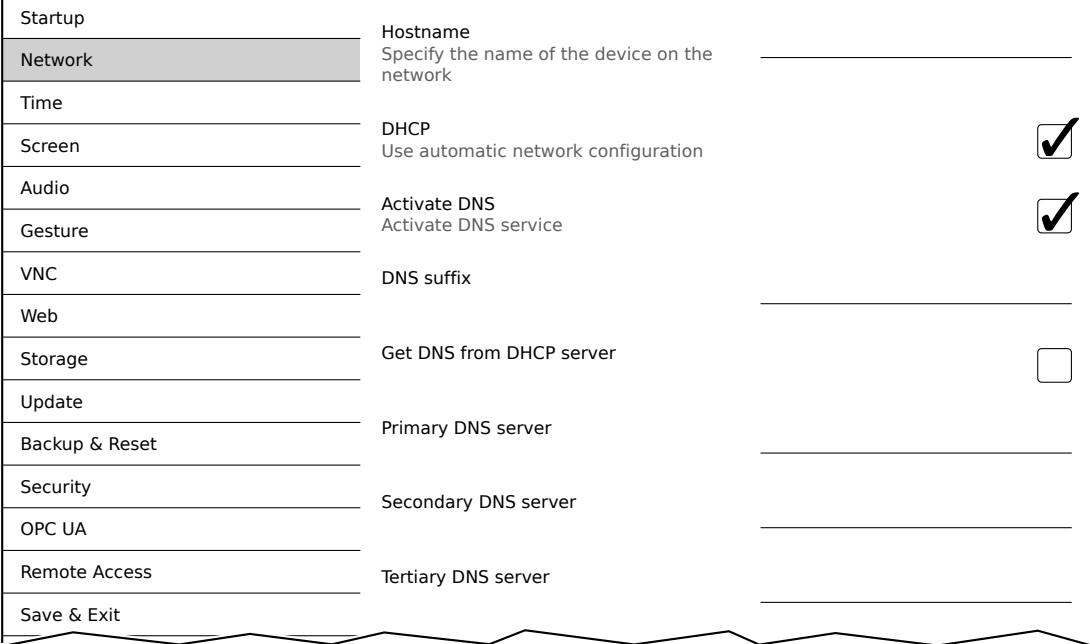

## *Primary DNS server* **/** *Secondary DNS server* **/** *Tertiary DNS server*

Default setting: EMPTY

The IP addresses for the DNS server.

This input option for the DNS server is only displayed if option *Activate DNS* is enabled.

### <span id="page-58-0"></span>**6.1.3.1 Network configuration without** *DHCP*

The entire network configuration can be completed manually by disabling option *DHCP*:

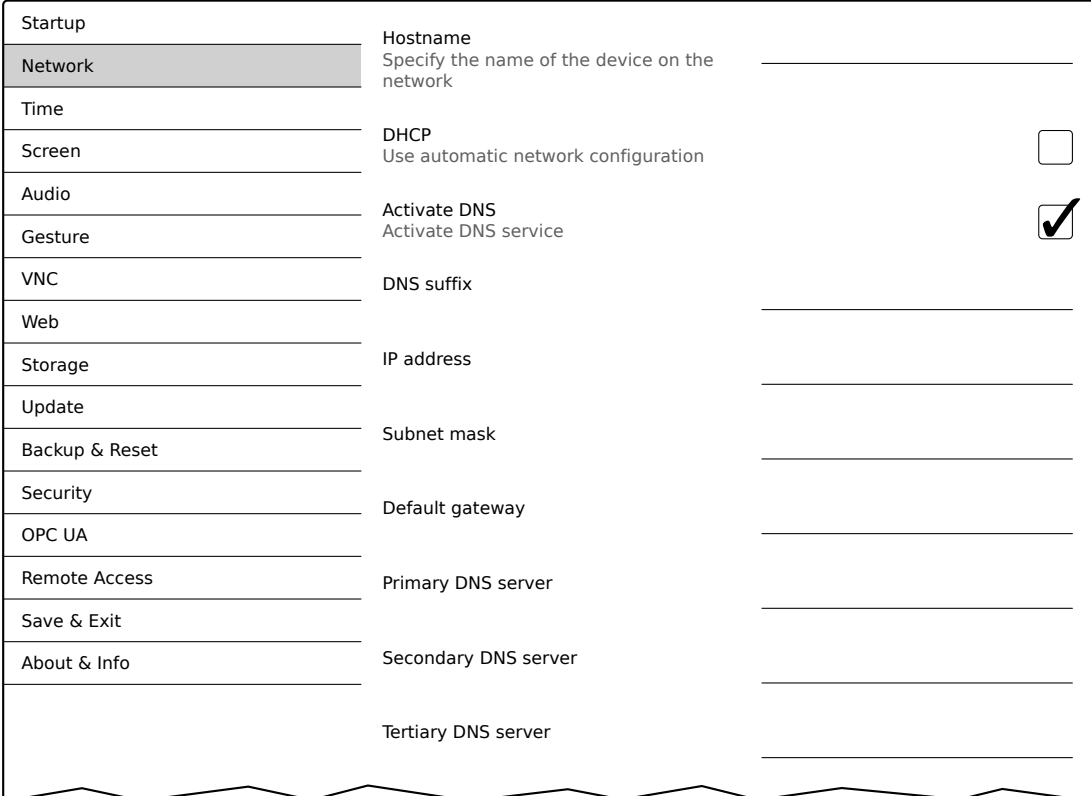

## **Information:**

**The data required for manual network configuration can be obtained from the network or system administrator.**

## **Information:**

**IP addresses are checked for validity when they are entered. Only characters that build a valid IP address can be entered.**

**If the IP address entered is incomplete or the network configuration is incorrect, error messages will be output when starting up the device.**

## *Hostname* **/** *DHCP* **/** *Activate DNS* **/** *DNS suffix*

For a description of these options, see service page *["Network" on page 57](#page-56-0)*.

## *IP address*

Default setting: EMPTY

The IP address of the Power Panel within the network must be entered here.

#### *Subnet mask* **/** *Default gateway*

Default setting: EMPTY Subnet mask and IP address of the default gateway.

#### *Primary DNS server* **/** *Secondary DNS server* **/** *Tertiary DNS server*

Default setting: EMPTY

The IP addresses for the DNS server.

This input option for the DNS server is only displayed if option *Activate DNS* is enabled.

## <span id="page-59-0"></span>**6.1.4 Service page** *Time*

Various settings for the time server and daylight saving time can be configured on this service page.

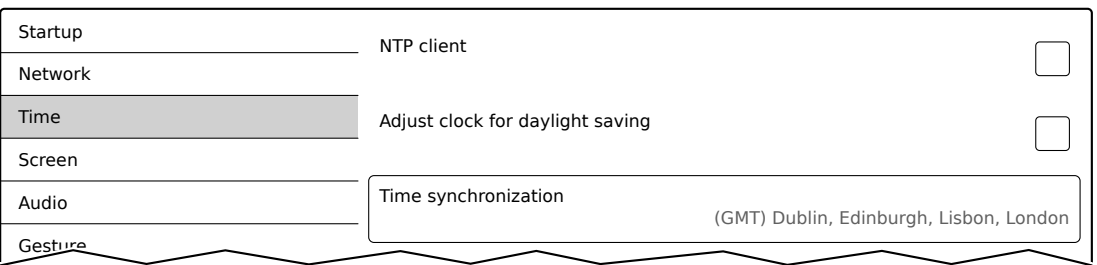

Information: The date and time can be set by the user using OPC UA method [SetTime.](#page-124-0)

## *NTP client*

Default setting: Disabled

With this option, an NTP client can be enabled on the Power Panel that synchronizes the time on the Power Panel with a time server (NTP server).

After enabling the option, one to four NTP servers can be entered:

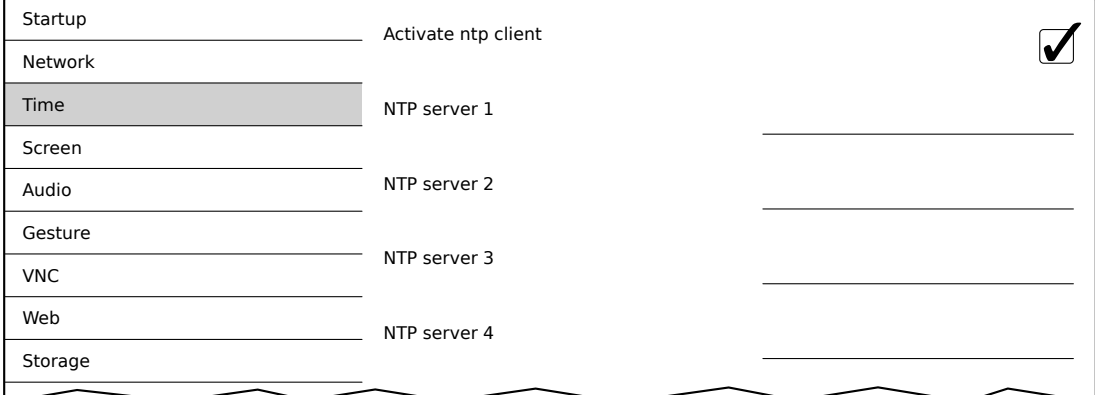

Synchronization takes place cyclically. The interval between synchronizations is increased as soon as a certain accuracy of the system time has been achieved.

Adjust clock for daylight saving

## *Adjust clock for daylight saving*

#### Default setting: Disabled

Update

If this option is enabled, time changes related to daylight savings time take place automatically.

## *Time synchronization*

Default setting: (GMT) Dublin, Edinburgh, Lisbon, London

When making a selection (via touch or mouse click), a list of all time zones is displayed and the appropriate one can be selected.

## <span id="page-60-0"></span>**6.1.5 Service page** *Screen*

On this service page, some settings for the display can be changed. The following graphic shows the default settings:

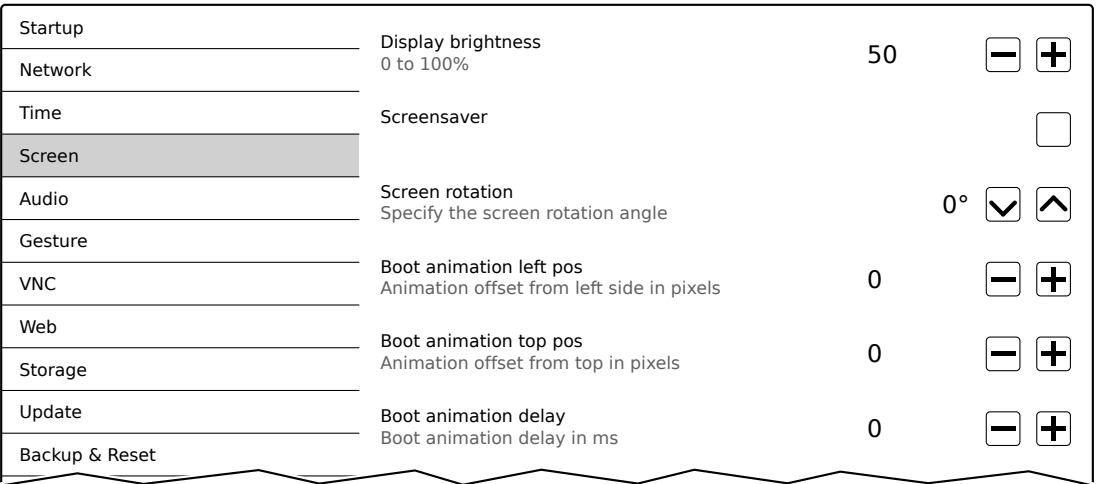

## *Display brightness*

Default setting: 50

Input range: 0 to 100

Unit: %

Here, the current brightness of the display and the basic setting for the display are set after restarting the device:

- Each change to a value on the service page directly and immediately affects the brightness of the display.
- The currently set value is only stored as the default setting for the device when saved (see ["Service page](#page-85-0) [Save & Exit" on page 86](#page-85-0)).

Setting 0% on the service page corresponds to a residual brightness of 20%:

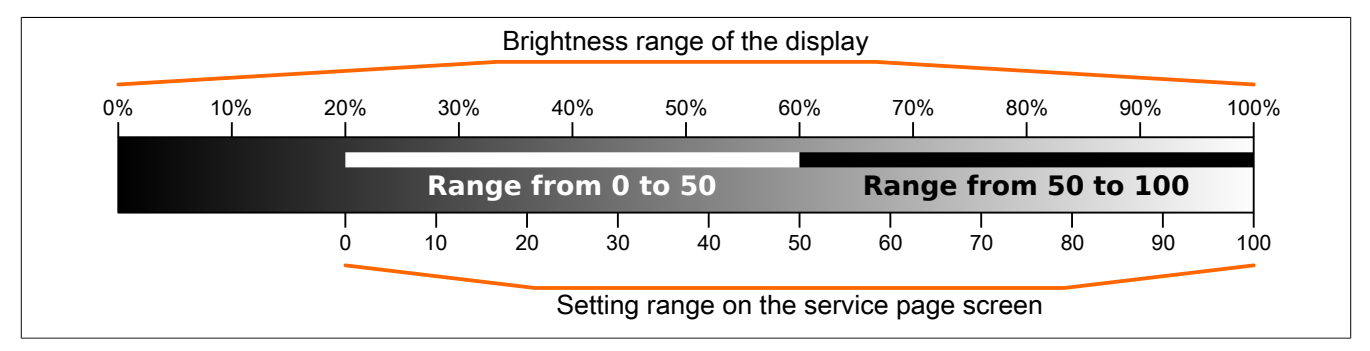

The brightness can also be controlled by the application (see ["Adjusting display brightness" on page 96\)](#page-95-0).

#### *Screensaver*

Default setting: Disabled

Options for the enabled screensaver are described in section ["Screensaver settings" on page 62.](#page-61-0)

#### *Screen rotation*

Default setting: 0°

Input range: 0°, 90°, 180°, 270° (in 90° steps)

The angle of rotation of the display is set here. This setting affects how screen content is output. After selection, the display content is rotated clockwise according to the specified angle.

## **Settings for the boot animation**

These settings are used to configure the position and time delay for the boot animation:

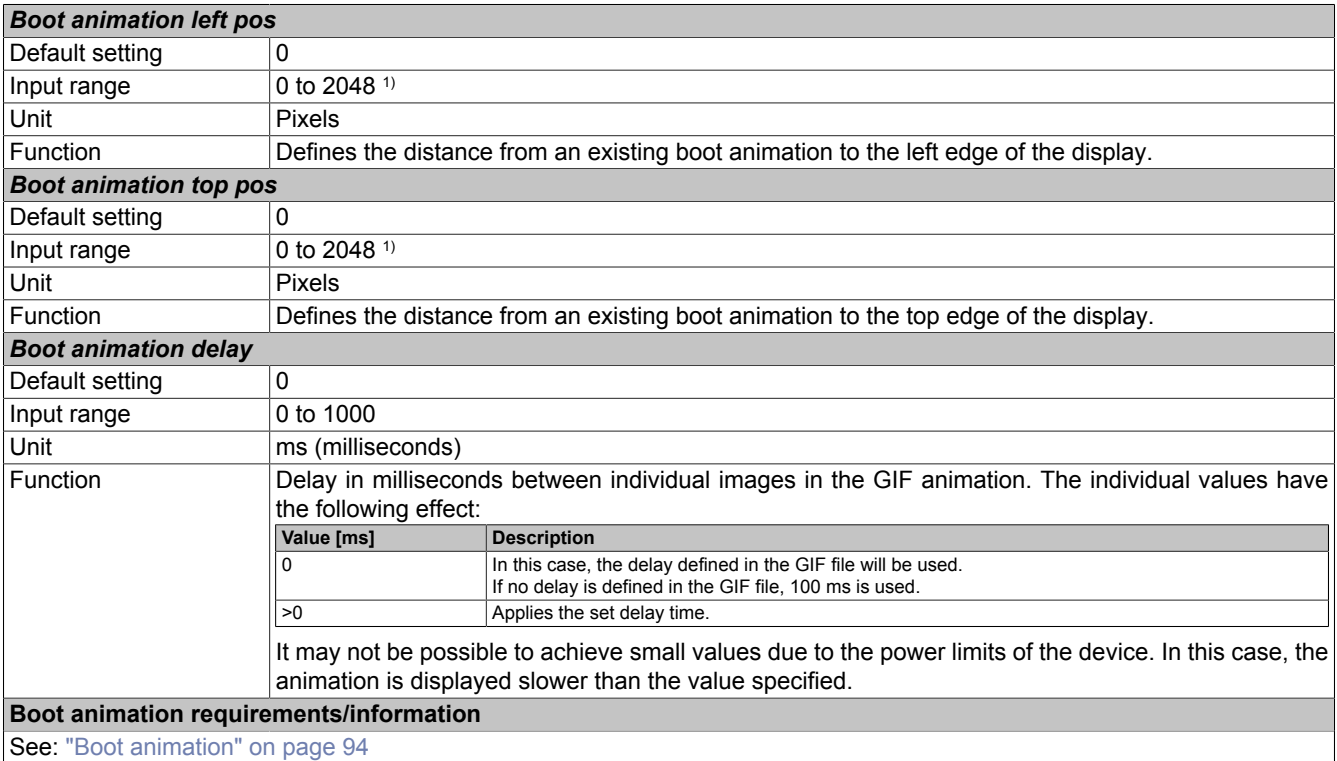

<span id="page-61-0"></span>1) Reasonable values range from 0 to the width/height of the screen. The screen width/height depends on the used device and the configured *Screen rotation*.

#### **6.1.5.1 Screensaver settings**

If option *Screensaver* is enabled, additional options are displayed:

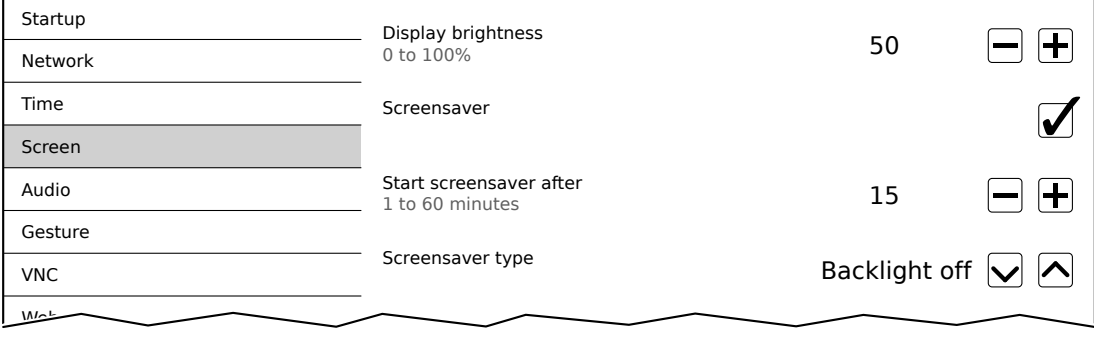

## *Start screensaver after*

Default setting: 15

Input range: 1 to 60

Unit: Minutes

If there is no touch screen activity for the specified duration, the screensaver is started. Touching the screen exits the screensaver and the last active screen contents are shown.

## *Screensaver type*

Default setting: Backlight off

If the screensaver is started after a period of inactivity, the display goes into the selected mode:

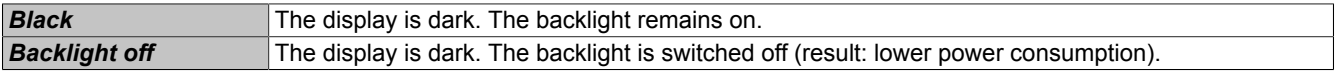

## <span id="page-62-0"></span>**6.1.6 Service page** *Audio*

On this service page, an audio signal can be configured to be output when a touch operation occurs or controlled by an application.

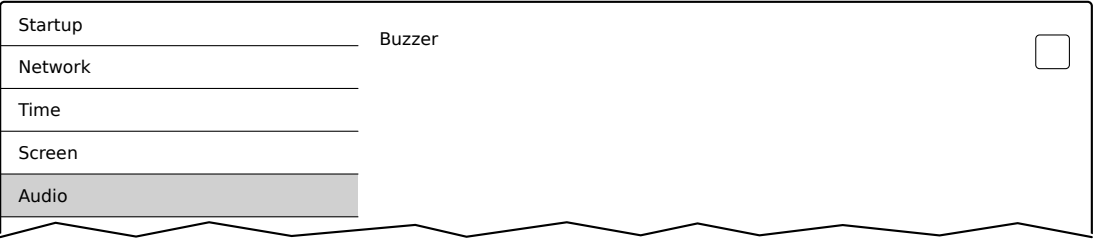

## *Buzzer*

Default setting: Enabled

If this option is disabled, an audio signal is not output when a touch operation occurs on the Power Panel. The following settings can be made when *Buzzer* is enabled:

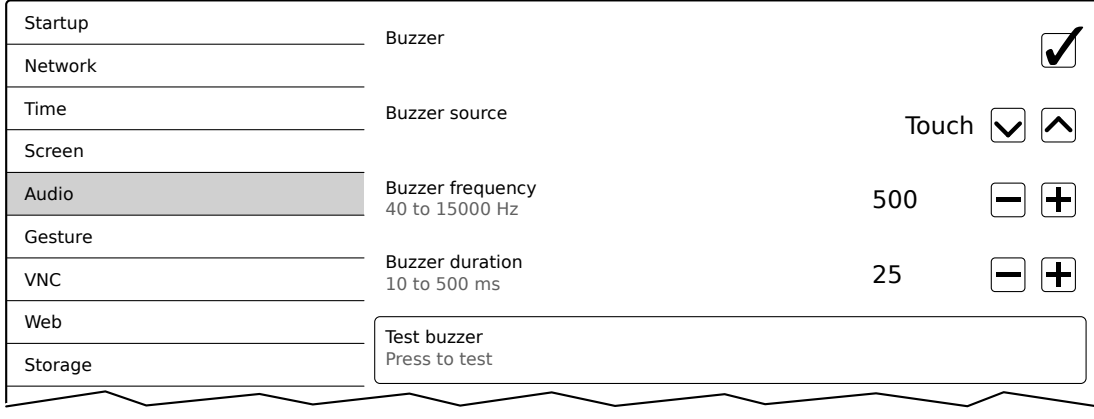

## *Buzzer source*

## Default setting: Touch

The following options are available for triggering a buzzer:

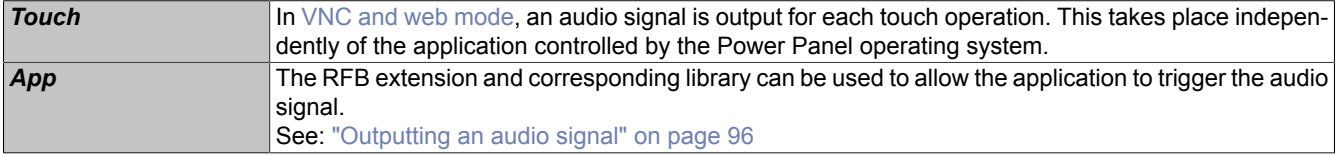

## *Buzzer frequency*

Default setting: 500

Input range: 40 to 15000

Unit: Hz

This setting is used to configure the frequency of the generated audio signal.

## *Buzzer duration*

Default setting: 25

Input range: 10 to 500

Unit: ms (milliseconds)

This setting is used to configure the duration of the generated audio signal.

## *Test buzzer* **(button)**

Function: Triggers the buzzer for testing purposes (sound is generated).

## <span id="page-63-0"></span>**6.1.7 Service page** *Gesture*

The settings on this service page configure the gesture for opening the service page:

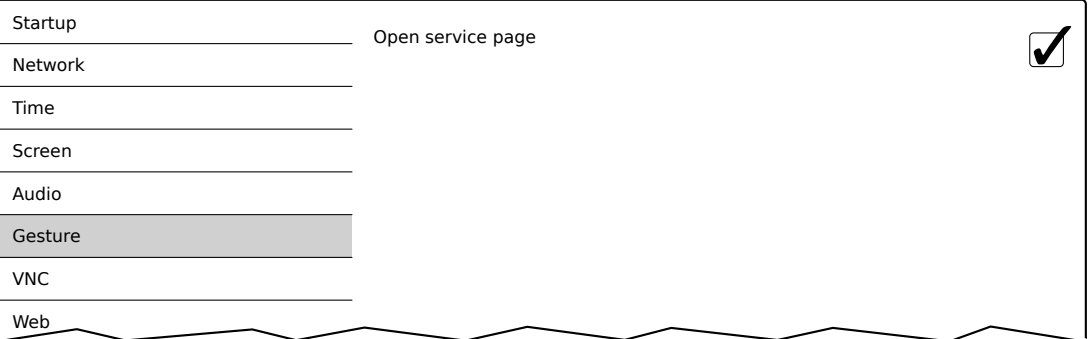

# **Information:**

**If this function is disabled, the service page can only be opened with a USB mouse or via an OPC UA method and restarting the panel!**

Opens the service page with a gesture if option *Open service page* is enabled:

• See ["Opening the service page with a gesture" on page 51](#page-50-1)

## *Open service page*

## Default setting: Enabled

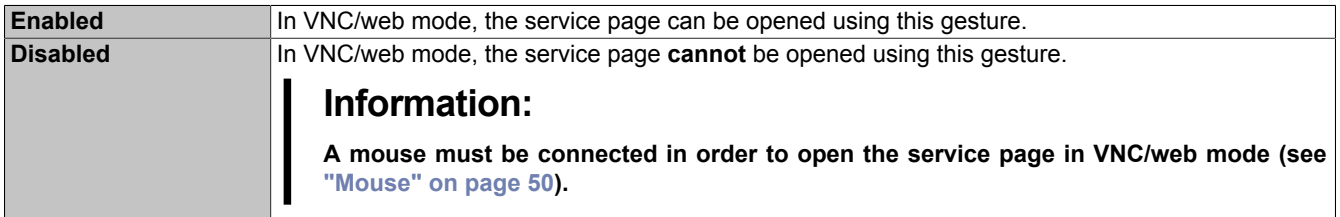

## <span id="page-64-0"></span>**6.1.8 Service page** *VNC*

In order to use the Power Panel as a VNC client, some settings are necessary:

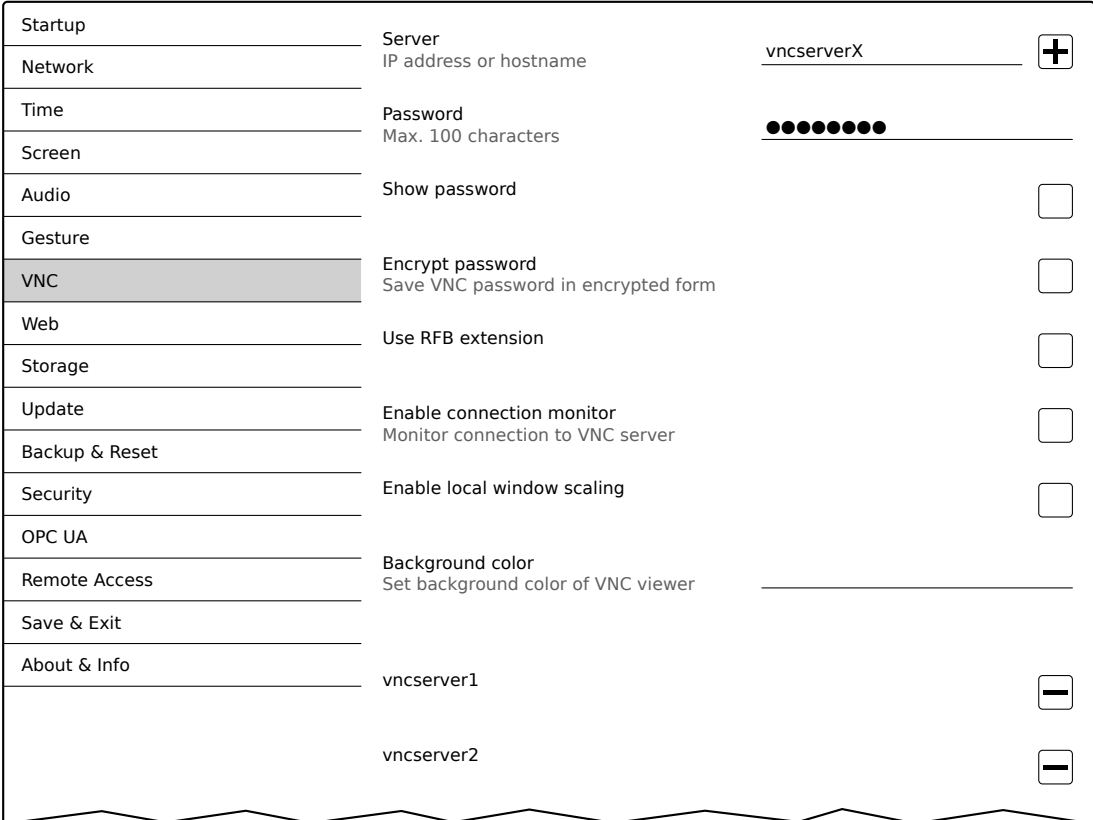

#### *Server*

Default setting: EMPTY (no server entered or selected)

In order to use the Power Panel as a VNC client, a hostname or IP address for the VNC server must be specified.

It is possible here to enter multiple servers in a list. Entering the hostname or IP address and then clicking on the [+] icon adds the specified server in the list at the end of this services page (see "vncserver1" and "vncserver2" in the previous image).

To use a specific VNC server from this list, it must be selected in the server list (via touch screen or mouse click). The currently selected VNC server is displayed in input field *Server*.

By default, port 5900 is used to establish a connection.

If the VNC-based HMI application is available on a different port, the port number must be specified explicitly together with the IP address or hostname:

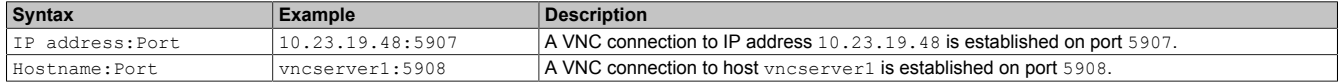

## **Information:**

**If the entered IP address is incomplete or no VNC server exists for the IP address or entered hostname, a corresponding message will be output if a connection attempt fails in VNC mode.**

**The error message is only output if display of the boot logo is disabled in start mode** *VNC***.**

## Configuration

## *Password*

Default setting: EMPTY (no password entered)

Input range: Max. 100 characters

**Note:** Only one password can be entered, which is only used for the currently selected VNC server.

If a password has been entered, then the VNC client (Power Panel) is connected to the VNC server without an additional password query.

If no password has been entered, then the password will be queried on the Power Panel each time a connection to the VNC server is established.

The password is stored on the device in configuration file PPT50Config.xml .

## *Show password*

Default setting: Disabled

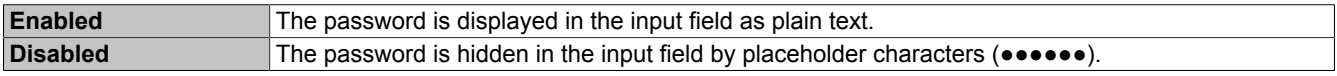

**Note:** This option only switches the display of the password between plain text and wildcard characters. This option is not saved. This option is always disabled after restart.

## *Encrypt password*

Default setting: Disabled

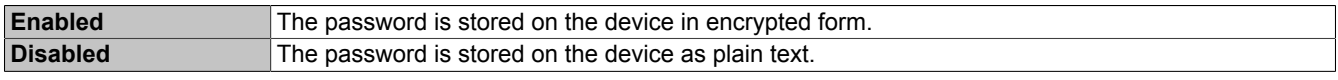

## *Use RFB extension*

Default setting: Disabled

With the RFB extension enabled, a B&R VNC server (VNC-based HMI application) can query data from the VNC client and execute a variety of functions.

See: ["RFB extension" on page 95](#page-94-1)

## *Enable connection monitor*

Default setting: Disabled

Limitation: Enabling this option disables option *Use RFB extension*.

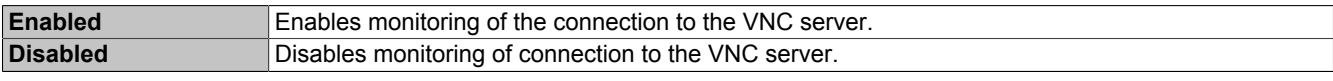

See section ["VNC connection monitoring" on page 67.](#page-66-0)

## *Enable local window scaling*

Default setting: Disabled

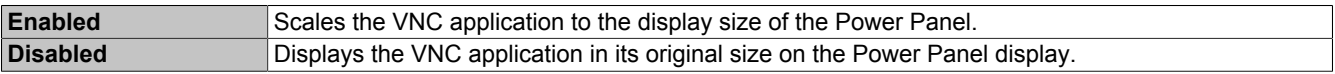

# **Information:**

**Enabling this option results in a reduction in the performance of the Power Panel due to increased computing power.**

## *Background color*

#### Default setting: EMPTY

This setting can be used to set the background color of the VNC client on this Power Panel. If the VNC-based HMI application is smaller than the size of the Power Panel display, the background of the display (border around the HMI application) is shown with the defined background color.

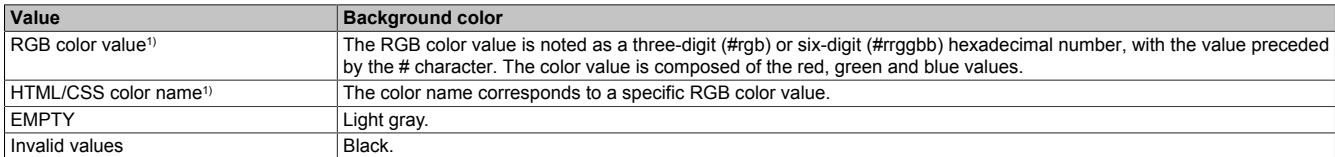

1) For the syntax of the RGB color value and valid HTML/CSS color names, see the HTML/CSS standard.

#### Examples of color values and color names:

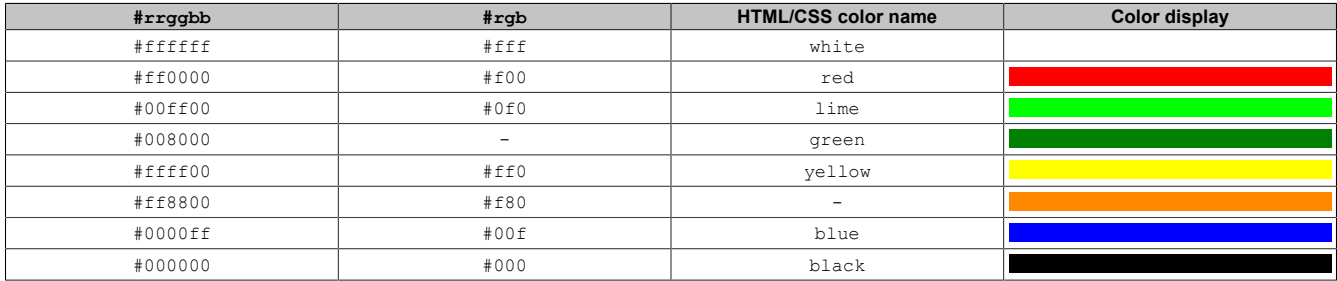

#### <span id="page-66-0"></span>**6.1.8.1 VNC connection monitoring**

If the Power Panel is configured as a VNC client, the connection to the VNC server can be monitored. If the connection to the VNC server is lost, a loading screen is displayed with a message that the Power Panel is trying to reconnect.

#### **Enabling VNC connection monitoring of a VNC client**

VNC connection monitoring of a VNC client is enabled with one of the following two options:

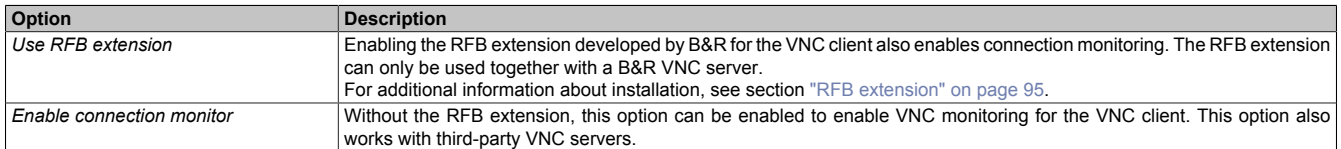

If several VNC clients are operated on one B&R VNC server, option *Use RFB extension* is only permitted to be enabled on one VNC client.

## <span id="page-67-0"></span>**6.1.9 Service page** *Web*

The Power Panel can be configured as a web client on this service page. In this case, a web browser is operated in full screen mode and an HMI application or other application running on a web server (e.g. mapp View) is displayed in the browser.

The following features are not supported:

- Java
- Flash

The web browser provides full JavaScript support!

The following figure shows service page *Web* with the default settings:

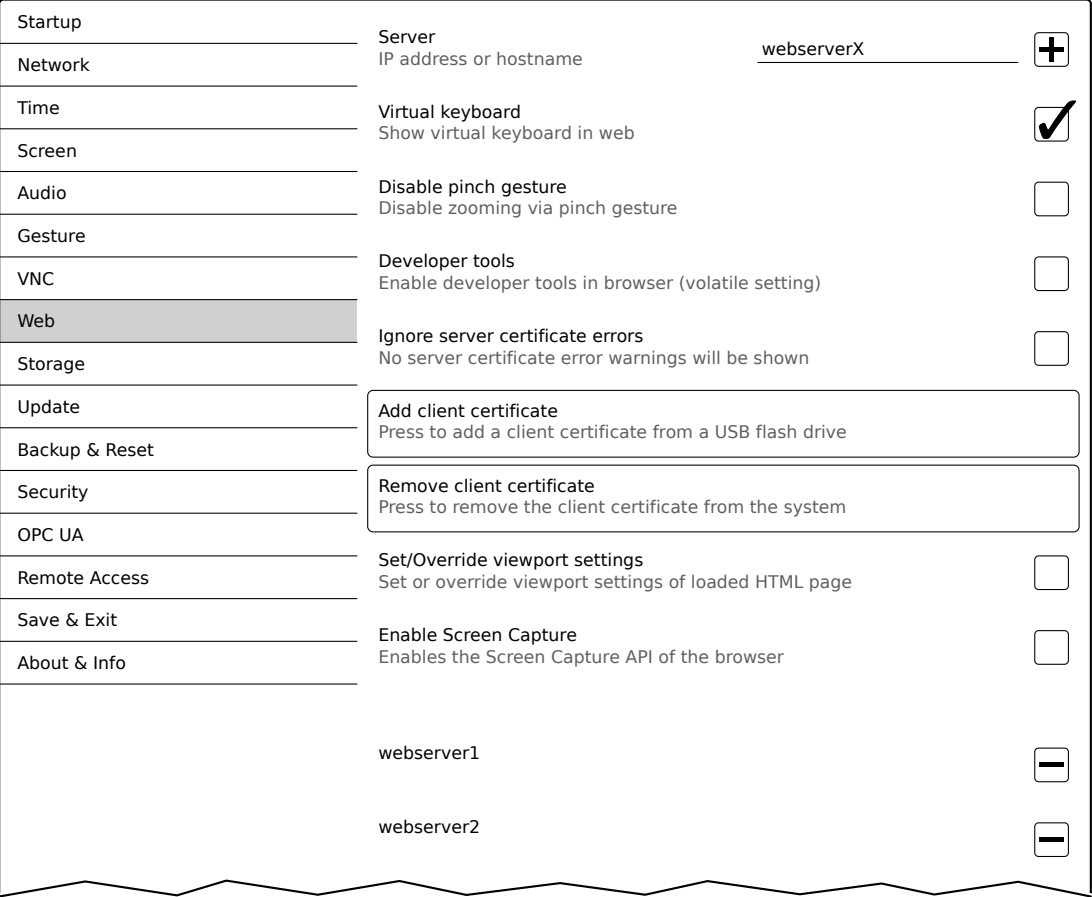

## *Server*

Default setting: EMPTY (no server entered or selected)

In order to use the Power Panel as a web client, a hostname or IP address for the web server must be specified.

It is possible here to enter multiple servers in a list. Entering the hostname or IP address and then clicking on the [+] icon) adds the specified server in the list at the end of this services page (see "webserver1" and "webserver2" in the previous image).

To use a specific web server from this list, it must be selected in the server list (via touch screen or mouse click). The currently selected web server is displayed in input field *Server*.

If a port number is not specified together with the server, port 80 is used by default.

If the web server is available on a different port, the port must be specified explicitly together with the IP address or hostname:

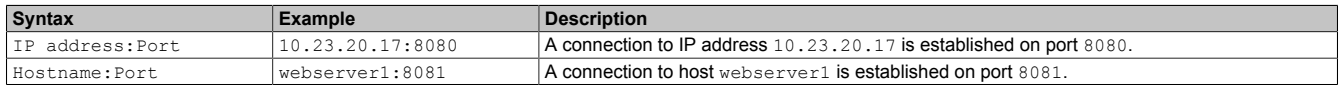

# **Information:**

**If the entered IP address is incomplete or no web server exists for the IP address or entered hostname, then only the boot logo (if enabled) or standard animation of the web browser will be displayed when connecting to the web server.**

## *Virtual keyboard*

Default setting: Enabled

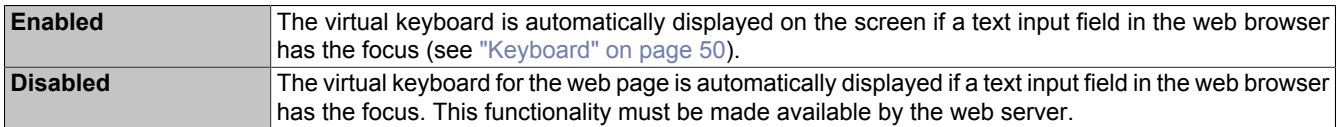

Input can also be made at any time using a connected USB keyboard.

# **Information:**

**The virtual keyboard is generated by the Power Panel system. If the web application (e.g. mapp View) contains its own on-screen keyboard, the virtual keyboard of the Power Panel should be disabled.**

## *Disable pinch gesture*

Default setting: Disabled

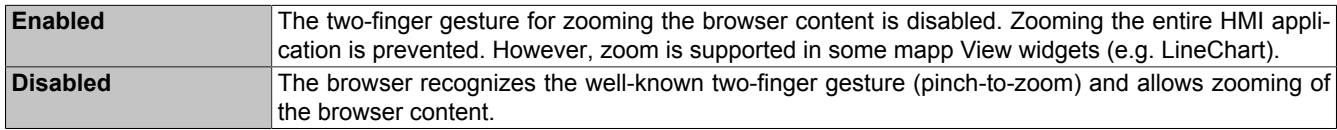

## *Developer tools*

Default setting: Disabled

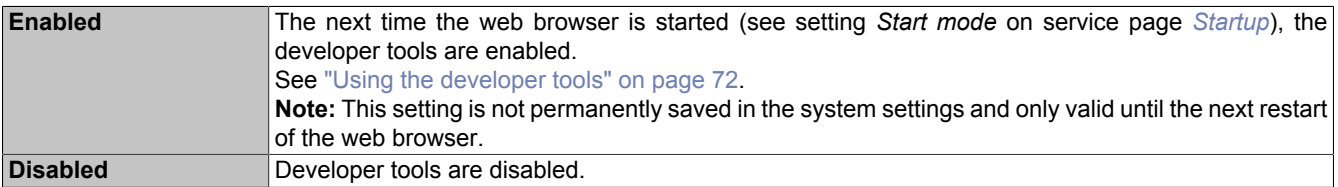

# **Information:**

*Safety notice!*

**This option is for development purposes only while creating an HTML-based HMI application.**

**When using this option, it should be noted that the functions enabled in this way can be misused; it is therefore recommended to handle the developer tools with appropriate care.**

#### **Configuration**

It is possible to change the port used after enabling option *Developer tools*:

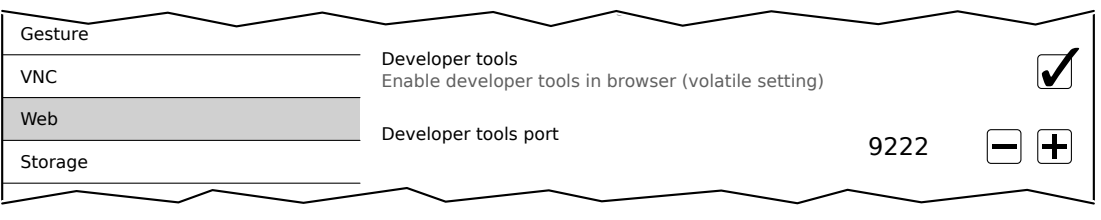

#### *Developer tools port*

Default setting: 9222

This setting defines the port used for the developer tools (see ["Using the developer tools"\)](#page-71-0).

#### *Ignore server certificate errors*

#### Default setting: Disabled

If the web browser detects an error in the server certificate when establishing the connection to the web server, then the web browser displays a corresponding warning message that the user must acknowledge. If this option is enabled, such warning messages will be suppressed.

Use case:

If a self-signed server certificate is used during testing or development, it may be helpful to enable this option.

## *Add client certificate* **(button)**

This function allows a client certificate to be stored on the device to authenticate the web browser on the server.

Saving the client certificate on the device:

- 1. Create a client certificate and copy it to a USB storage medium.
- 2. Connect the USB storage medium to the device.
- 3. Press button *Add client certificate*.
- 4. Select the corresponding USB drive in the following dialog box.
- 5. A list of all client certificates in the PKCS #12 standard (file extension ".p12") is displayed.
- 6. After the desired client certificate is selected, the password must be entered.

If the client certificate was created without a password, the input field must remain empty.

✓ If all data is entered correctly, the certificate on the device is stored in the certificate store of the web browser.

# **Information:**

## **If a client certificate already exists on the device, it is replaced by the new one.**

## *Remove client certificate* **(button)**

This function can be used to delete a client certificate stored on the device.

Deleting a client certificate from the device:

- 1. Press button *Remove client certificate*.
- 2. A confirmation prompt appears querying whether the client certificate should be completely deleted from the device.
- ✓ After the confirmation prompt is confirmed, the client certificate is deleted from the device.

#### *Set/Override viewport settings*

#### Default setting: Disabled

This option is used to enable setting or overwriting the viewport settings. If this option is enabled, additional input field *Viewport settings* appears.

## **Information:**

**This setting is not needed for the majority of use cases. When using mapp View HMI applications, viewport settings are already set correctly and using this option is not necessary.**

**For HMI applications from third-party providers over which the user has no influence, it may be useful to enable this option and make the appropriate settings.**

**If option** *Set/Override viewport settings* **is active, a viewport meta tag provided with the HTML page is overwritten.**

#### *Viewport settings*

Default setting: width=device-width, initial-scale=1.0

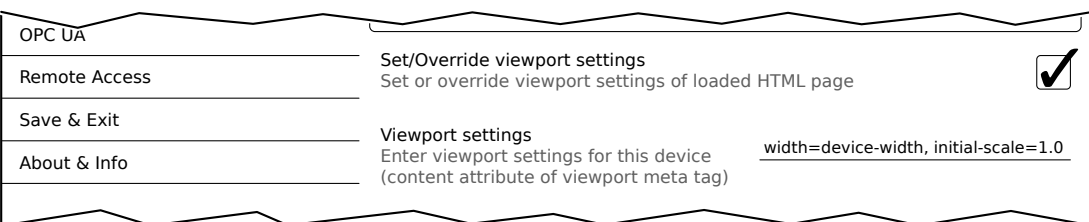

The value of attribute content in the viewport meta tag is entered in the input field.

Example of a viewport meta tag as it may be contained in an HTML page:

<meta name="viewport" content="width=device-width, initial-scale=1.0">

This viewport meta tag is set if the following is entered in input field *Viewport settings*:

width=device-width, initial-scale=1.0

**Note:** The user must ensure that the syntax is correct. For detailed information about viewport settings and valid syntax, see relevant HTML documentation regarding responsive design.

#### *Enable Screen Capture*

Default setting: Disabled

This option enables the screen capture API of the built-in browser.

If this option is enabled, the HTML application can use the browser's screen capture API to create screen captures of the HMI application. Both individual and video recordings are possible.

If this option is enabled, option *Suppress Screen Capture security warning* is displayed:

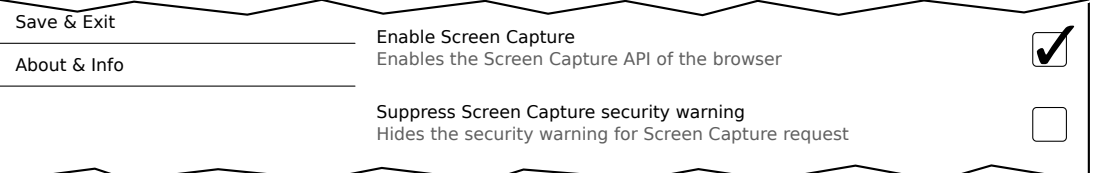

#### *Suppress Screen Capture security warning*

#### Default setting: Disabled

By default, the browser displays a security warning when the HTML application starts a screen capture using the screen capture API. The user is prompted to permit or deny the screen capture.

This option can be used to disable this security warning.

## <span id="page-71-0"></span>**6.1.9.1 Using the developer tools**

The developer tools make it possible to access the browser from any remote computer over the network. Developer tools can help to edit pages on the fly and quickly diagnose problems.

# **Information:**

**To be able to use the developer tools, either [Google Chrome](https://www.google.com/chrome/) or the [Chromium](https://www.chromium.org) is required.**

**Information about the functionality and use of the developer tools: [Chrome DevTools](https://developers.google.com/web/tools/chrome-devtools/)**

Enabling remote developer tools:

- 1. On service page *[Startup](#page-55-0)*, select start mode *Web*.
- 2. Enable option *Developer tools* on service page *[Web](#page-67-0)*.
- 3. Set a valid free port (*Developer tools port*).
- 4. On service page *[Save & Exit](#page-85-0)*, save the settings and leave the service page with *Save changes & exit*.
- ✓ The web browser is started with the corresponding settings and enabled developer tools.

To use the remote developer tools, the following conditions must additionally be met:

- The Power Panel is accessible via the Ethernet network.
- The network and the computer used permit communication.
- A browser that supports the developer tools is required on the remote computer.

## **Launching the developer tools**

If the developer tools are enabled and the web browser is started, the remote computer can launch the developer tools for the Power Panel browser with the following URL:

 $\Rightarrow$  With the IP address of the Power Panel: http://IP address: Port

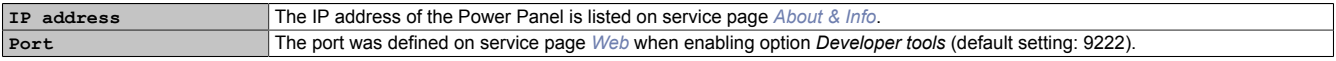

## **Additional functions**

If the web browser on the Power Panel is running with developer tools enabled, the following additional features are enabled:

- $\Rightarrow$  When using a USB mouse, a shortcut menu is opened with the right mouse button.
- $\Rightarrow$  When using a USB keyboard, the following keys are also enabled:

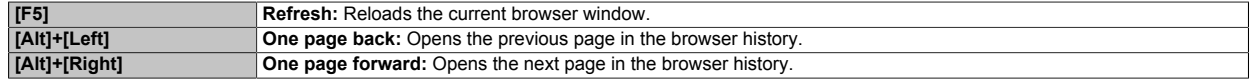
# <span id="page-72-0"></span>**6.1.10 Service page** *Storage*

On this service page, Power Panel memory can be shared to allow access from the network. The following memory areas can be shared for network access:

- Connected USB storage media
- Internal user memory

Sharing takes place using the **C**ommon **I**nternet **F**ile **S**ystem (CIFS) protocol. In this case, the Power Panel functions as a server and makes resources (a memory area) available to a client in the network using an access mechanism. CIFS uses a user, password and memory for authentication.

The client will require the following information to access the memory area shared on the Power Panel:

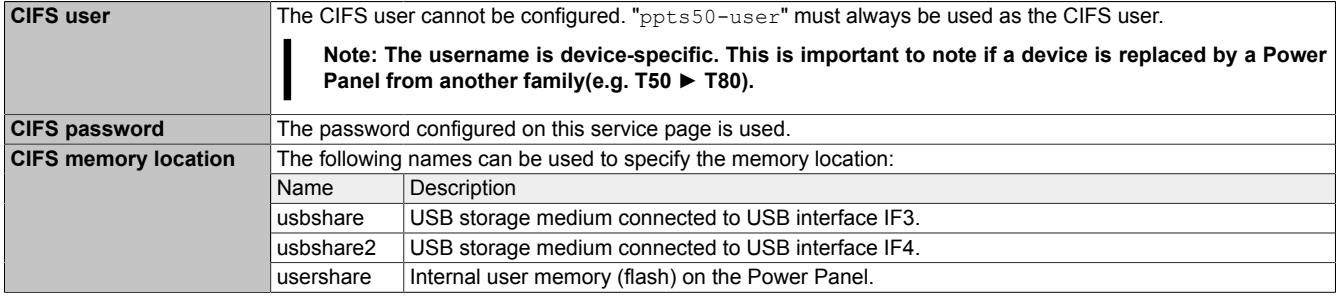

# **The USB storage medium must be formatted using the FAT32 file system.**

The following figure shows the default settings for service page *Storage*:

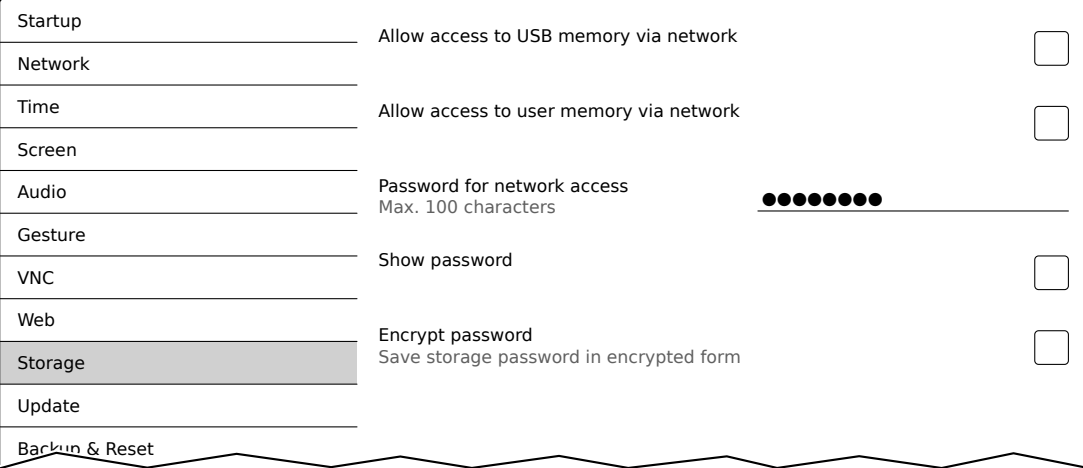

#### *Allow access to USB memory via network*

Default setting: Disabled

If this option is enabled, access to the connected USB storage medium will be shared on the network.

### *Allow access to user memory via network*

Default setting: Disabled

If this option is enabled, access to the internal user memory will be shared on the network.

### *Password for network access*

Default setting: EMPTY (no password entered)

Input range: Max. 100 characters

The CIFS password for network sharing is configured here. This password applies both for sharing the USB storage medium as well as internal user memory.

The password is stored on the device in configuration file PPT50Config.xml .

# **Configuration**

# *Show password*

### Default setting: Disabled

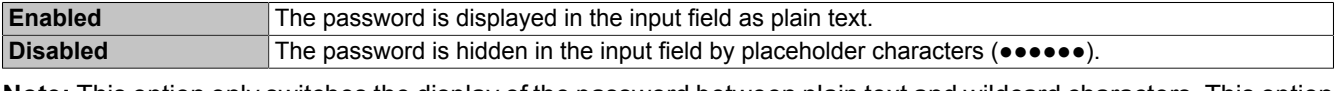

**Note:** This option only switches the display of the password between plain text and wildcard characters. This option is not saved. This option is always disabled after restart.

# *Encrypt password*

Default setting: Disabled

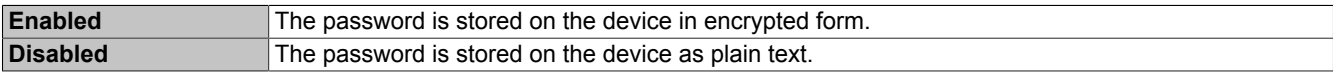

# <span id="page-74-0"></span>**6.1.11 Service page** *Update*

Various parts of the system can be updated from a range of different sources on this service page.

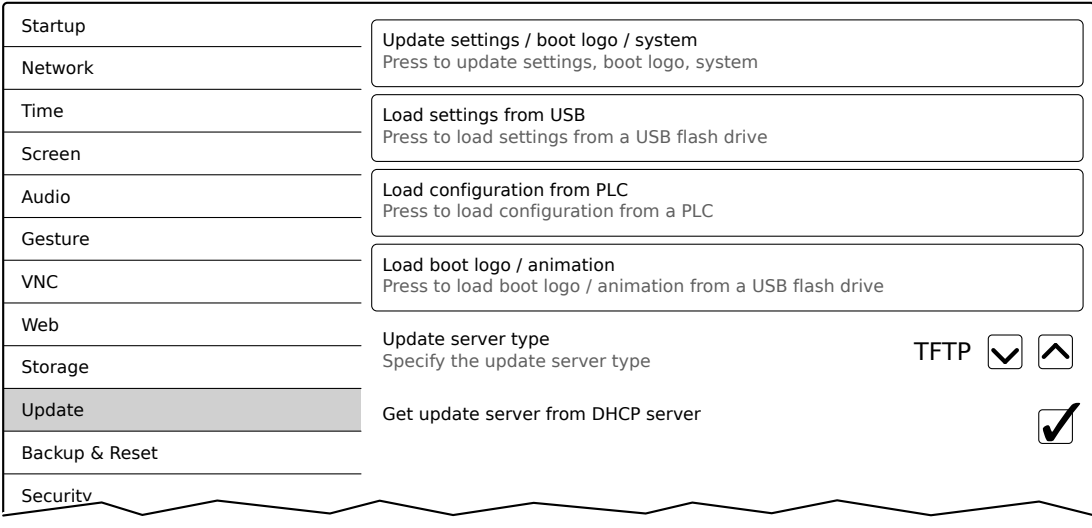

### *Update settings / boot logo / system* **(button)**

The Power Panel system is restarted with an update system. During the restart, the update files are searched for at the following sources in the specified order:

- 1) The USB storage medium connected to the Power Panel
	- For the update process, only 1 USB flash drive is permitted to be connected to the Power Panel.
- 2) On the configured update server (see ["Configuring the update server" on page 77](#page-76-0))

The following update files are searched for:

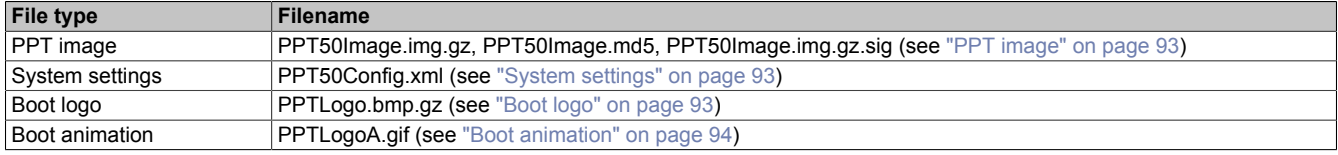

If valid update files are found during this search, they are loaded on the Power Panel and the system is restarted.

With this function, it is also possible to carry out a partial update if only a portion of the above-mentioned update files are on the USB flash drive.

# **Information:**

**If the current settings of the Power Panel should be retained, XML file PPT50Config.xml is not permitted to exist on the source medium.**

# **Information:**

**It is generally only possible to install signed images on the Power Panel. If it is necessary to install an unsigned image, this must be explicitly allowed beforehand on service page [Security.](#page-80-0)**

### *Load settings from USB* **(button)**

If no USB storage medium is connected, an appropriate message is displayed.

If at least one USB storage medium is connected, then a dialog box with USB interfaces IF3 and IF4 is displayed. The name of the USB storage medium is also displayed to aid in selection. After the interface is selected, the settings are loaded from XML file PPT50Config.xml .

They can be checked and modified on the service pages if necessary after loading and before saving the settings. Data is stored using functions on service page *Save & Exit* (see ["Service page Save & Exit" on page 86\)](#page-85-0).

# *Load configuration from PLC* **(button)**

This function searches for controllers in the network that have a valid configuration for a Power Panel. After the search is complete (a few seconds), the discovered controllers are listed:

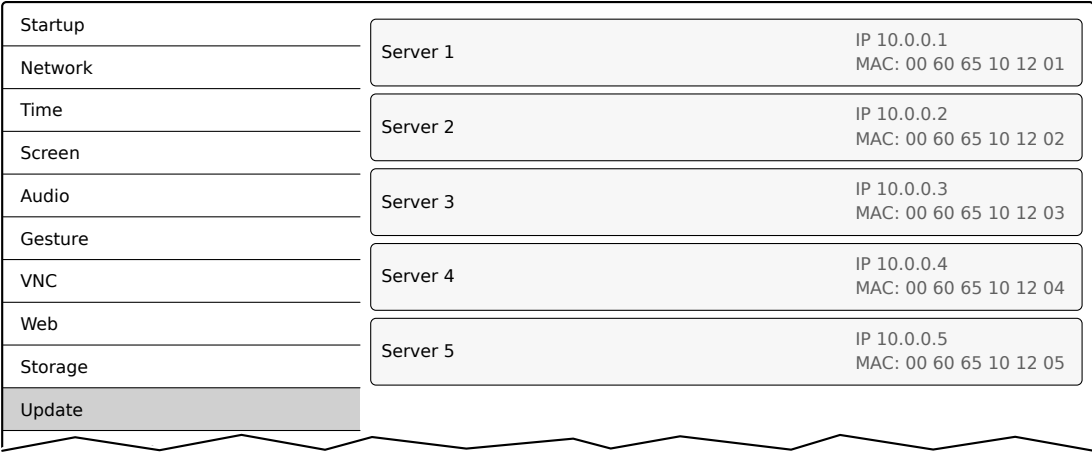

When selecting an entry, a list with the configurations of all Power Panels for the selected controller is displayed:

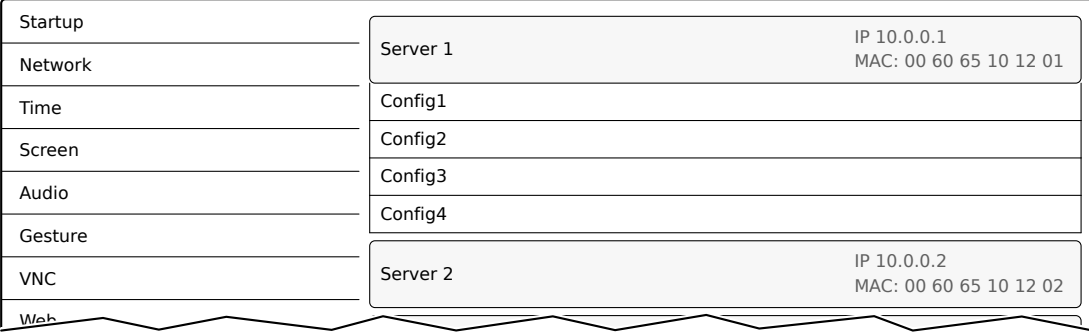

The names of the listed configurations match the names of the configurations in Automation Studio:

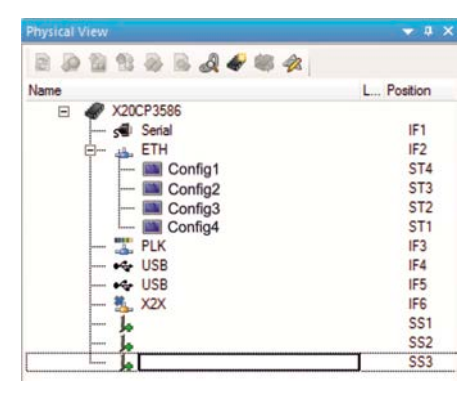

If a configuration entry is selected, a dialog box appears prompting to confirm the loading of the selected configuration. After the data is loaded, the application switches to service page *Save & Exit*. The loaded configuration can now be saved with a corresponding command (see section ["Service page Save & Exit" on page 86](#page-85-0)). Alternatively, the user can check the loaded settings on all service pages before saving and change them if necessary.

# **Information:**

**In order for Power Panel configurations to be found on and loaded from controllers, the following requirements apply to these controllers:**

- **• SNMP is enabled (Ethernet interface configuration on the controller).**
- **• TFTP is enabled (controller configuration).**

 $\overline{a}$ 

### *Load boot logo / animation* **(button)**

If no USB storage medium is connected, an appropriate message is displayed.

If at least one USB storage medium is connected, then a dialog box with USB interfaces IF3 and IF4 is displayed. The name of the USB storage medium is also displayed to aid in selection. After the interface is selected, the boot logo and/or the boot animation are loaded and stored on the Power Panel.

The following syntax must be used for filenames:

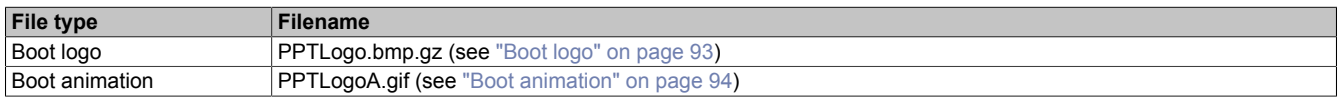

If a boot logo and/or boot animation are already on the Power Panel, they will be overwritten.

### <span id="page-76-0"></span>**6.1.11.1 Configuring the update server**

The following figure shows the default settings for the configuration of the update server on service page *Update*:

### *Update server type*

Default setting: *TFTP*

The following settings are possible:

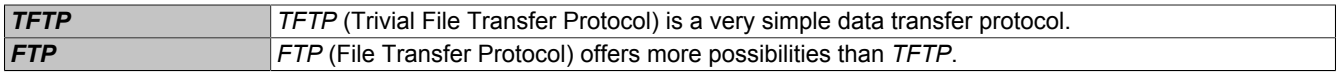

### *Get update server from DHCP server*

Default setting: Enabled

All information required by the update server for the configured type is requested from the DHCP server. This corresponds to the information that must be entered manually when the option is disabled (see the following two sections "Configuration of an update server of the type [TFTP](#page-76-1) and [FTP"](#page-77-0)).

If this option is disabled, one or more additional input fields are displayed depending on the selected update server type. They are described in the following two sections:

### <span id="page-76-1"></span>**6.1.11.1.1 Configuring an update server of type** *TFTP*

If option *Get update server from DHCP server* is disabled and update server type *TFTP* is selected, input field *Hostname / IP address* is displayed:

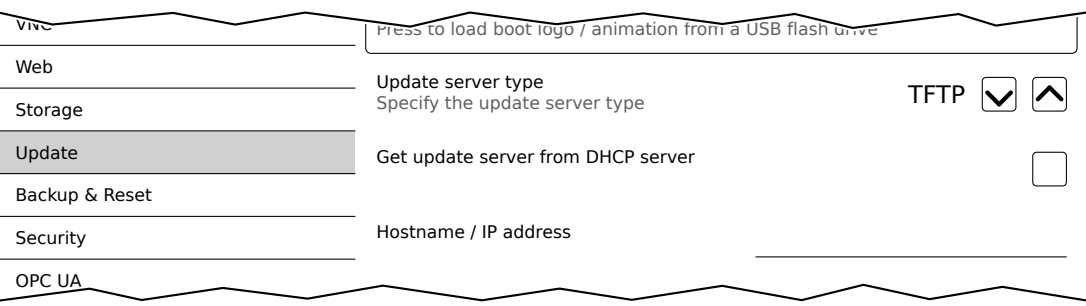

## *Hostname / IP address*

Default setting: EMPTY (no update server entered)

To update a Power Panel from a TFTP server, a hostname or IP address for the TFTP server must be specified.

By default, port 69 is used for the connection to the TFTP server.

If the TFTP server makes its services available on a different port, the port must be specified explicitly together with the IP address or hostname:

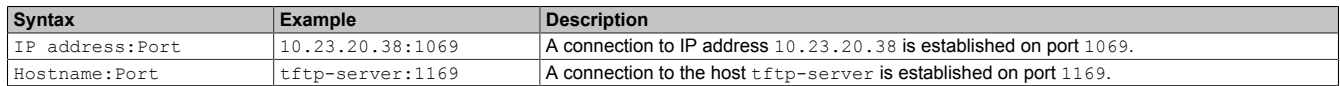

# **Information:**

**If the entered IP address is incomplete or no TFTP server exists for the IP address or entered hostname, a message will be output that no network connection could be established if a connection attempt fails during the update process.**

### <span id="page-77-0"></span>**6.1.11.1.2 Configuring an update server of type** *FTP*

If option *Get update server from DHCP server* is disabled and update server type *FTP* is selected, the following additional input fields are displayed:

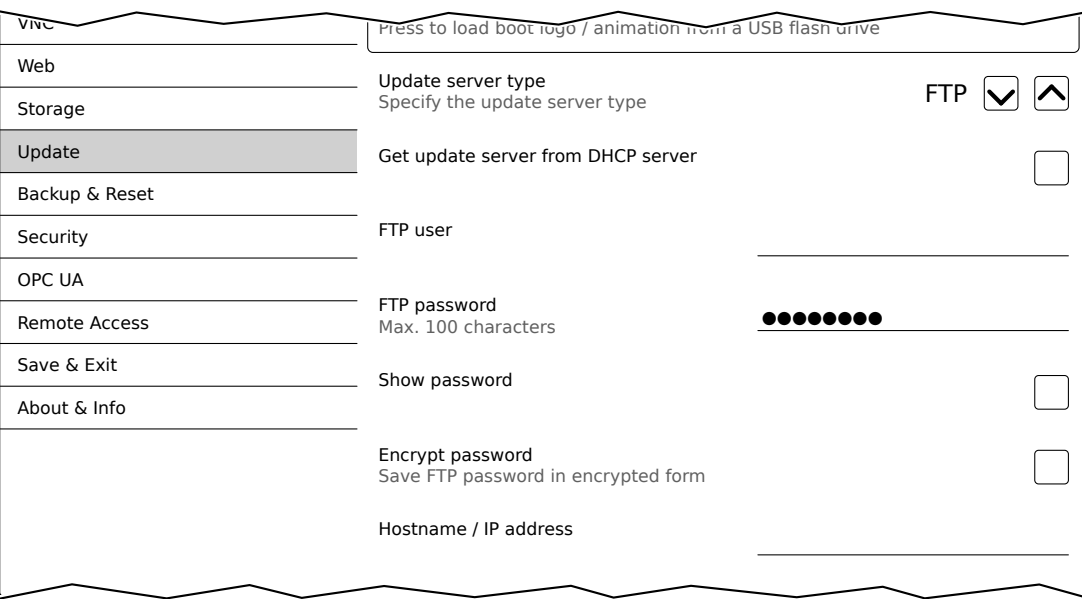

# *FTP user*

Default setting: EMPTY (no username entered)

To access an update server of type *FTP*, an FTP username must be entered here.

### *FTP password*

Default setting: EMPTY (no password entered)

Input range: Max. 100 characters

To access an update server of type *FTP*, an FTP password must be entered here.

The FTP password is stored on the device in configuration file PPT50Config.xml .

#### *Show password*

Default setting: Disabled

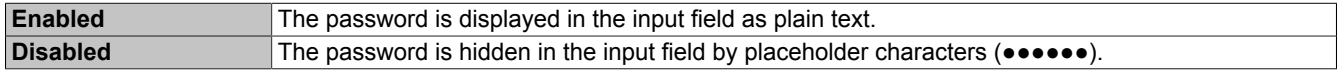

**Note:** This option only switches the display of the password between plain text and wildcard characters. This option is not saved. This option is always disabled after restart.

# *Encrypt password*

Default setting: Disabled

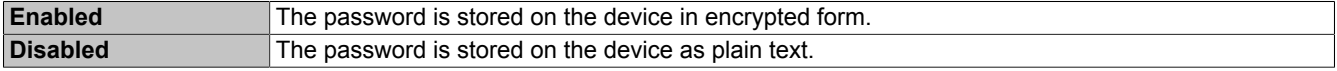

### *Hostname / IP address*

Default setting: EMPTY (no update server entered)

To update a Power Panel from an FTP server, a hostname or IP address for the FTP server must be specified.

The FTP connection is generally established via standard port 21 on the FTP server.

It is not possible to enter other ports!

# **Information:**

**If the entered IP address is incomplete or no FTP server exists for the IP address or entered hostname, a message will be output that no network connection could be established if a connection attempt fails during the update process.**

# <span id="page-79-0"></span>**6.1.12 Service page** *Backup & Reset*

On this service page, individual parts or the entire system can be backed up or restored. A factory reset is also possible:

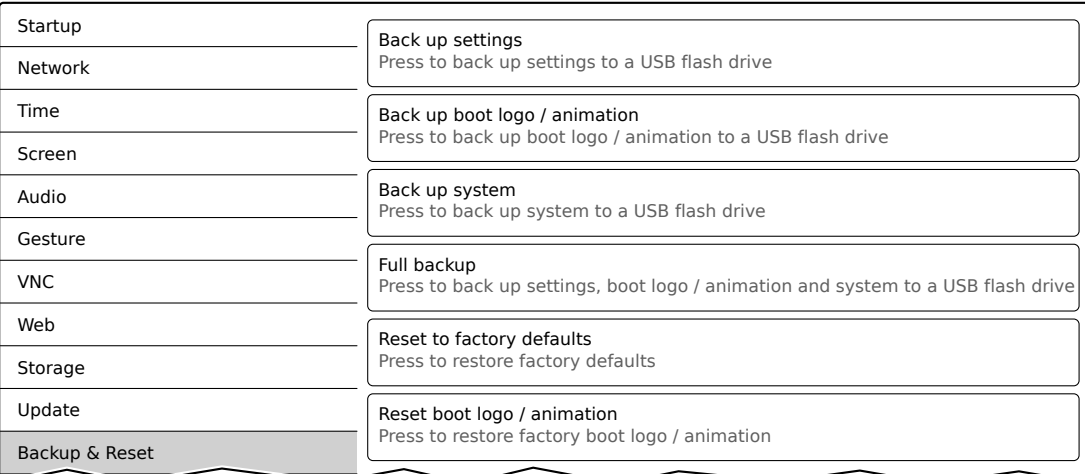

# **Information:**

**Only settings that have already been saved with a function of service page** *Save & Exit* **are taken into account and backed up when a backup is created. Unsaved service page settings are not backed up.**

# *Back up settings* **(button)**

Accessing this function creates a backup of the settings and stores it on the USB storage medium.

### *Back up boot logo / animation* **(button)**

Accessing this function creates a backup of the boot logo and stores it on the USB storage medium.

### *Back up system* **(button)**

When this function is executed, a backup of the PPT system is created and stored on the USB storage device as a PPT image (without signature) .

# **Information:**

**Creating a backup can take several minutes.**

### *Full backup* **(button)**

Accessing this function creates a full backup of the system, its settings and boot logo and stores it on the USB storage medium.

# **Information:**

**Creating a backup can take several minutes.**

### *Reset to factory defaults* **(button)**

Accessing this function loads the factory default settings. The device is thus reset to a defined state:

- User settings (server names and hostnames, passwords, etc.) are deleted.
- Boot logos are deleted.
- The client certificate of the web browser is deleted.

# **Information:**

**The current settings made on the service pages are not saved and will be lost.**

### *Reset boot logo / animation* **(button)**

Accessing this function resets the boot logo and the boot animation to the factory default settings (summary screen).

### <span id="page-80-0"></span>**6.1.13 Service page** *Security*

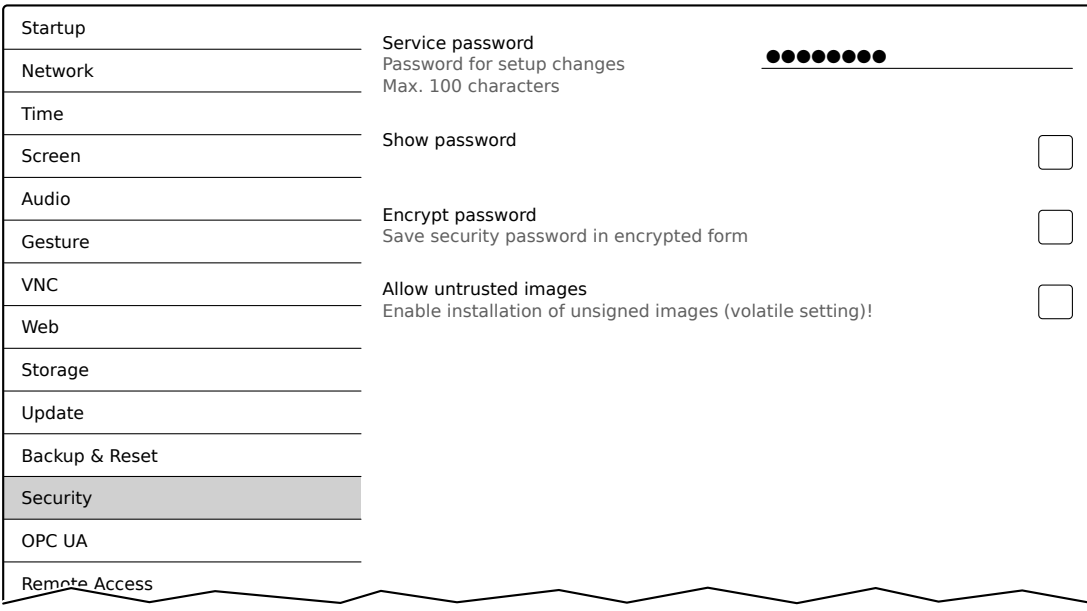

### *Service password*

Default setting: EMPTY (no password entered)

#### Input range: Max. 100 characters

The service password is used to secure access to the service pages (see ["Entering the service password" on](#page-51-0) [page 52](#page-51-0)).

The password is stored on the device in configuration file PPT50Config.xml .

#### *Show password*

#### Default setting: Disabled

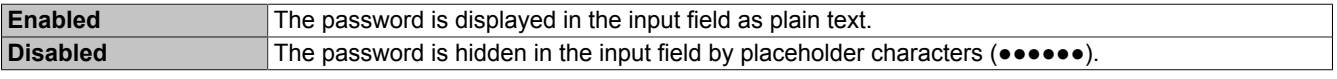

**Note:** This option only switches the display of the password between plain text and wildcard characters. This option is not saved. This option is always disabled after restart.

#### *Encrypt password*

#### Default setting: Disabled

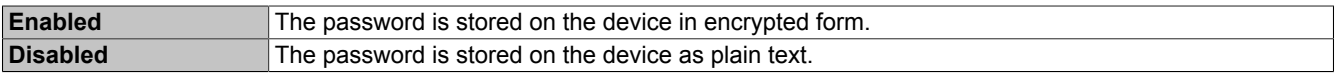

### *Allow untrusted images*

#### Default setting: Disabled

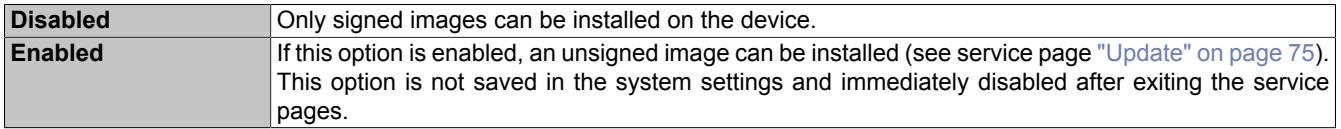

This function is necessary to install a system backup created earlier on the device, for example (backups are generally saved without a signature).

# <span id="page-81-0"></span>**6.1.14 Service page** *OPC UA*

The OPC UA server can be enabled/disabled on this service page:

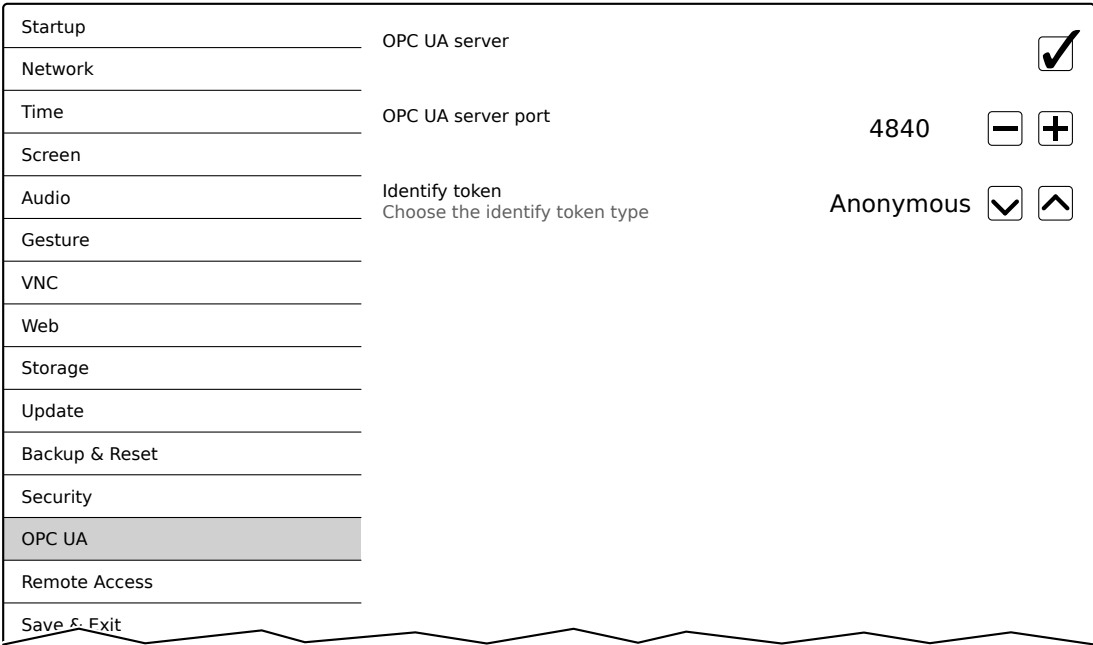

### *OPC UA server*

Default setting: Disabled

If this setting is enabled, options *Port* and *Identify token* are available.

Either the hostname specified on service page *Network* or the IP address entered there must be used as the address for the OPC UA server.

# **Notice!**

**The OPC UA server is stopped while the Power Panel service page is active.**

# *Port*

Default setting: *4840*

The port number used to reach the OPC UA server of the Power Panel is specified here.

#### *Identify token*

Default setting: *Anonymous*

The following selections are available for option *Identify token*:

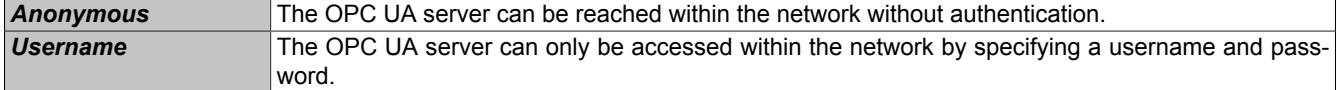

#### Additional input fields are displayed if option *Username* is selected:

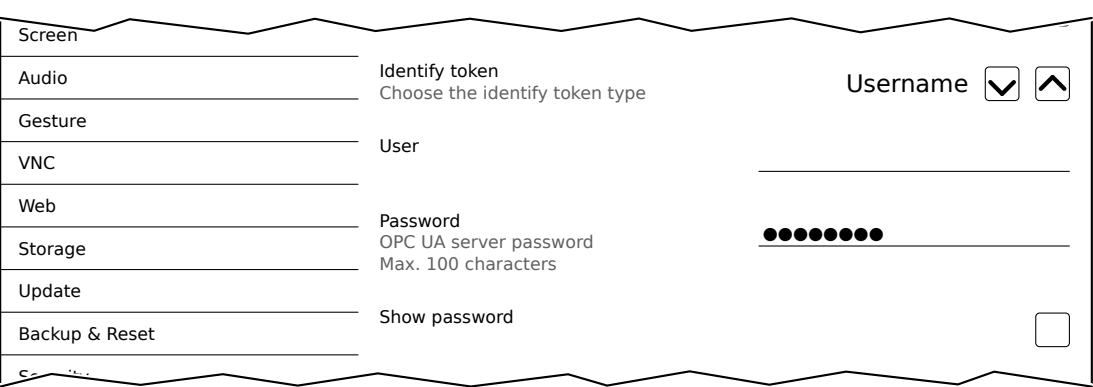

### *User*

Default setting: EMPTY (no username entered)

For access with authentication, a username must be entered here.

# *Password*

Default setting: EMPTY (no password entered)

Input range: Max. 100 characters

For access with authentication, a password must be entered here.

The password is stored on the device in configuration file PPT50Config.xml .

# *Show password*

Default setting: Disabled

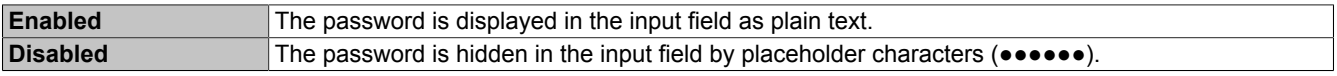

**Note:** This option only switches the display of the password between plain text and wildcard characters. This option is not saved. This option is always disabled after restart.

# <span id="page-83-0"></span>**6.1.15 Service page** *Remote Access*

This service page is used to enable/disable and configure remote access for the Power Panel:

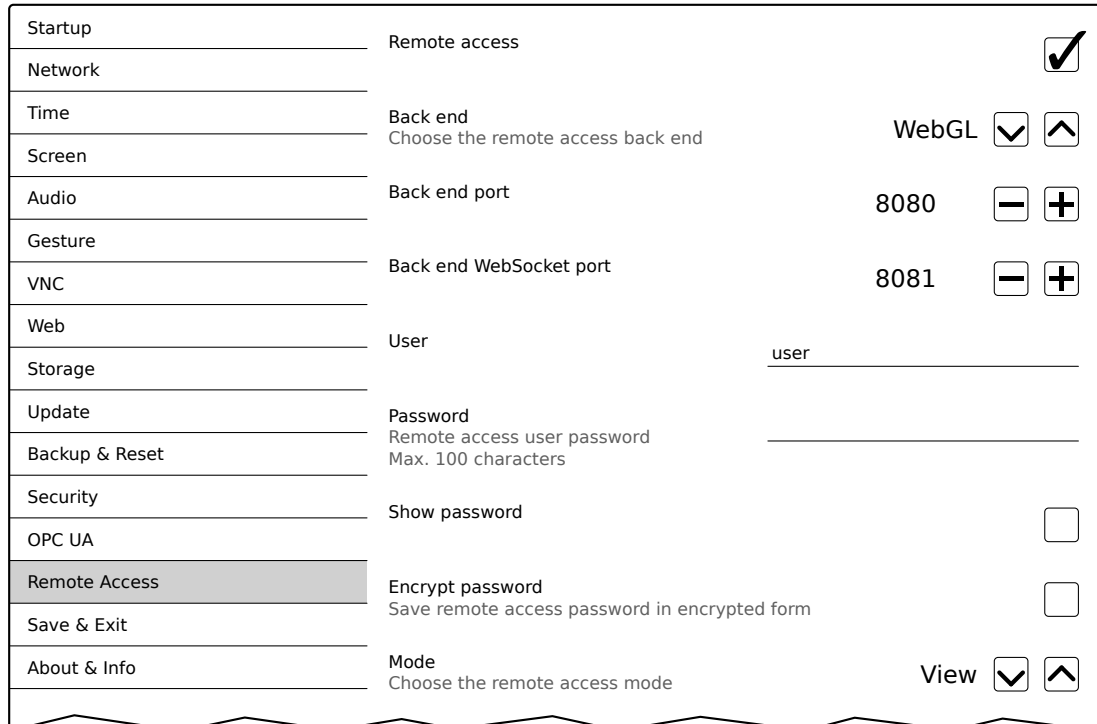

The following options are available when remote access is enabled:

- Displaying the display content of the Power Panel on a remote client.
- Operating the Power Panel from a remote client with mouse and keyboard.

# **Information:**

**Remote access within the network where the Power Panel is located takes place using an unencrypted and non-secure protocol.**

**The network must be secured accordingly, and corresponding security measures (e.g. VPN access to the network) are strongly recommended for external access.**

### *Remote access*

Default setting: Disabled

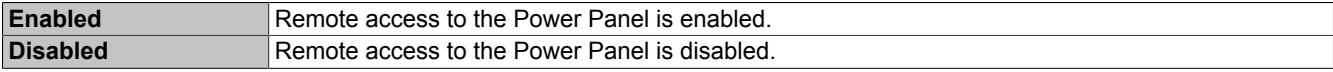

The following remote access settings can be changed regardless of whether this option is enabled or disabled.

#### *Back end*

Default setting: *WebGL*

The following choices are available for option *Back end*:

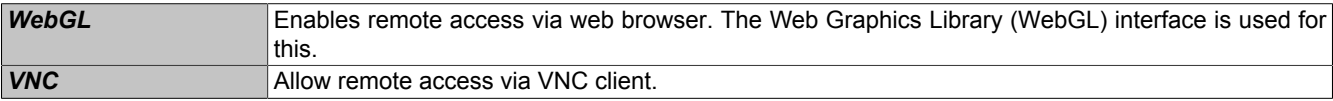

### *Back end port*

Default setting: See the following table.

This defines the port number used by the remote client to access the Power Panel.

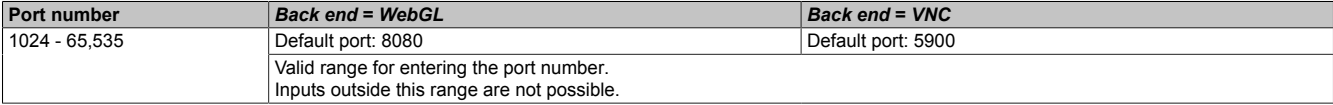

### *Back end WebSocket port* **(if** *Back end* **=** *WebGL***)**

Default setting: See the following table.

This defines the port number used by the remote client to establish WebSocket communication between the web browser and Power Panel.

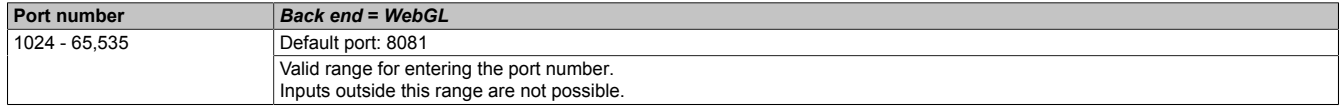

### *User*

Default setting: user

A username must be entered at this point for access with authentication.

# *Password*

Default setting: EMPTY (no password entered)

Input range: Max. 100 characters

A password must be entered at this point for access with authentication.

The password is stored on the device in configuration file PPT50Config.xml .

### *Show password*

Default setting: Disabled

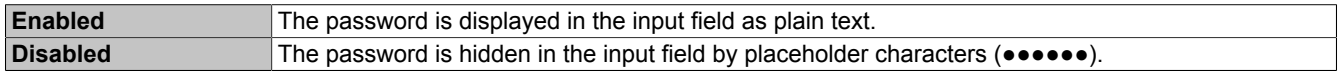

**Note:** This option only switches the display of the password between plain text and wildcard characters. This option is not saved. This option is always disabled after restart.

### *Encrypt password*

Default setting: Disabled

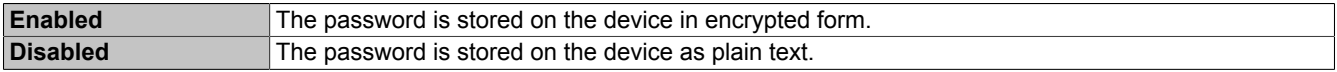

#### *Mode*

Selects the remote access operating mode:

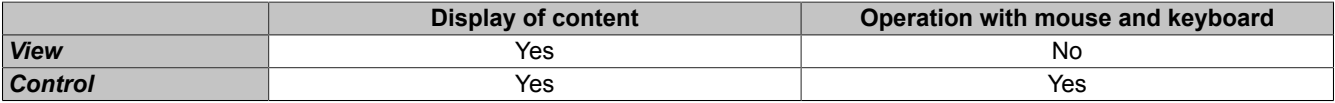

# <span id="page-85-0"></span>**6.1.16 Service page** *Save & Exit*

On this page, the settings currently made or modified on service pages can be saved using *Save*. *Exit* leaves the service pages, and the Power Panel starts in the configured start mode (see ["Service page Startup" on page 56](#page-55-0)).

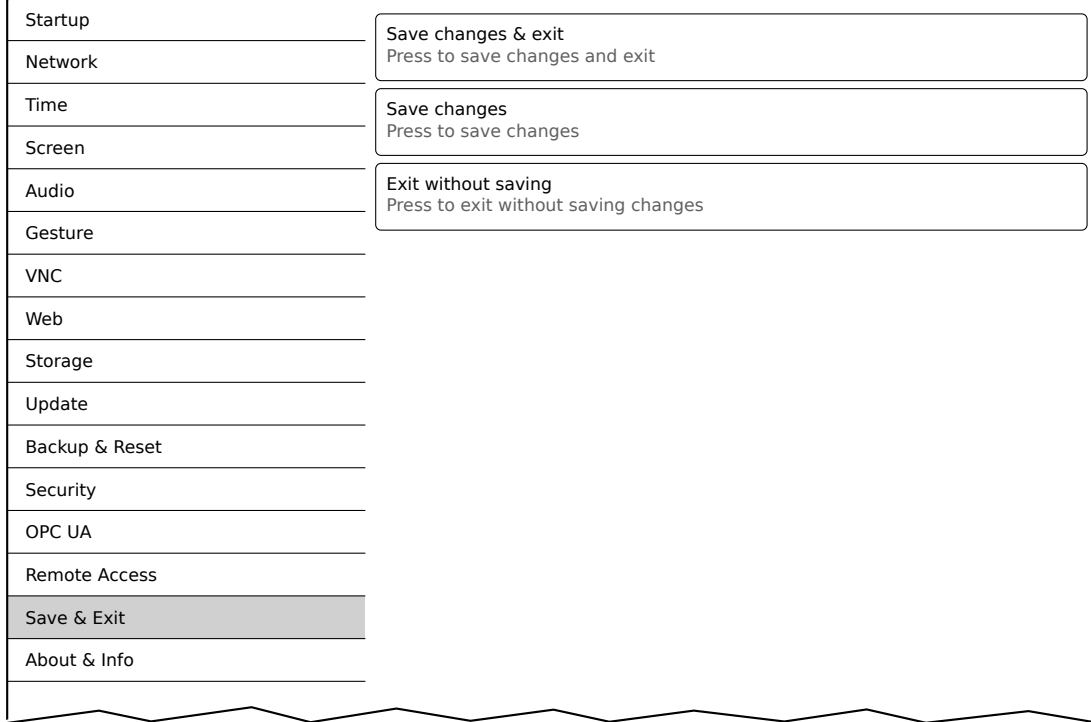

### *Save changes & exit* **(button)**

All changes that have been made are saved and the Power Panel is started with the specified settings (see ["Service](#page-55-0) [page Startup" on page 56\)](#page-55-0)

#### *Save changes* **(button)**

All changes made are saved. The service pages are not exited, and other settings can be made.

### *Exit without saving* **(button)**

Changes made are not saved and will be lost. The Power Panel starts as configured with the last settings that were saved (see ["Service page Startup" on page 56](#page-55-0)).

# <span id="page-86-1"></span>**6.1.17 Service page** *About & Info*

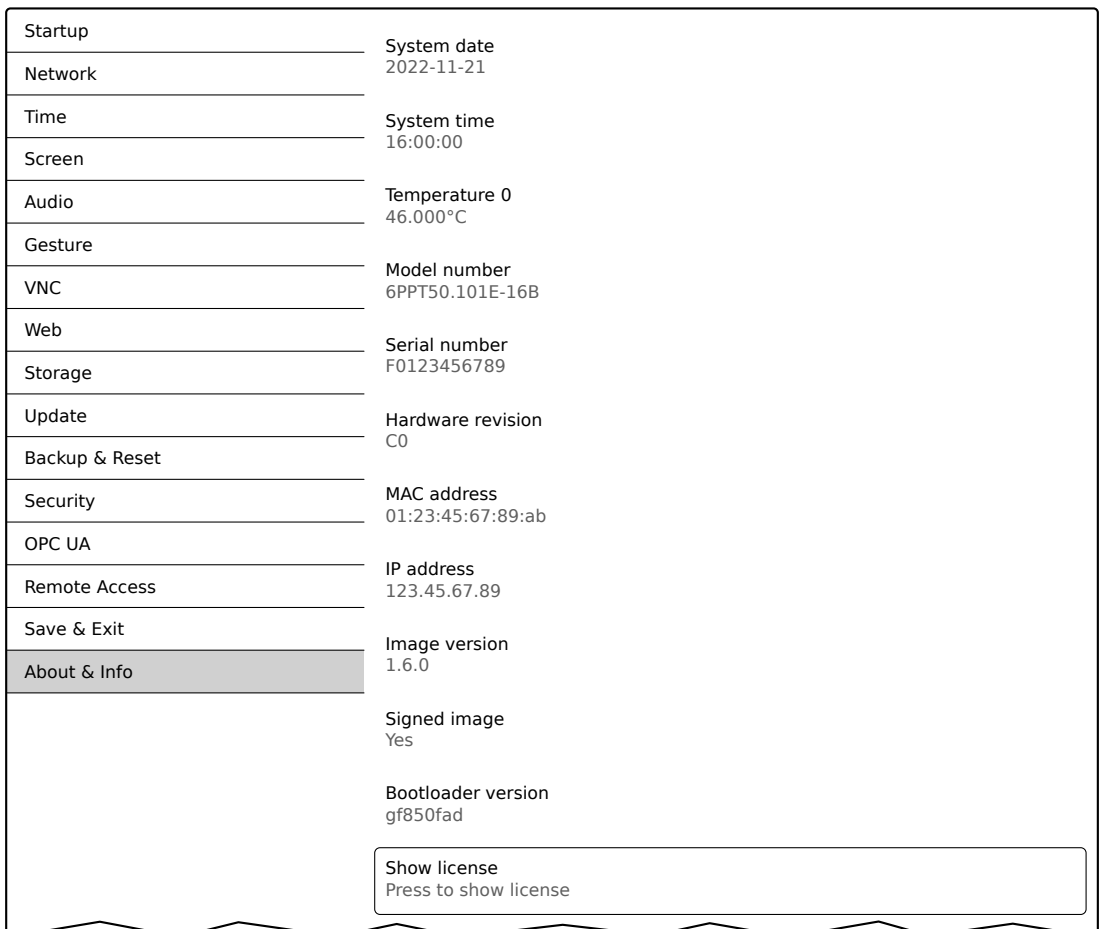

The following information about the Power Panel is displayed on this service page:

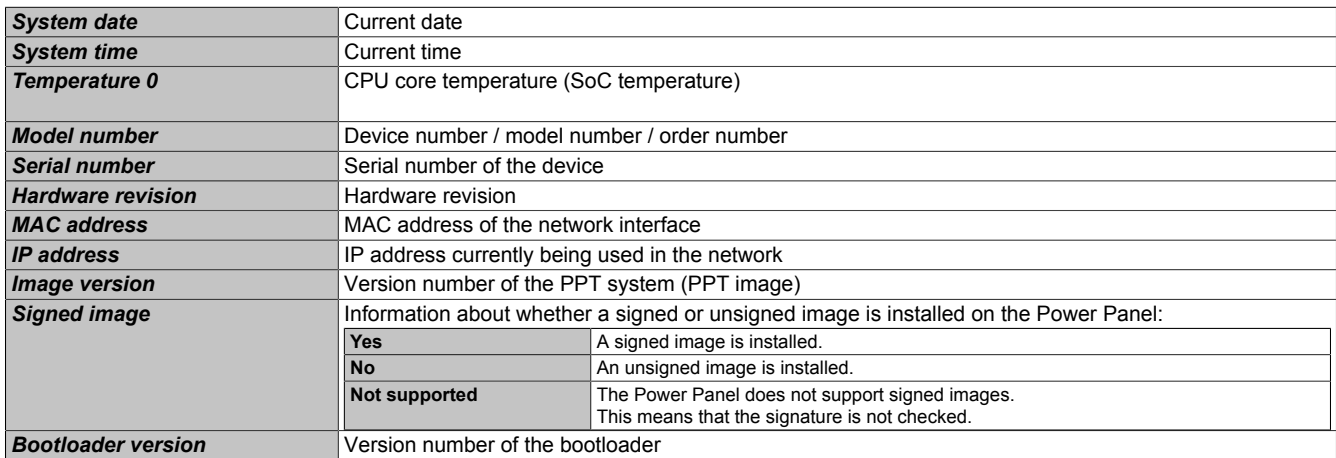

<span id="page-86-0"></span>SoC) SoC ... System on a chip

### *Show license* **(button)**

Accessing this function displays the licenses of the software components used on the Power Panel.

# <span id="page-87-0"></span>**6.2 Update**

When updating the Power Panel with a USB flash drive, it is important to note that the drive must have a capacity of at least 256 MB. In addition, an industrial-grade USB flash drive must be used (see ["Storage media" on page 142\)](#page-141-0).

# **6.2.1 Updating with Automation Studio and USB flash drive**

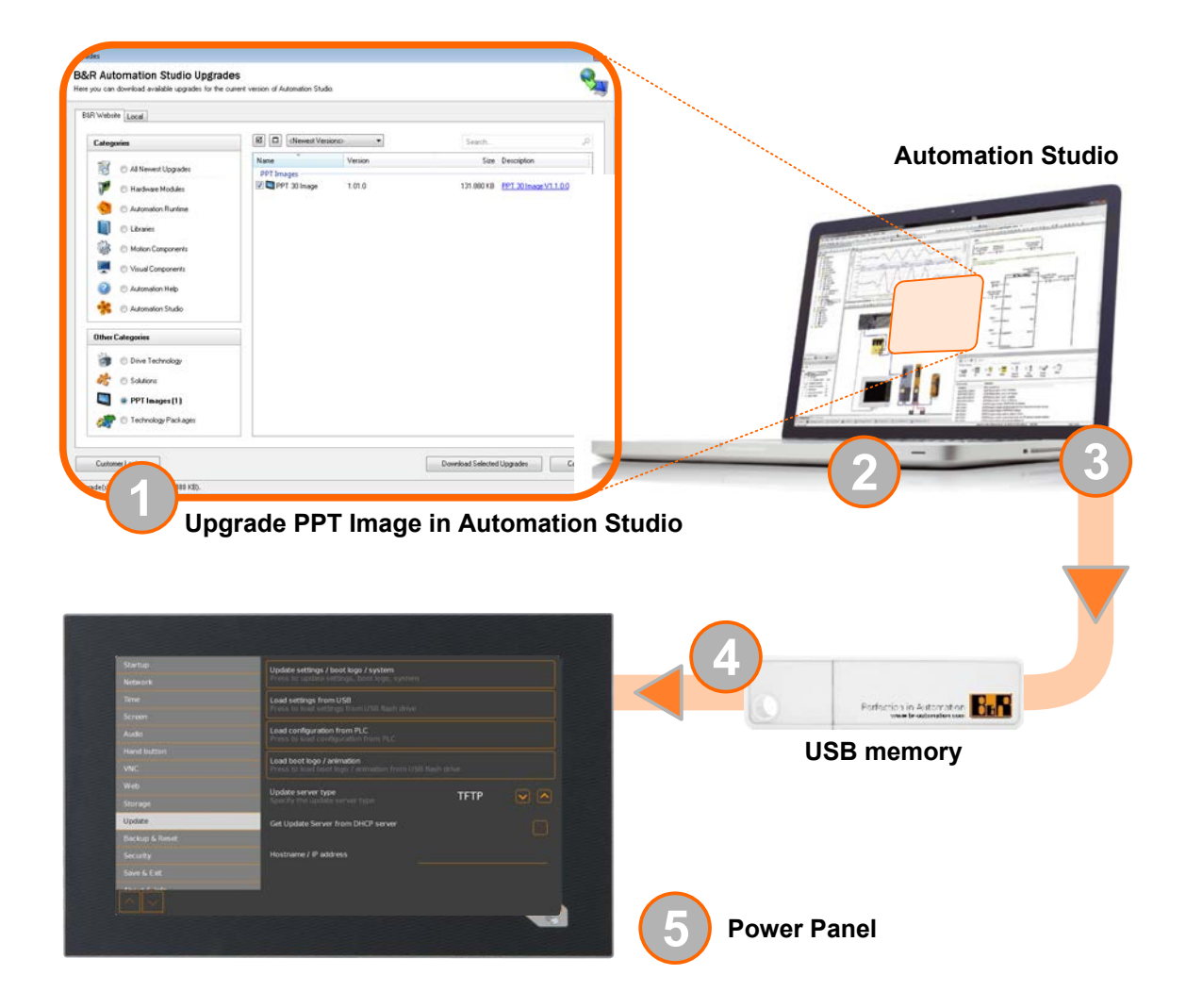

- 1. Update the PPT image for the Power Panel in Automation Studio (upgrade).
- 2. Configure the Power Panel in Automation Studio according to requirements.
- 3. Connect a USB flash drive to the computer and select the following menu command in Automation Studio:

# ° **Project / Project installation / Generate project installation package**

The corresponding device (Power Panel) must be selected in the following selection dialog box. After confirming the selection, the target medium (connected USB flash drive) is selected and the process is started using button [*Download to application memory*].

The USB flash drive is reformatted and the following data is copied to the root directory:

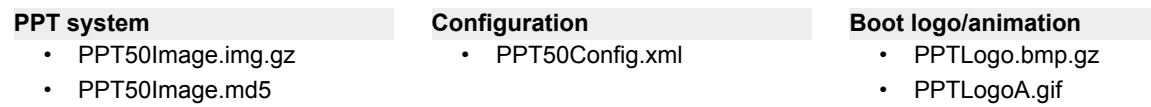

• PPT50Image.img.gz.sig

Depending on the configuration, files PPTLogo.bmp.gz and PPTLogoA.gif may not be included.

4. Connect the USB flash drive to the Power Panel.

- 5. Select one of the following functions on service page *Update* depending on what should be updated (see section ["Service page Update" on page 75](#page-74-0)):
	- ° *Update settings / boot logo / system*
	- ° *Load settings from USB*
	- ° *Load boot logo / animation*

# **6.2.2 Updating with a downloaded from the website and USB flash drive**

Updated versions of the PPT system are made available on the B&R website in the form of an upgrade package that includes a PPT image. To update the PPT system using an upgrade package from the B&R website, the following steps must be carried out.

- 1. Download the Power Panel T-Series upgrade package from the B&R website ([www.br-automation.com\)](https://www.br-automation.com). This upgrade package is available in various places on the website:
	- Directly on the product page (it is possible to search for the model number) in section "PPT upgrades" under tab "Downloads".
	- ° On the download page under *Software > Automation Studio > Automation Studio 4.3* (or higher) in category "Linux images".

Download the upgrade package in **ZIP format** (not EXE format)!

- 2. Unzip the ZIP file with the corresponding contents directly into the root directory of a USB flash drive:
	- ° PPT50Image.img.gz
	- ° PPT50Image.md5
	- ° PPT50Image.img.gz.sig
	- $^{\circ}$  Readme txt
- 3. Connect the USB flash drive to the Power Panel.
- 4. Select function *Update settings / boot logo / system* on service page *Update* (see section ["Service page](#page-74-0) [Update" on page 75\)](#page-74-0).

# **6.2.3 Duplicating an existing setup using a USB flash drive**

It is possible to save the system, system settings, boot logo and boot animation from one Power Panel to a USB flash drive and apply all or part of the setup to another Power Panel.

Perform the following steps to do so:

- 1. Connect a USB flash drive to the Power Panel whose configuration should be copied.
- 2. On service page *Backup & Reset*, the functions can be used to back up the entire system or just portions of it (configuration, boot logo, boot animation) on a USB flash drive (see ["Service page Backup & Reset"](#page-79-0) [on page 80](#page-79-0)).
- 3. Then connect the USB flash drive to another Power Panel.
- 4. On service page *Update*, use a corresponding function to update the Power Panel with the backed up system (or portions of it) (see section ["Service page Update" on page 75\)](#page-74-0).

Note the following when updating a Power Panel with a backup created on another device:

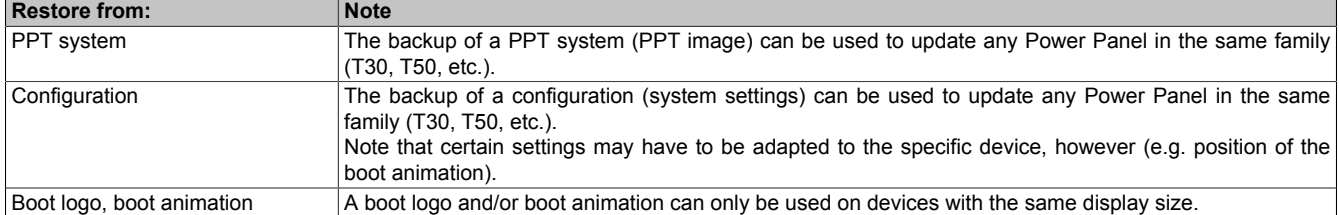

# **7 Software**

This chapter provides software-specific information (RFB extension, image formats) that has been referenced multiple times in other chapters.

- [License information about the PPT System](#page-89-0)
- [Notes about the PPT system](#page-90-0)
- [Web browser information](#page-90-1)
- [File formats](#page-92-3)
- [Access to shared memory areas](#page-93-1)
- [RFB extension](#page-94-0)
- [OPC UA server](#page-96-0)

# <span id="page-89-0"></span>**7.1 License information about the PPT System**

### **Display licenses on the service page** *About & Info*

The licenses of the software components used on the Power Panel can be displayed directly on the service page *About & Info* (see ["Show license \(button\) " on page 87\)](#page-86-0).

### **License information in ZIP archive** *license.zip*

ZIP archive *license.zip* contains file *license.manifest*, which contains an overview of software components being used with name, version and license information. In addition, the ZIP archive also contains detailed version information for each individual software component.

Information: When unpacking the ZIP archive, note that for technical reasons files with the same name may be included.

ZIP archive *license.zip* is included in the following image packages:

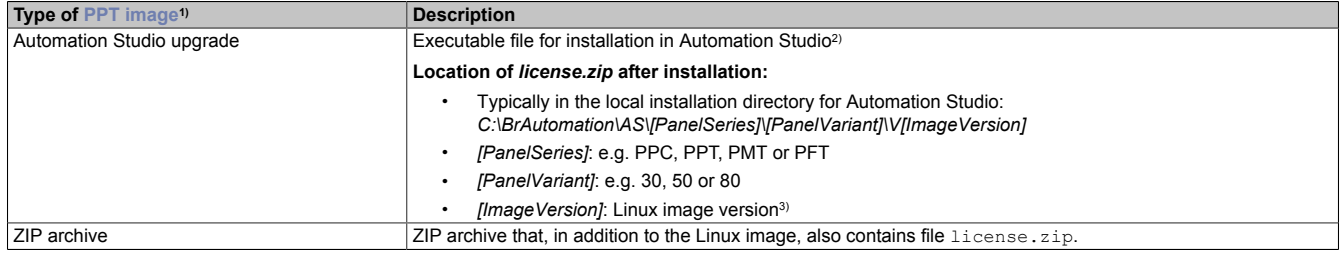

1) The [PPT image](#page-92-0) is a Linux image. This image is an image of the Power Panel operating system (see ["PPT image" on page 93](#page-92-0)) that is required to installation or update it.

Install/Update Linux image on Power Panel: see ["Update" on page 88](#page-87-0)

2) See Automation Help for information about the download and installation in Automation Studio. 3) The Linux image version is not identical to the version from the Power Panel hardware upgrade.

# **Information:**

**The license information in** *license.zip* **always refers to a specific image version.**

# <span id="page-90-0"></span>**7.2 Notes about the PPT system**

This section contains notes about specific versions of the [PPT system.](#page-92-0)

# **7.2.1 PPT image 1.0.1**

### **Incompatibilities**

# **Notice!**

**Incompatibilities occur in combination with a [PPT image](#page-92-0) with a version ≤1.0.1 and certain hardware revisions of the Power Panel T50. This results in the following problem:**

### **• The touch screen does not work.**

This problem occurs if a PPT image with a version ≤1.0.1 is used on 2nd generation devices.

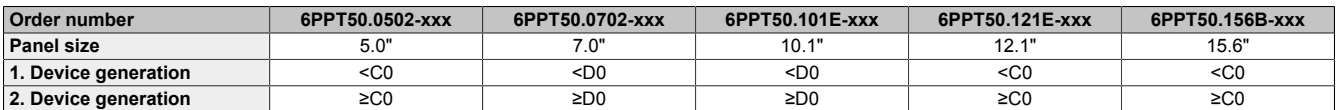

### **Correcting the problem**

If the problem occurs (touch screen does not work), updating the PPT system with a more recent PPT image restores touch functionality.

### **Updating the PPT system:**

- 1. Connect the USB mouse to the affected device.
- 2. Install a more recent PPT image version (≥1.0.2, see ["Update" on page 88](#page-87-0)).
- ✓ After updating the PPT system, touch functionality is available again.

# <span id="page-90-1"></span>**7.3 Web browser information**

The implemented web browser of the terminal offers full JavaScript support!

The following features are not supported, however:

- Java
- Flash

# **7.3.1 Installing certificates in the browser**

If user-defined certificates are required for the browser running on the Power Panel, they can be provided as follows:

- Set up network sharing for internal user memory "usershare". See also: ["Service page Storage" on page 73](#page-72-0)
- Create a directory called "cert" in the internal user memory.
- Copy user-defined certificates into directory cert. Permissible file extensions for certificates: ".cer" or ".crt"

Each time the browser is started, all certificates are imported from directory  $\text{cert.}$ 

### **7.3.2 Supported fonts**

### **System fonts**

Fonts are installed in the PPT system that are used by the browser to display HTML-based HMI applications (mapp View):

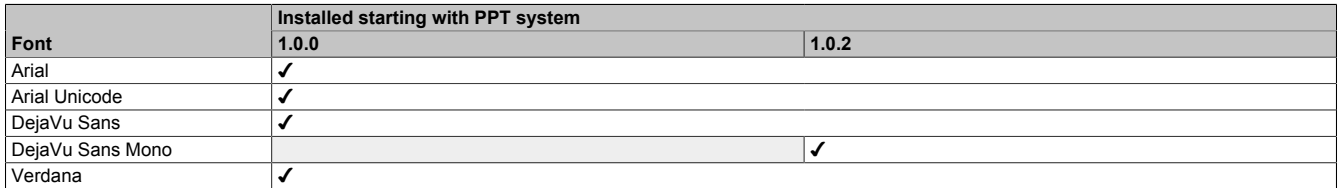

# **Substitute fonts (font mapping)**

If the HTML-based HMI application (mapp View) contains fonts that do not exist on the PPT system, the following system fonts are used as replacements instead:

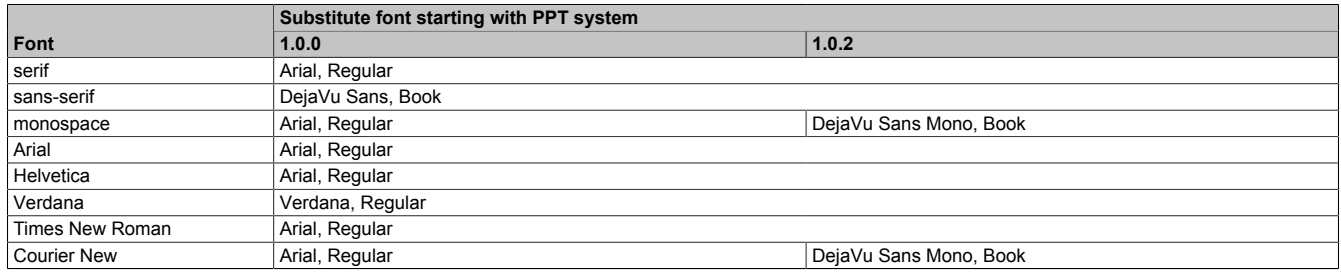

\*) "serif", "sans-serif" and "monospace" are "generic" fonts.

16 px is set as the default font size.

### **7.3.3 Supported video formats**

Videos can be displayed in web mode (see ["Configuring web mode" on page 68\)](#page-67-0). The following container formats are supported when embedding videos into a web-based HMI application:

- WebM
- MP4 (H.264)

### **7.3.4 User agent**

For identification purposes, each web browser transmits various information (e.g. browser name, version, operating system) to the web server providing the HTML page.

As part of the HTTP header, a web browser identifies itself as a user agent. With PPT image version 1.3.0 and later, the web browser on the Power Panel transmits additional information.

**Example:** User-Agent: Mozilla/5.0 ... **BRPanel/1.0 (PPT50;landscape;1280x800;6PPT50.101E-16B;)**

Description of the Power Panel information:

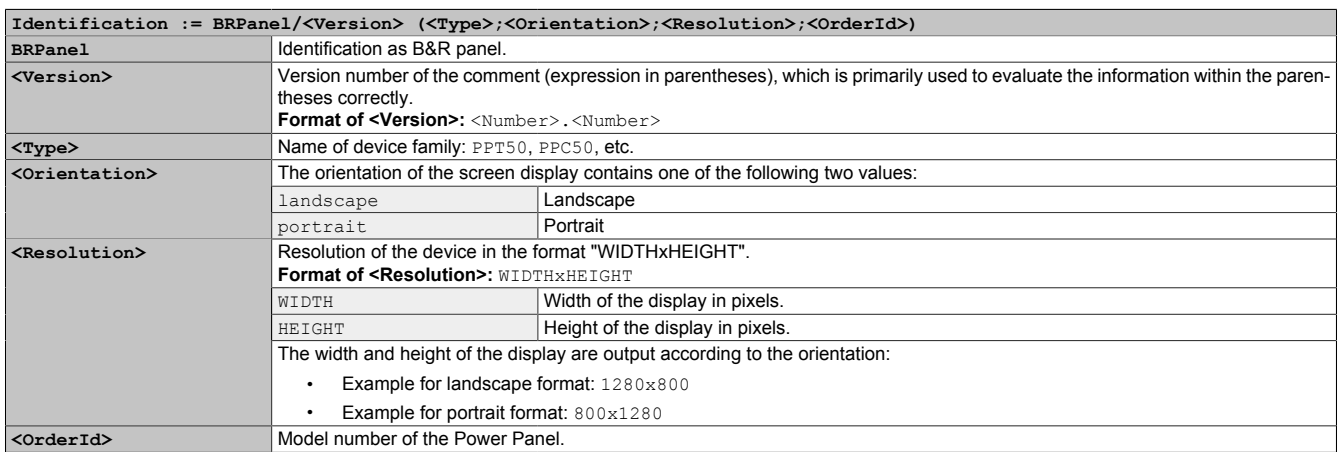

# <span id="page-92-3"></span>**7.4 File formats**

# <span id="page-92-0"></span>**7.4.1 PPT image**

The PPT image is a compressed image of the PPT system (Power Panel T-Series operating system). The PPT image is a package and consists of the following files:

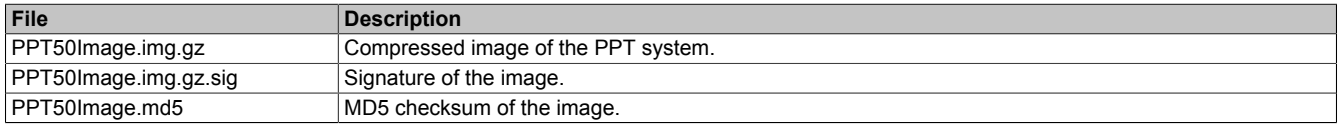

# **Information:**

**This Power Panel supports signed images. During an update, the Power Panel uses the supplied signature to determine whether the image comes from a trusted source.**

**During an update, the MD5 checksum determines if the image is free of errors.**

# <span id="page-92-1"></span>**7.4.2 System settings**

Filename: PPT50Config.xml

The system settings that can be defined by the user on the [service pages](#page-50-0) are saved on the Power Panel in XML file PPT50Config.xml .

When backing up and restoring (see the two service pages [Backup & Reset](#page-79-0) and [Update](#page-74-0)) the system settings, the data for the settings is exchanged via an XML file with this name.

# <span id="page-92-2"></span>**7.4.3 Boot logo**

Filename: PPTLogo.bmp.gz

The boot logo is displayed during the startup phase of the Power Panel.

If configured on service page [Startup,](#page-55-0) the boot logo is also displayed in web/VNC mode while establishing the connection.

The boot logo must meet the following requirements:

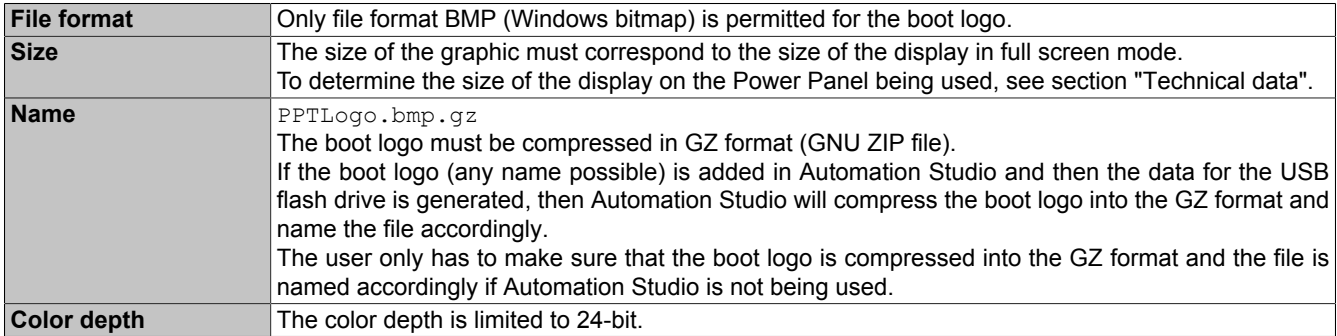

# <span id="page-93-0"></span>**7.4.4 Boot animation**

Filename: PPTLogoA.gif

If configured on service page [Startup,](#page-55-0) the boot animation is displayed in web or VNC mode while establishing the connection.

The boot animation must meet the following requirements:

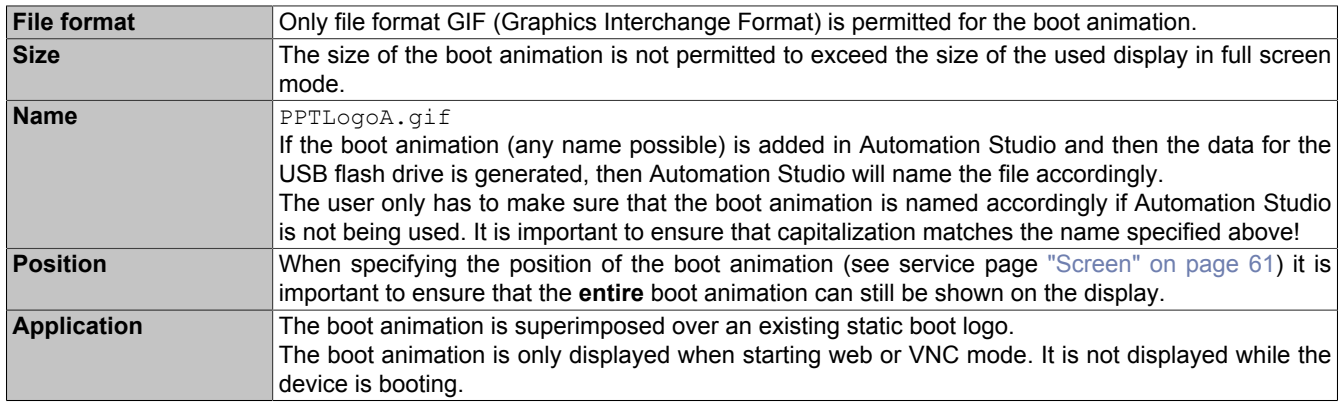

# <span id="page-93-1"></span>**7.5 Access to shared memory areas**

The FileIO library (description see Automation Help) can be used to access shared memory areas (USB memory or internal memory).

# <span id="page-94-0"></span>**7.6 RFB extension**

In addition to transferring screen content, the RFB protocol (remote frame buffer protocol) is also used to transfer data between a VNC client and the VNC server. This makes it possible to control VNC-based HMI applications. These extensions can be configured in Automation Studio using library AsRfbExt.

Library AsRfbExt provides additional options for controlling VNC-based HMI applications and evaluating any input devices connected to the client (B&R device). B&R's VNC Viewer must be used on the client with the RFB extension enabled.

RFB extensions offer the following basic functions:

- Evaluating additional control devices on the Power Panel.
- Querying the temperature of the VNC client.
- Starting a process on the VNC client to carry out certain functions.
- Determining and limiting the number of connected VNC clients.
- Disconnecting VNC clients from the VNC server (Power Panel is not turned off, configurations remain).
- Reading the controller's operating hours.

# **Information:**

**For more information about RFB extensions and programming with library** *AsRfbExt***, see the documentation in Automation Help.**

# **Information:**

**Only one Power Panel with enabled RFB extension can be operated per B&R VNC server.**

The following functions are described in this section:

- [Temperature monitoring](#page-94-1)
- [Adjusting display brightness](#page-95-0)
- [Outputting an audio signal](#page-95-1)

### <span id="page-94-1"></span>**7.6.1 Temperature monitoring**

#### **Monitoring by the application**

Necessary function of library *AsRfbExt*: *RfbExtTemperatureValue()*

Function *RfbExtTemperatureValue()* reads out the value of a temperature sensor in the device using a sensor index:

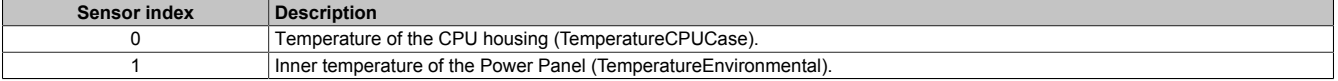

#### **Use case**

Under certain circumstances (e.g. if the device is operated near the maximum permissible ambient temperature), it makes sense for the application to monitor the temperature of the CPU component housing. The application can take appropriate measures if a certain temperature is exceeded.

# **Notice!**

**The temperature of the CPU housing is not permitted to exceed 105°C. The service life of the processor may be reduced at continuously high temperatures.**

# <span id="page-95-0"></span>**7.6.2 Adjusting display brightness**

Necessary function of library *AsRfbExt*: *RfbExtStartProcess()*

Function *RfbExtStartProcess()* is used to adjust the display brightness process *dim*. Here, parameter *pcmdLine* is used to call the command line process as follows:

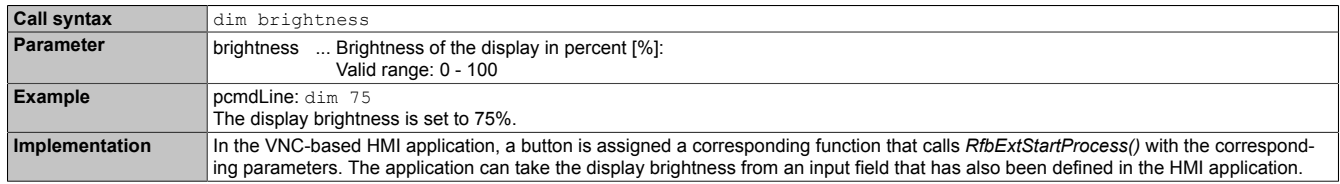

The display brightness set with *dim* changes the current display setting but does not change the default setting used after restarting the device.

The default display brightness setting is configured on service page *Screen* or in Automation Studio (see section ["Configuration" on page 51\)](#page-50-1).

In contrast to the setting option on service page *Screen*, *dim* can be used to set the entire brightness range of the display from 0 to 100% (see ["Service page Screen" on page 61](#page-60-0)).

# <span id="page-95-1"></span>**7.6.3 Outputting an audio signal**

Necessary function of library *AsRfbExt*: *RfbExtStartProcess()*

Function *RfbExtStartProcess()* is used to start the *beep* process and output an audio signal on the Power Panel. Here, parameter *pcmdLine* is used to call the command line process as follows:

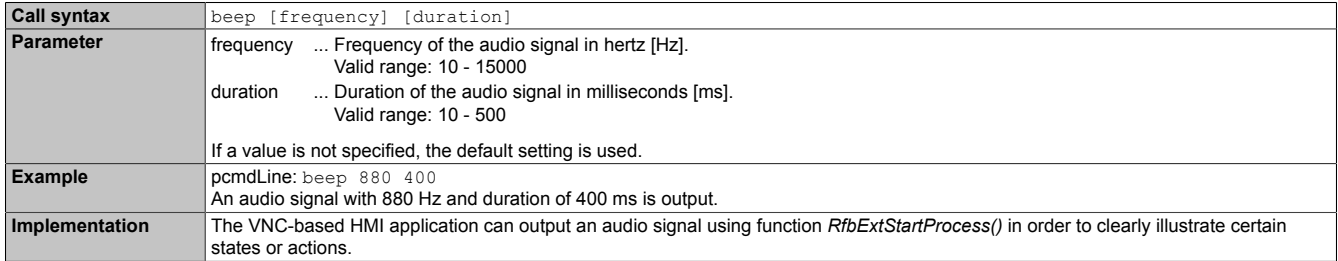

Calling beep with specific parameters does not change the default setting for the device.

The default audio signal setting is configured on service page *Audio* or in Automation Studio (see section ["Config](#page-50-1)[uration" on page 51](#page-50-1)).

# **Information:**

**Emitting an audible tone with** *beep* **is always done independently of the setting on service page** *Audio* **(see ["Service page Audio" on page 63\)](#page-62-0).**

# <span id="page-96-0"></span>**7.7 OPC UA server**

The Power Panel can be configured as an OPC UA server (see ["Service page OPC UA" on page 82\)](#page-81-0). The OPC UA server on the Power Panel provides the following functionalities:

- Configuration of the Power Panel as is also possible via the ["service pages" on page 51](#page-50-0).
- Reading status information (temperature, version information, etc.).
- Querying touch screen keys.
- Calling functions/methods (setting brightness, triggering signal tone, etc.)

# **Notice!**

# **The OPC UA server is stopped while the Power Panel service page is active.**

# **General information about OPC UA**

Corresponding knowledge of "OPC Unified Architecture" (OPC UA) is required to communicate with the OPC UA server on the Power Panel. Corresponding information is available e.g. on the OPC Foundation website ([opcfoundation.org\)](https://opcfoundation.org).

# **Communication via library AsOpcUac**

Library AsOpcUac can be used to create an OPC UA client on B&R systems that communicates with the OPC UA server of the Power Panel.

Working groups of the OPC Foundation and PLCopen collaborated to develop the function blocks for OPC UA client functionality contained in the library.

# **Information:**

**Additional information about OPC UA and programming with library** *AsOpcUac* **is available in Automation Help.**

### **Graphical OPC UA clients**

During development, it is helpful to use a graphical OPC UA client to determine attributes and node IDs of nodes and methods.

OPC UA client *UaExpert* from Unified Automation GmbH ([www.unified-automation.com](https://www.unified-automation.com)) is very common.

# <span id="page-96-1"></span>**7.7.1 Information model**

### **General information**

In addition to the base model of the OPC UA specification and OPC UA companion specification for device integration (DI = device integration), the OPC UA information model of the Power Panel provides both properties as well as methods for operating the Power Panel in its own address space (namespace).

### **7.7.1.1 Namespaces**

Namespaces are used by OPC UA to generate unique identifiers. Attributes *NodeId* and *BrowseName* are identifiers that identify a node within the entire information model. A node in the OPC UA address space is uniquely identified with attribute *NodeId*. Attribute *BrowseName* alone cannot be used to unambiguously and uniquely identify a node. Different nodes can use the same *BrowseName*. BrowseNames can be combined into a path (Browse path), which makes it possible to locate a certain node in the OPC UA address space and to determine attribute *NodeId*.

Node identifiers are either specified in the OPC UA specification or by B&R itself. A namespace therefore specifies which institution defined the node (naming authority) and is specified in the form of a namespace URI.

#### The following namespaces are used in the OPC UA server of the Power Panel:

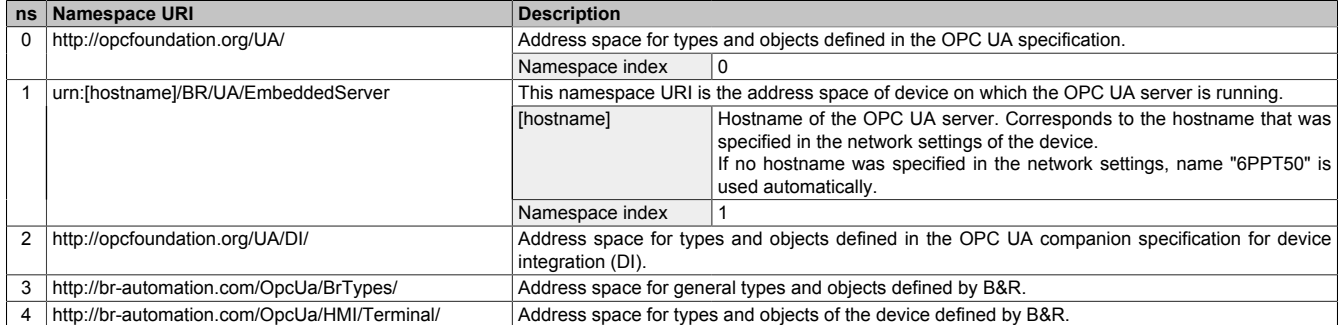

ns Namespace index

# **Information:**

**Namespace URIs are case-sensitive; this must be taken into account.**

**Only namespace indexes 0 and 1 are defined according to the OPC UA specification. The other namespace indexes in this documentation may differ from the indices generated on the device.**

**The recommended procedure here is to dynamically determine the namespace indexes and use a namespace cache.**

# **Notice!**

**Attribute** *NodeId* **of each node can change with a new version of the [PPT image](#page-92-0).**

**The explicit (fixed) use of** *NodeIds* **results in problems in this case.** *NodeIds* **should therefore always be determined dynamically and managed in a node cache during communication with the OPC UA server.**

### **Syntax for namespaces and nodes**

This documentation describes a node in the information model using the namespace and *BrowseName*. The following syntax is used for this:

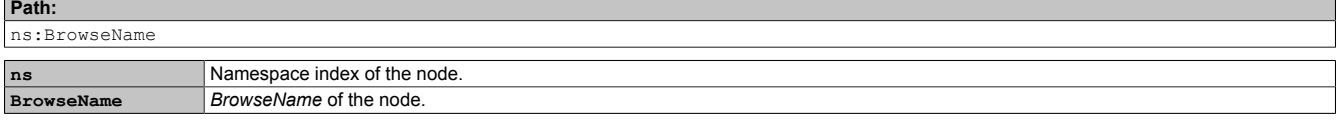

A complete path to a node would look like this:

**Path:**

/0:Root/0:Objects/2:DeviceSet/4:PowerPanelT50/3:Configuration/4:Startup/4:StartMode

### **7.7.1.2 Symbols for object types**

Depending on the object type of the nodes of the information model, the following symbols are used in some places:

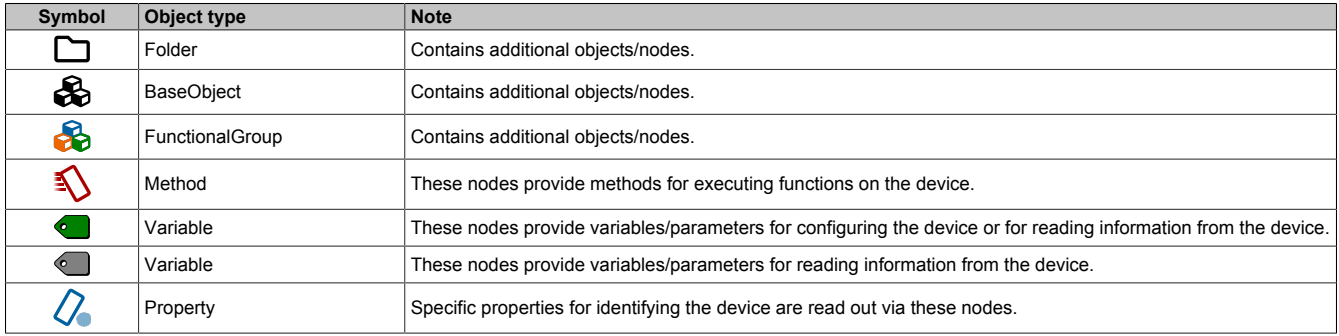

# <span id="page-98-0"></span>**7.7.1.3 ParameterSet**

All readable and writable parameter nodes of the Power Panel are accessible under the following path:

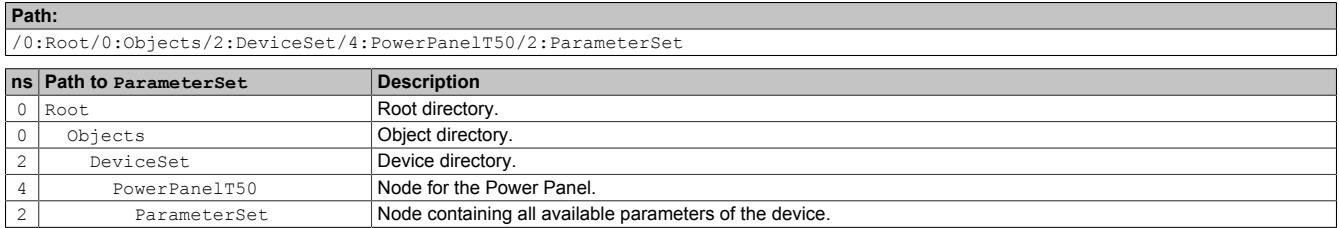

# **Information:**

**Any changes made to the system settings using the parameters listed are only saved after method [SaveConfiguration](#page-100-0) is called.**

All parameter nodes are available under ParameterSet as well as under an alternative path. The parameters are structured in the following tables according to these alternative paths (function groups).

# **Legend for tables**

This legend applies to all of the following tables in this section:

- ns Namespace index (see ["Namespaces" on page 97](#page-96-1))
- B The cross-references in column "BrowseName of the parameter" refer to the description of the nodes.<br>S Column "Service page" contains cross-references to the service page where the parameter can also b
- Column "Service page" contains cross-references to the service page where the parameter can also be changed.
- R Value attribute of the node can be read.<br>W Value attribute of the node can be change
- Value attribute of the node can be changed.

# **Configuration/Audio**

### **Alternative path (function group):**

/0:Root/0:Objects/2:DeviceSet/4:PowerPanelT50/3:Configuration/4:Audio

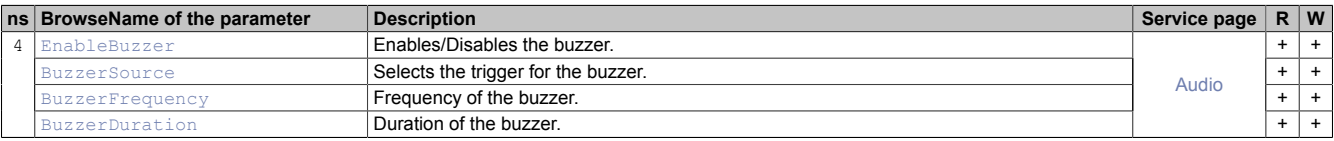

# **Configuration/Gesture**

**Alternative path (function group):**

/0:Root/0:Objects/2:DeviceSet/4:PowerPanelT50/3:Configuration/4:Gesture

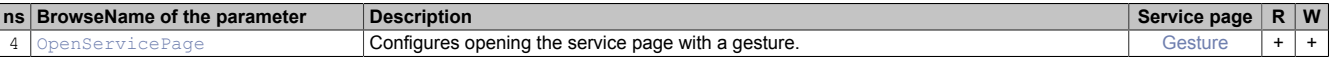

# **Configuration/Network**

**Alternative path (function group):**

/0:Root/0:Objects/2:DeviceSet/4:PowerPanelT50/3:Configuration/4:Network

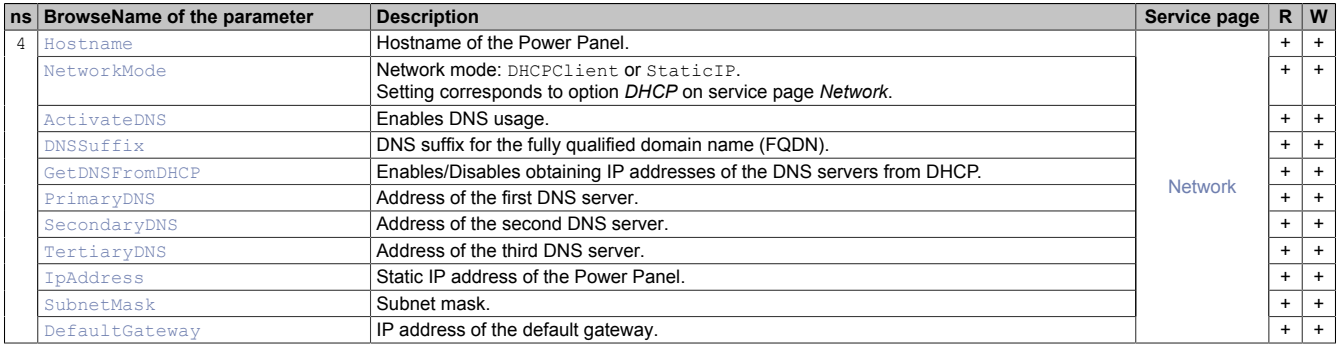

# **Configuration/RemoteAccess**

#### **Alternative path (function group):**

/0:Root/0:Objects/2:DeviceSet/4:PowerPanelT50/3:Configuration/4:RemoteAccess

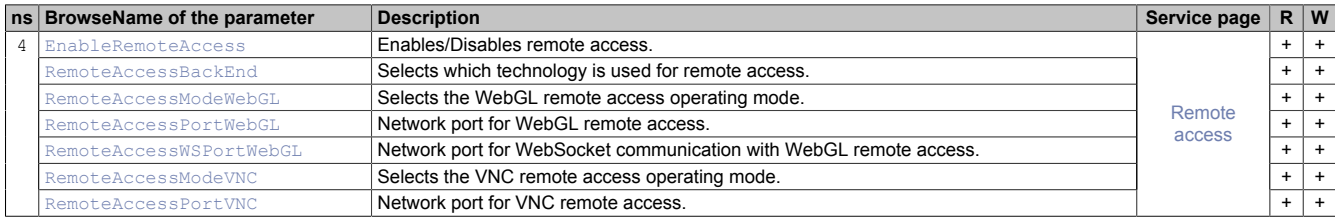

# **Configuration/Screen**

### **Alternative path (function group):**

/0:Root/0:Objects/2:DeviceSet/4:PowerPanelT50/3:Configuration/4:Screen

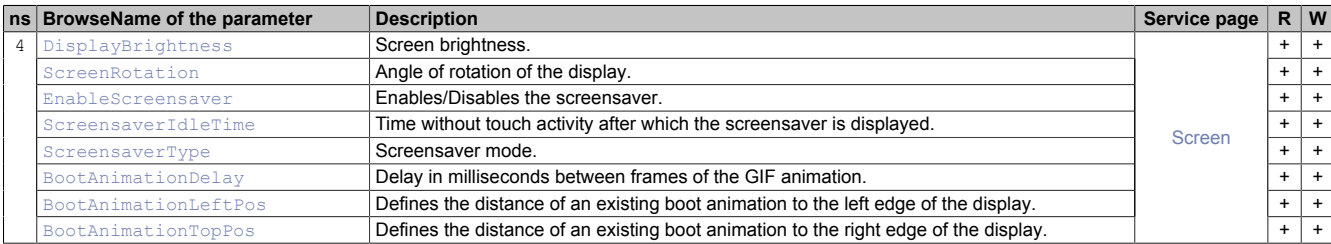

# *Configuration/Startup*

#### **Alternative path (function group):**

/0:Root/0:Objects/2:DeviceSet/4:PowerPanelT50/3:Configuration/4:Startup

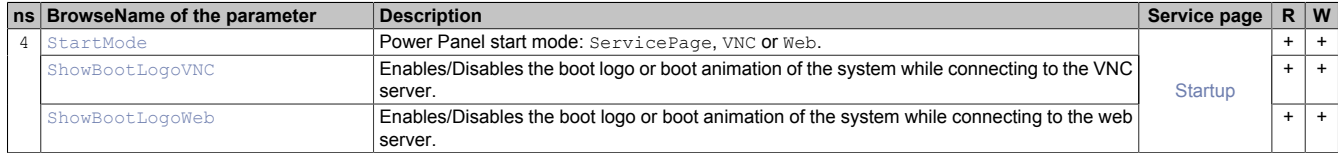

# **Configuration/Storage**

**Alternative path (function group):**

/0:Root/0:Objects/2:DeviceSet/4:PowerPanelT50/3:Configuration/4:Storage

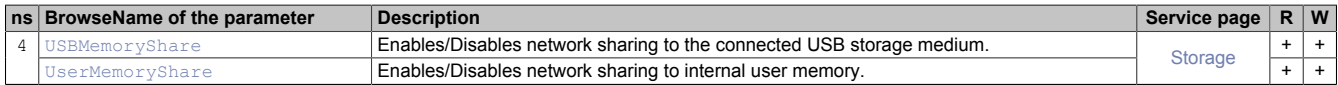

# *Configuration/Time*

#### **Alternative path (function group):**

/0:Root/0:Objects/2:DeviceSet/4:PowerPanelT50/3:Configuration/4:Time

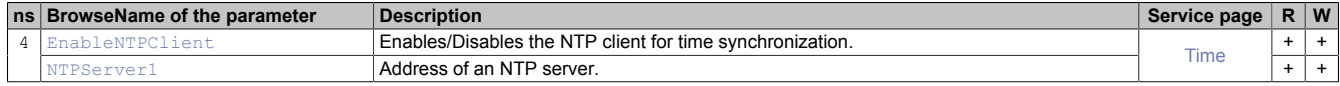

# **Configuration/Vnc**

**Alternative path (function group):**

/0:Root/0:Objects/2:DeviceSet/4:PowerPanelT50/3:Configuration/4:Vnc

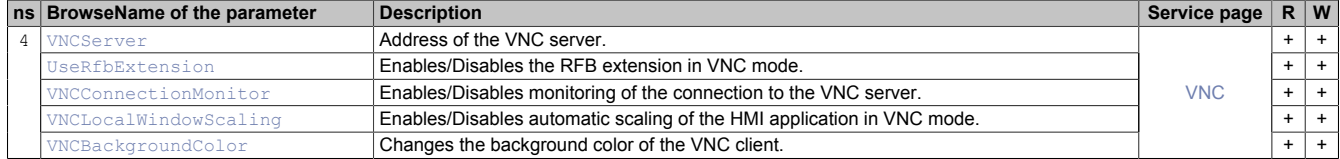

# **Configuration/Web**

**Alternative path (function group):**

/0:Root/0:Objects/2:DeviceSet/4:PowerPanelT50/3:Configuration/4:Web

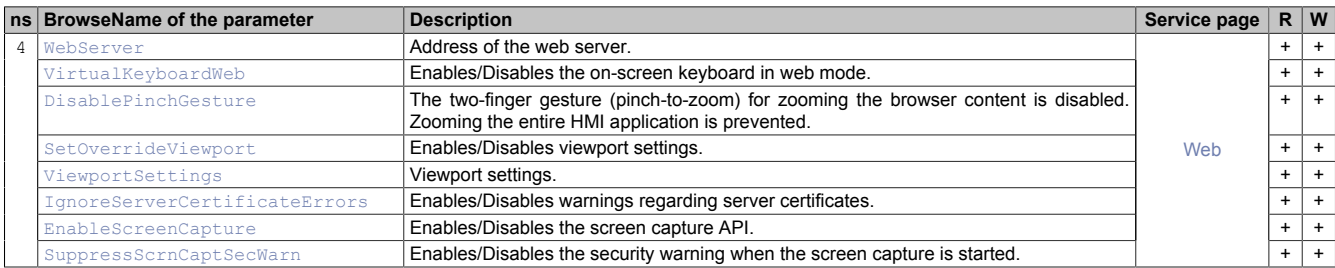

# **Control/ConnectionWatchdog**

#### **Alternative path (function group):**

/0:Root/0:Objects/2:DeviceSet/4:PowerPanelT50/3:Control/4:ConnectionWatchdog

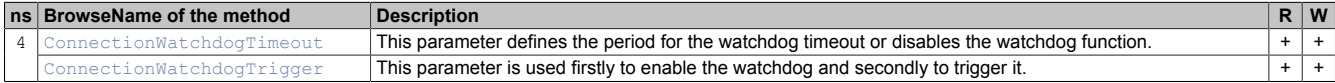

# **Diagnostics**

**Alternative path (function group):**

/0:Root/0:Objects/2:DeviceSet/4:PowerPanelT50/3:Diagnostics

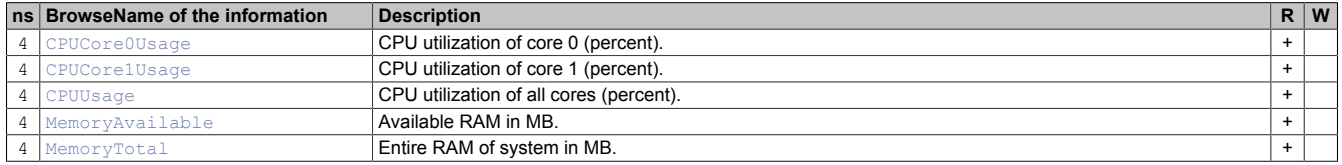

# **Status**

#### **Alternative path (function group):**

/0:Root/0:Objects/2:DeviceSet/4:PowerPanelT50/3:Status

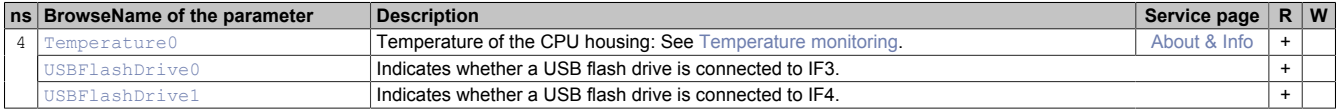

# <span id="page-100-0"></span>**7.7.1.4 MethodSet**

All methods of the Power Panel are accessible under the following path:

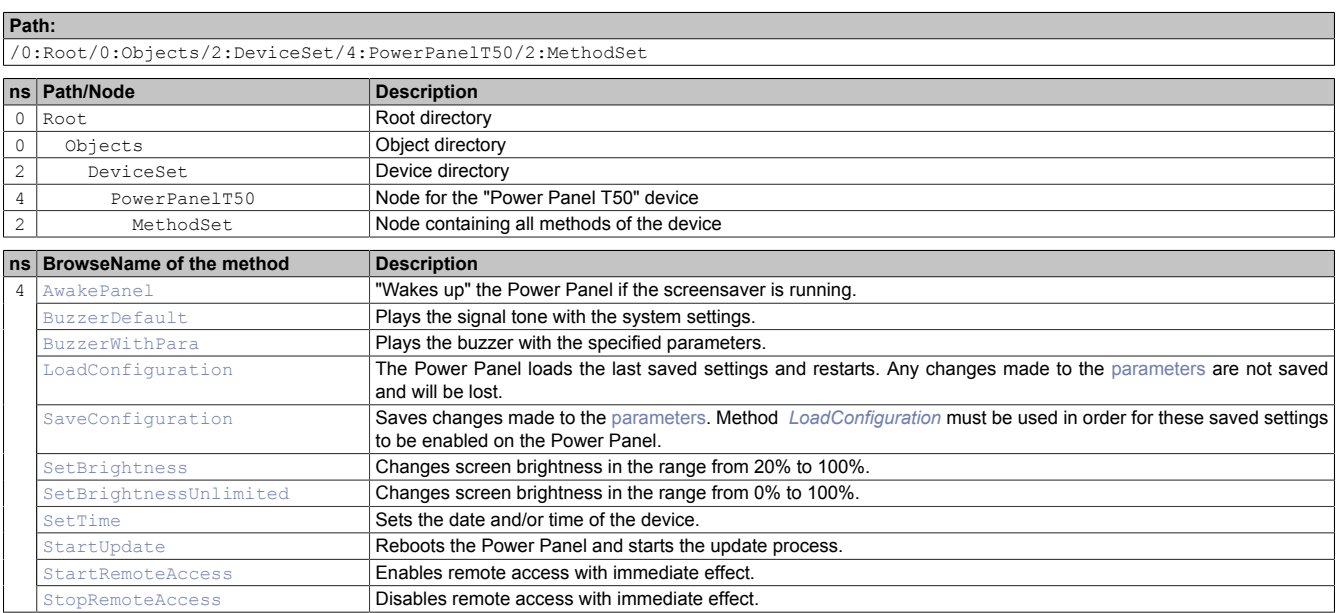

# <span id="page-101-0"></span>**7.7.1.5 Device properties**

Device properties (product-specific information) of the Power Panel are located under the following path:

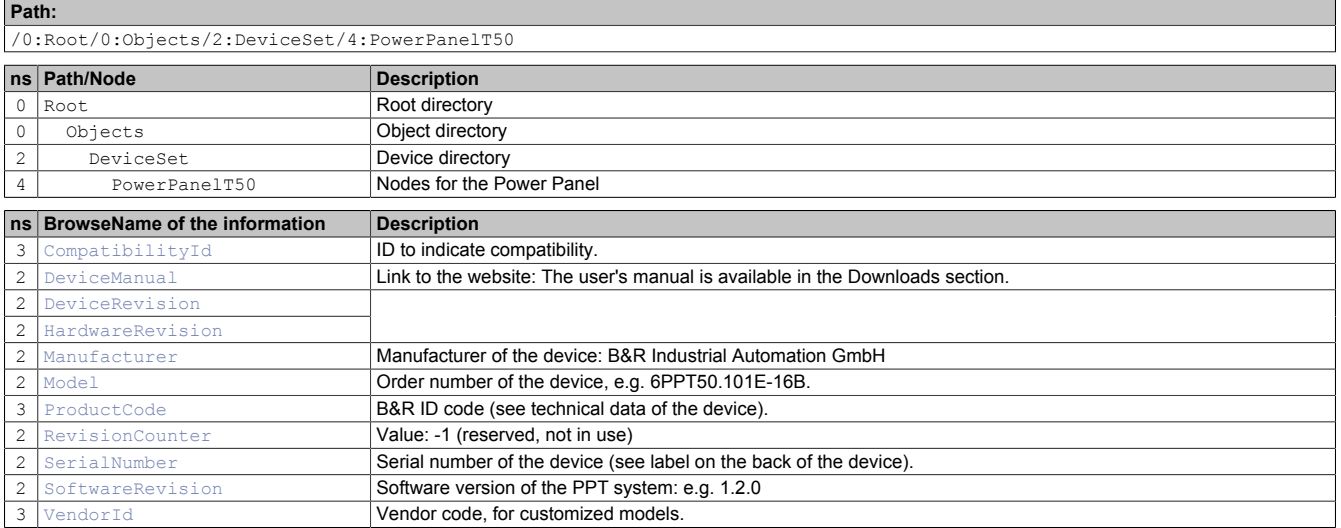

# **7.7.2 Description of the nodes of the information model**

### **7.7.2.1 Alternative paths of nodes**

The nodes listed in previous section ["Information model"](#page-96-1) are also available via other paths. This alternative structure organizes the nodes in sections [" ParameterSet"](#page-98-0), [" MethodSet"](#page-100-0) and ["Device properties"](#page-101-0) into logical function groups. The detailed description of the nodes in this section is organized according to this logical structure.

# **7.7.2.2 Configuration**

All parameters for configuring the device are located under node *Configuration*.

Path to the object dictionary:

**Path:** /0:Root/0:Objects/2:DeviceSet/4:PowerPanelT50/3:Configuration

# **7.7.2.2.1 Audio**

Path to the object dictionary:

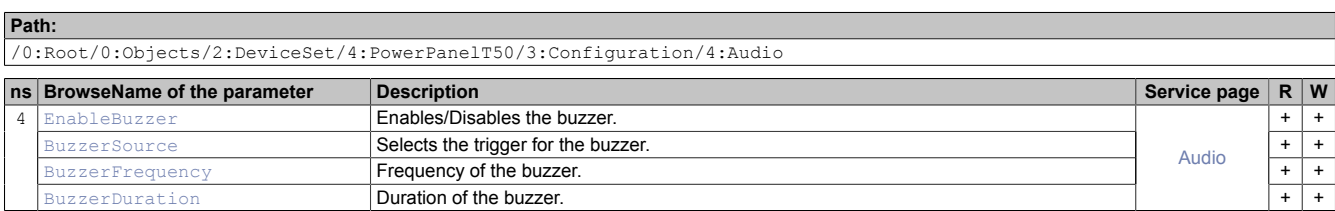

# <span id="page-102-0"></span>**7.7.2.2.1.1 EnableBuzzer**

Function identical to: [Service page Audio](#page-62-0) → ["Buzzer" on page 63](#page-62-1)

### **Path to the node (BrowsePath)**

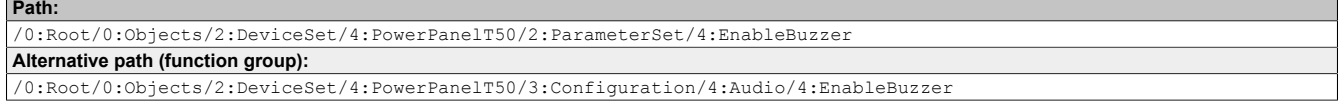

#### **Node attributes**

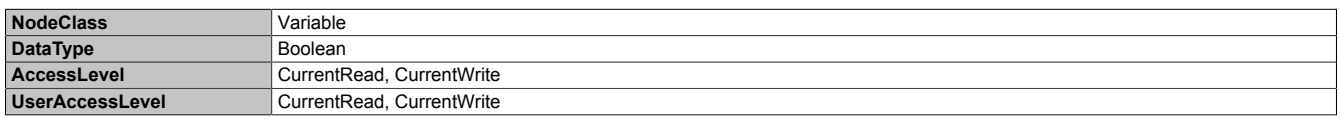

# <span id="page-102-1"></span>**7.7.2.2.1.2 BuzzerSource**

Function identical to: [Service page Audio](#page-62-0) → ["Buzzer source" on page 63](#page-62-2)

#### **Path to the node (BrowsePath)**

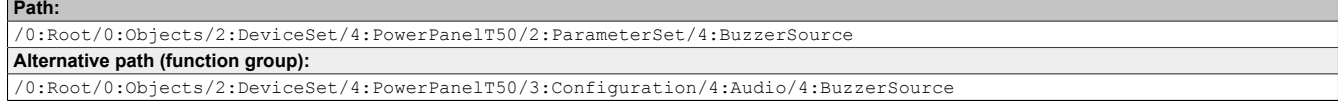

#### **Node attributes**

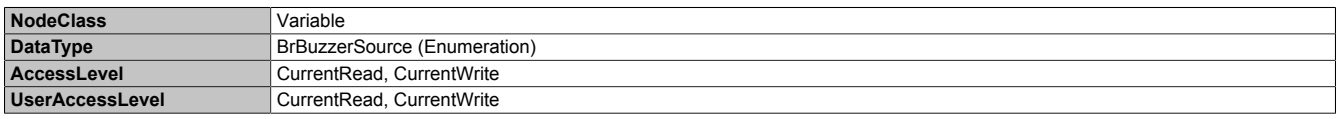

### **Data type** *BrBuzzerSource* **(enumeration)**

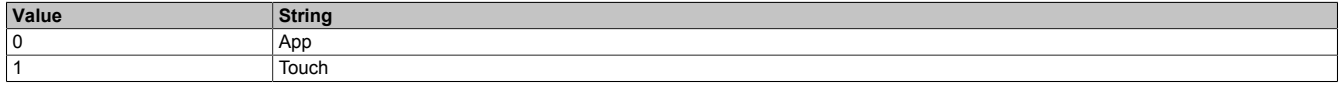

# <span id="page-103-0"></span>**7.7.2.2.1.3 BuzzerFrequency**

Function identical to: [Service page Audio](#page-62-0) → ["Buzzer frequency" on page 63](#page-62-3)

# **Path to the node (BrowsePath)**

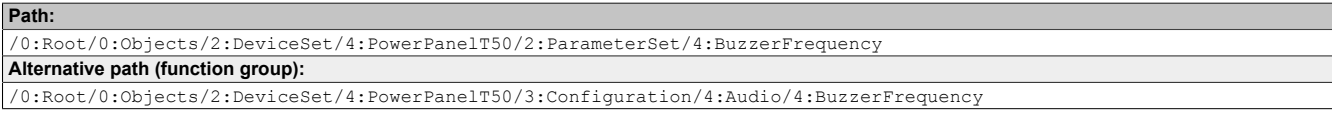

# **Node attributes**

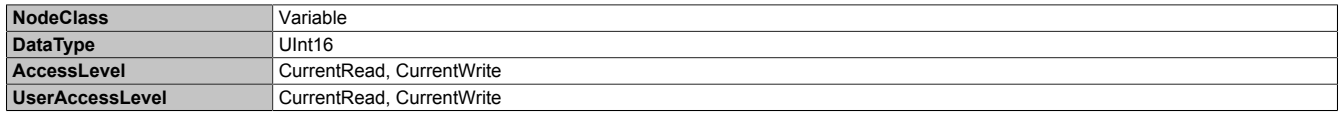

# <span id="page-103-1"></span>**7.7.2.2.1.4 BuzzerDuration**

Function identical to: [Service page Audio](#page-62-0) → ["Buzzer duration" on page 63](#page-62-4)

### **Path to the node (BrowsePath)**

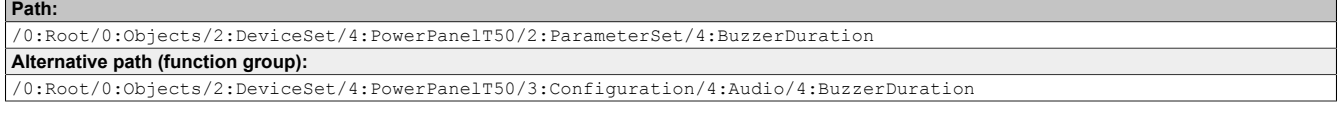

#### **Node attributes**

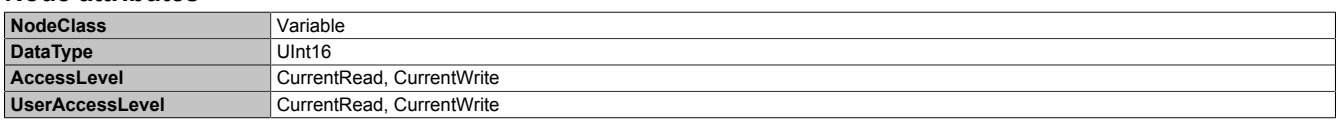

# **7.7.2.2.2 Gesture**

Path to the object dictionary:

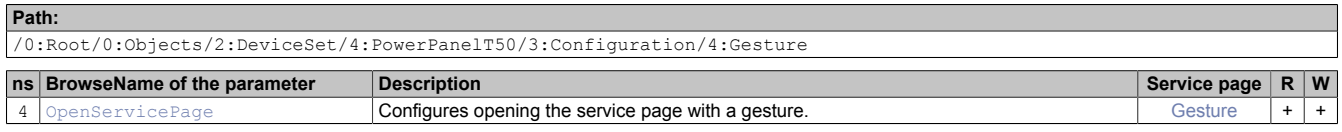

# <span id="page-104-0"></span>**7.7.2.2.2.1 OpenServicePage**

### **Description**

Function identical to: [Service page Gesture](#page-63-0) → ["Open service page" on page 64](#page-63-1)

# **Path to the node (BrowsePath)**

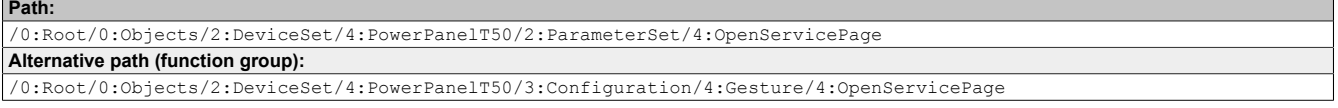

### **Node attributes**

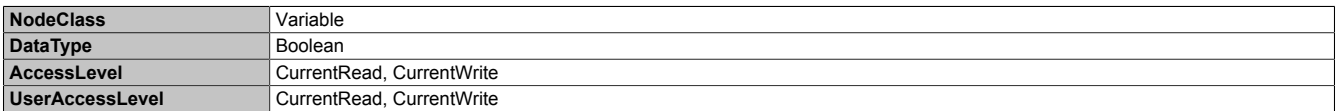

# **7.7.2.2.3 Network**

Path to the object dictionary:

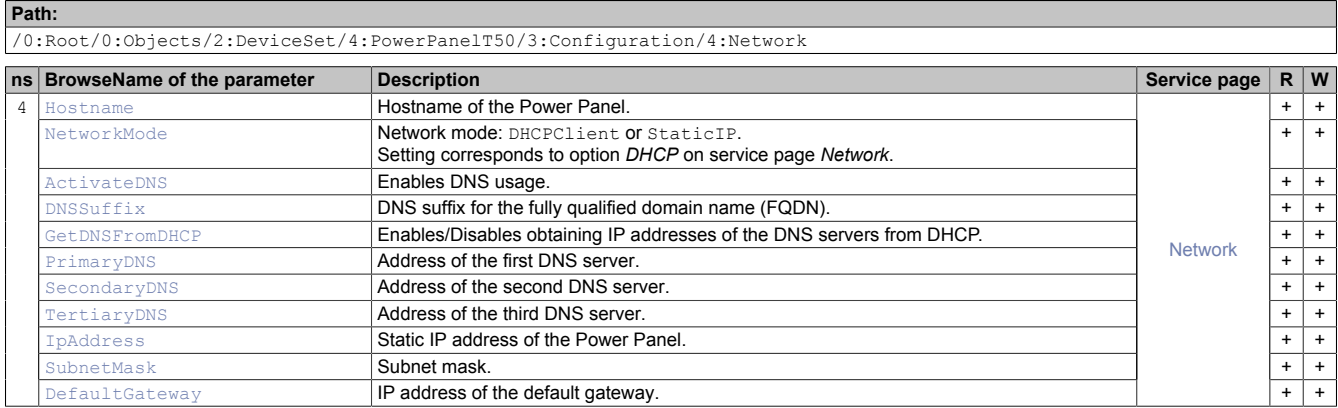

# <span id="page-105-0"></span>**7.7.2.2.3.1 Hostname**

Function identical to: [Service page Network](#page-56-0) → ["Hostname" on page 57](#page-56-1)

### **Path to the node (BrowsePath)**

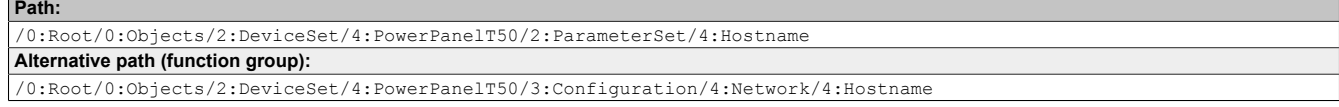

#### **Node attributes**

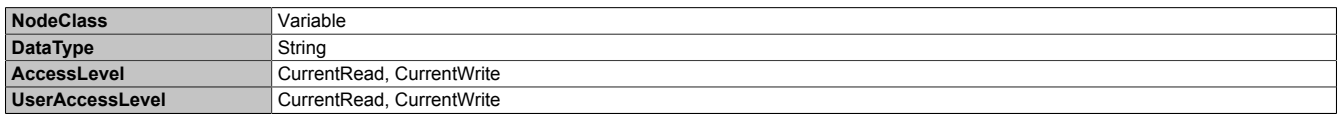

### <span id="page-105-1"></span>**7.7.2.2.3.2 NetworkMode**

Function identical to: [Service page Network](#page-56-0) → ["DHCP" on page 57](#page-56-2)

### **Path to the node (BrowsePath)**

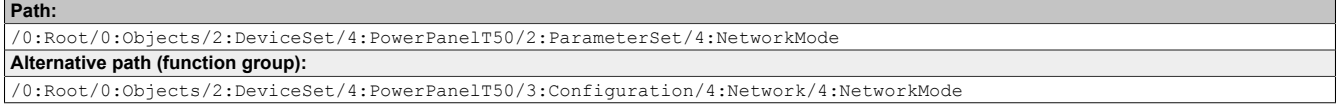

# **Node attributes**

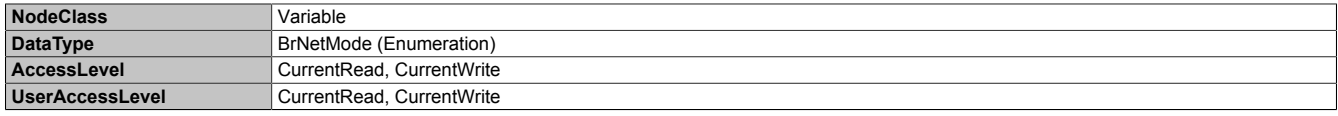

### **Data type** *BrNetMode* **(enumeration)**

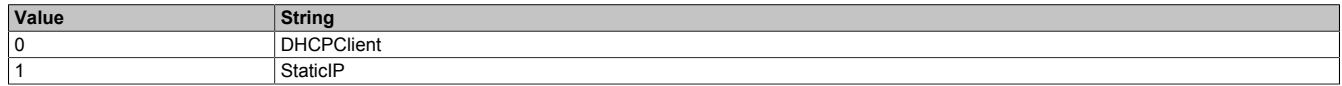

# <span id="page-106-0"></span>**7.7.2.2.3.3 ActivateDNS**

Function identical to: [Service page Network](#page-56-0) → [Activate DNS](#page-56-3)

#### **Path to the node (BrowsePath)**

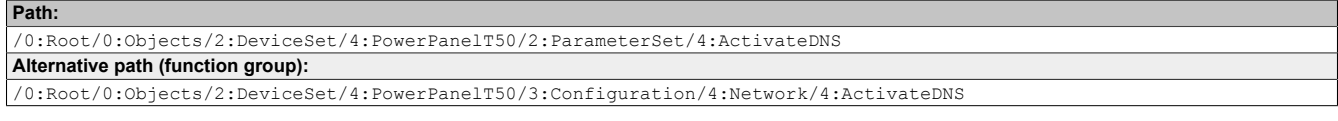

### **Node attributes**

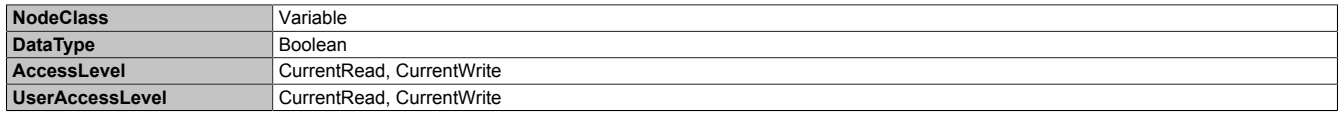

# <span id="page-106-1"></span>**7.7.2.2.3.4 DNSSuffix**

Function identical to: [Service page Network](#page-56-0) → ["DNS suffix" on page 58](#page-57-0)

#### **Path to the node (BrowsePath)**

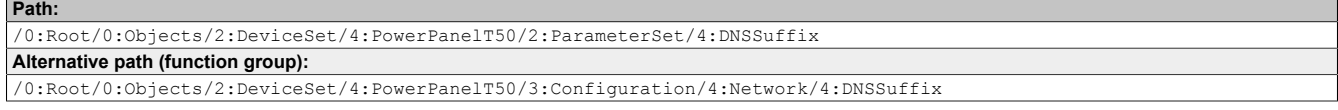

#### **Node attributes**

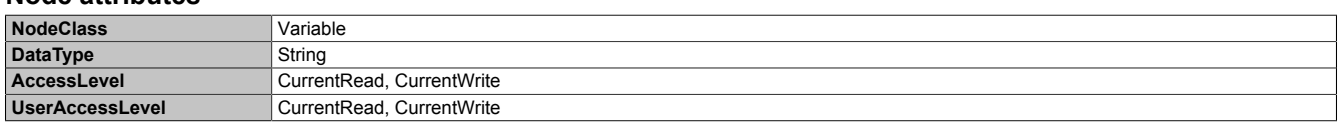

# <span id="page-106-2"></span>**7.7.2.2.3.5 GetDNSFromDHCP**

Function identical to: [Service page Network](#page-56-0) → ["Get DNS from DHCP server" on page 58](#page-57-1)

# **Path to the node (BrowsePath)**

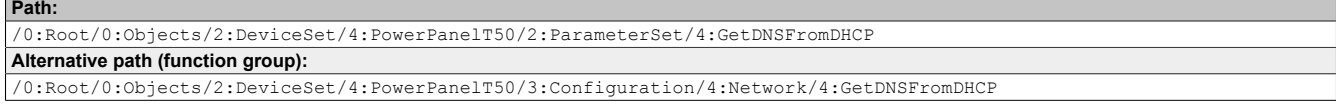

#### **Node attributes**

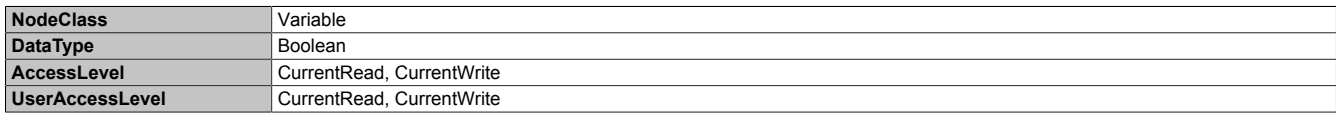

# <span id="page-106-3"></span>**7.7.2.2.3.6 PrimaryDNS / SecondaryDNS / TertiaryDNS**

#### Function identical to:

[Service page Network](#page-56-0) → ["Primary DNS server / Secondary DNS server / Tertiary DNS server" on page 58](#page-57-2)

#### **Path to the node (BrowsePath)**

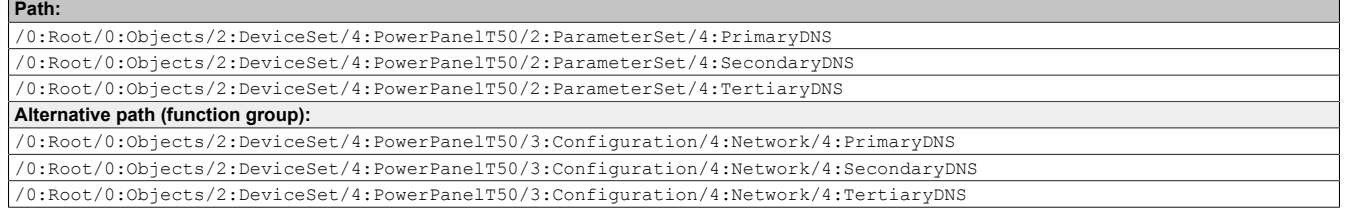

#### **Node attributes**

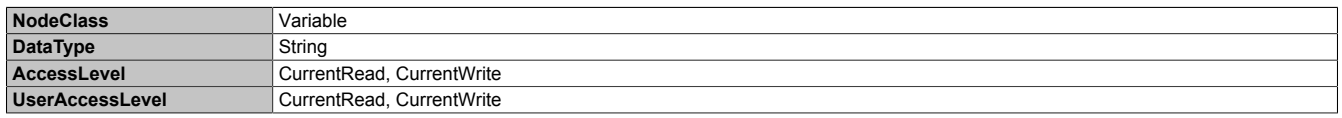

# <span id="page-107-0"></span>**7.7.2.2.3.7 IpAddress**

Function identical to: [Service page Network](#page-56-0)  $\rightarrow$  ["IP address" on page 59](#page-58-0)

#### **Path to the node (BrowsePath)**

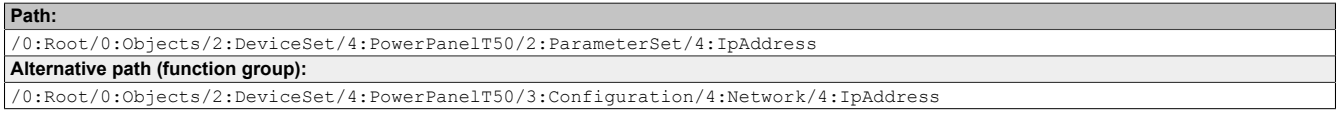

### **Node attributes**

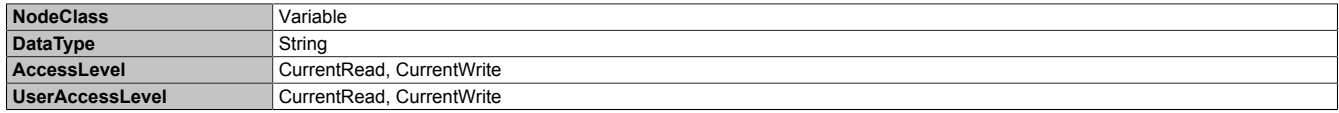

# <span id="page-107-1"></span>**7.7.2.2.3.8 SubnetMask**

Function identical to: [Service page Network](#page-56-0) → ["Subnet mask / Default gateway" on page 59](#page-58-1)

# **Path to the node (BrowsePath)**

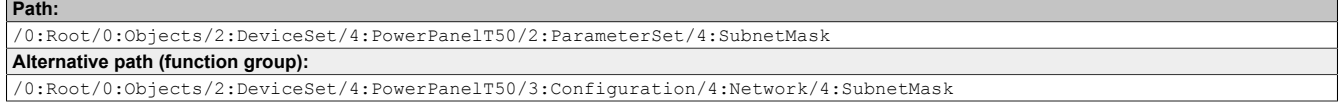

#### **Node attributes**

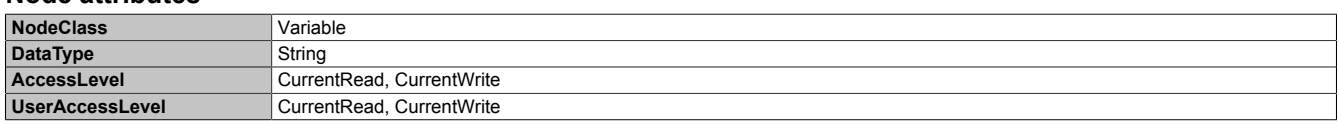

# <span id="page-107-2"></span>**7.7.2.2.3.9 DefaultGateway**

Function identical to: [Service page Network](#page-56-0) → ["Subnet mask / Default gateway" on page 59](#page-58-1)

# **Path to the node (BrowsePath)**

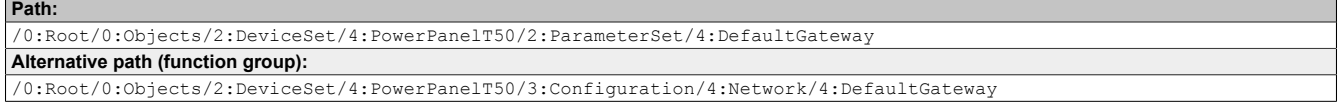

#### **Node attributes**

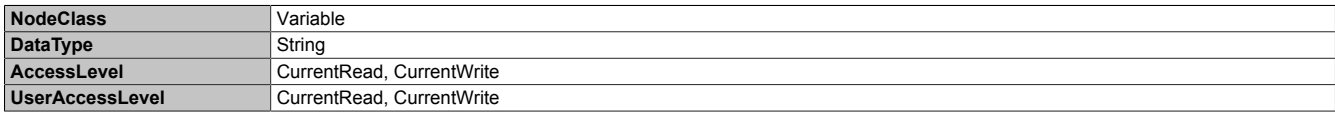
# **7.7.2.2.4 RemoteAccess**

#### Path to the object dictionary:

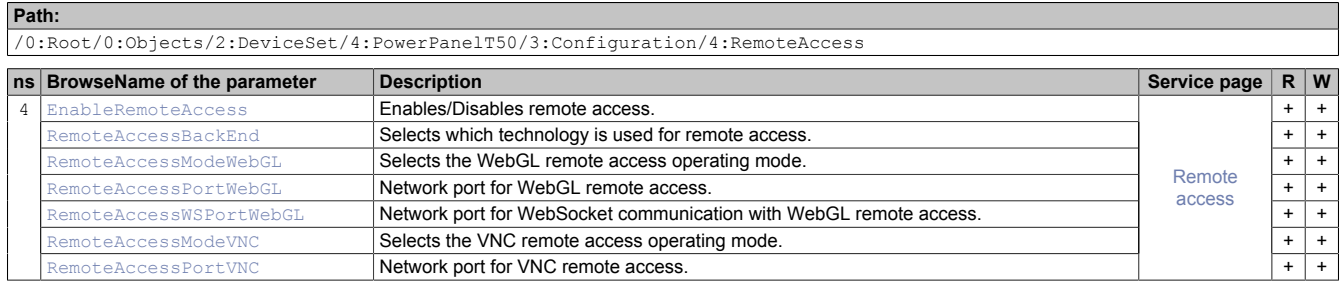

#### **Changed parameter names starting with PPT system version 1.6.0**

The mode and port settings for VNC and WebGL can be set separately starting with this PPT system version:

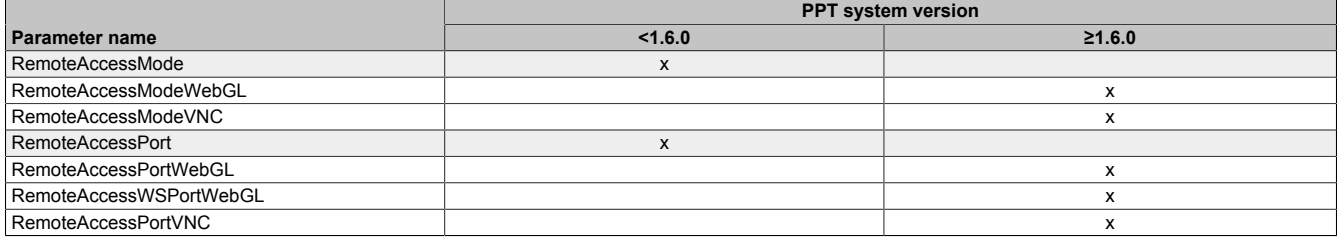

# <span id="page-108-0"></span>**7.7.2.2.4.1 EnableRemoteAccess**

Function identical to: [Service page Remote Access](#page-83-0) → ["Remote access" on page 84](#page-83-1)

Setting EnableRemoteAccess only has an effect after the configuration is loaded with [LoadConfiguration](#page-123-0). In contrast, StartRemoteAccess and StopRemoteAccess can be used to enable or disable remote access immediately.

#### **Path to the node (BrowsePath)**

#### **Path:** /0:Root/0:Objects/2:DeviceSet/4:PowerPanelT50/2:ParameterSet/4:EnableRemoteAccess **Alternative path (function group):** /0:Root/0:Objects/2:DeviceSet/4:PowerPanelT50/3:Configuration/4:RemoteAccess/4:EnableRemoteAccess

#### **Node attributes**

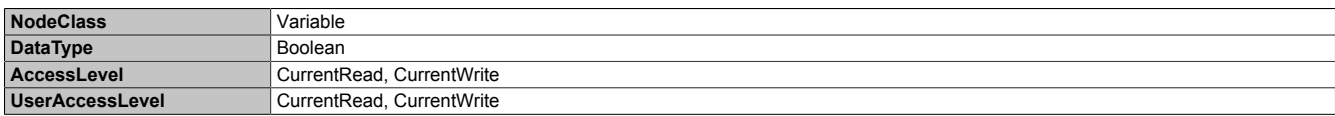

### <span id="page-108-1"></span>**7.7.2.2.4.2 RemoteAccessBackEnd**

Function identical to: [Service page Remote Access](#page-83-0) → ["Back end" on page 84](#page-83-2)

#### **Path to the node (BrowsePath)**

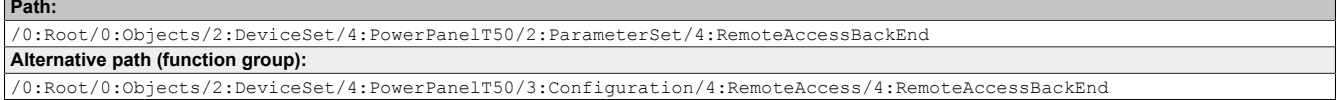

#### **Node attributes**

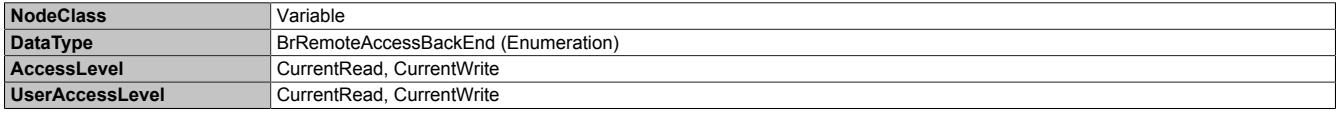

#### **Data type** *BrRemoteAccessBackEnd* **(enumeration)**

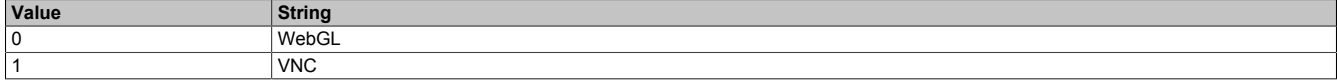

## <span id="page-109-0"></span>**7.7.2.2.4.3 RemoteAccessModeWebGL**

#### Function identical to: [Service page Remote Access](#page-83-0) → ["Mode" on page 85](#page-84-0)

#### **Path to the node (BrowsePath)**

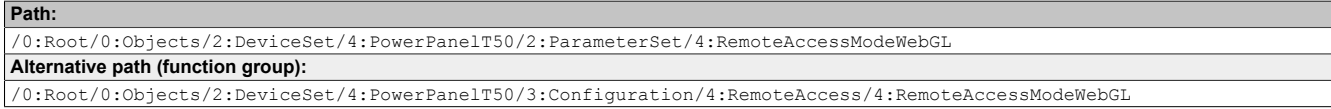

#### **Node attributes**

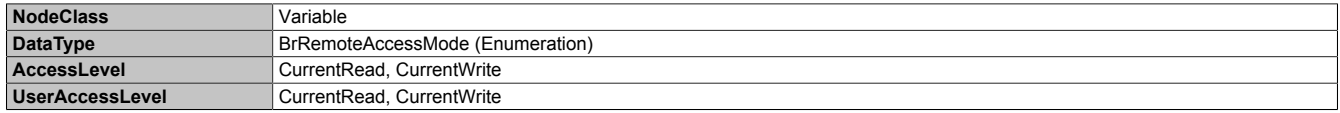

#### **Data type** *BrRemoteAccessMode* **(enumeration)**

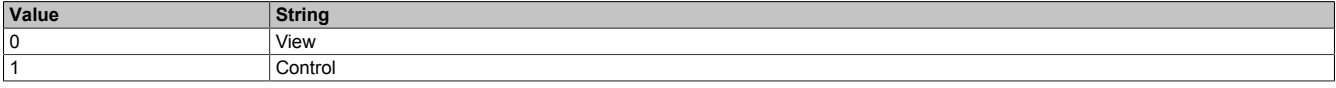

### <span id="page-109-1"></span>**7.7.2.2.4.4 RemoteAccessPortWebGL**

# Function identical to: [Service page Remote Access](#page-83-0) → ["Back end port" on page 84](#page-83-3)

#### **Path to the node (BrowsePath)**

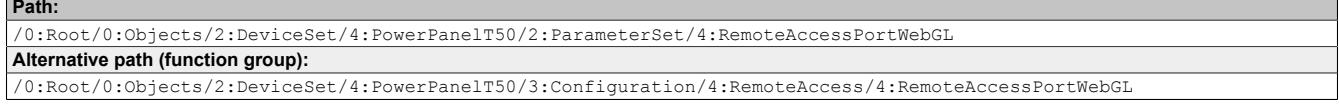

#### **Node attributes**

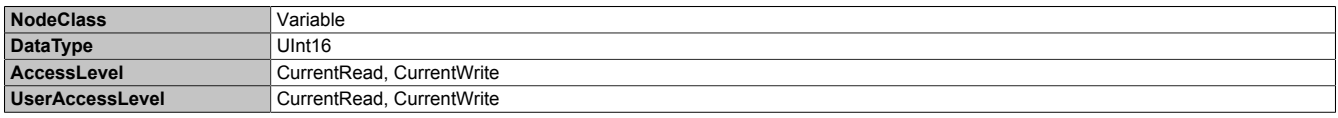

### <span id="page-109-2"></span>**7.7.2.2.4.5 RemoteAccessWSPortWebGL**

Function identical to: [Service page Remote Access](#page-83-0) → ["Back end WebSocket port" on page 85](#page-84-1)

#### **Path to the node (BrowsePath)**

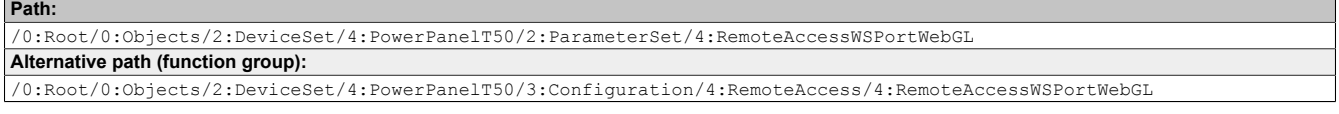

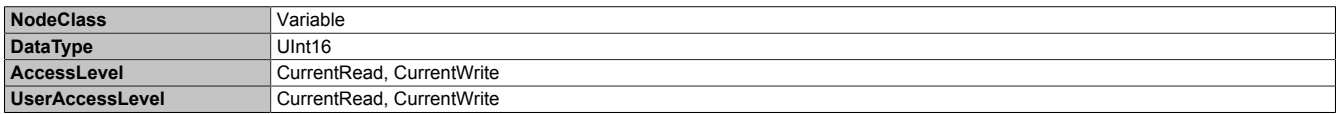

# <span id="page-110-0"></span>**7.7.2.2.4.6 RemoteAccessModeVNC**

#### Function identical to: [Service page Remote Access](#page-83-0) → ["Mode" on page 85](#page-84-0)

#### **Path to the node (BrowsePath)**

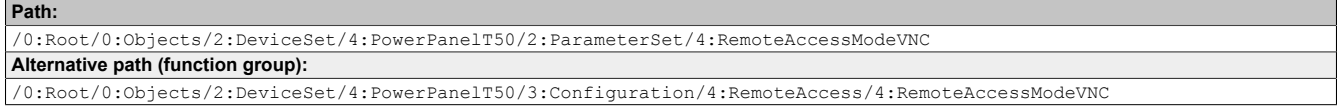

### **Node attributes**

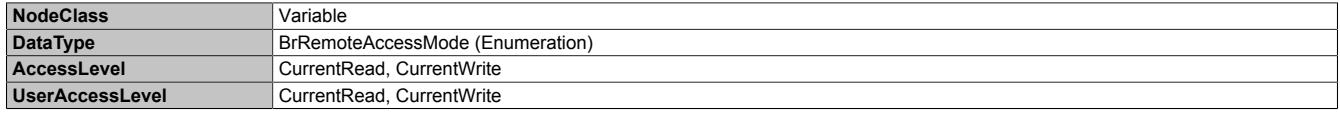

#### **Data type** *BrRemoteAccessMode* **(enumeration)**

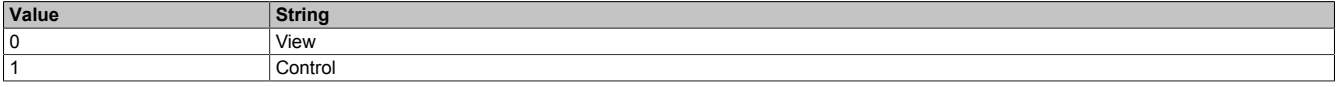

### <span id="page-110-1"></span>**7.7.2.2.4.7 RemoteAccessPortVNC**

#### Function identical to: [Service page Remote Access](#page-83-0) → ["Back end port" on page 84](#page-83-3)

#### **Path to the node (BrowsePath)**

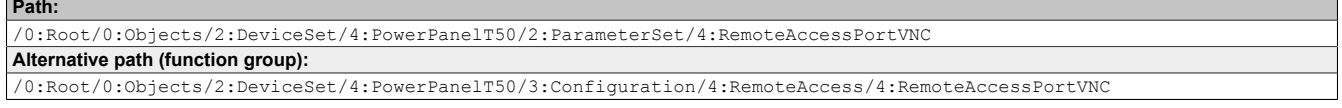

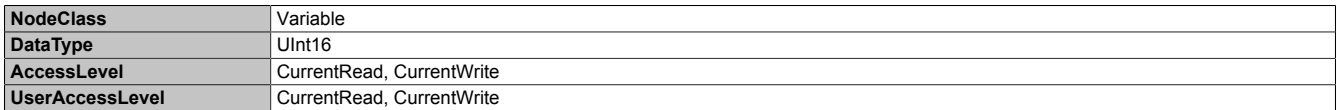

# **7.7.2.2.5 Screen**

### Path to the object dictionary:

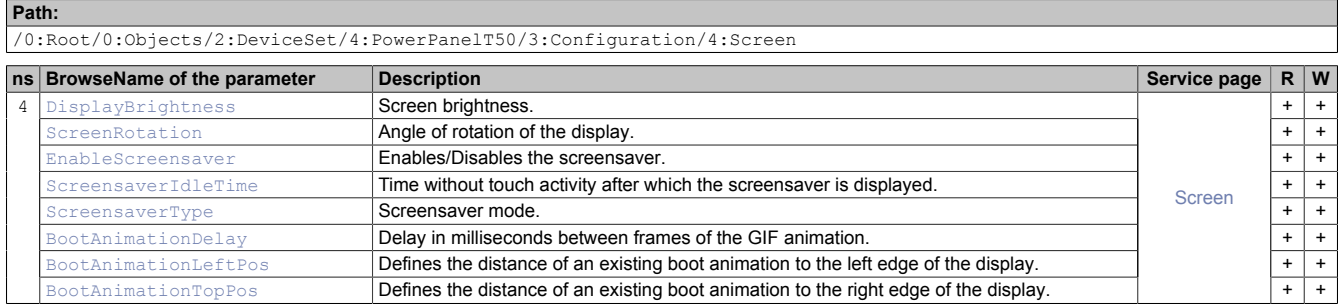

## <span id="page-111-0"></span>**7.7.2.2.5.1 DisplayBrightness**

Function identical to: [Service page Screen](#page-60-0) → ["Display brightness" on page 61](#page-60-1)

#### **Path to the node (BrowsePath)**

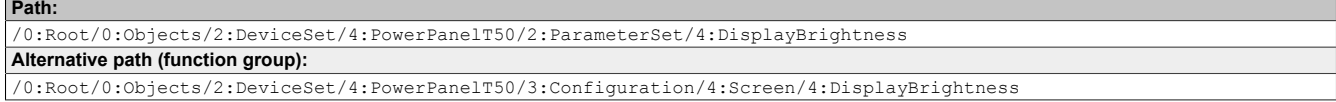

#### **Node attributes**

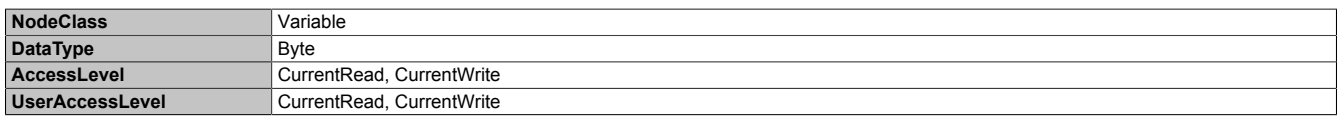

# <span id="page-111-1"></span>**7.7.2.2.5.2 ScreenRotation**

Function identical to: [Service page Screen](#page-60-0) → ["Screen rotation" on page 61](#page-60-2)

### **Path to the node (BrowsePath)**

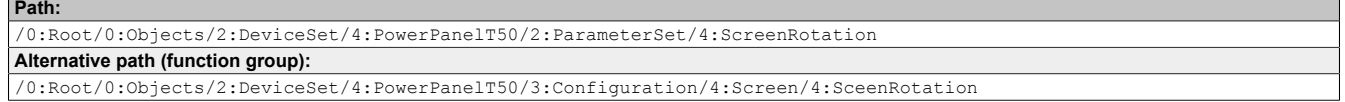

#### **Node attributes**

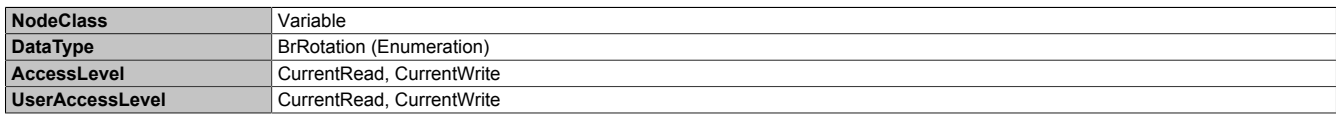

#### **Data type** *BrRotation* **(enumeration)**

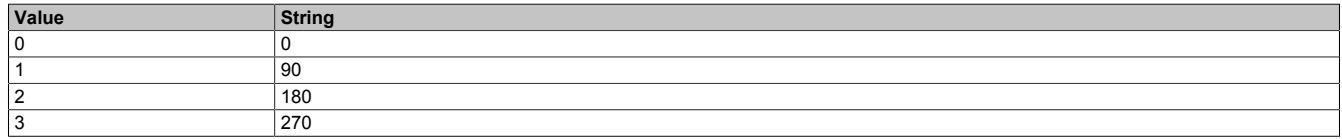

# <span id="page-111-2"></span>**7.7.2.2.5.3 EnableScreensaver**

Function identical to: [Service page Screen](#page-60-0) → ["Screensaver" on page 61](#page-60-3)

#### **Path to the node (BrowsePath) Path:**

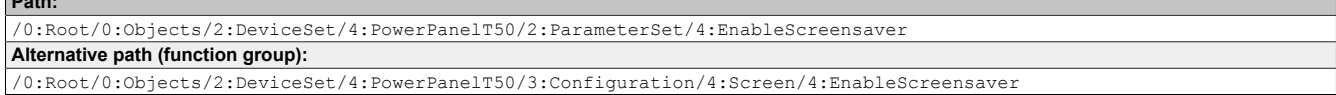

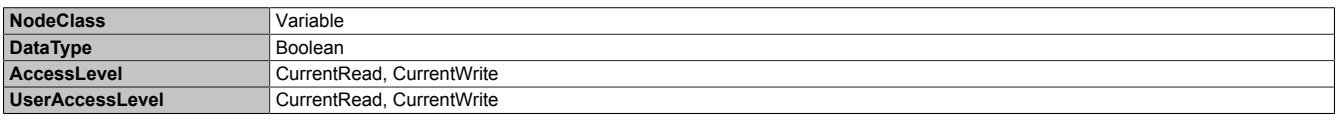

# <span id="page-112-0"></span>**7.7.2.2.5.4 ScreensaverIdleTime**

#### Function identical to: [Service page Screen](#page-60-0) → ["Start screensaver after" on page 62](#page-61-0)

#### **Path to the node (BrowsePath)**

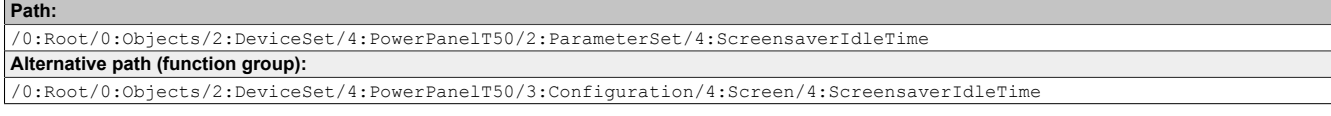

#### **Node attributes**

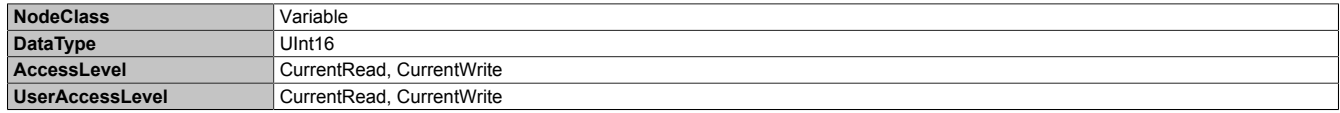

#### <span id="page-112-1"></span>**7.7.2.2.5.5 ScreensaverType**

#### Function identical to: [Service page Screen](#page-60-0) → ["Screensaver type" on page 62](#page-61-1)

#### **Path to the node (BrowsePath)**

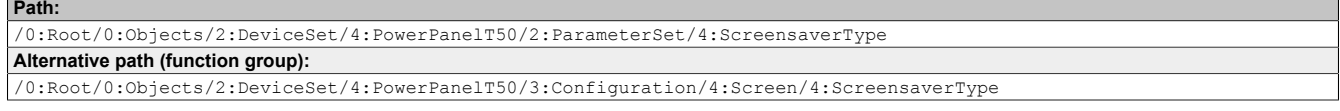

#### **Node attributes**

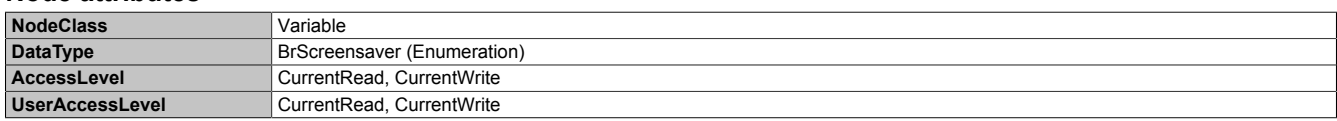

#### **Data type** *BrScreensaver* **(enumeration)**

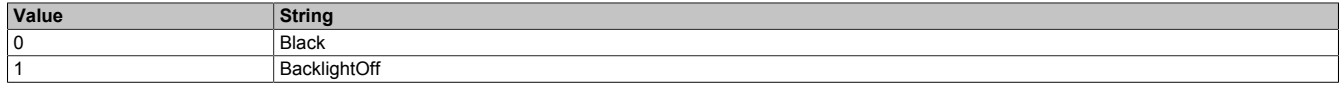

#### <span id="page-112-2"></span>**7.7.2.2.5.6 BootAnimationDelay**

Function identical to: [Service page Screen](#page-60-0) → ["Settings for the boot animation" on page 62](#page-61-2)

#### **Path to the node (BrowsePath)**

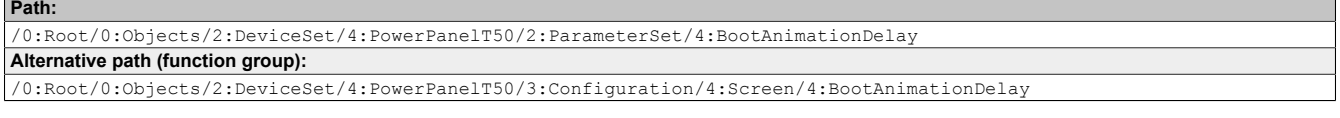

#### **Node attributes**

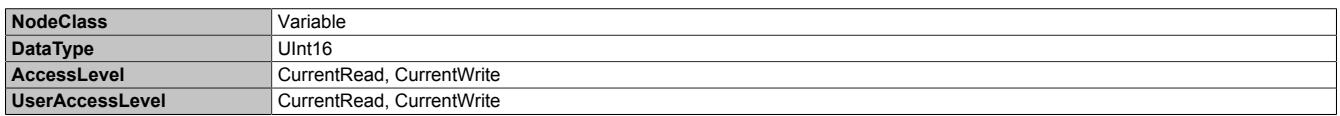

#### <span id="page-112-3"></span>**7.7.2.2.5.7 BootAnimationLeftPos**

Function identical to: [Service page Screen](#page-60-0) → ["Settings for the boot animation" on page 62](#page-61-2)

#### **Path to the node (BrowsePath)**

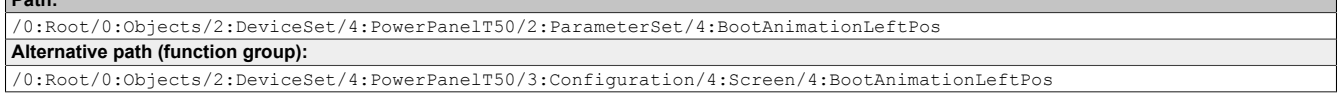

#### **Node attributes**

**Path:**

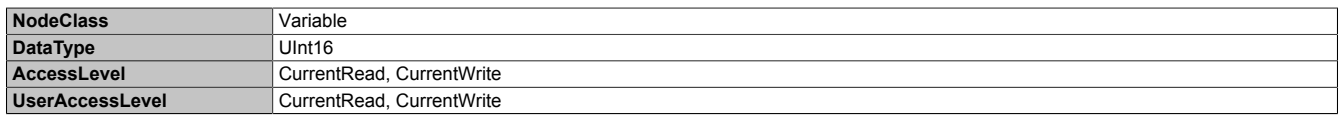

## <span id="page-113-0"></span>**7.7.2.2.5.8 BootAnimationTopPos**

Function identical to: [Service page Screen](#page-60-0) → ["Settings for the boot animation" on page 62](#page-61-2)

### **Path to the node (BrowsePath)**

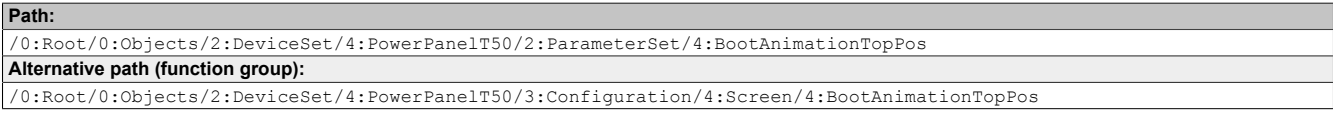

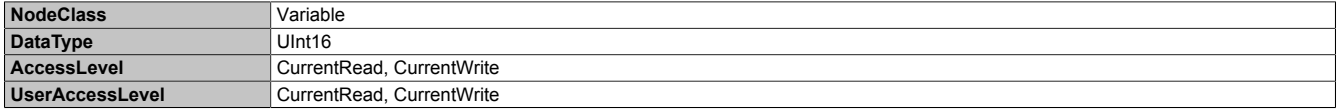

# **7.7.2.2.6 Startup**

Path to the object dictionary:

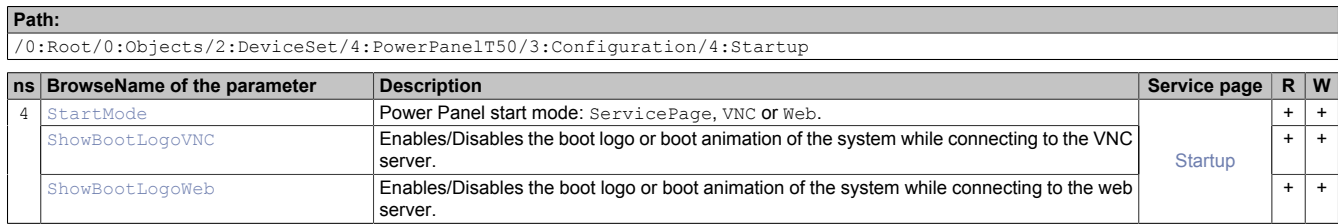

# <span id="page-114-0"></span>**7.7.2.2.6.1 StartMode**

Function identical to: [Service page Startup](#page-55-0)  $\rightarrow$  ["Start mode" on page 56](#page-55-0)

#### **Path to the node (BrowsePath)**

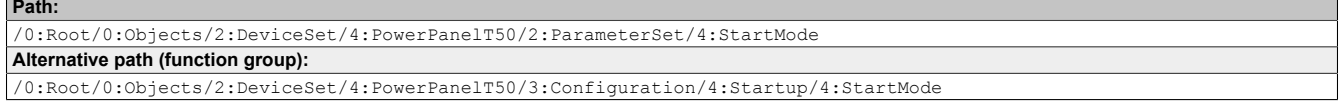

#### **Node attributes**

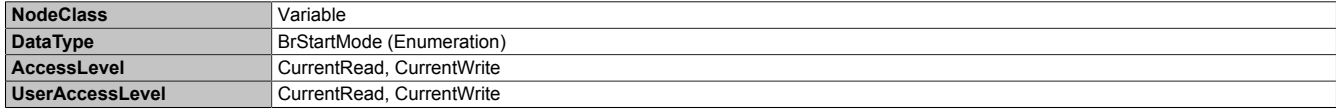

#### **Data type** *BrStartMode* **(enumeration)**

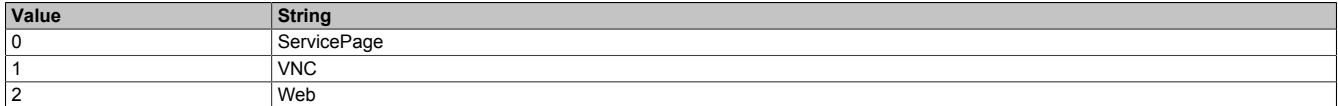

### <span id="page-114-1"></span>**7.7.2.2.6.2 ShowBootLogoVNC / ShowBootLogoWeb**

Function identical to: [Service page Startup](#page-55-0)  $\rightarrow$  ["Boot logo or boot animation" on page 56](#page-55-1)

#### **Path to the node (BrowsePath)**

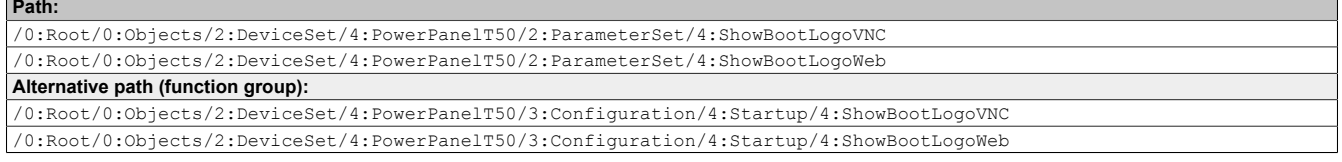

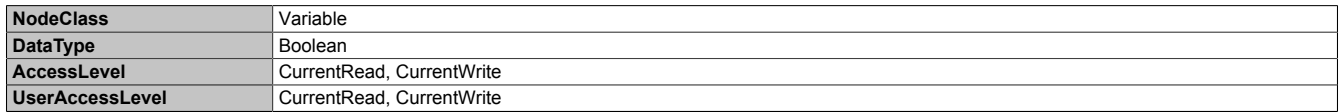

# **7.7.2.2.7 Storage**

Path to the object dictionary:

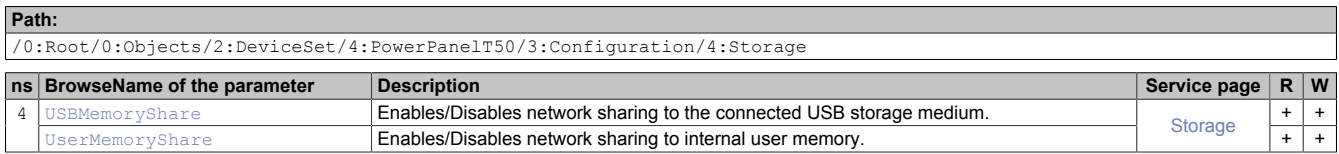

### <span id="page-115-0"></span>**7.7.2.2.7.1 USBMemoryShare / UserMemoryShare**

Function identical to: Options on ["Service page Storage" on page 73](#page-72-0)

- USBMemoryShare → Option *Allow access to USB memory via network*
- UserMemoryShare → Option *Allow access to user memory via network*

### **Path to the node (BrowsePath)**

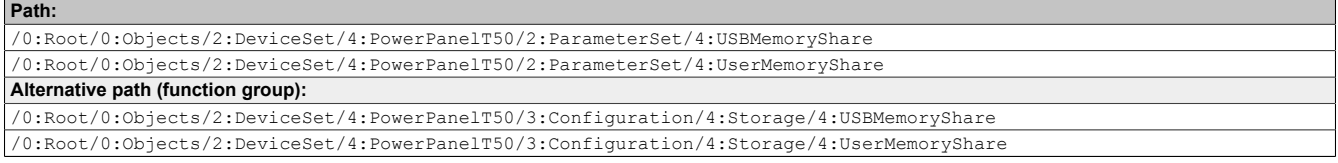

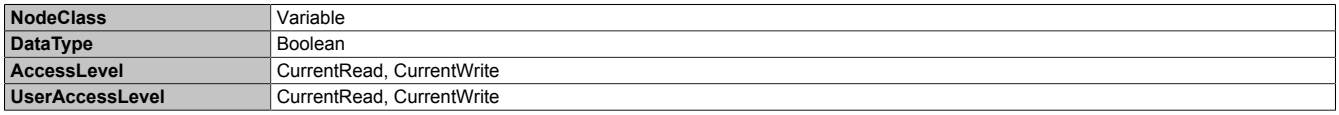

# **7.7.2.2.8 Time**

Path to the object dictionary:

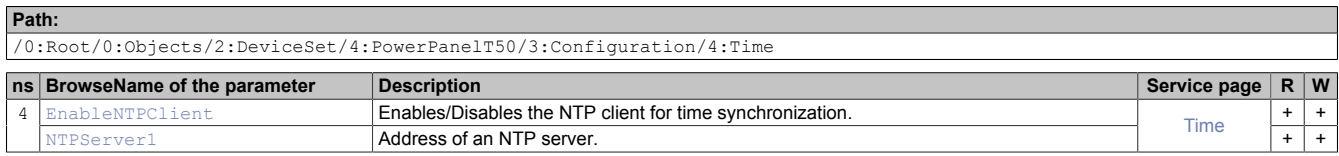

# <span id="page-116-0"></span>**7.7.2.2.8.1 EnableNTPClient**

Function identical to: [Service page Time](#page-59-0) → ["NTP client" on page 60](#page-59-1)

#### **Path to the node (BrowsePath)**

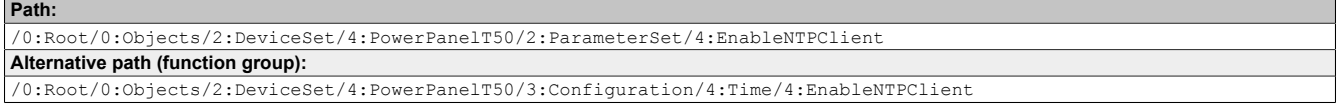

### **Node attributes**

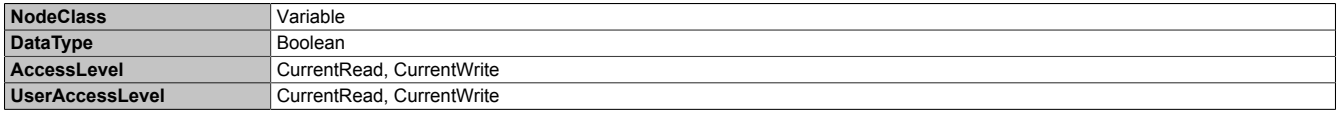

### <span id="page-116-1"></span>**7.7.2.2.8.2 NTPServer1**

Function identical to: [Service page Time](#page-59-0) → [NTPServer1](#page-59-2)

#### **Path to the node (BrowsePath)**

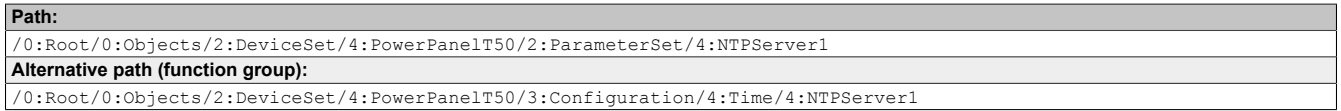

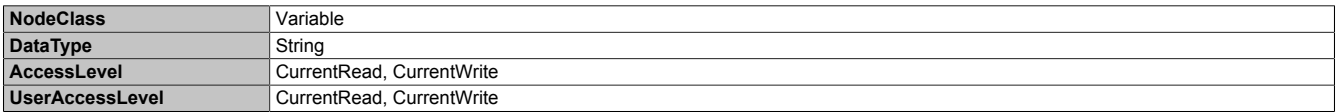

# **7.7.2.2.9 Vnc**

Path to the object dictionary:

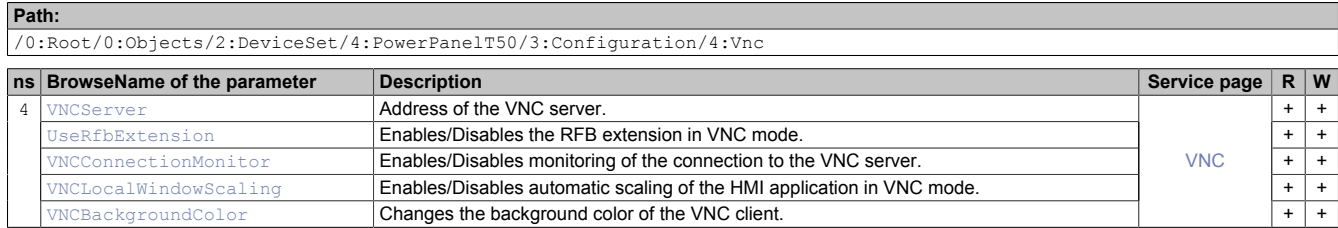

## <span id="page-117-0"></span>**7.7.2.2.9.1 VNCServer**

Function identical to: [Service page VNC](#page-64-0) → ["Server" on page 65](#page-64-1)

#### **Path to the node (BrowsePath)**

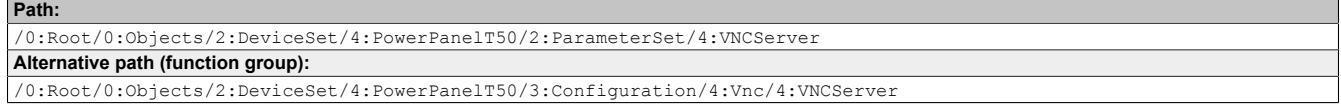

#### **Node attributes**

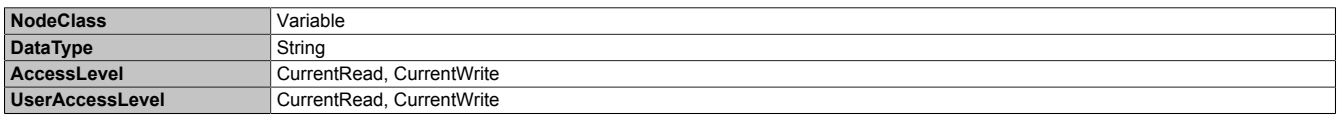

### <span id="page-117-1"></span>**7.7.2.2.9.2 UseRfbExtension**

Function identical to: [Service page VNC](#page-64-0)  $\rightarrow$  ["Use RFB extension" on page 66](#page-65-0)

**Note:** The system will not accept options [UseRfbExtension](#page-117-1) and [VNCConnectionMonitor](#page-117-2) both simultaneously set to *true*. After the changes are saved with method [SaveConfiguration,](#page-123-1) option VNCConnectionMonitor will be automatically set to *false* in such a case.

#### **Path to the node (BrowsePath)**

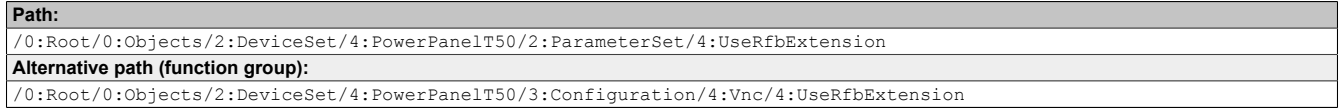

#### **Node attributes**

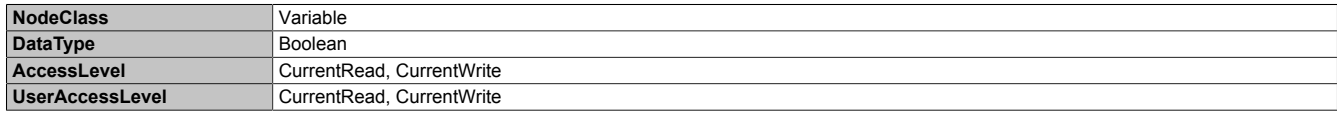

### <span id="page-117-2"></span>**7.7.2.2.9.3 VNCConnectionMonitor**

Function identical to: [Service page VNC](#page-64-0) → ["Enable connection monitor" on page 66](#page-65-1)

**Note:** The system will not accept options [UseRfbExtension](#page-117-1) and [VNCConnectionMonitor](#page-117-2) both simultaneously set to *true*. After the changes are saved with method [SaveConfiguration,](#page-123-1) option VNCConnectionMonitor will be automatically set to *false* in such a case.

#### **Path to the node (BrowsePath)**

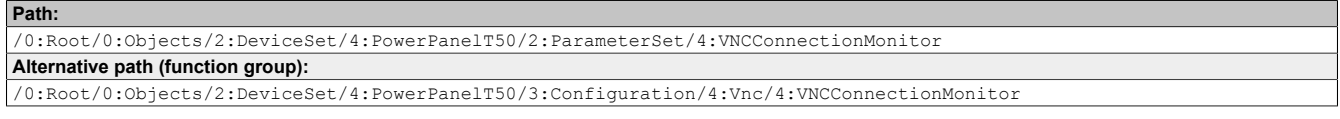

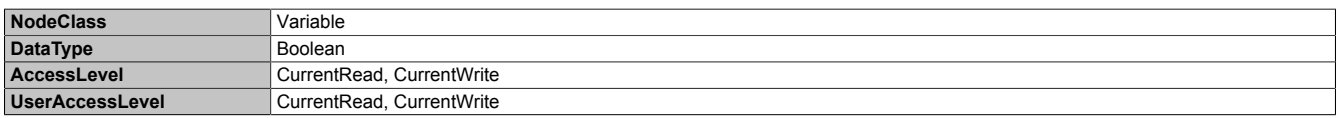

## <span id="page-118-0"></span>**7.7.2.2.9.4 VNCLocalWindowScaling**

#### Function identical to: [Service page VNC](#page-64-0) → ["Enable local window scaling" on page 66](#page-65-2)

### **Path to the node (BrowsePath)**

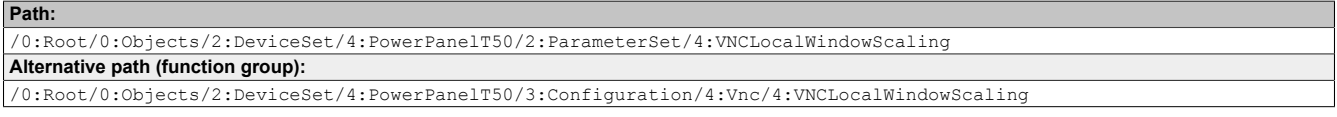

#### **Node attributes**

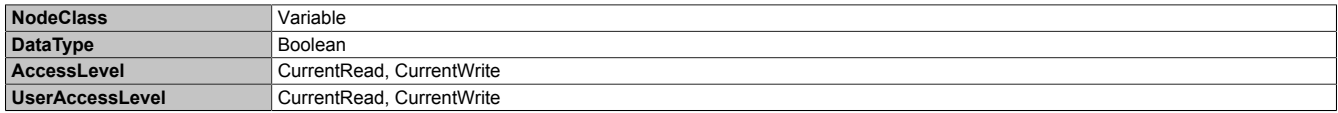

### <span id="page-118-1"></span>**7.7.2.2.9.5 VNCBackgroundColor**

Function identical to: [Service page VNC](#page-64-0) → ["Background color" on page 67](#page-66-0)

#### **Path to the node (BrowsePath)**

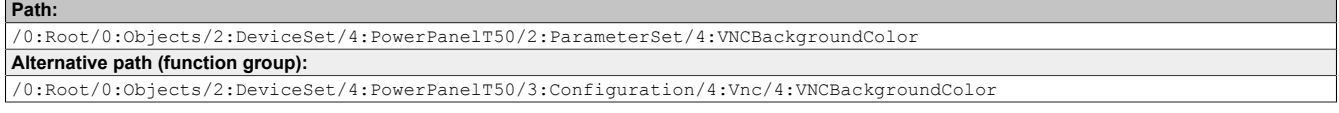

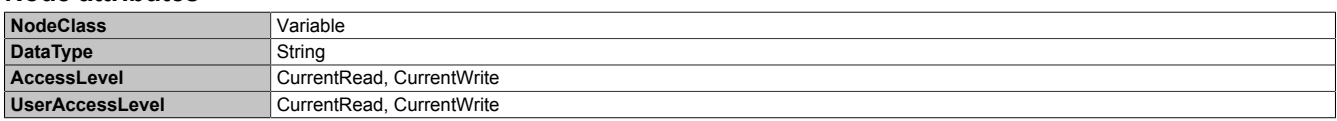

# **7.7.2.2.10 Web**

Path to the object dictionary:

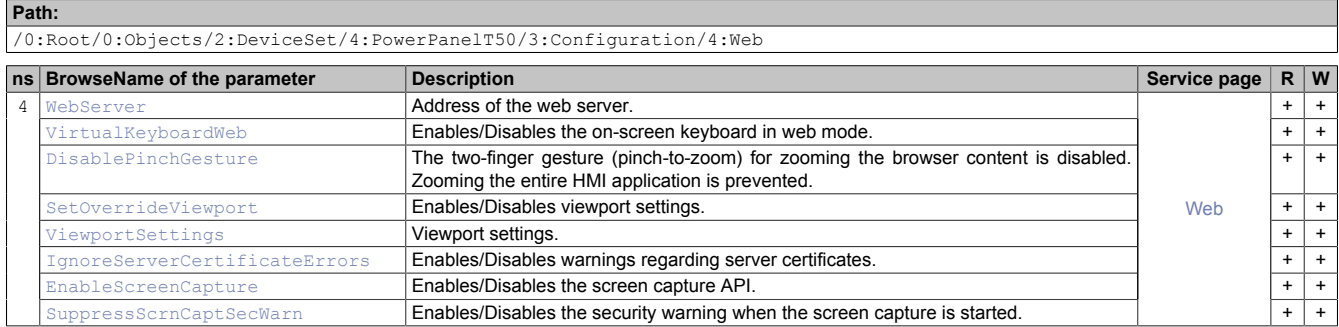

### <span id="page-119-0"></span>**7.7.2.2.10.1 WebServer**

Function identical to: [Service page Web](#page-67-0) → ["Server" on page 69](#page-68-0)

#### **Path to the node (BrowsePath)**

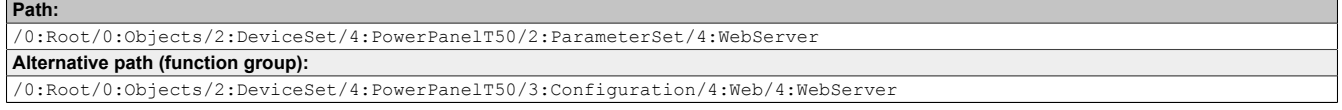

#### **Node attributes**

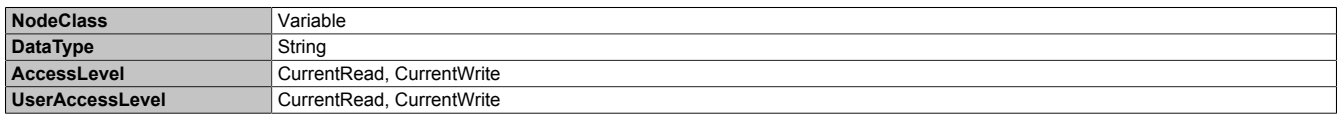

### <span id="page-119-1"></span>**7.7.2.2.10.2 VirtualKeyboardWeb**

#### Function identical to: [Service page Web](#page-67-0) → ["Virtual keyboard" on page 69](#page-68-1)

### **Path to the node (BrowsePath)**

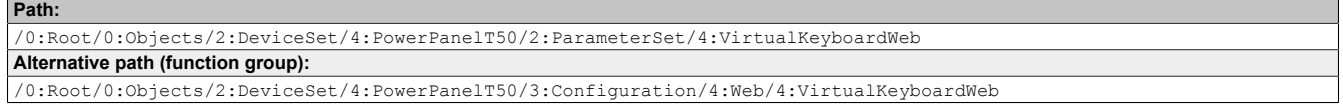

### **Node attributes**

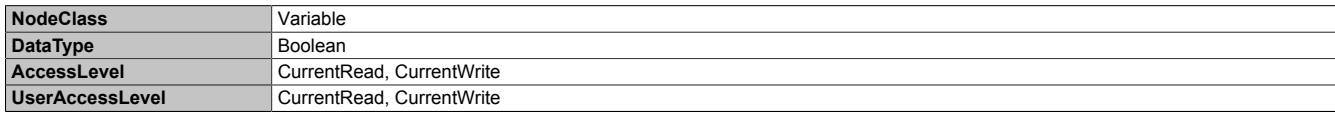

### <span id="page-119-2"></span>**7.7.2.2.10.3 DisablePinchGesture**

Function identical to: [Service page Web](#page-67-0) → ["Disable pinch gesture" on page 69](#page-68-2)

#### **Path to the node (BrowsePath)**

```
Path:
/0:Root/0:Objects/2:DeviceSet/4:PowerPanelT50/2:ParameterSet/4:DisablePinchGesture
Alternative path (function group):
/0:Root/0:Objects/2:DeviceSet/4:PowerPanelT50/3:Configuration/4:Web/4:DisablePinchGesture
```
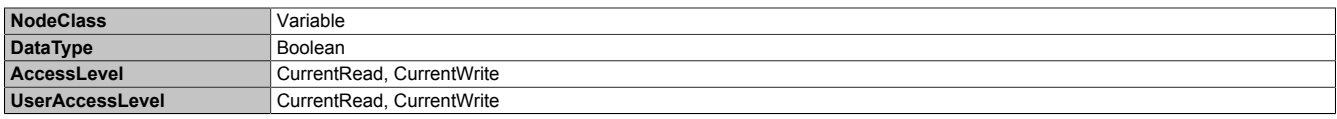

#### <span id="page-120-0"></span>**7.7.2.2.10.4 SetOverrideViewport**

Function identical to: [Service page Web](#page-67-0)  $\rightarrow$  ["Set/Override viewport settings" on page 71](#page-70-0)

#### **Path to the node (BrowsePath)**

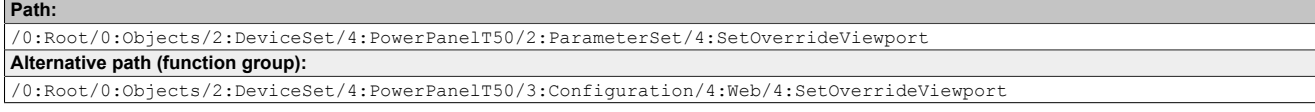

### **Node attributes**

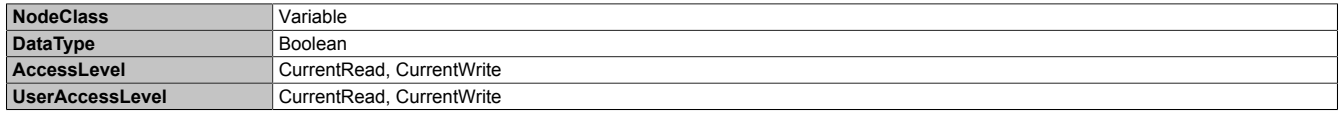

#### <span id="page-120-1"></span>**7.7.2.2.10.5 ViewportSettings**

Function identical to: [Service page Web](#page-67-0) → ["Viewport settings" on page 71](#page-70-1)

#### **Path to the node (BrowsePath)**

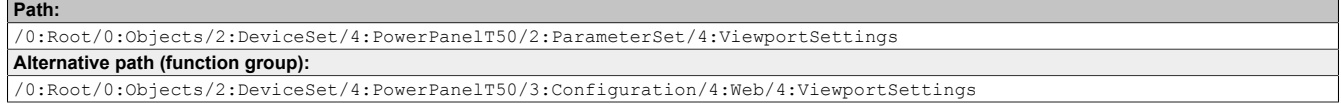

#### **Node attributes**

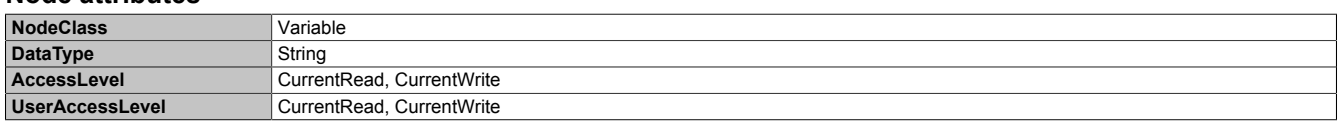

#### <span id="page-120-2"></span>**7.7.2.2.10.6 IgnoreServerCertificateErrors**

Function identical to: [Service page Web](#page-67-0) → ["Ignore server certificate errors" on page 70](#page-69-0)

# **Path to the node (BrowsePath)**

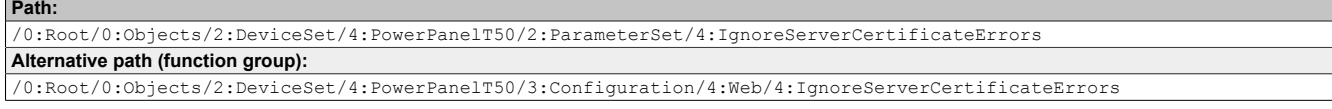

#### **Node attributes**

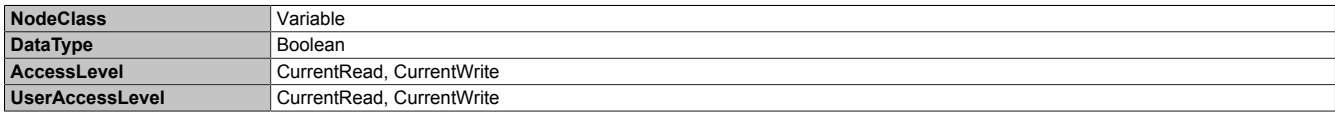

### <span id="page-120-3"></span>**7.7.2.2.10.7 EnableScreenCapture**

Function identical to: [Service page Web](#page-67-0) → ["Enable Screen Capture" on page 71](#page-70-2)

#### **Path to the node (BrowsePath)**

```
Path:
/0:Root/0:Objects/2:DeviceSet/4:PowerPanelT50/2:ParameterSet/4:EnableScreenCapture
Alternative path (function group):
/0:Root/0:Objects/2:DeviceSet/4:PowerPanelT50/3:Configuration/4:Web/4:EnableScreenCapture
```
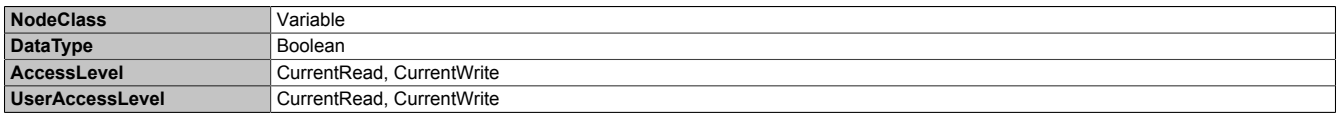

# <span id="page-121-0"></span>**7.7.2.2.10.8 SuppressScrnCaptSecWarn**

Function identical to: [Service page Web](#page-67-0) → ["Suppress Screen Capture security warning" on page 71](#page-70-3)

#### **Path to the node (BrowsePath)**

**Path:**

/0:Root/0:Objects/2:DeviceSet/4:PowerPanelT50/2:ParameterSet/4:SuppressScrnCaptSecWarn **Alternative path (function group):**

/0:Root/0:Objects/2:DeviceSet/4:PowerPanelT50/3:Configuration/4:Web/4:SuppressScrnCaptSecWarn

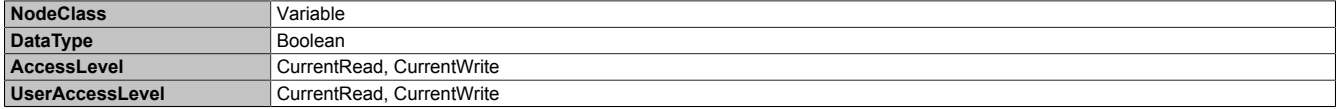

# **7.7.2.3 Control**

Path to the object dictionary:

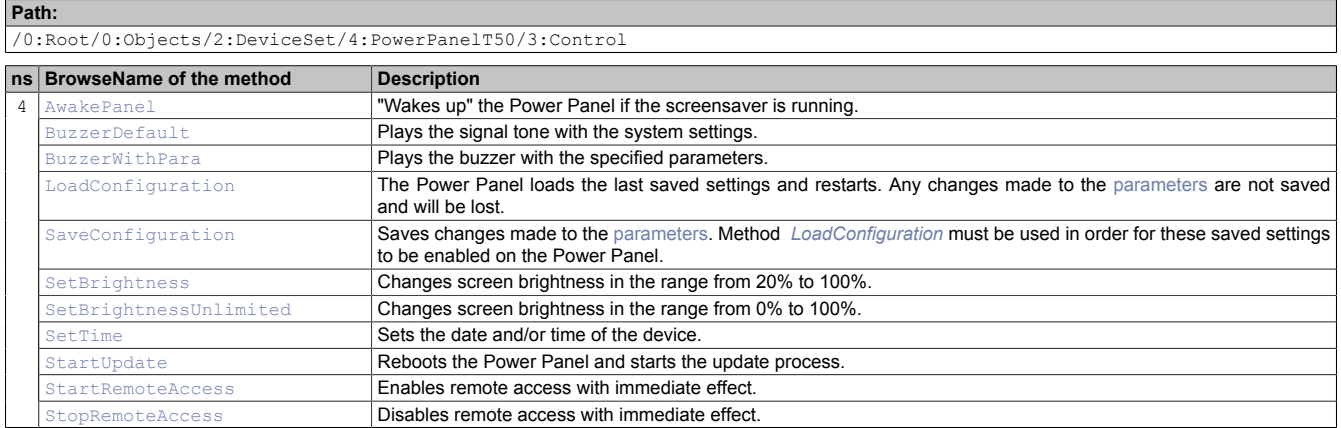

# <span id="page-122-0"></span>**7.7.2.3.1 AwakePanel**

"Wakes up" the Power Panel if the screensaver is running.

#### **Path to the node (BrowsePath)**

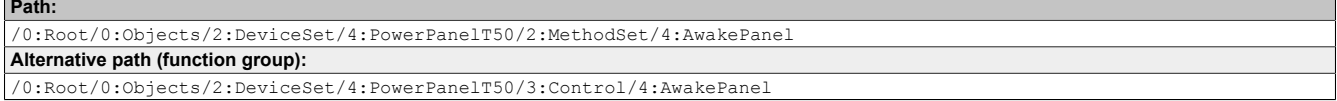

#### **Arguments for a method call**

<span id="page-122-1"></span>**Arguments** -

# **7.7.2.3.2 BuzzerDefault**

Plays the signal tone with the system settings.

#### **Path to the node (BrowsePath)**

```
Path:
/0:Root/0:Objects/2:DeviceSet/4:PowerPanelT50/2:MethodSet/4:BuzzerDefault
Alternative path (function group):
/0:Root/0:Objects/2:DeviceSet/4:PowerPanelT50/3:Control/4:BuzzerDefault
```
#### **Arguments for a method call**

<span id="page-122-2"></span>**Arguments** -

# **7.7.2.3.3 BuzzerWithPara**

Plays the buzzer with the specified parameters.

See arguments for the method call.

#### **Path to the node (BrowsePath)**

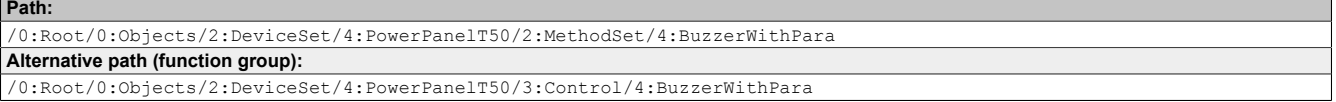

#### **Arguments for a method call**

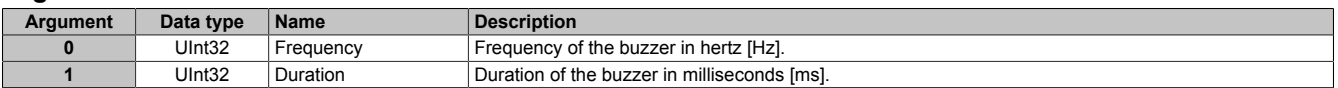

# <span id="page-123-0"></span>**7.7.2.3.4 LoadConfiguration**

The Power Panel loads the last saved settings and restarts. Any changes made to the [parameters](#page-98-0) are not saved and will be lost.

Function identical to: [Service page Save & Exit](#page-85-0)  $\rightarrow$  [Exit without saving \(button\)](#page-85-1)

#### **Path to the node (BrowsePath)**

```
Path:
/0:Root/0:Objects/2:DeviceSet/4:PowerPanelT50/2:MethodSet/4:LoadConfiguration
Alternative path (function group):
/0:Root/0:Objects/2:DeviceSet/4:PowerPanelT50/3:Control/4:LoadConfiguration
```
#### **Arguments for a method call**

<span id="page-123-1"></span>**Arguments** 

# **7.7.2.3.5 SaveConfiguration**

Saves changes made to the [parameters.](#page-98-0) Method *[LoadConfiguration](#page-123-0)* must be used in order for these saved settings to be enabled on the Power Panel.

Function identical to: [Service page Save & Exit](#page-85-0) → [Save changes \(button\)](#page-85-2)

#### **Path to the node (BrowsePath)**

**Path:**

/0:Root/0:Objects/2:DeviceSet/4:PowerPanelT50/2:MethodSet/4:SaveConfiguration **Alternative path (function group):** /0:Root/0:Objects/2:DeviceSet/4:PowerPanelT50/3:Control/4:SaveConfiguration

#### **Arguments for a method call**

<span id="page-123-2"></span>**Arguments** 

# **7.7.2.3.6 SetBrightness**

Changes screen brightness in the range from 20% to 100%.

See arguments for the method call.

#### **Path to the node (BrowsePath)**

```
Path:
/0:Root/0:Objects/2:DeviceSet/4:PowerPanelT50/2:MethodSet/4:SetBrightness
Alternative path (function group):
/0:Root/0:Objects/2:DeviceSet/4:PowerPanelT50/3:Control/4:SetBrightness
```
#### **Arguments for a method call**

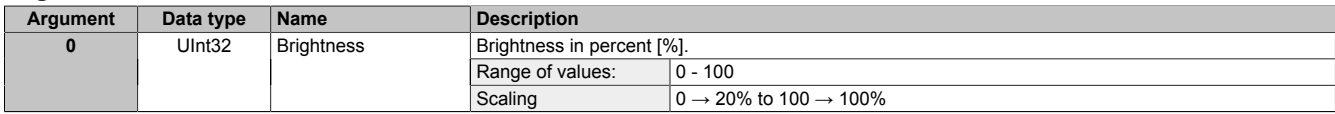

# <span id="page-123-3"></span>**7.7.2.3.7 SetBrightnessUnlimited**

Changes screen brightness in the range from 0% to 100%.

See arguments for the method call.

#### **Path to the node (BrowsePath)**

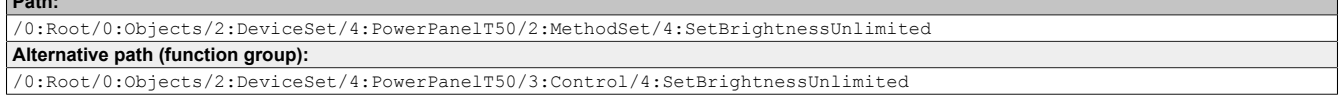

#### **Arguments for a method call**

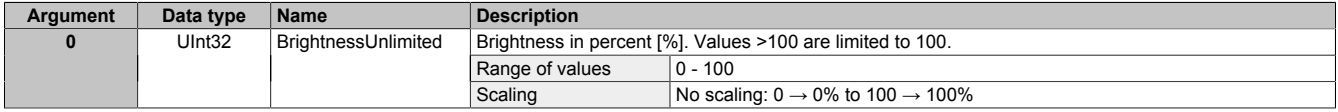

**Path:**

# <span id="page-124-0"></span>**7.7.2.3.8 SetTime**

Sets the date and/or time of the device.

See arguments for the method call.

# **Information:**

**This method only works if automatic NTP time synchronization is disabled (see ["Service page Time"](#page-59-0) [on page 60\)](#page-59-0).**

### **Path to the node (BrowsePath)**

**Path:** /0:Root/0:Objects/2:DeviceSet/4:PowerPanelT50/2:MethodSet/4:SetTime **Alternative path (function group):** /0:Root/0:Objects/2:DeviceSet/4:PowerPanelT50/3:Control/4:SetTime

#### **Arguments for a method call**

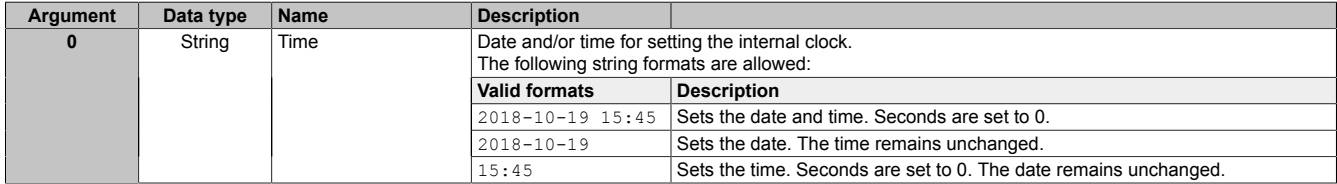

# <span id="page-124-1"></span>**7.7.2.3.9 StartUpdate**

Reboots the Power Panel and starts the update process.

Function identical to: [Service page Update](#page-74-0) → [Update settings / boot logo / system \(button\)](#page-74-1)

#### **Path to the node (BrowsePath)**

```
Path:
/0:Root/0:Objects/2:DeviceSet/4:PowerPanelT50/2:MethodSet/4:StartUpdate
Alternative path (function group):
/0:Root/0:Objects/2:DeviceSet/4:PowerPanelT50/3:Control/4:StartUpdate
```
#### **Arguments for a method call**

<span id="page-124-2"></span>**Arguments** 

# **7.7.2.3.10 StartRemoteAccess**

Enables remote access with immediate effect.

This method is independent of setting [EnableRemoteAccess](#page-108-0).

Additional information about remote access: [Service page Remote Access](#page-83-0) → [Remote access](#page-83-1)

### **Path to the node (BrowsePath)**

**Path:** /0:Root/0:Objects/2:DeviceSet/4:PowerPanelT50/2:MethodSet/4:StartRemoteAccess **Alternative path (function group):** /0:Root/0:Objects/2:DeviceSet/4:PowerPanelT50/3:Control/4:StartRemoteAccess

#### **Arguments for a method call**

**Arguments** 

# <span id="page-125-0"></span>**7.7.2.3.11 StopRemoteAccess**

Disables remote access with immediate effect.

This method is independent of setting [EnableRemoteAccess](#page-108-0).

Additional information about remote access: [Service page Remote Access](#page-83-0)  $\rightarrow$  [Remote access](#page-83-1)

#### **Path to the node (BrowsePath)**

```
Path:
/0:Root/0:Objects/2:DeviceSet/4:PowerPanelT50/2:MethodSet/4:StopRemoteAccess
Alternative path (function group):
/0:Root/0:Objects/2:DeviceSet/4:PowerPanelT50/3:Control/4:StopRemoteAccess
```
#### **Arguments for a method call**

**Arguments** -

# **7.7.2.4 Control/ConnectionWatchdog**

# **Information:**

**The watchdog function is part of the OPC UA implementation of the Power Panel and only used on customized Power Panel variants.**

Path to the object dictionary:

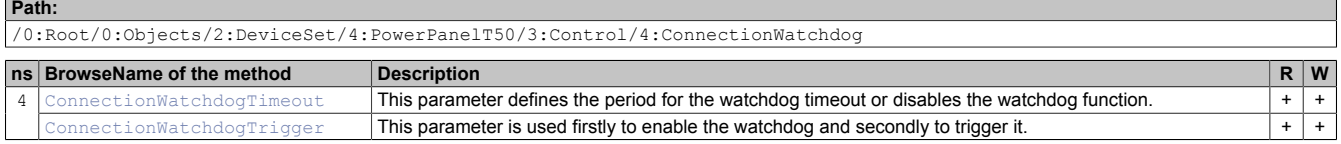

#### **7.7.2.4.1 ConnectionWatchdog - Function description**

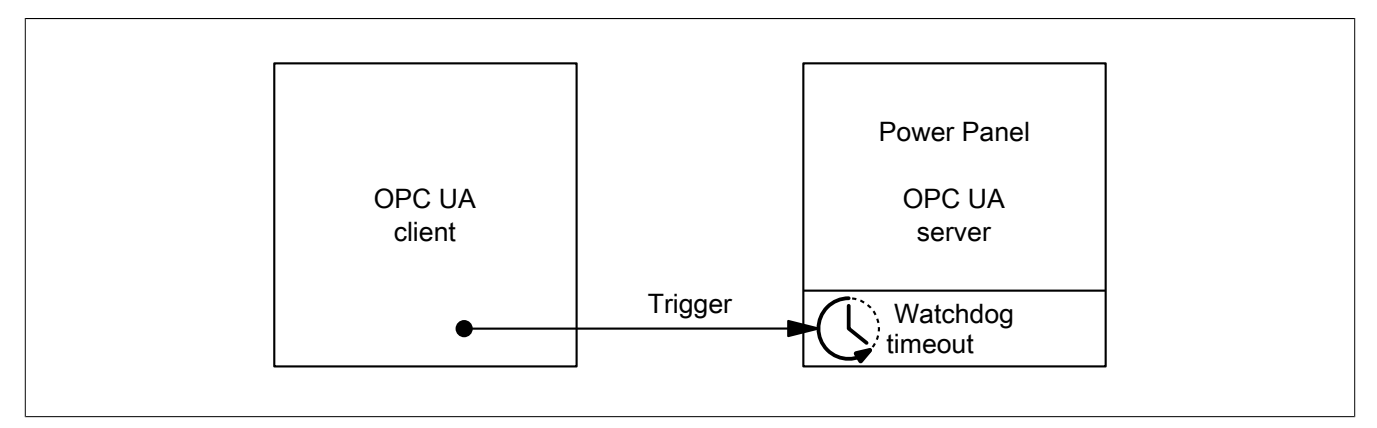

When ConnectionWatchdog is active, the OPC UA client must send a trigger signal to the Power Panel within the timeout period. If the Power Panel does not receive a trigger signal within the defined timeout period, all LEDs on the Power Panel are disabled.

### <span id="page-126-0"></span>**7.7.2.4.2 ConnectionWatchdogTimeout**

This parameter defines the period for the watchdog timeout or disables the watchdog function.

The following values are valid for ConnectionWatchdogTimeout:

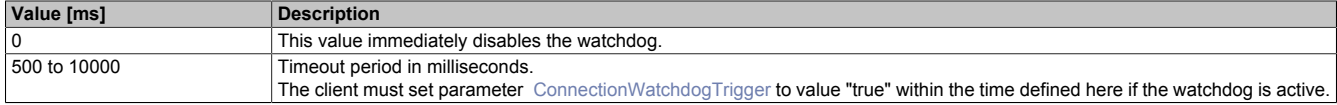

#### **Path to the node (BrowsePath)**

**Path:**

/0:Root/0:Objects/2:DeviceSet/4:PowerPanelT50/2:ParameterSet/4:ConnectionWatchdogTimeout **Alternative path (function group):** /0:Root/0:Objects/2:DeviceSet/4:PowerPanelT50/3:Control/4:ConnectionWatchdog/4:ConnectionWatchdogTimeout

#### **Node attributes**

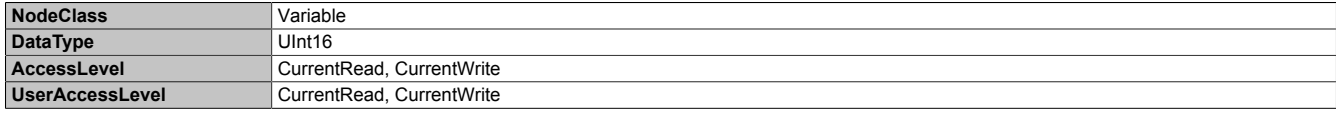

#### <span id="page-126-1"></span>**7.7.2.4.3 ConnectionWatchdogTrigger**

This parameter is used firstly to enable the watchdog and secondly to trigger it.

The following values are valid for ConnectionWatchdogTrigger:

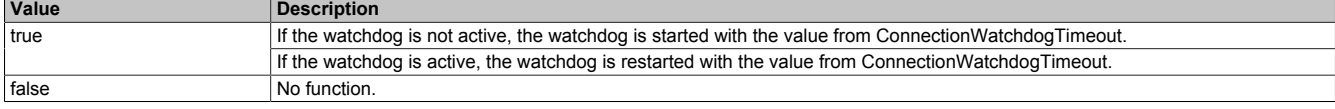

#### **Path to the node (BrowsePath)**

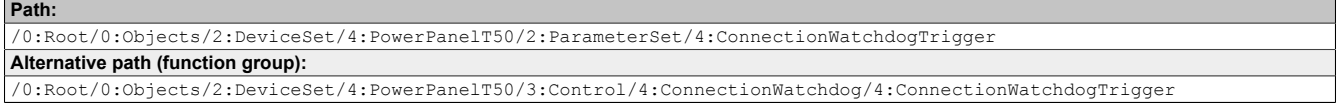

#### **Node attributes**

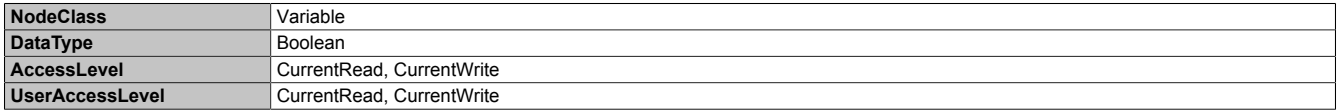

# **7.7.2.5 Diagnostics**

#### Path to the object dictionary:

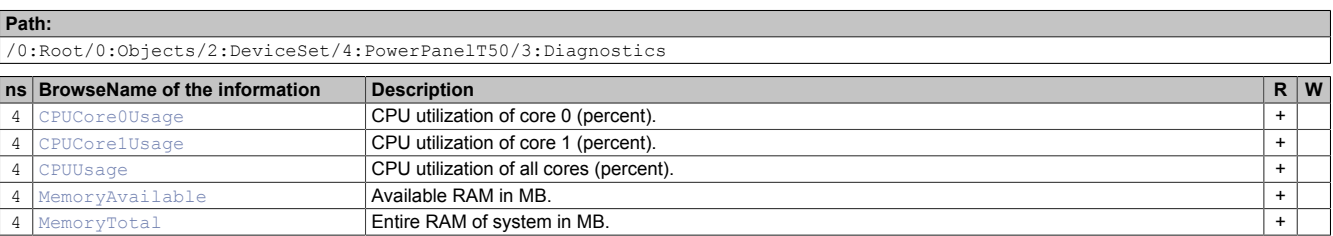

### <span id="page-127-0"></span>**7.7.2.5.1 CPUCore0Usage**

CPU utilization of core 0 (percent).

#### **Path to the node (BrowsePath)**

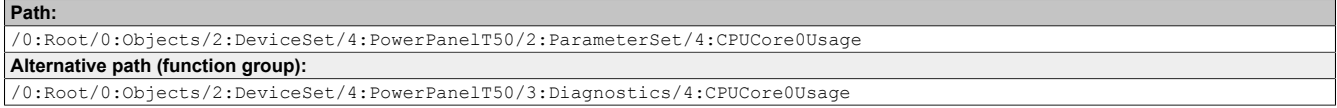

### **Node attributes**

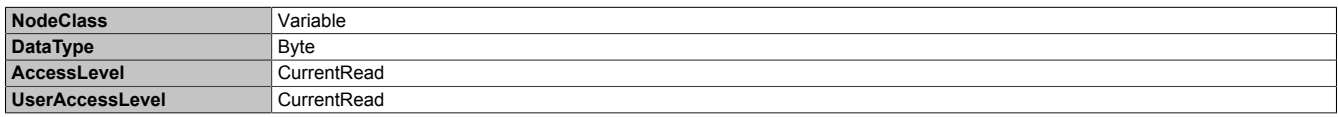

### <span id="page-127-1"></span>**7.7.2.5.2 CPUCore1Usage**

#### CPU utilization of core 1 (percent).

#### **Path to the node (BrowsePath)**

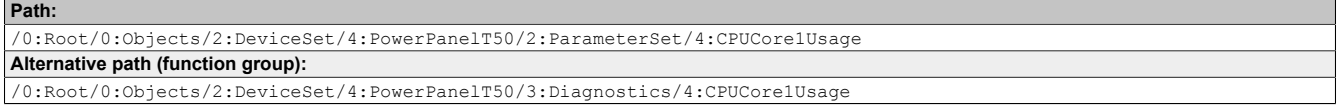

#### **Node attributes**

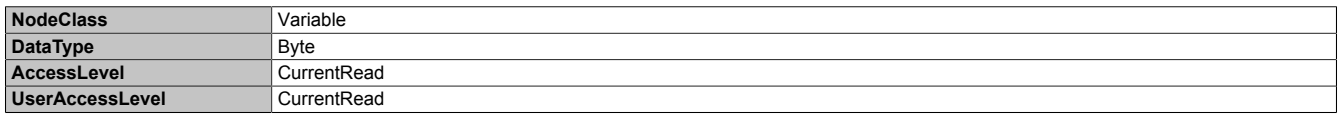

## <span id="page-127-2"></span>**7.7.2.5.3 CPUUsage**

CPU utilization of all cores (percent).

### **Path to the node (BrowsePath)**

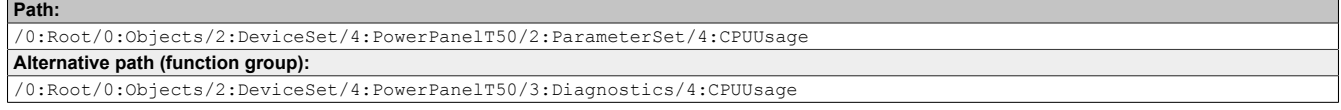

#### **Node attributes**

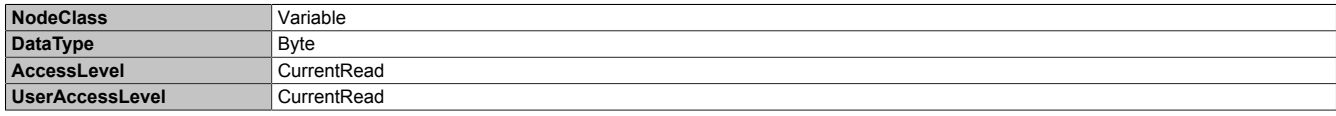

# <span id="page-127-3"></span>**7.7.2.5.4 MemoryAvailable**

Available RAM in MB.

#### **Path to the node (BrowsePath)**

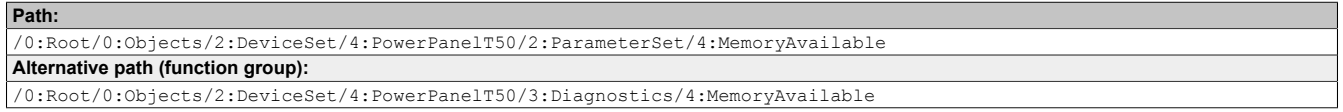

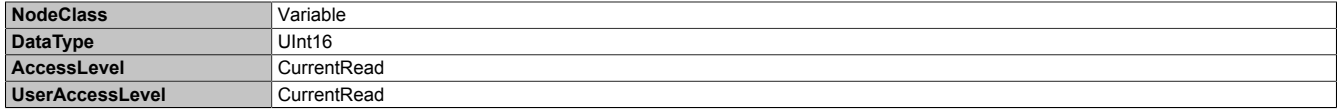

# <span id="page-128-0"></span>**7.7.2.5.5 MemoryTotal**

Entire RAM of system in MB.

# **Path to the node (BrowsePath)**

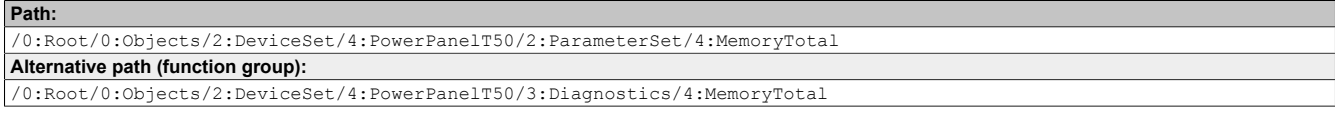

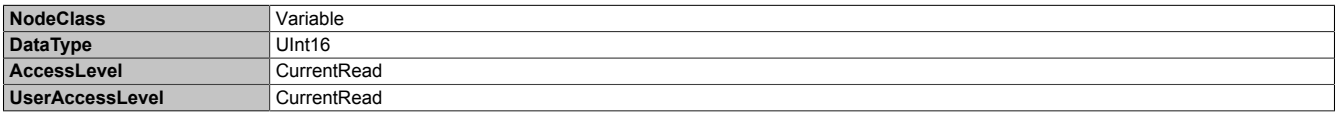

# **7.7.2.6 Status**

Path to the object dictionary:

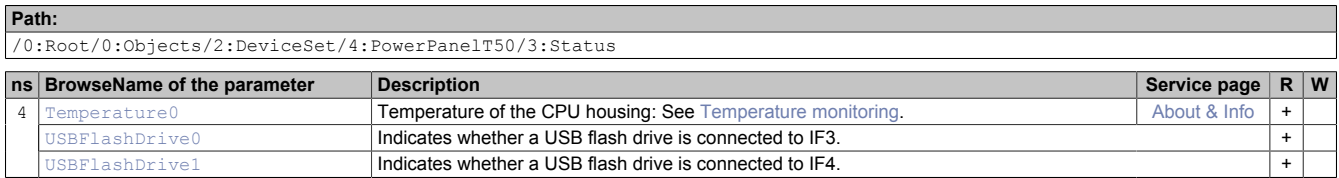

# <span id="page-129-0"></span>**7.7.2.6.1 Temperature0**

Temperature of the CPU housing: See [Temperature monitoring.](#page-94-0)

#### **Path to the node (BrowsePath)**

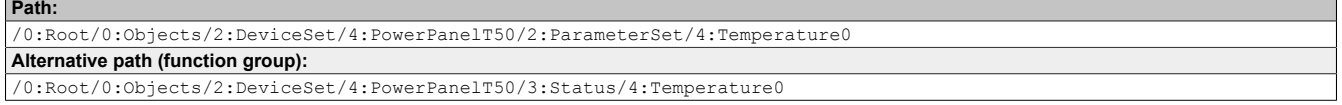

#### **Node attributes**

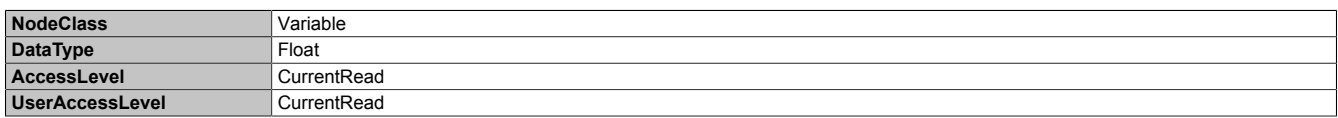

# <span id="page-129-1"></span>**7.7.2.6.2 USBFlashDrive0**

Indicates whether a USB flash drive is connected to IF3.

#### **Path to the node (BrowsePath)**

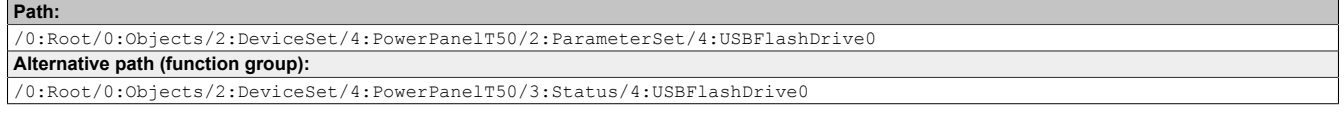

#### **Node attributes**

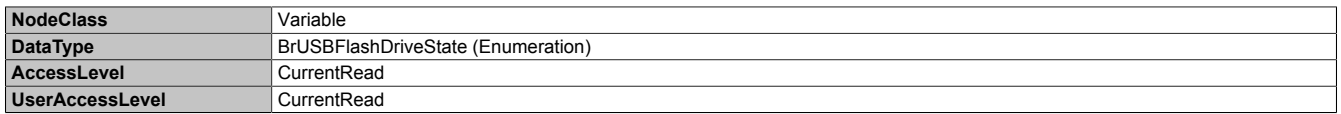

#### **Data type** *BrUSBFlashDriveState* **(enumeration)**

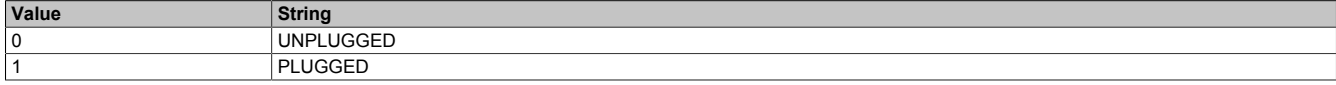

### <span id="page-129-2"></span>**7.7.2.6.3 USBFlashDrive1**

Indicates whether a USB flash drive is connected to IF4.

#### **Path to the node (BrowsePath)**

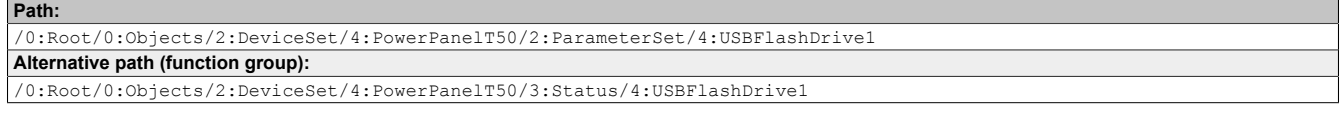

### **Node attributes**

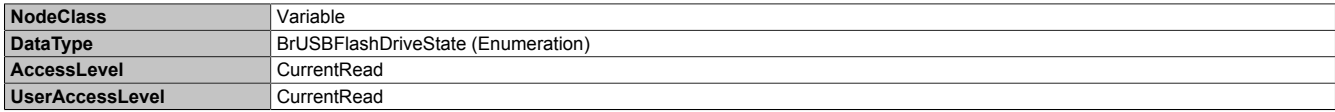

### **Data type** *BrUSBFlashDriveState* **(enumeration)**

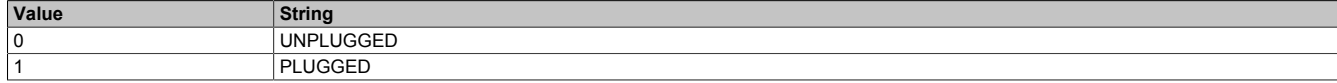

# <span id="page-130-2"></span>**7.7.2.7 Identification**

Path to the object dictionary:

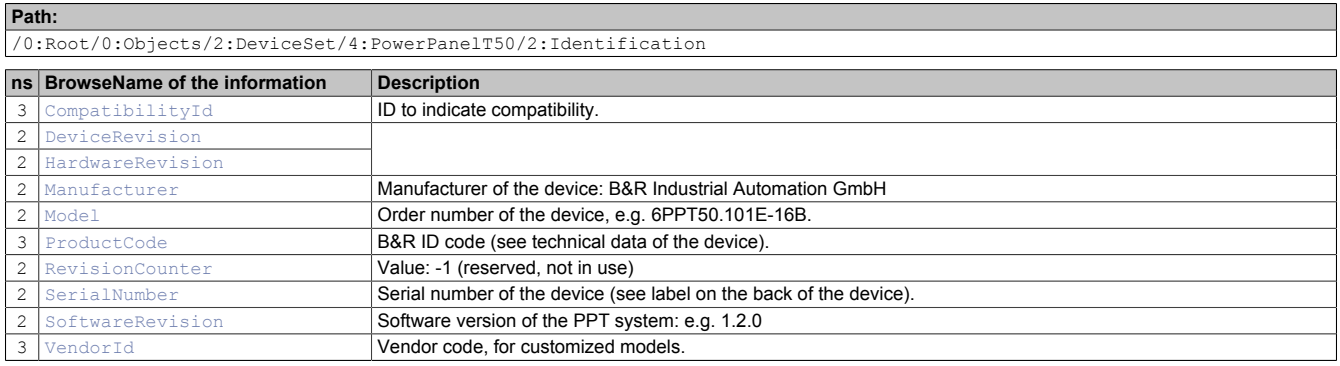

# <span id="page-130-0"></span>**7.7.2.7.1 CompatibilityId**

ID to indicate compatibility.

A future version of the device could be equipped with different technology. Although the module name and functionality of the device are identical to the previous version, the firmware may not be compatible, for example. In this case, the device reports a new *CompatibilityId*.

### **Path to the node (BrowsePath)**

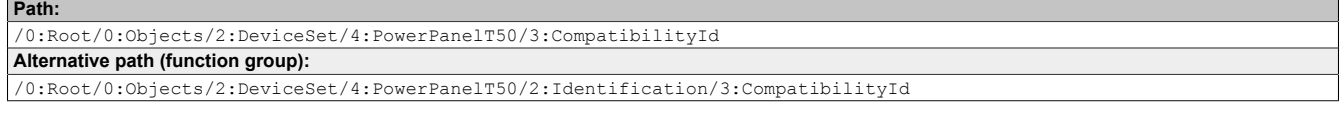

#### **Node attributes**

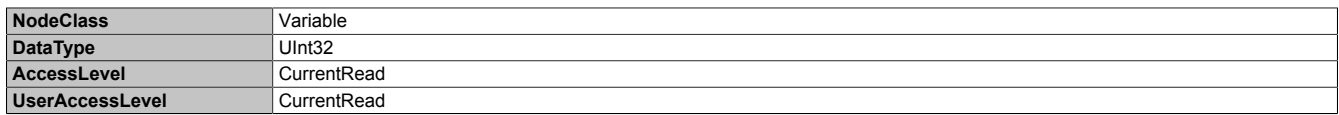

# <span id="page-130-1"></span>**7.7.2.7.2 DeviceRevision**

The value of *DeviceRevision* is identical to the value of *[HardwareRevision](#page-131-0)* .

### **Path to the node (BrowsePath)**

```
Path:
/0:Root/0:Objects/2:DeviceSet/4:PowerPanelT50/2:DeviceRevision
Alternative path (function group):
/0:Root/0:Objects/2:DeviceSet/4:PowerPanelT50/2:Identification/2:DeviceRevision
```
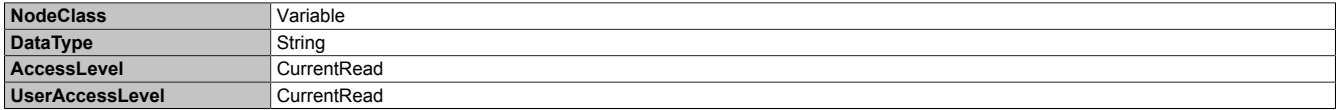

# <span id="page-131-0"></span>**7.7.2.7.3 HardwareRevision**

The value of *HardwareRevision* is identical to the value of *[DeviceRevision](#page-130-1)* .

#### **Path to the node (BrowsePath) Path:**

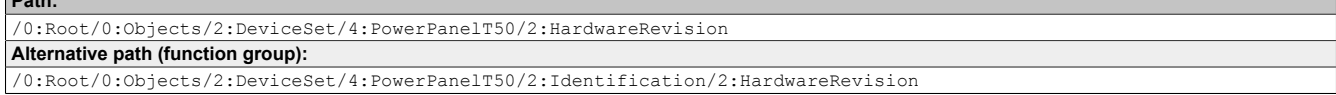

#### **Node attributes**

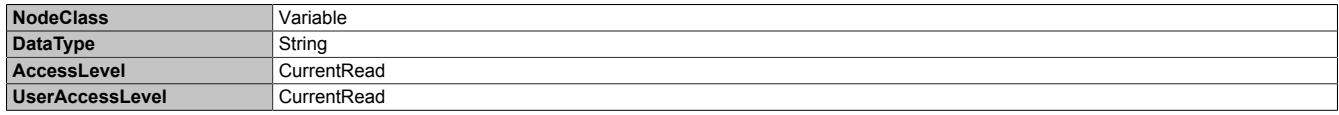

# <span id="page-131-1"></span>**7.7.2.7.4 Manufacturer**

Manufacturer of the device: B&R Industrial Automation GmbH

#### **Path to the node (BrowsePath) Path:**

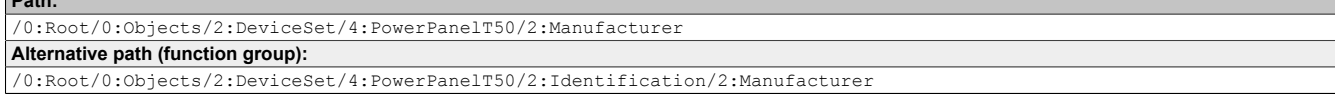

#### **Node attributes**

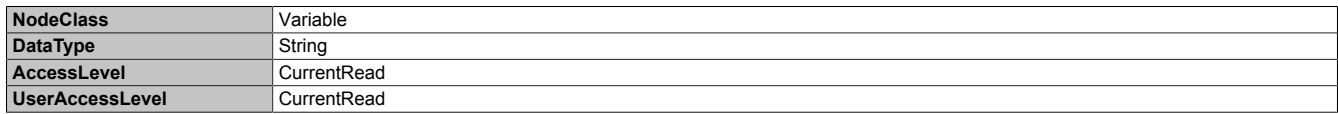

# <span id="page-131-2"></span>**7.7.2.7.5 Model**

Order number of the device, e.g. 6PPT50.101E-16B.

See also ["Model number key" on page 13.](#page-12-0)

#### **Path to the node (BrowsePath)**

```
Path:
/0:Root/0:Objects/2:DeviceSet/4:PowerPanelT50/2:Model
Alternative path (function group):
/0:Root/0:Objects/2:DeviceSet/4:PowerPanelT50/2:Identification/2:Model
```
#### **Node attributes**

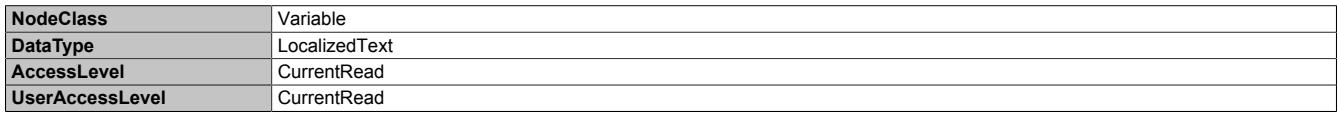

# <span id="page-131-3"></span>**7.7.2.7.6 ProductCode**

B&R ID code (see technical data of the device).

#### **Path to the node (BrowsePath)**

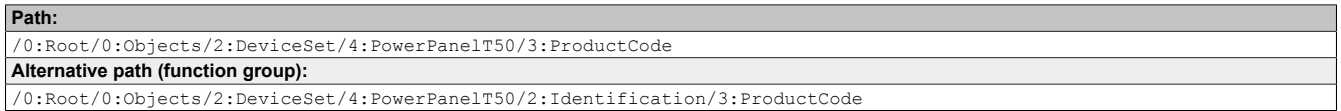

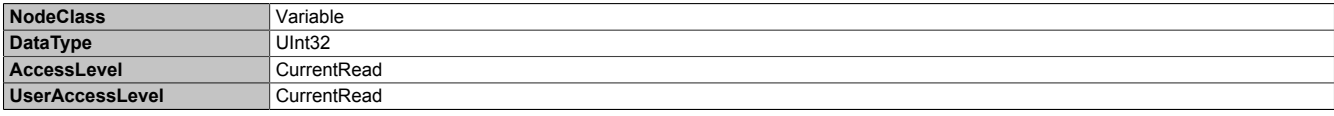

# <span id="page-132-0"></span>**7.7.2.7.7 RevisionCounter**

Value: -1 (reserved, not in use)

#### **Path to the node (BrowsePath) Path:**

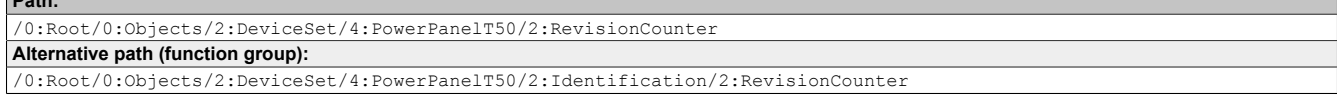

#### **Node attributes**

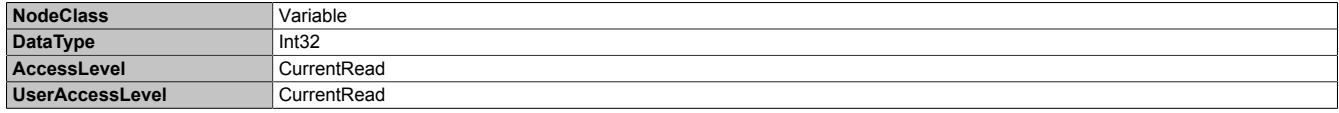

# <span id="page-132-1"></span>**7.7.2.7.8 SerialNumber**

Serial number of the device (see label on the back of the device).

#### **Path to the node (BrowsePath) Path:**

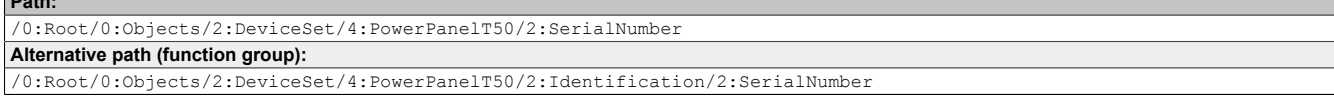

#### **Node attributes**

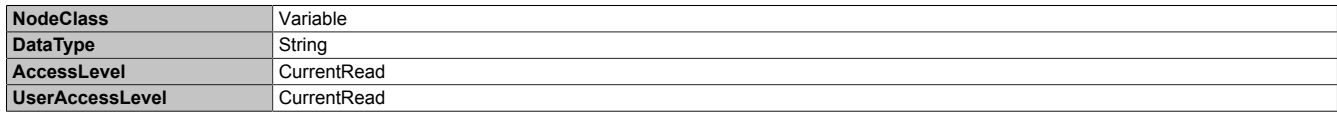

# <span id="page-132-2"></span>**7.7.2.7.9 SoftwareRevision**

#### Software version of the PPT system: e.g. 1.2.0

# Path to the node (BrowsePath)

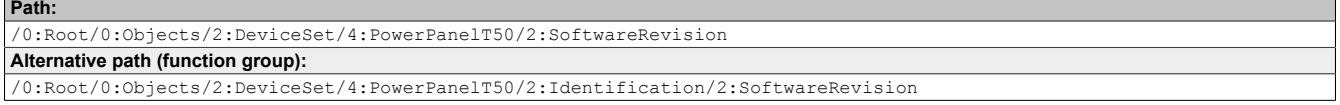

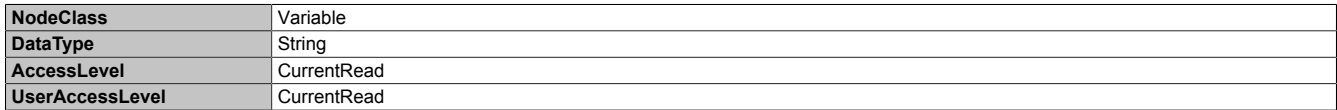

# <span id="page-133-0"></span>**7.7.2.7.10 VendorId**

Vendor code, for customized models.

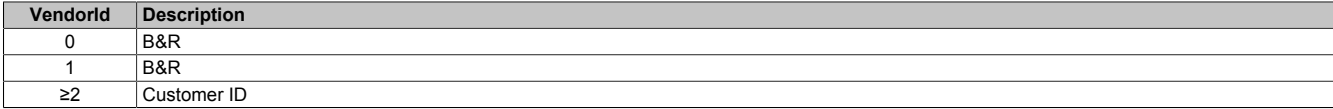

# **Path to the node (BrowsePath)**

#### **Path:**

/0:Root/0:Objects/2:DeviceSet/4:PowerPanelT50/3:VendorId **Alternative path (function group):** /0:Root/0:Objects/2:DeviceSet/4:PowerPanelT50/2:Identification/3:VendorId

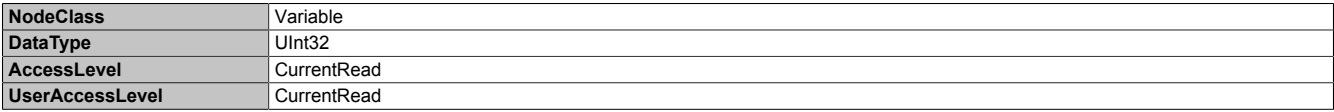

#### **7.7.2.8 Other device properties**

The following device properties are not available within group *[Identification](#page-130-2)*.

Path to the object dictionary:

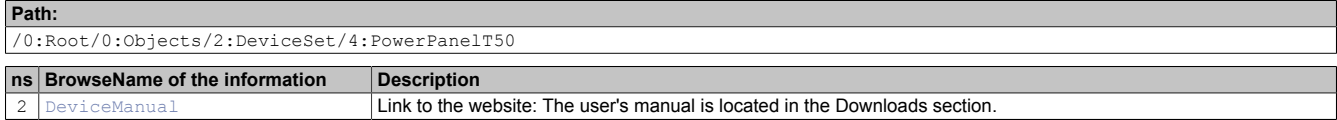

# <span id="page-134-0"></span>**7.7.2.8.1 DeviceManual**

Link to the website: The user's manual is available in the Downloads section.

#### **Path to the node (BrowsePath)**

**Path:** /0:Root/0:Objects/2:DeviceSet/4:PowerPanelT50/2:DeviceManual

Device property *DeviceManual* is only available as a property of node PowerPanelT50.

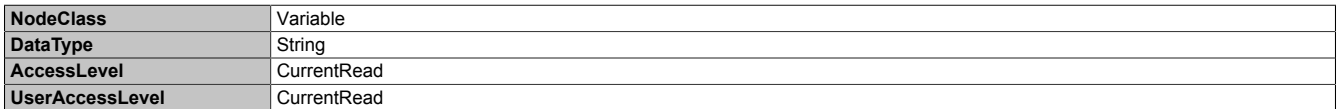

# **8 Maintenance**

# **8.1 Cleaning**

# **Danger!**

**The Power Panel is only permitted to be cleaned while the device is switched off in order to prevent unintended functions from being triggered when handling the touch screen or pressing keys.**

Power Panel devices should be cleaned with a moist cloth. Use only water with detergent, screen cleaner or alcohol (ethanol) to moisten the cloth. Apply the cleaning agent to the cloth first; do not spray it directly onto the Power Panel! Never use aggressive solvents, chemicals, abrasive cleaners, compressed air or steam cleaners.

# **Notice!**

**Cleaning the label on the back of the unit is only permitted with a dry cloth. This ensures readability of the thermal print during the service life of the device.**

# **Information:**

**The display with the touch screen should be cleaned at regular intervals.**

# **8.2 User tips for increasing the display's service life**

# **Pixel errors**

# **Information:**

**Displays can contain faulty pixels (pixel errors) due to the manufacturing process. They are not grounds for initiating a complaint or warranty claim.**

# **8.2.1 Backlight**

The service life of the backlight is specified by its "half-brightness time". An operating time of 50,000 hours would mean that the display brightness would still be 50% after this time.

## **8.2.1.1 Measures to maintain backlight service life**

- The display brightness can be set to the lowest level that is comfortable for the user's eyes.
- Bright images should be avoided as far as possible.
- A 50% reduction in brightness can increase the half-brightness time by about 50%.

## **8.2.2 Screen burn-in**

Image persistence refers to the "burning in" of a static image on a display after being displayed for a long time. It does not only occur with static images, however. Image persistence is also referred to in the technical literature as screen burn-in, image retention, memory effect, memory sticking or ghost image.

There are 2 different types:

- Area type: This type can be seen in a dark gray image. The effect disappears if the display is switched off for a long time.
- Line type: This can result in permanent damage.

#### **What causes image persistence?**

- Static images
- No screensaver
- Sharp transitions in contrast (e.g. black/white)
- High ambient temperatures
- Operation outside of specifications

### **How can image persistence be reduced?**

- Switch continuously between static and dynamic images.
- Prevent excessive differences in brightness between foreground and background elements.
- Use colors with similar brightness.
- Use complementary colors for subsequent images.
- Use screensavers.

# **9 Accessories**

# **9.1 Overview**

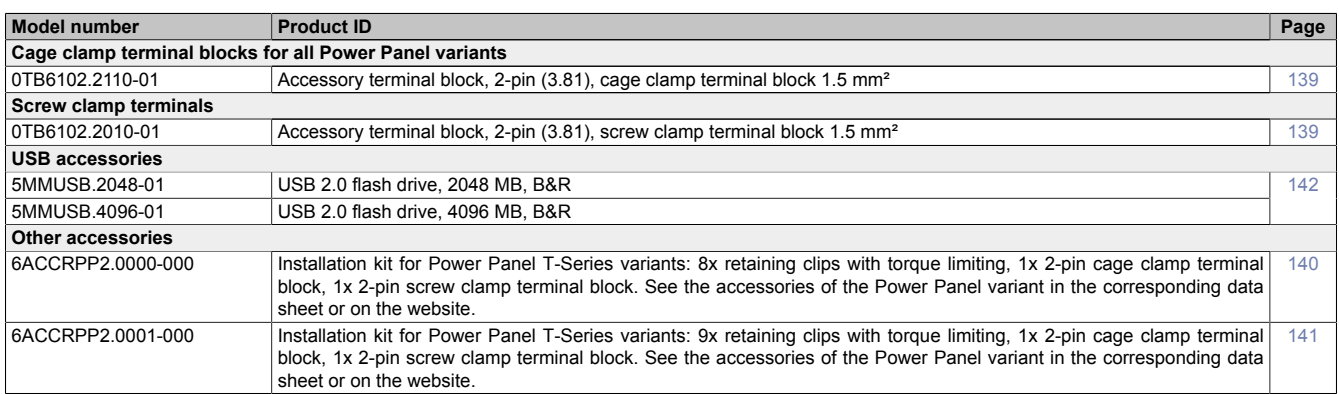

# **POWERLINK/Ethernet cables**

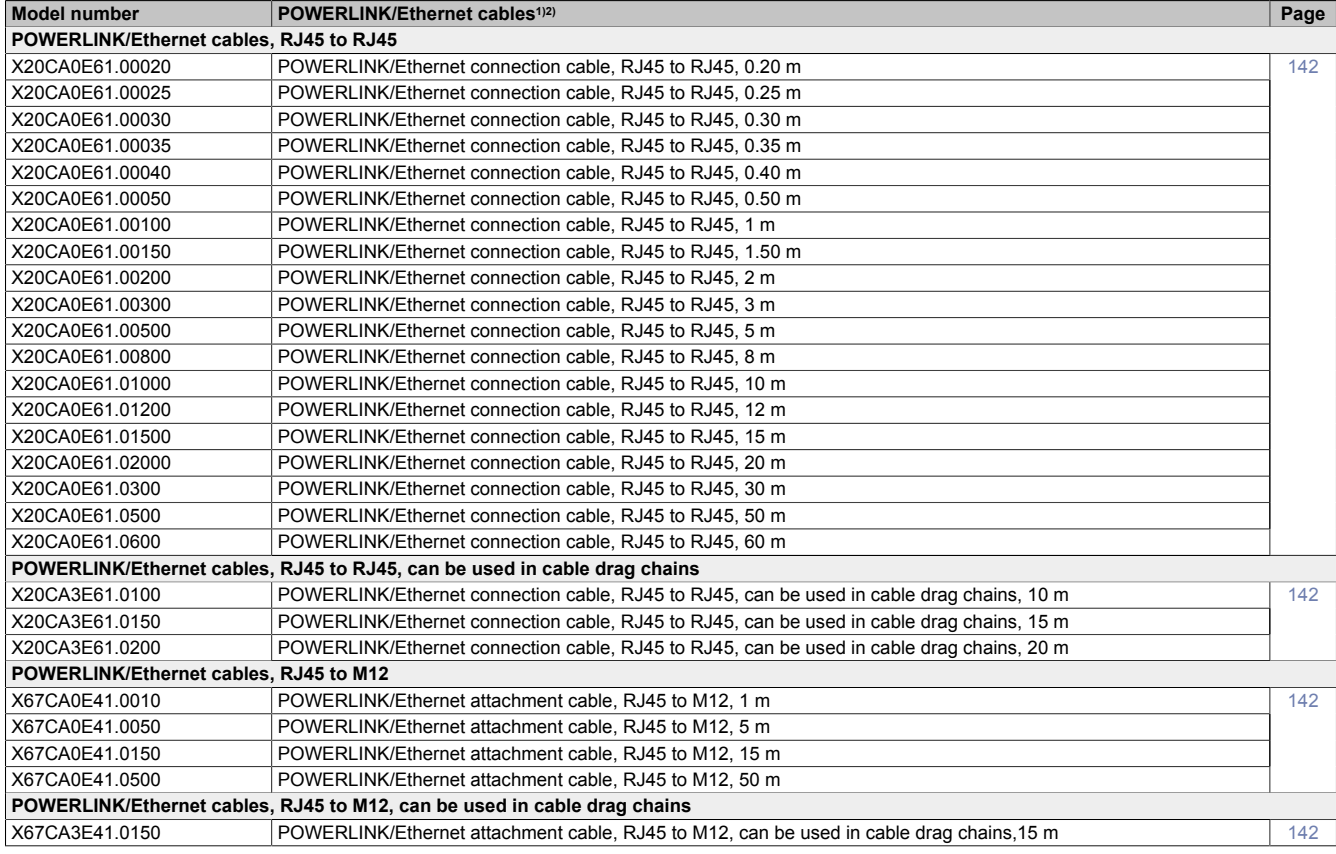

1) POWERLINK cables from B&R can be used for Ethernet connections.<br>2) These cables are suitable for networks with transfer rates up to 100 MI These cables are suitable for networks with transfer rates up to 100 Mbit/s and not for gigabit networks.

# <span id="page-138-0"></span>**9.2 0TB6102 - 2-pin terminal block for power supply**

This 1-row 2-pin terminal block is required for the power supply.

### **9.2.1 Order data**

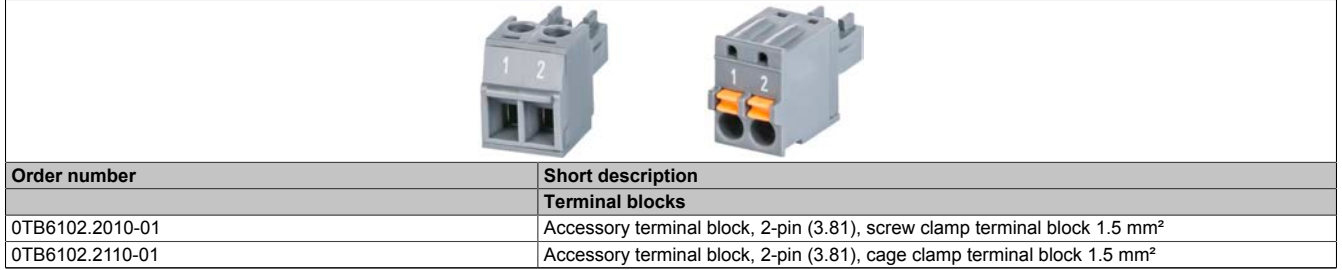

Table 1: 0TB6102.2010-01, 0TB6102.2110-01 - Order data

## **9.2.2 Technical data**

# **Information:**

**The following specified characteristic data, features and limit values are only valid for this accessory and may differ from those of the complete system. The data specified for the complete system applies to the complete system in which this accessory is installed, for example.**

**The technical data in this manual is current as of its creation/publication. Subject to change without notice.**

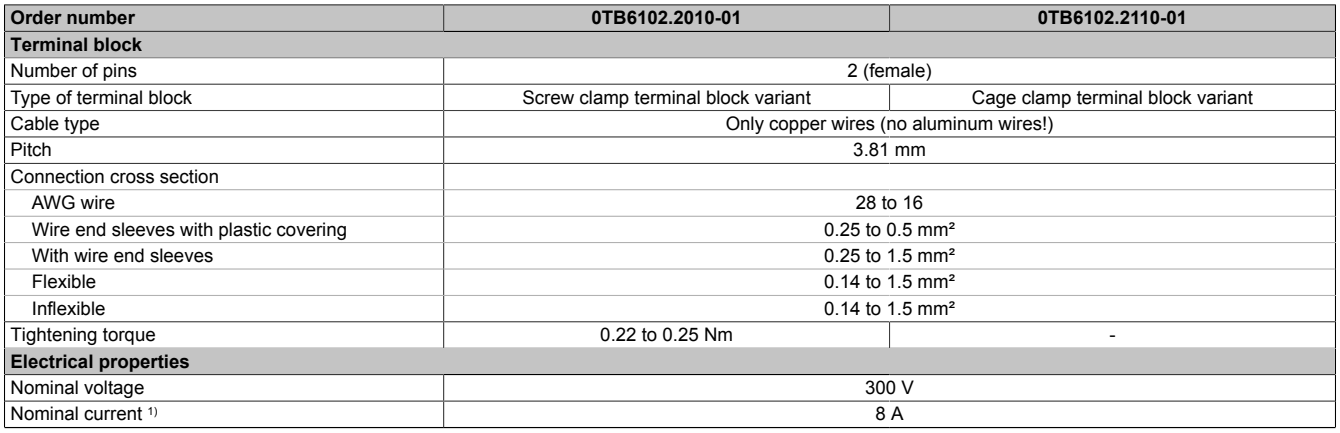

#### Table 2: 0TB6102.2010-01, 0TB6102.2110-01 - Technical data

1) The limit data for each Power Panel must be taken into account.

# <span id="page-139-0"></span>**9.3 6ACCRPP2.0000-000**

### **Installation kit for Power Panel T-Series**

This installation kit contains the following replacement parts:

- 8 retaining clips with torque limiting
- 1x 2-pin cage clamp terminal block
- 1x 2-pin screw clamp terminal block

This installation kit is suitable for the following Power Panel devices:

• Power Panel T50 (5.0", 7.0" and 10.1")

# **9.3.1 Order data**

| Order number      | <b>Short description</b>                                                                                                    | <b>Figure</b> |
|-------------------|----------------------------------------------------------------------------------------------------|---------------|
|                   | Other                                                                                                    |               |
| 6ACCRPP2.0000-000 | Installation kit for Power Panel T-Series variants: 8x retaining<br>clips with torque limiting, 1x 2-pin cage clamp terminal block, $1x$<br>2-pin screw clamp terminal block. See the accessories of the<br>Power Panel variant in the corresponding data sheet or on the<br>website. |               |
|                   |                                                                                                    | <b>AX</b>     |

Table 3: 6ACCRPP2.0000-000 - Order data

# **9.3.2 Technical data**

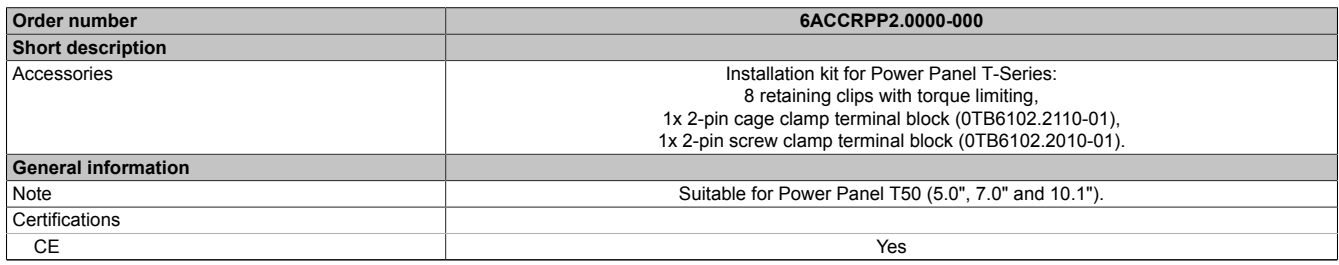

Table 4: 6ACCRPP2.0000-000 - Technical data

# <span id="page-140-0"></span>**9.4 6ACCRPP2.0001-000**

## **Installation kit for Power Panel T-Series**

This installation kit contains the following replacement parts:

- 9 retaining clips with torque limiting
- 1x 2-pin cage clamp terminal block
- 1x 2-pin screw clamp terminal block

This installation kit is suitable for the following Power Panel devices:

- Power Panel T30
- Power Panel T50 (12.1" and 15.6")
- Power Panel T80

# **9.4.1 Order data**

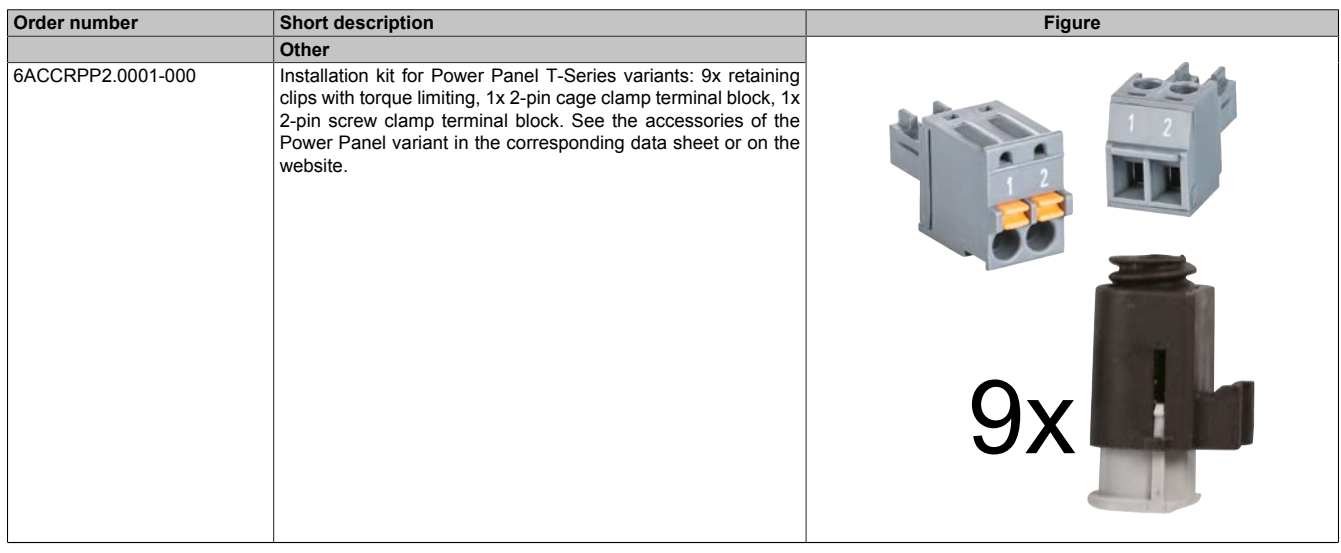

Table 5: 6ACCRPP2.0001-000 - Order data

## **9.4.2 Technical data**

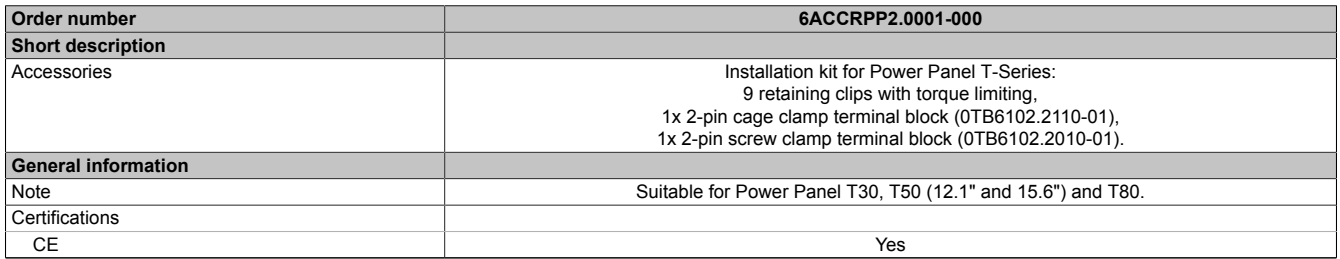

Table 6: 6ACCRPP2.0001-000 - Technical data

# <span id="page-141-0"></span>**9.5 Storage media**

For technical data and additional information about storage media, see the corresponding documentation. This can be found under the purchase order number of the storage medium at [www.br-automation.com](https://www.br-automation.com) and can be downloaded from there.

# <span id="page-141-1"></span>**9.6 Cables**

For technical data and additional information about the cable, see the corresponding documentation. This is located under the purchase order number of the cable on the B&R website ([www.br-automation.com\)](https://www.br-automation.com) and can be downloaded from there.

# **10 International and national certifications**

Products and services from B&R comply with applicable regulations, directives and standards.

These are national, European and international regulations, mainly from organizations such as ISO, IEC and CEN-ELEC. We are committed to ensuring the reliability of our products in industrial environments.

# **Information:**

**Certifications applicable to the respective Power Panel are available at the following locations:**

- **• B&R website ([www.br-automation.com\)](https://www.br-automation.com) > Product page > Technical data > General information > Certifications (The product page is found by searching for the order number.)**
- **• User's manual: Chapter "Device description" > Technical data > General information > Certifications**
- **• Product label on rear of housing**

**Changes and new certifications are available promptly in electronic form on the B&R website ([www.br-automation.com\)](https://www.br-automation.com).**

# **10.1 Overview of certifications**

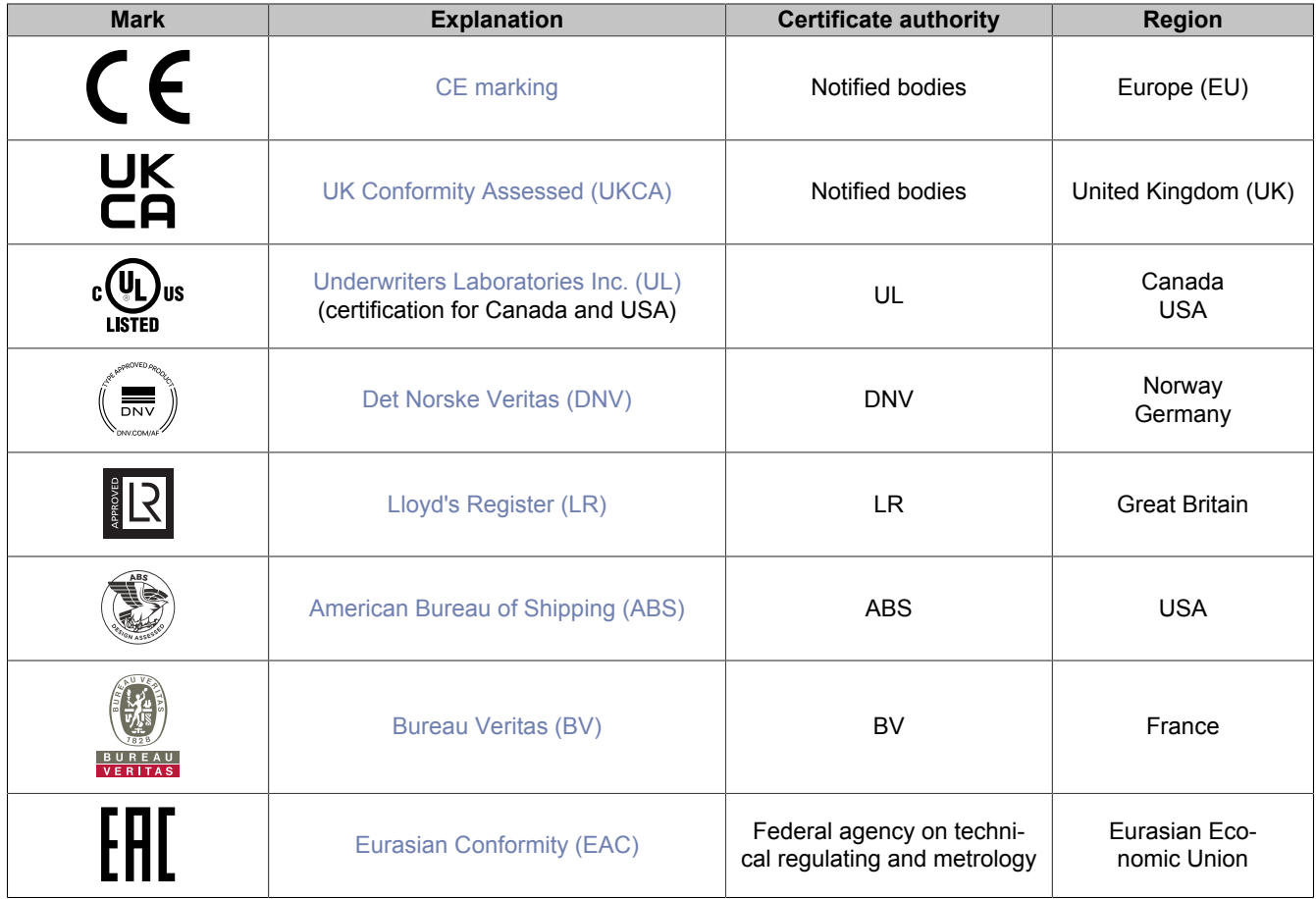

# **10.2 EU directives and standards (CE)**

### <span id="page-143-0"></span>**CE marking**

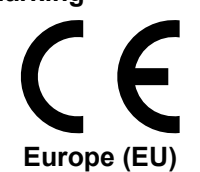

The respective product complies with all applicable EU directives and relevant harmonized standards.

Certification of these products is performed in cooperation with accredited testing laboratories.

### **EMC Directive 2014/30/EU**

All products meet the requirements of the "Electromagnetic Compatibility" directive and are designed for typical industrial use.

Applicable standards from this directive:

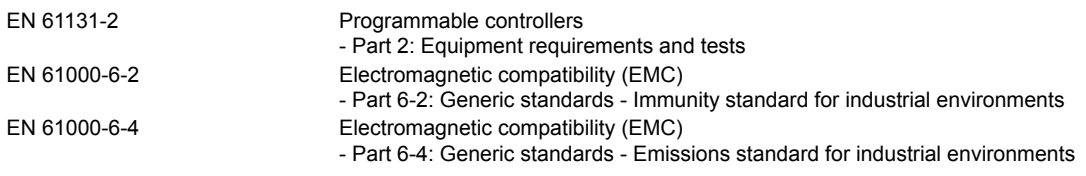

For information about the versions of applicable standards, see the declaration of conformity. The declaration of conformity is available for download from the B&R website.

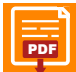

**Declaration of conformity**<br>Website > Downloads > Certificates > Declarations of conformity > Power Panel: ppp Nebsite > Downloads > Certificates > Declarations of conformity > Power Panel: > [Declaration of conformity HMI\\_OI Power Panels](https://www.br-automation.com/download/10000614381)

### <span id="page-143-1"></span>**UK Conformity Assessed (UKCA)**

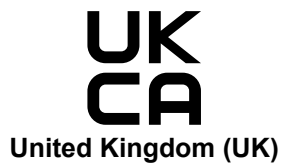

All directives applicable to the respective product and their relevant standards are met.

Products with this marking are permitted to be imported into Great Britain (England, Wales, Scotland).

For information about the editions of applicable standards, see the "**UK Declaration of Conformity**". The "**UK Declaration of Conformity**" is available for download on the B&R website.

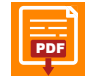

**UK Declaration of Conformity** ppp Nebsite > Downloads > Certificates > Declarations of conformity > Power Panel: > [UK Declaration HMI\\_OI Power Panels](https://www.br-automation.com/download/10000735353)
# **10.2.1 Overview of standards**

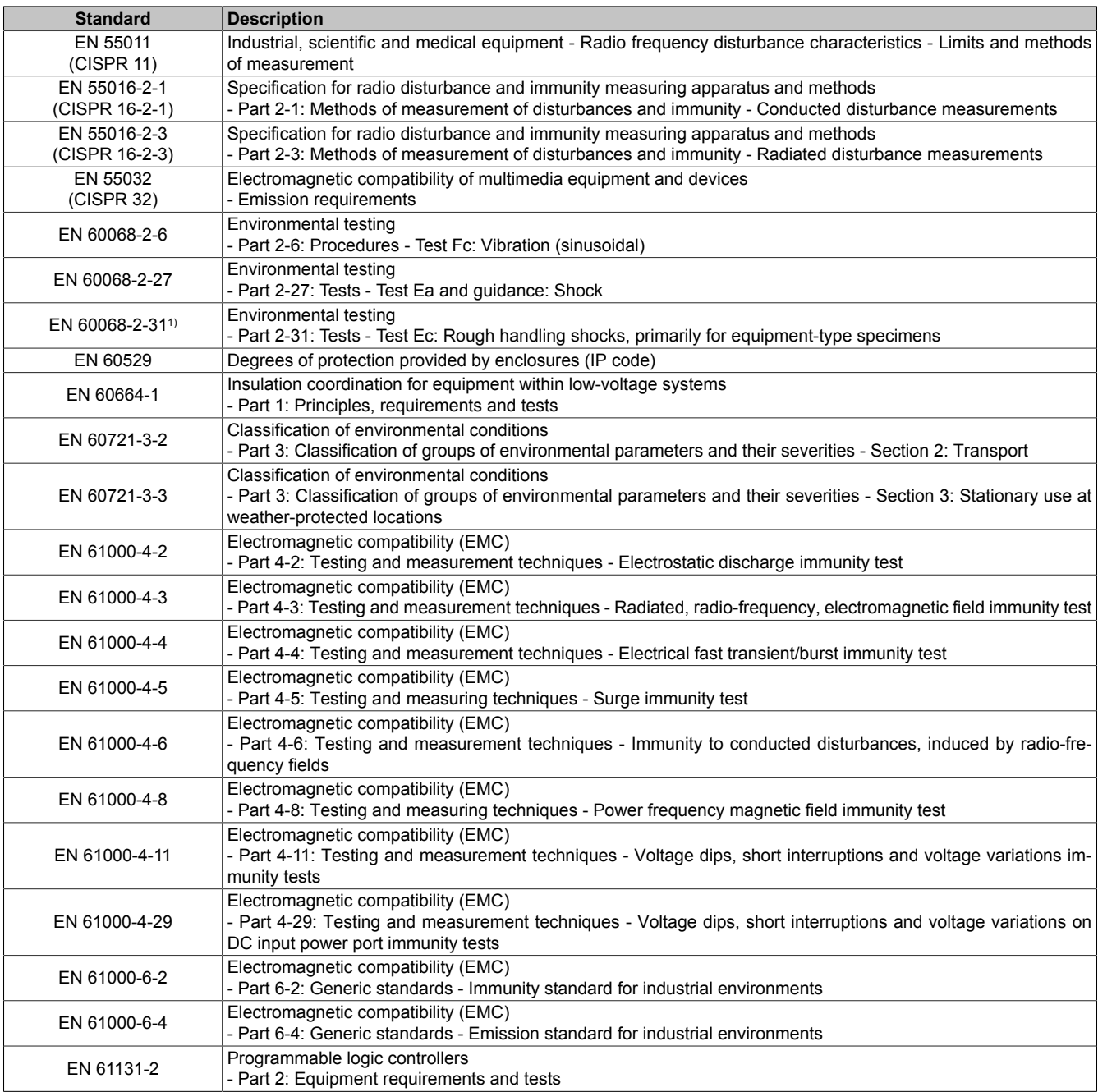

1) Replacement for EN 60068-2-32

# **10.2.2 Requirements for immunity to disturbances**

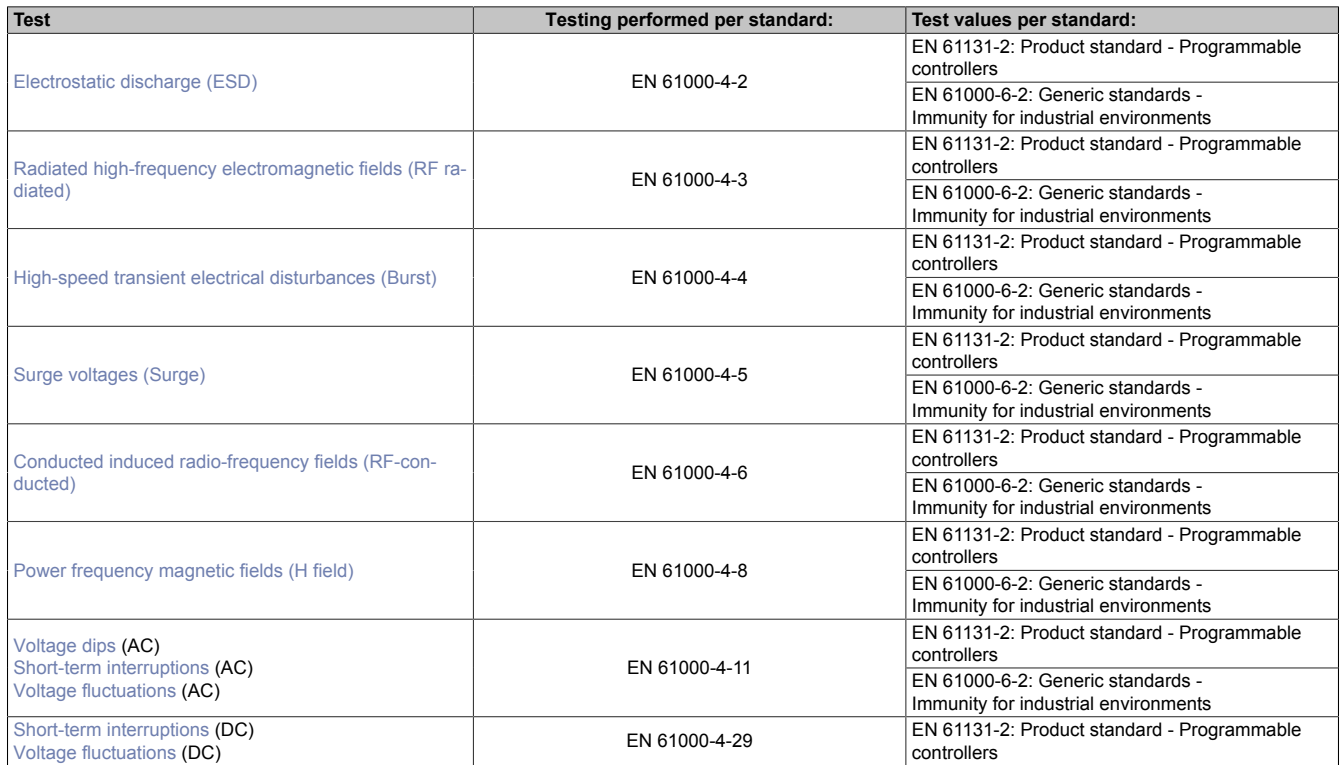

# **Criteria to prove the performance of a PLC system against EMC disturbances**

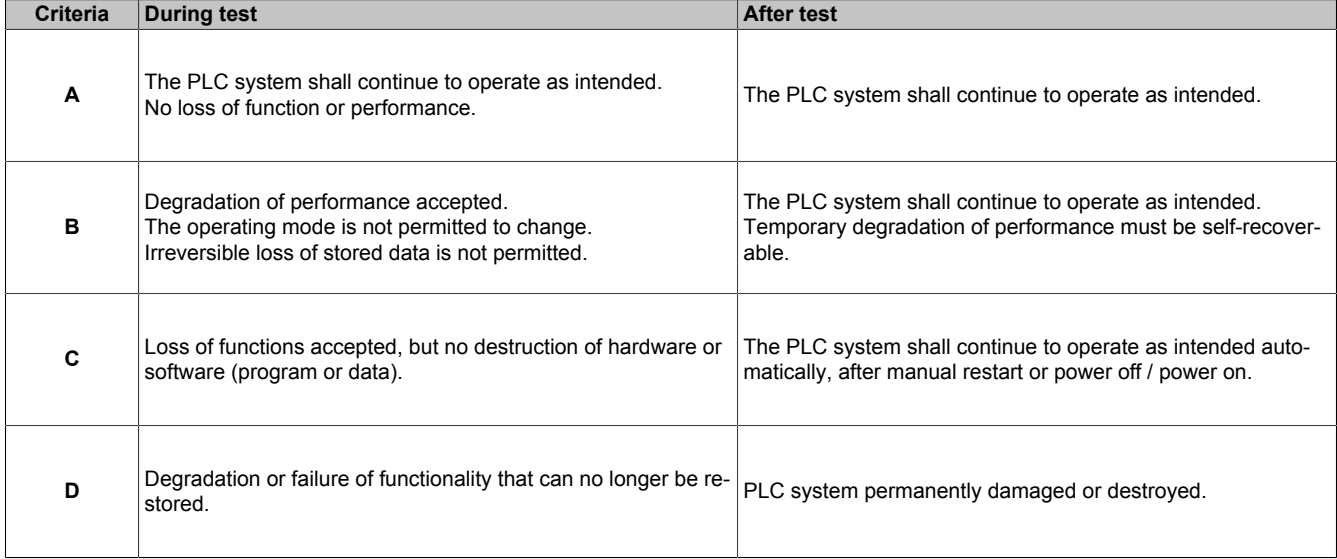

#### <span id="page-145-0"></span>**Electrostatic discharge (ESD)**

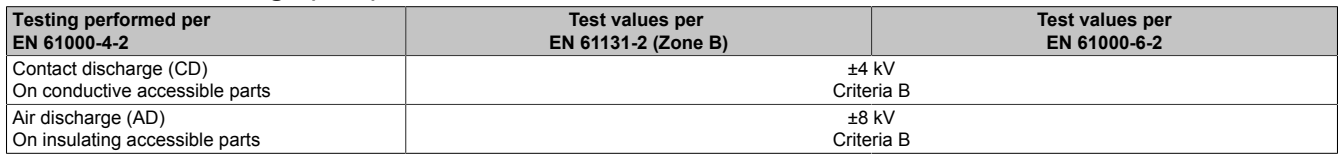

#### <span id="page-145-1"></span>**Radiated high-frequency electromagnetic fields (RF radiated)**

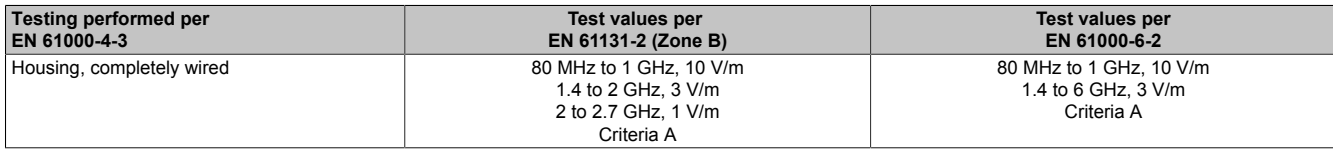

#### <span id="page-146-0"></span>**High-speed transient electrical disturbances (Burst)**

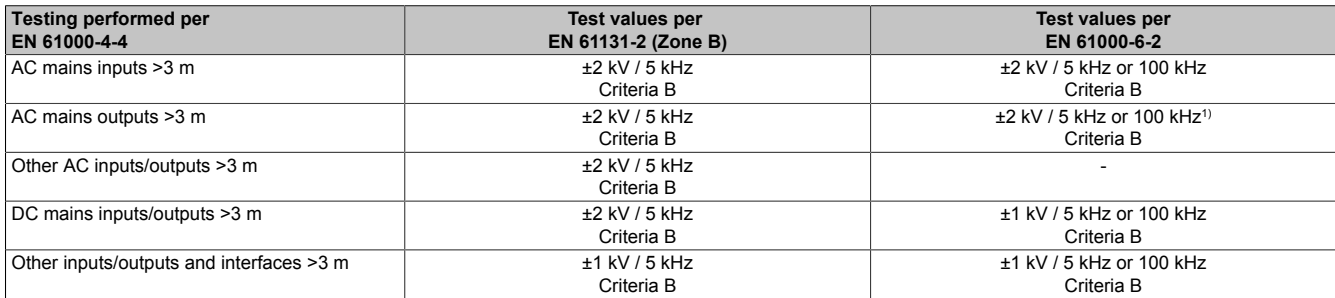

<span id="page-146-1"></span>1) Without length limitation.

#### **Surge voltages (Surge)**

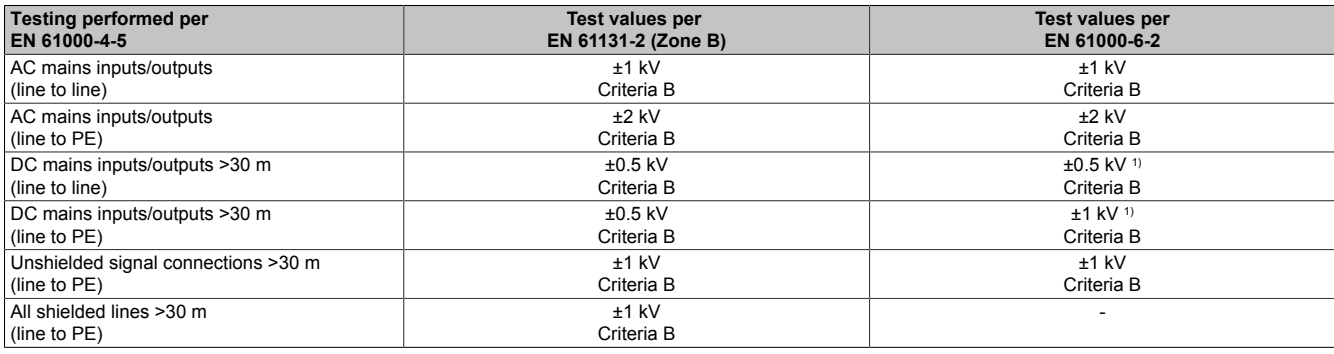

<span id="page-146-2"></span>1) Without length limitation.

#### **Conducted induced radio-frequency fields (RF-conducted)**

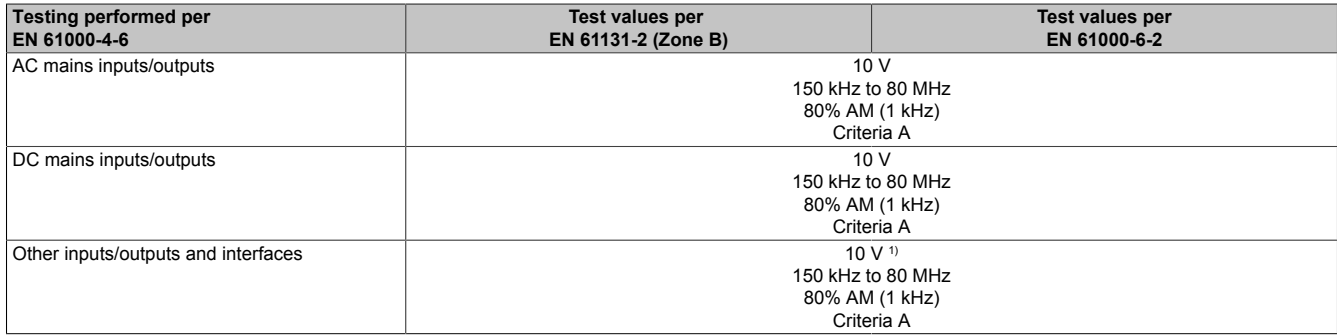

<span id="page-146-3"></span>1) Only for connections with a permitted cable length greater than 3 m.

#### **Power frequency magnetic fields (H field)**

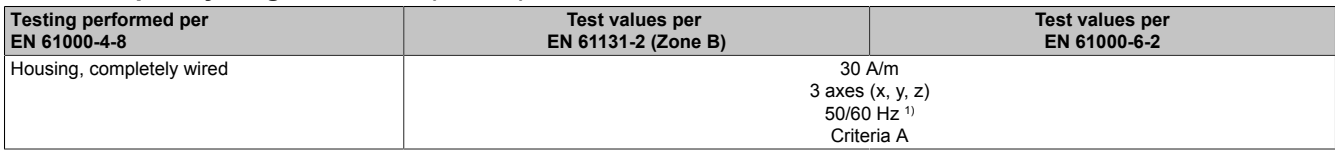

<span id="page-146-4"></span>1) Mains frequency per manufacturer data

#### **Voltage dips**

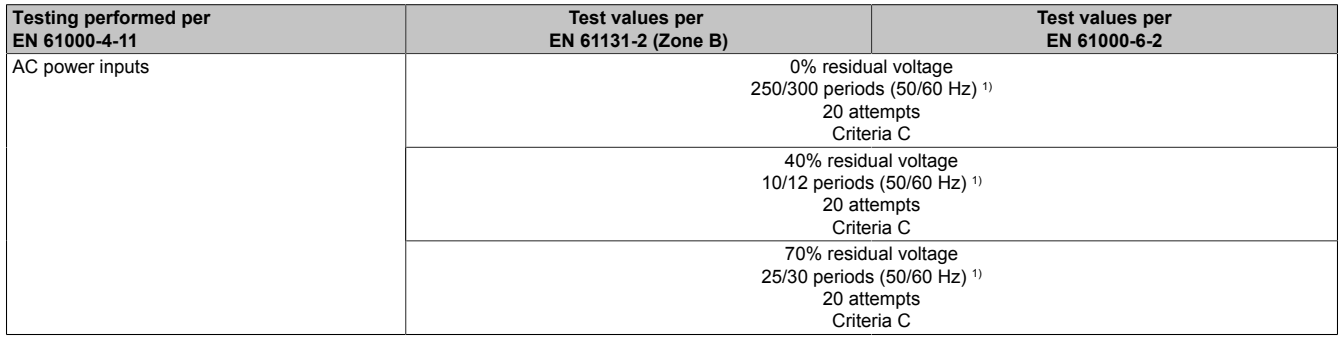

1) Mains frequency per manufacturer data

#### <span id="page-147-0"></span>**Short-term interruptions**

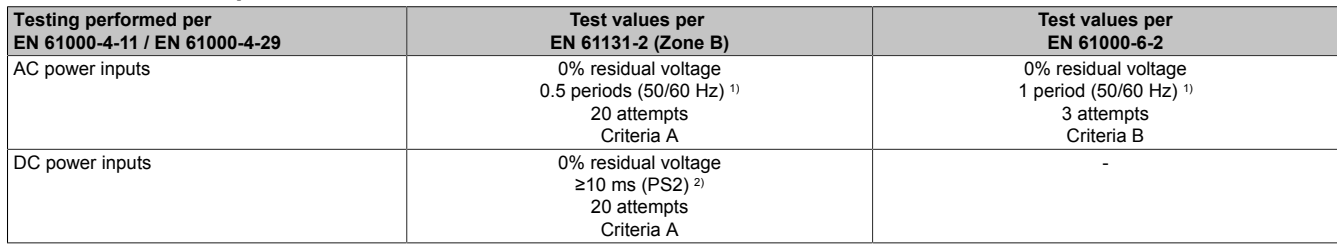

1) Mains frequency per manufacturer data<br>2) Use of a B&R power supply guarantees Use of a B&R power supply guarantees that these requirements are met.

#### <span id="page-147-1"></span>**Voltage fluctuations**

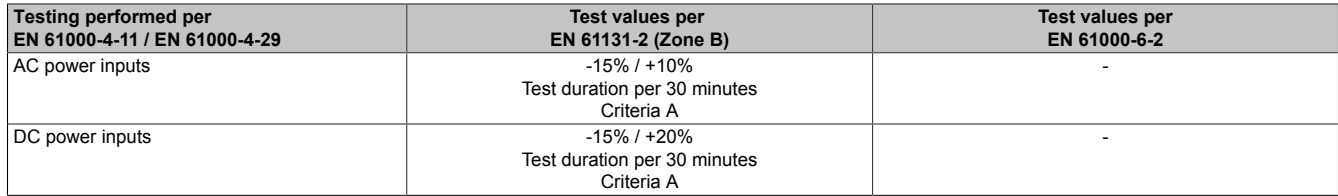

# **10.2.3 Emission requirements**

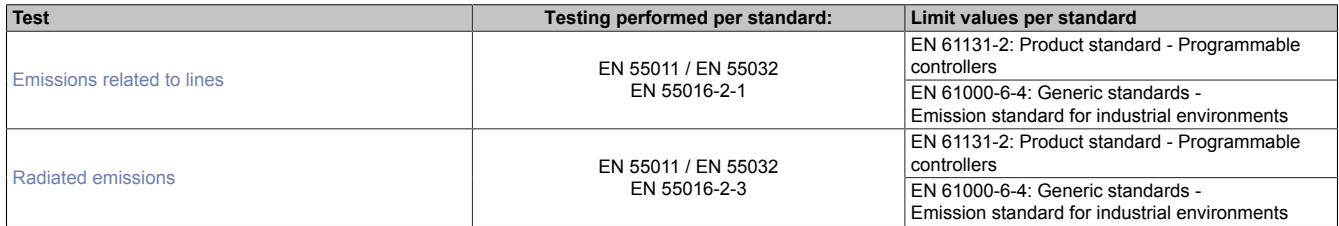

## <span id="page-147-2"></span>**Emissions related to lines**

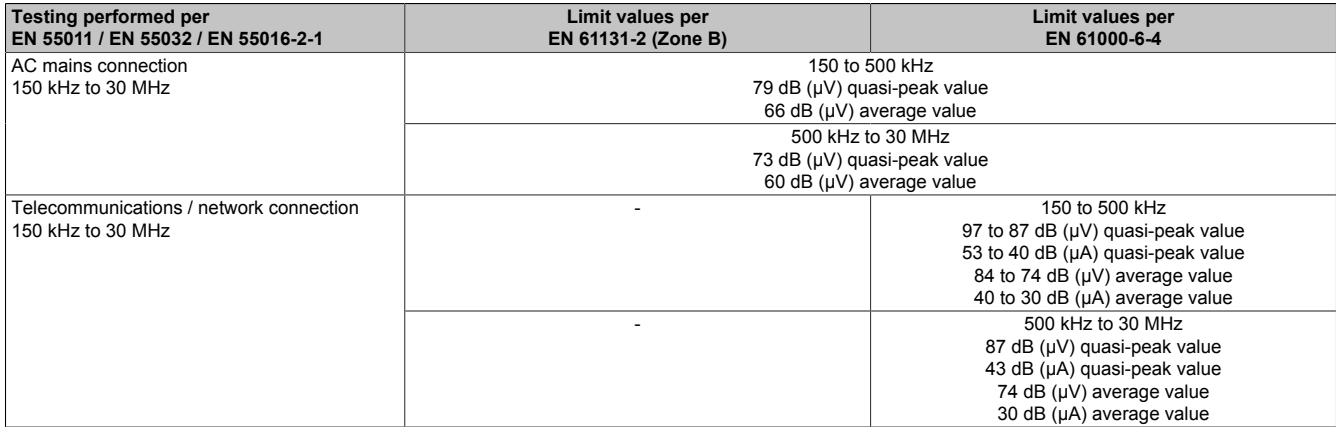

#### <span id="page-147-3"></span>**Radiated emissions**

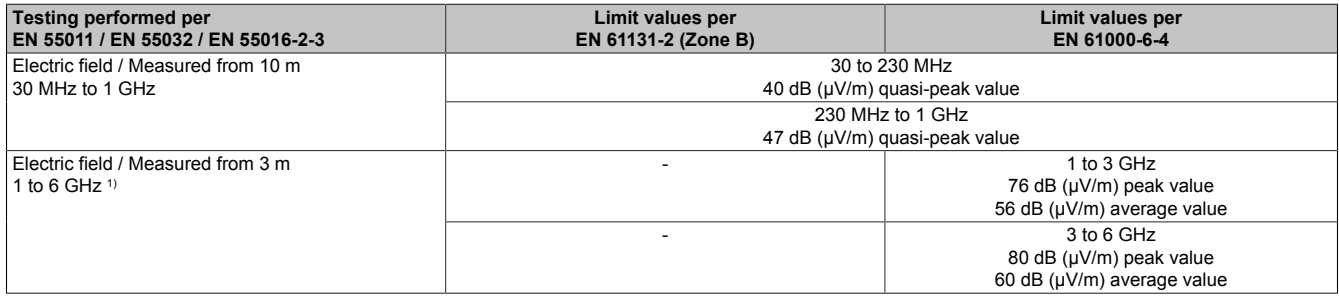

#### 1) Depends on the highest internal frequency

### **10.2.4 Mechanical conditions**

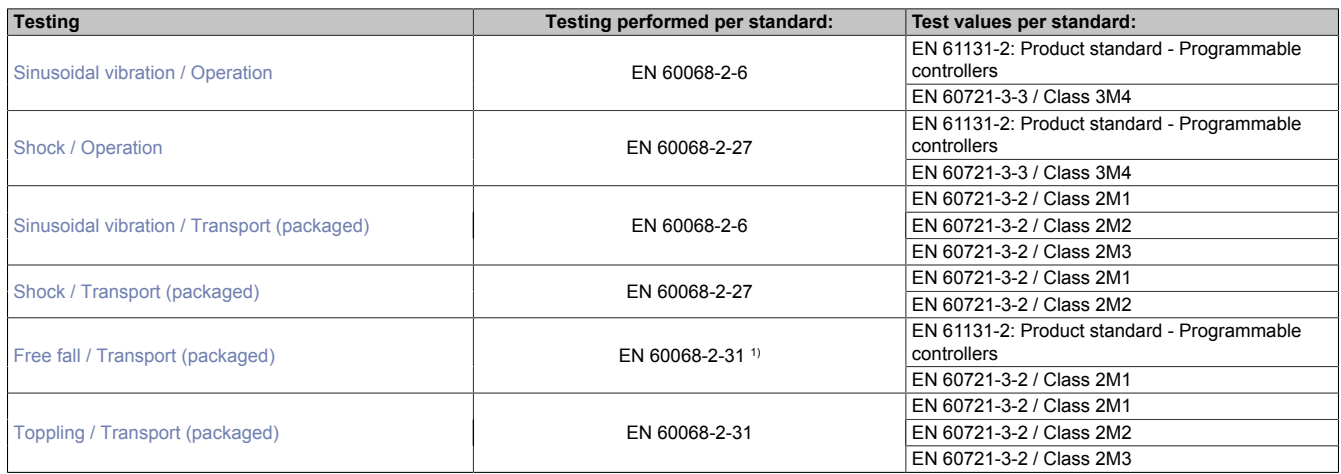

<span id="page-148-0"></span>1) Replacement for EN 60068-2-32

#### **Sinusoidal vibration / Operation**

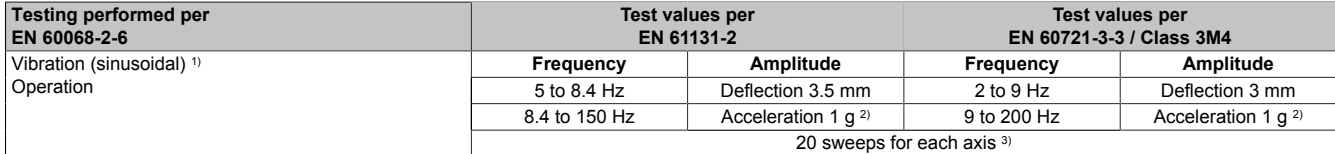

1) Uninterrupted duty with movable frequency in all 3 axes  $(x, y, z)$ ; 1 octave per minute<br>2) 1 g = 10 m/s<sup>2</sup>

 $1 g = 10 m/s^2$ 

<span id="page-148-1"></span>3) 2 sweeps = 1 frequency cycle  $(f_{min} \rightarrow f_{max} \rightarrow f_{min})$ 

#### **Shock / Operation**

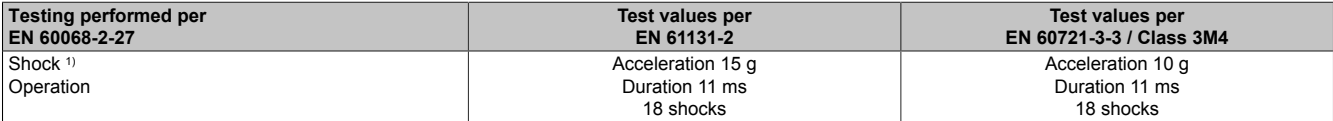

<span id="page-148-2"></span>1) Pulse (half-sine) stress in all 3 axes (x, y, z), 1 octave per minute

#### **Sinusoidal vibration / Transport (packaged)**

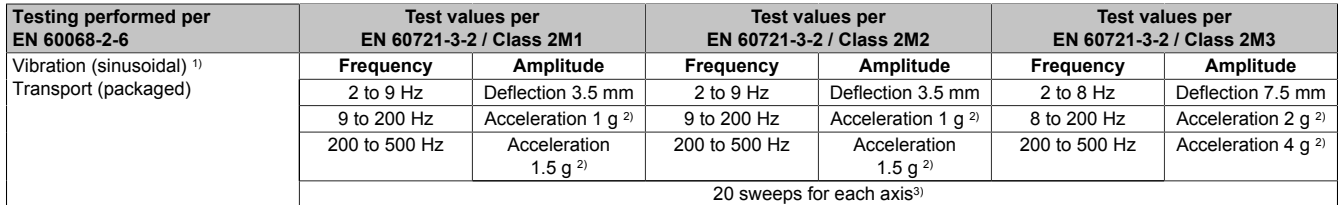

1) Uninterrupted duty with movable frequency in all 3 axes  $(x, y, z)$ ; 1 octave per minute 2) 1 g = 10 m/s<sup>2</sup>

2)  $1 g = 10 m/s^2$ <br>3)  $2 \text{ sweeps} = 1$ 

<span id="page-148-3"></span>2 sweeps = 1 frequency cycle ( $f_{min} \rightarrow f_{max} \rightarrow f_{min}$ )

#### **Shock / Transport (packaged)**

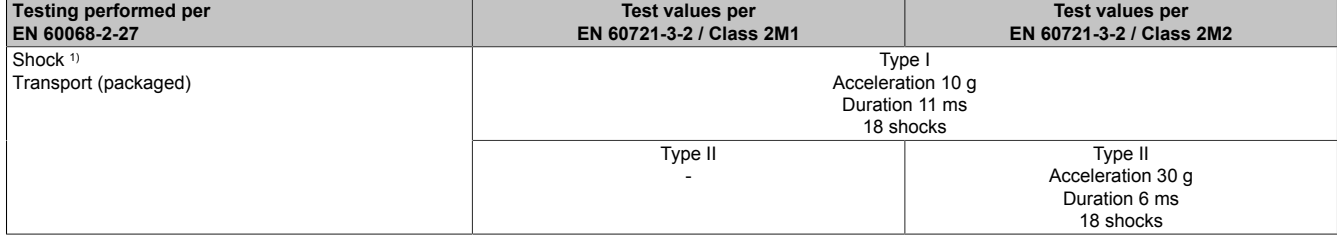

1) Pulse (half-sine) stress in all 3 axes (x, y, z)

### <span id="page-149-0"></span>**Free fall / Transport (packaged)**

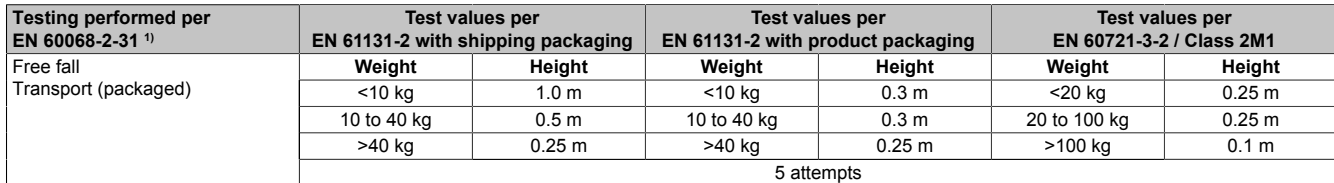

<span id="page-149-1"></span>1) Replacement for EN 60068-2-32

#### **Toppling / Transport (packaged)**

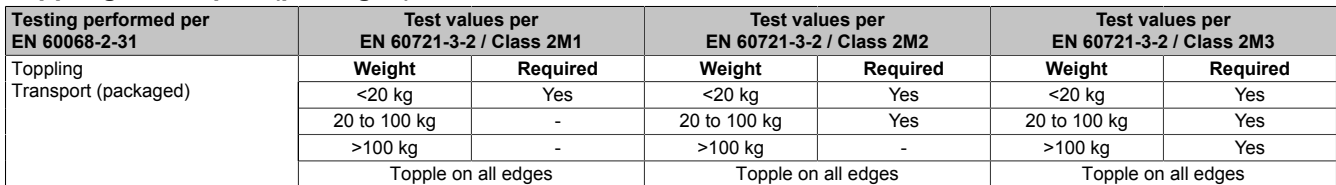

# **10.2.5 Electrical safety**

# **Overvoltage category**

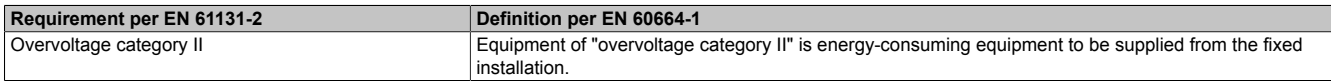

#### **Pollution degree**

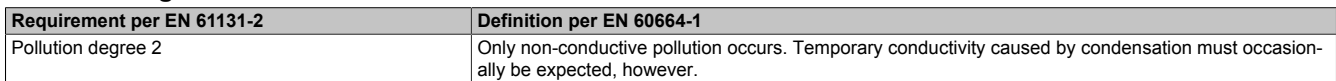

#### **Protection rating provided by enclosure (IP code)**

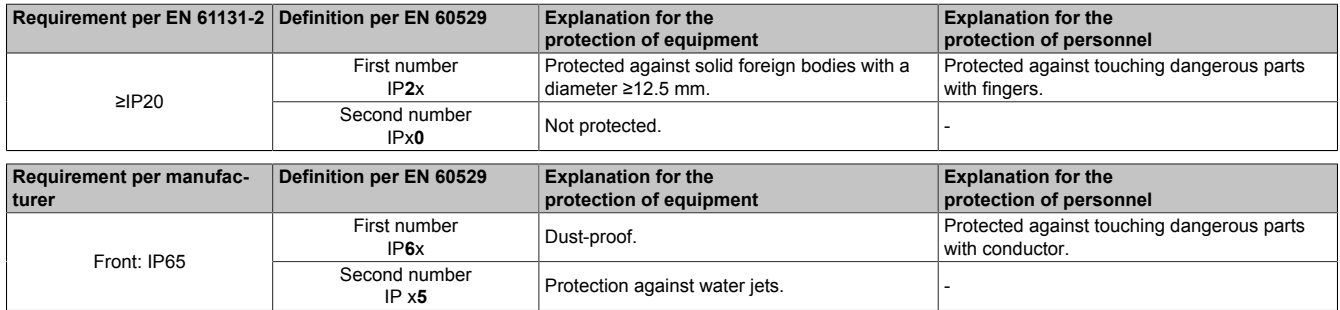

# **10.3 Underwriters Laboratories (UL)**

**UL mark**

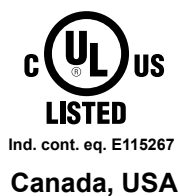

Products with this mark are tested by Underwriters Laboratories and listed as "industrial control equipment" in category NRAQ (programmable controllers) with file number E115267.

The mark is valid for the USA and Canada and facilitates the certification of your machines and systems in this economic area.

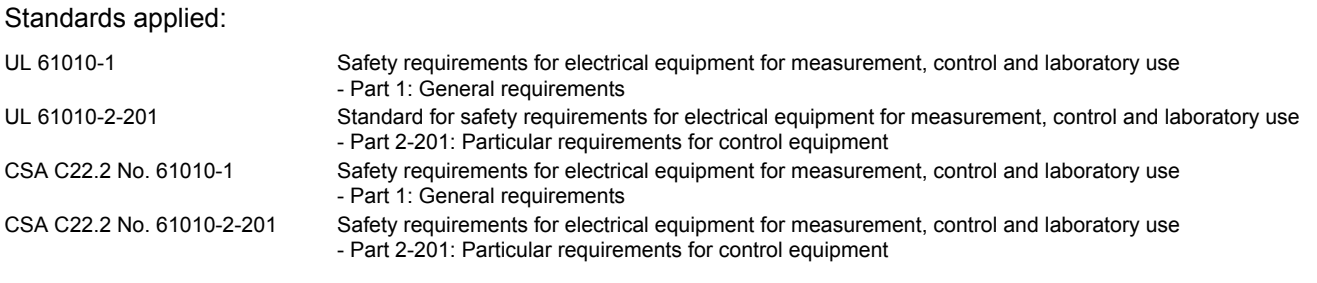

For information about the versions of applicable standards, see the certificate. The certificate is available for download from the B&R website.

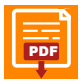

**Certificate [PDF](https://www.br-automation.com/download/10000569993) HOME > Downloads > Certificates > UL > Power Panel:** And The Manual Companisor of the Mondon Companisor of the Mondon Companisor of the Mondon Companisor of the Mondon Companisor of the Mondon Companisor of the Mondon > [E115267 UL CoC Power Panel C30, C50, T50 Series](https://www.br-automation.com/download/10000569993)

# **10.4 Offshore/Maritime**

DNV is the world's most well-known ship classification society, which is why selected B&R products undergo type approval at DNV before certification with other maritime classes. DNV tests are performed in accordance with the applicable DNV, IACS E10 and IEC 60945 standards. The tests are therefore compliant with the requirements of other ship classification societies.

# **Information:**

**For applied standards, conditions of use and environmental conditions of the different classification societies, see the respective certificates.**

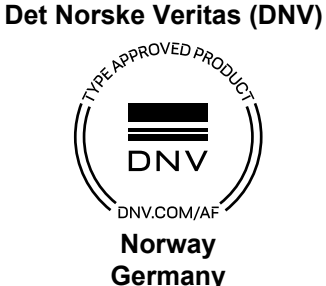

Selected B&R products are certified by DNV and suitable for use in maritime environments.

DNV maritime certificates (type approval) are generally accepted by other classification societies during ship acceptance procedures.

For corresponding environmental categories, see the technical data for the respective product.

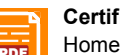

#### **Certificate**

**[PDF](https://www.br-automation.com/download/10000579972) HOME > Downloads > Certificates > Maritime > DNV > Power Panel T-Series:** > [DNV type approval certificate - Power Panel T-Series](https://www.br-automation.com/download/10000579972)

#### **Lloyd's Register (LR)**

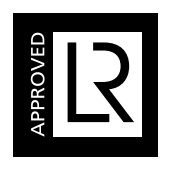

**Great Britain**

Products are suitable for use in maritime environments in accordance with the guidelines set forth by the Lloyd's Register classification society.

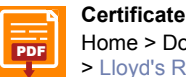

**[PDF](https://www.br-automation.com/download/10000381033) HOME > Downloads > Certificates > Maritime > LR > X20 / Power Panel T-Series:** > [Lloyd's Register](https://www.br-automation.com/download/10000381033)

Products are suitable for use in the maritime sector in accordance with ABS regu-

#### **American Bureau of Shipping (ABS)**

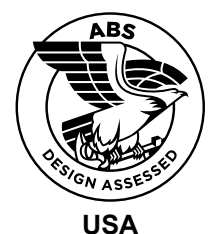

**Bureau Veritas (BV)**

lations (ABS rules).

**Certificate**

[PDF](https://www.br-automation.com/download/10000646427) Home > Downloads > Certificates > Maritime > ABS > Power Panels T30/T50: > [ABS Certificate of Product Design Assessment](https://www.br-automation.com/download/10000646427)

Products are suitable for use in maritime environments in accordance with the guidelines set forth by the Bureau Veritas classification society.

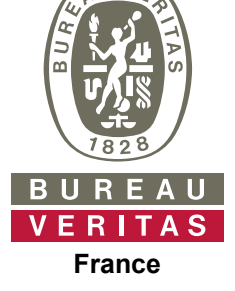

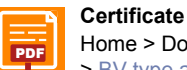

**[PDF](https://www.br-automation.com/download/10000686363) HOME > Downloads > Certificates > Maritime > BV > Power Panel T-Series:** > [BV type approval certificate - Power Panel T-Series](https://www.br-automation.com/download/10000686363)

# **10.5 Additional certifications**

### **Eurasian Conformity (EAC)**

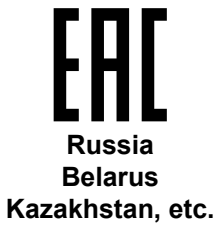

Products with this mark are tested by an accredited test laboratory and permitted to be imported into the newly established Eurasian Customs Union (based on EU conformity).

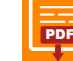

**Certificate [PDF](https://www.br-automation.com/download/10000577851) HOME > Downloads > Certificates > EAC > Power Panel:** > [EAC declaration of conformity PowerPanel](https://www.br-automation.com/download/10000577851)

# **11 Environmentally friendly disposal**

All programmable logic controllers, operating and monitoring devices and uninterruptible power supplies from B&R are designed to have as little impact on the environment as possible.

# **11.1 Separation of materials**

To ensure that devices can be recycled in an environmentally friendly manner, it is necessary to separate out the different materials.

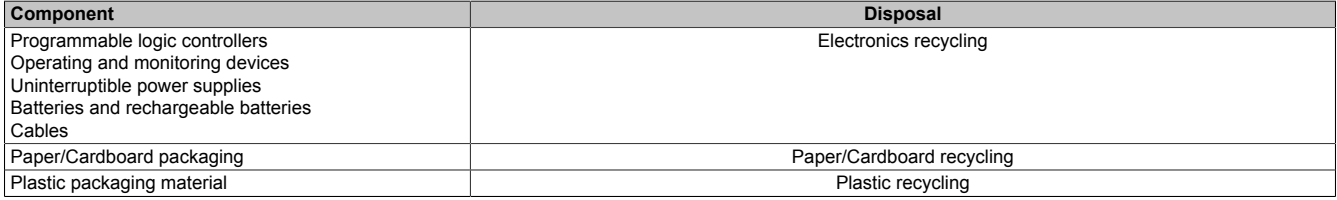

Disposal must be carried out in accordance with applicable legal regulations.